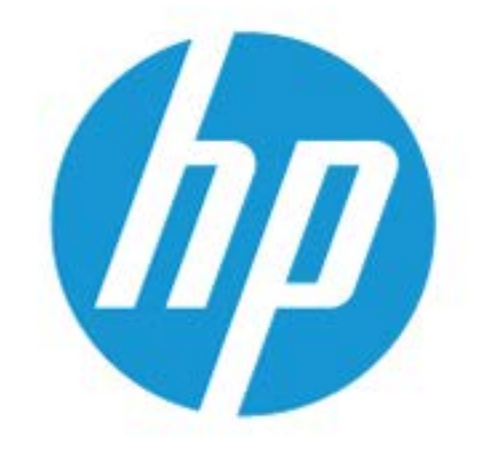

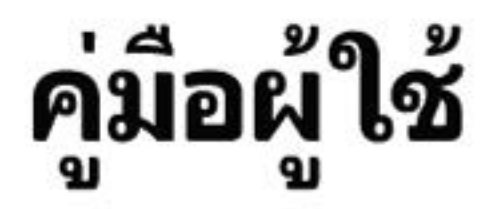

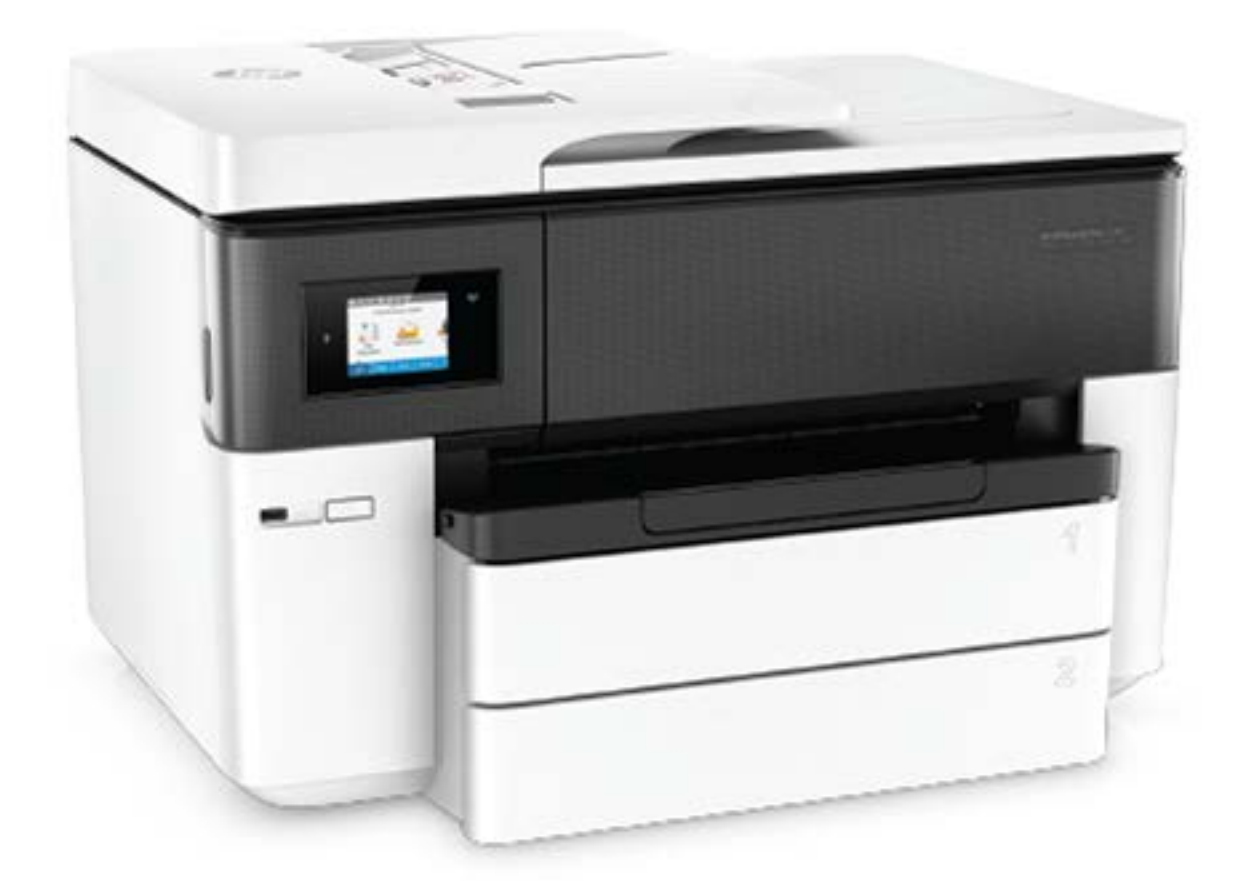

# **HP OfficeJet Pro** 7740

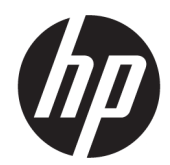

## HP OfficeJet Pro 7740 Wide Format All-in-One series

คู่มือผู้ใช้

#### **ขอม้ ูลด้านลิขสิทธิ**

© 2020 HP Development Company, L.P.

#### **ประกาศจากบรษิ ัท HP**

ข้อมูลที่อยู่ในเอกสารฉบับนี้อาจเปลี่ยนแปลงได้โดยไม่ ต้องแจ้งให้ทราบล่วงหน้า

สงวนลิขสิทธิ์ทั้งหมด ห้ามทำการผลิตซ้ำ ดัดแปลงหรือ แปลเอกสารนี้โดยไม่ได้รับอนุญาตอย่างเป็นลายลักษณ์ อักษรจาก HP เว้นแต่จะได้รับอนุญาตภายใต้กฎหมาย ลิขสิทธิ์

การรับประกันสำหรับผลิตภัณฑ์และบริการของ HP จะ ระบุ๋ไว้ ในคำชี้แจงเกี่ยวกับการรับประกันอย่างชัดเจนซึ่ง แนบมากับผลิตภัณฑ์หรือบริการนั้นๆไม่มีสิ่งใดใน เอกสารนี้ที่มีความหมายว่าเป็นส่วนหนึ่งของการรับ ประกันเพิ่มเติม HP จะไม่รับผิดชอบต่อความผิดพลาด ้ทางเทคนิคหรือจากข้อความ หรือการตัดทอนข้อความ ใดๆ ในทีน่ ี ้

#### **คําประกาศ**

Microsoft และ Windows เป็นเครื่องหมายการค้าจด ทะเบียนหรือเครื่องหมายการค้าของ Microsoft Corporation ในสหรัฐอเมริกาและ/หรือประเทศอื่นๆ

ENERGY STAR และเครื่องหมาย ENERGY STAR เป็น เครื่องหมายการค้าจดทะเบียนที่หน่วยงานตัวแทนเพื่อ ปกป้องสภาพแวดล้อมสหรัฐอเมริกาเป็นเจ้าของ

Mac, OS X และ AirPrint เป็นเครื่องหมายการค้าของ Apple Inc. ซึ่งได้รับการจดทะเบียนในสหรัฐอเมริกาและ ประเทศอื ่นๆ

#### **ขอม้ ูลด้านความปลอดภัย**

### Δ

โปรดปฏิบัติตามข้อควรระวังอย่างเคร่งครัด เพื่อหลีก เลี่ยงอันตรายจากไฟไหม้หรือไฟฟ้าช็อต

่ - อ่านและทำความเข้าใจคำแนะนำทั้งหมดในเอกสาร ประกอบที่มาพร้อมกับเครื่องพิมพ์

- ปฏิบัติตามคำเตือนและคำแนะนำทั้งหมดที่ระบุ่ไว้บน ผลิตภัณฑ์

- ถอดสายไฟออกจากเต้ารับที่ผนังทุกครั้งก่อนทำความ สะอาด

- ห้ามติดตั้งหรือใช้ผลิตภัณฑ์นี้ใกล้น้ำหรือขณะตัวเปียก

- ติดตั้งผลิตภัณฑ์อย่างมั่นคงบนพื้นที่เรียบเสมอกัน ่

- ติดตั้งผลิตภัณฑ์ในที่ที่เหมาะสม เพื่อให้สายไฟไม่ระ ่ เกะระกะและไม่เกิดความเสียหาย

- หากผลิตภัณฑ์ทำงานผิดปกติ โปรดดูที่ <u>การแก้ ไข</u> <u>[ปัญหา](#page-128-0)</u>

-ไม่มีส่วนประกอบภายในใดๆ ในอุปกรณ์นี้ที่ผู้ใช้จะ ี่ สามารถซ่อมแซมได้ ให้ขอความช่วยเหลือจากเจ้าหน้าที่ บริการที่มีความเชี่ยวชาญเท่านั้น

# สารบัญ

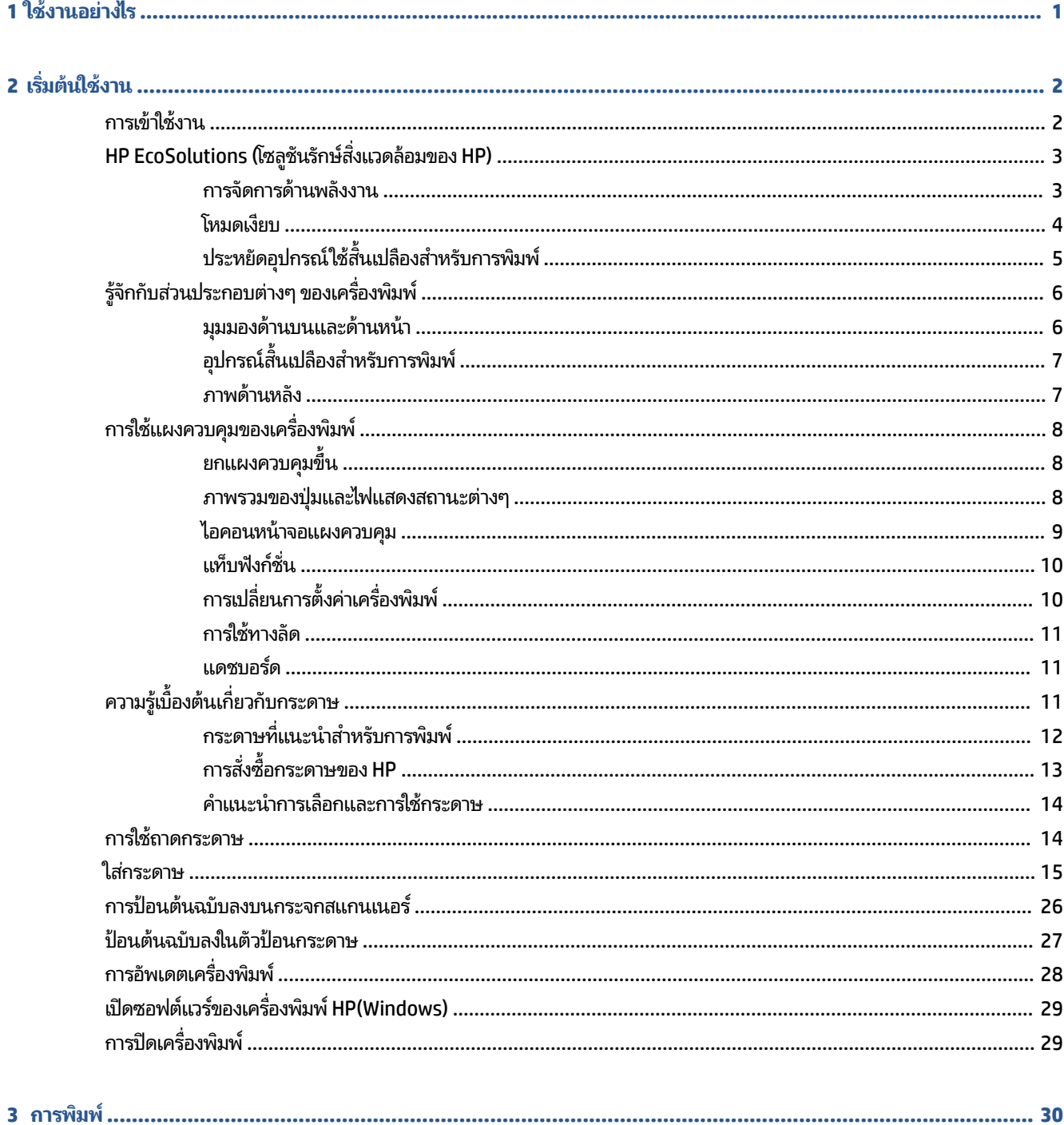

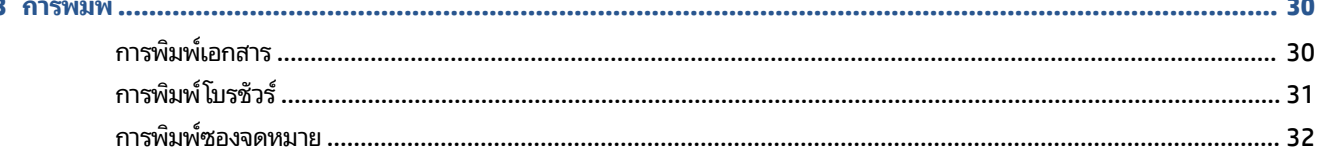

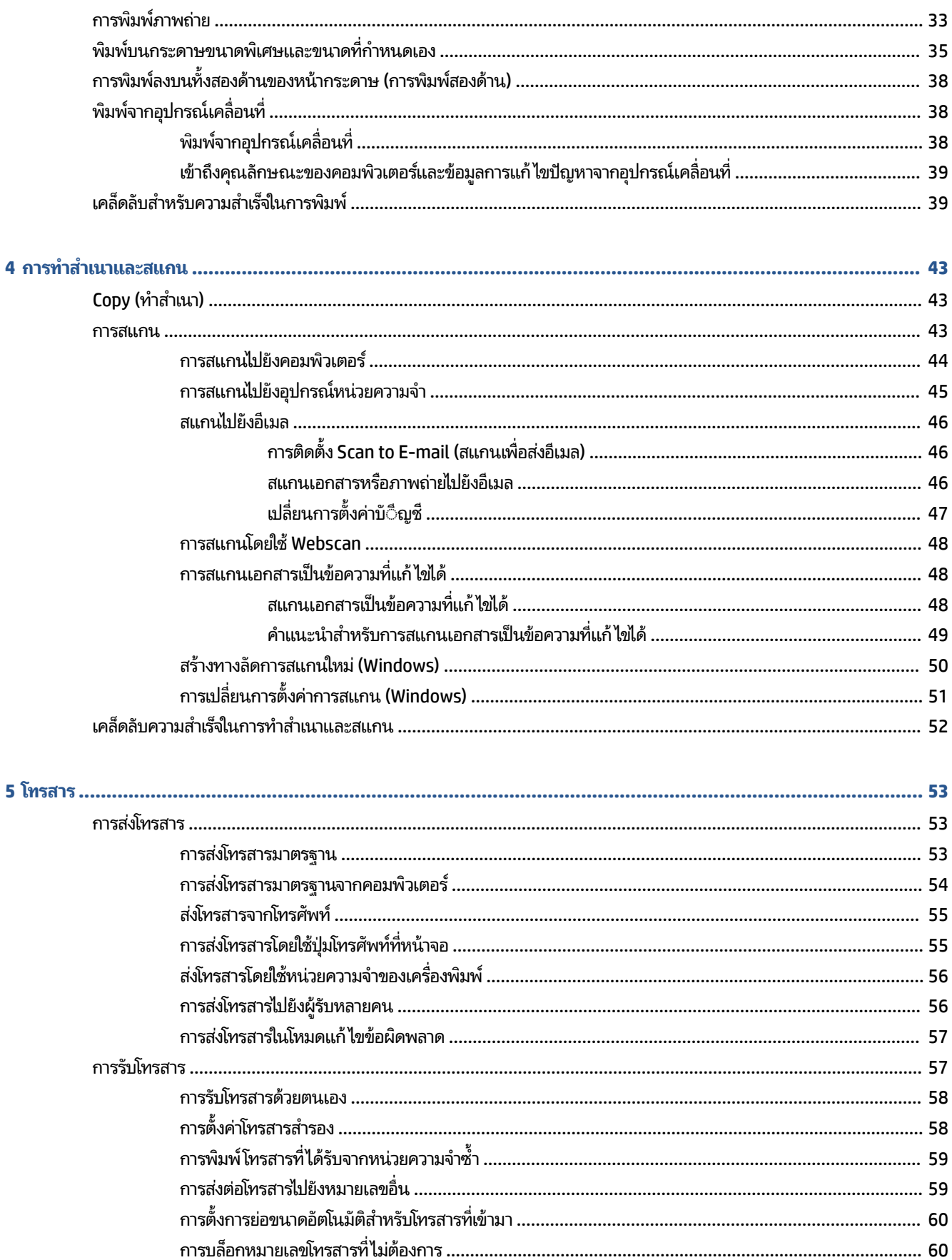

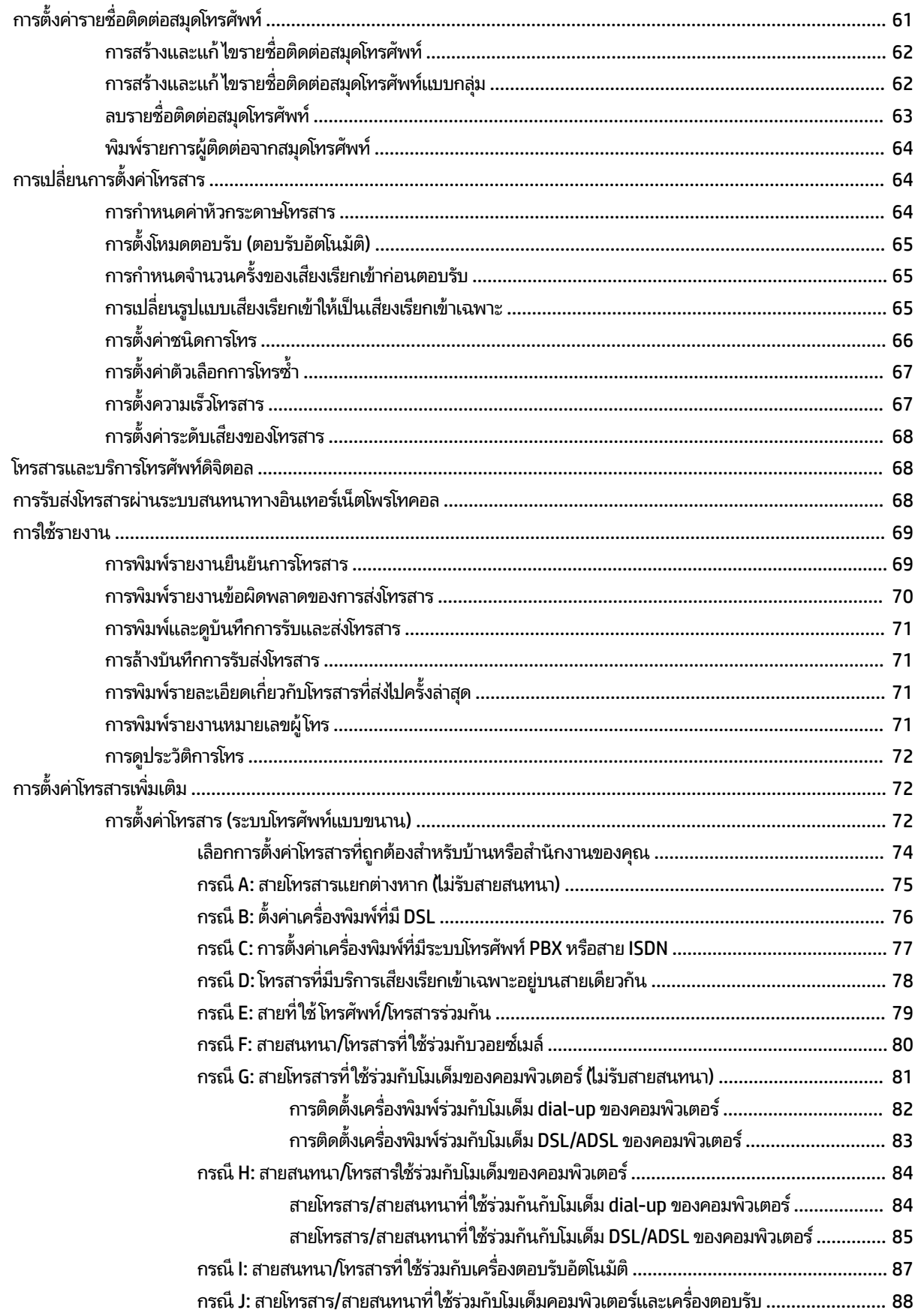

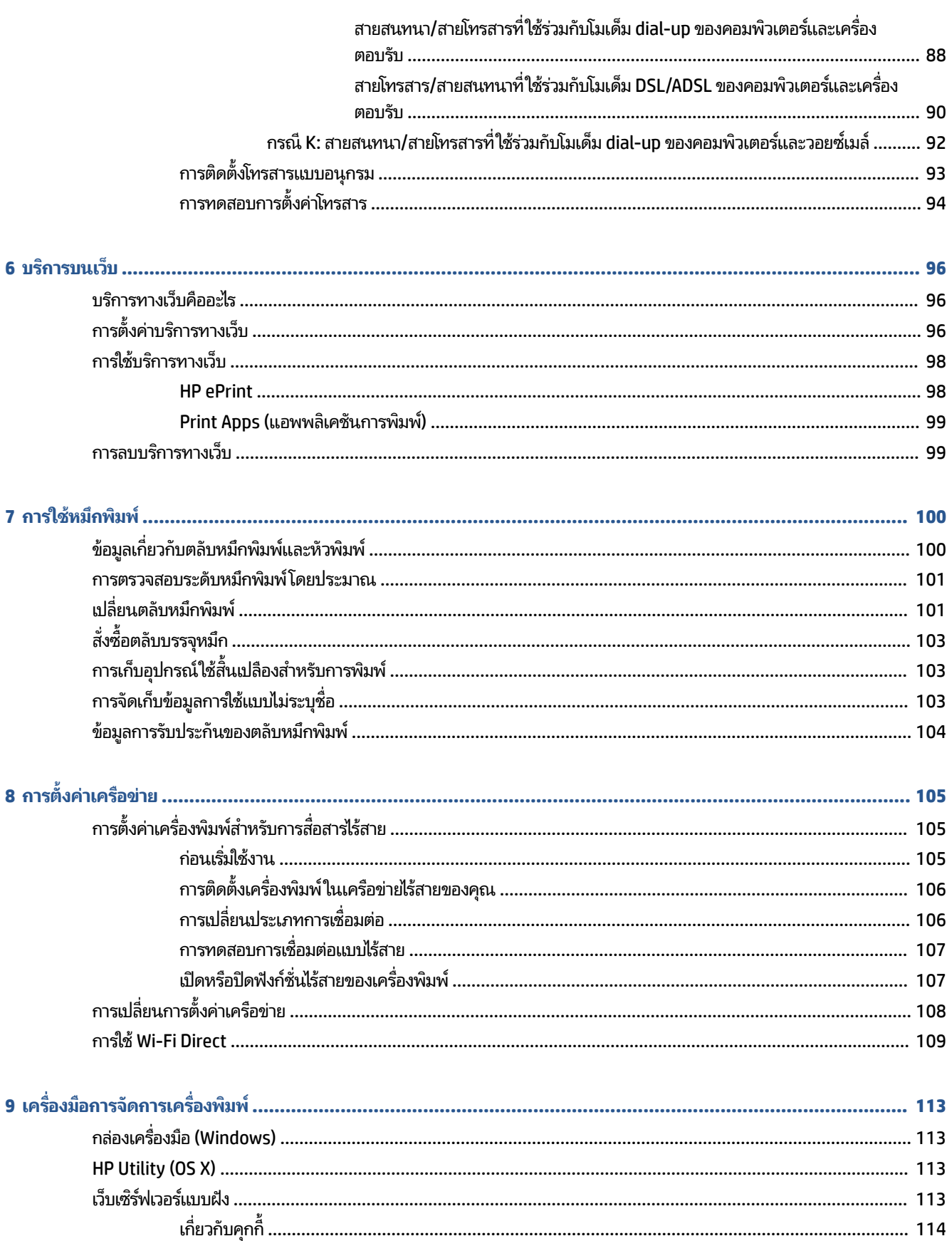

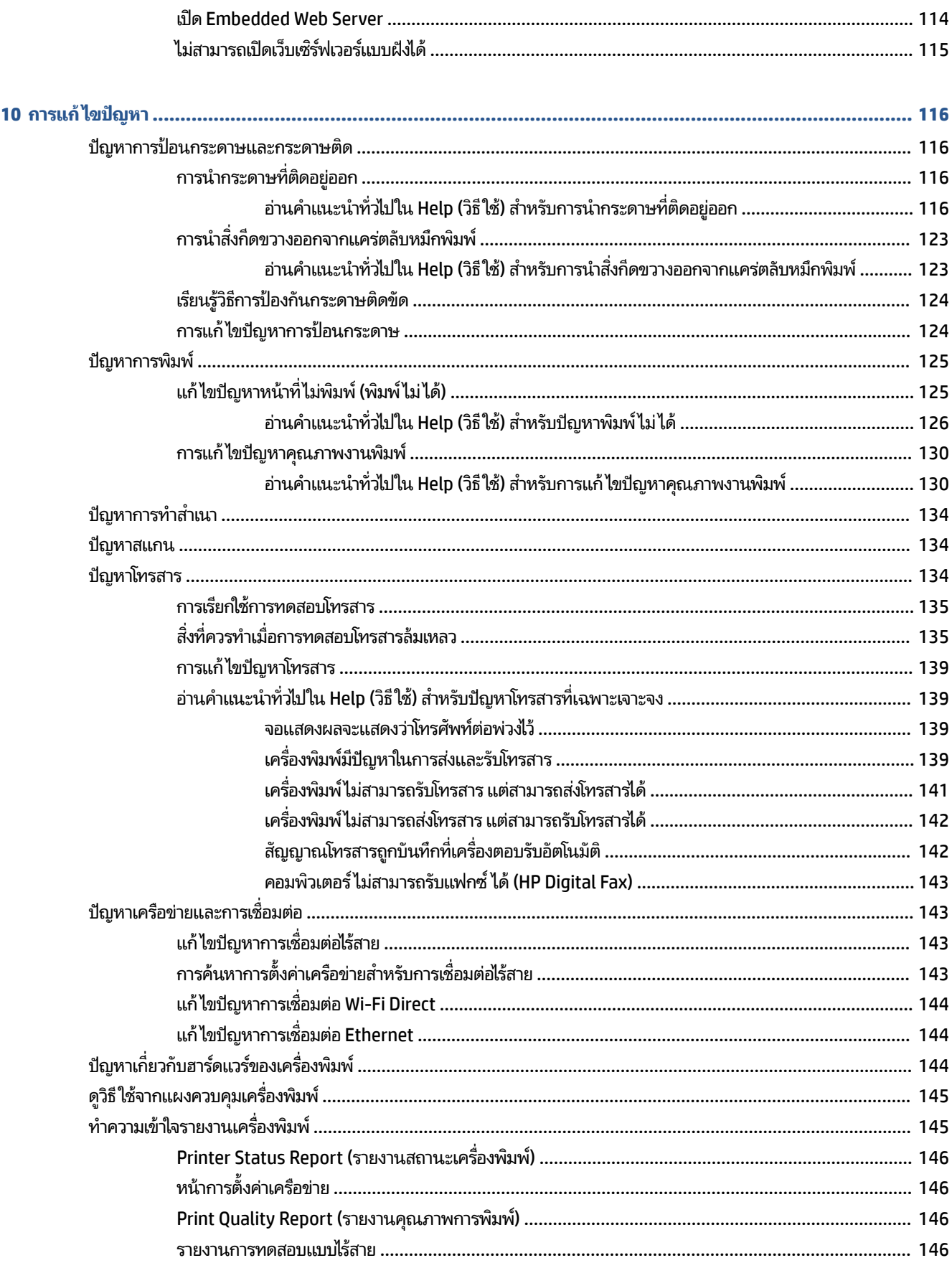

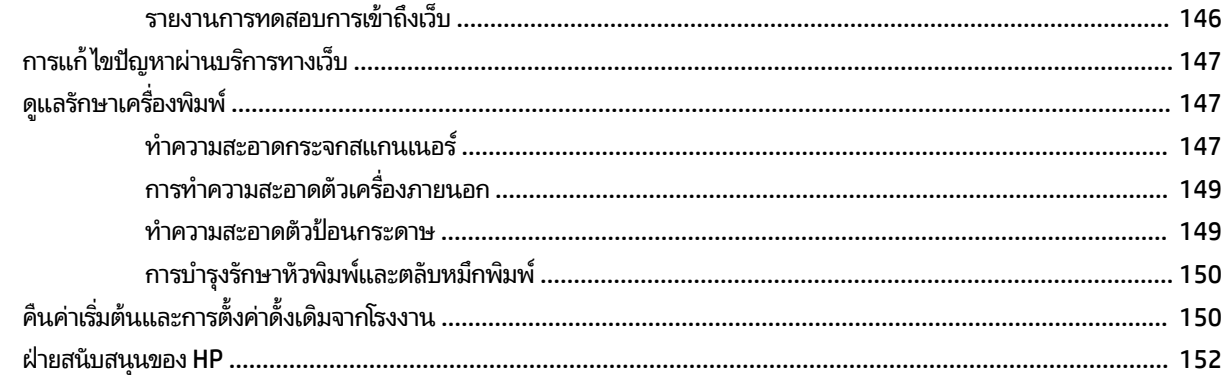

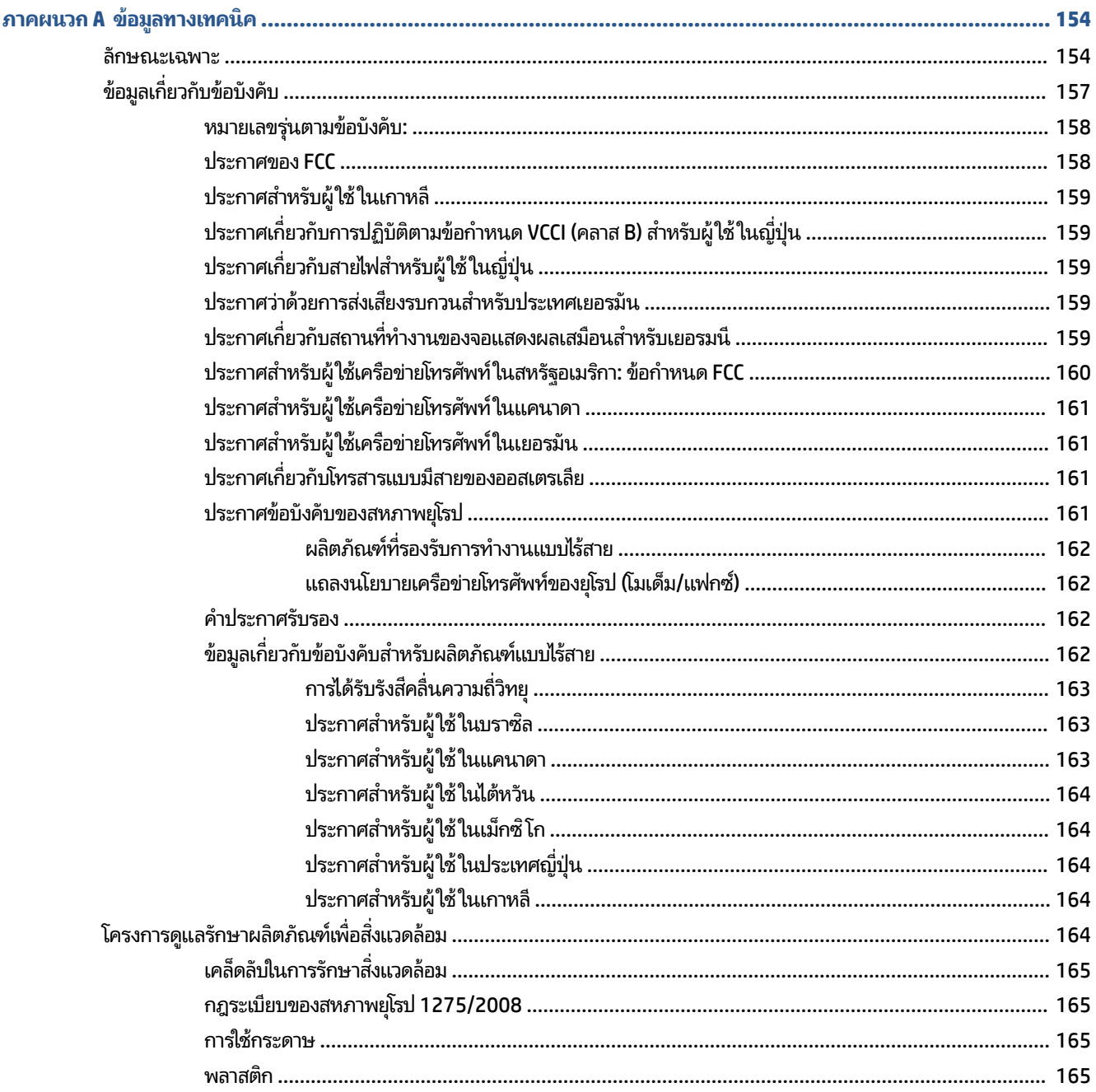

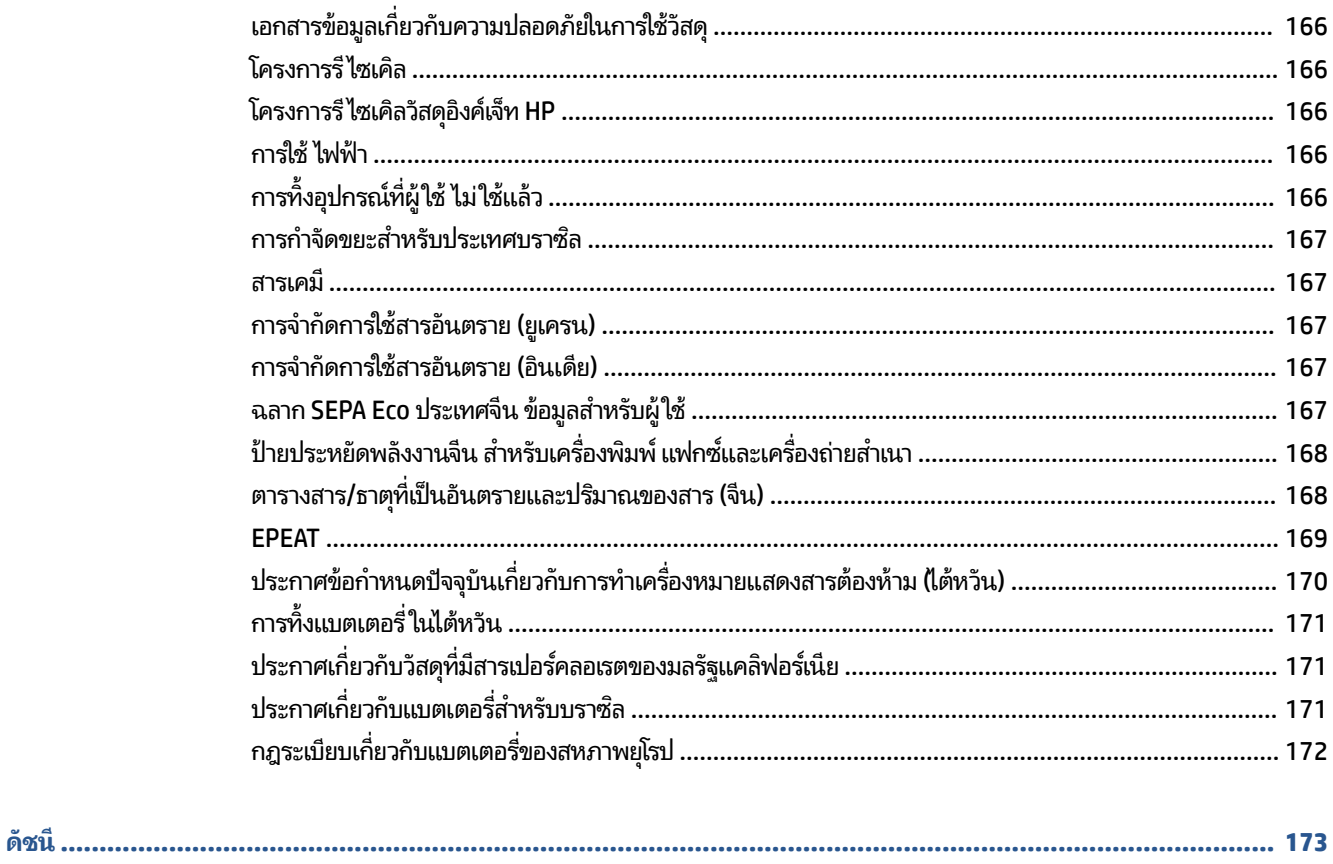

# <span id="page-13-0"></span>**1 ใชงานอย ้ างไร ่**

- เริ่มต้นใช้งาน
- [การพมพิ](#page-42-0) ์
- การทาสํ [าเนาและสแกน](#page-55-0) ํ
- [โทรสาร](#page-65-0)
- <u>บริการบนเว็บ</u>
- <u>การใช้หมึกพิมพ์</u>
- การตั้งค่าเครือข่าย
- <u>● เครื่องมือการจัดการเครื่องพิมพ์</u>
- [การแก้ไขปัญหา](#page-128-0)

# <span id="page-14-0"></span>**2 เร ิ มต่ ้นใชงาน ้**

คู่มือผู้ใช้ฉบับนี้จะแสดงรายละเอียดเกี่ยวกับวิธีใช้เครื่องพิมพ์และการแก้ไขปัญหาต่างๆ

- การเข้าใช้งาน
- $\bullet$  [HP EcoSolutions \(](#page-15-0)โซลูชันรักษ์สิ่งแวดล้อมของ HP)
- <u>● รู้จักกับส่วนประกอบต่างๆ ของเครื่องพิมพ์</u>
- <u>● การใช้แผงควบคุมของเครื่องพิมพ์</u>
- <u>● ความรู้เบื้องต้นเกี[่ยวกับกระดาษ](#page-23-0)</u>
- <u>การใช้</u>ถาดกระดาษ
- ใส่กระดาษ
- ึ การป้อนต้นฉบ[ับลงบนกระจกสแกนเนอร](#page-38-0)์
- ป้อนต้นฉบ[ับลงในตัวป้อนกระดาษ](#page-39-0)
- $\bullet$  <u>[การอัพเดตเคร](#page-40-0)ื่องพิมพ์</u>
- <u>ิ เปิดซอฟต์แวร์ของเครื่องพิมพ์ [HP\(Windows\)](#page-41-0)</u>
- $\bullet$  <u>[การปิดเคร](#page-41-0)ื่องพิมพ์</u>

### **การเขาใช้ งาน ้**

เครื่องพิมพ์จะมีคุณสมบัติต่างๆ เพื่อให้ผู้ใช้งานที่พิการสามารถใช้งานได้

### **การมองเห็น**

ผู้ใช้ที่มีความพิการทางสายตาหรือมีความสามารถในการมองเห็นต่ำสามารถใช้ซอฟต์แวร์ของ HP โดยใช้ตัวเลือกและคุณสมบัติ ความสามารถในการเข้าใช้งานของระบบปฏิบัติการที่คุณใช้อยู่ ซอฟต์แวร์ยังสนับสนุนเทคโนโลยีเพื่อให้ความช่วยเหลือโดยส่วนใหญ่ ่ เช่น โปรแกรมอ่านหน้าจอ โปรแกรมอ่านอักษรเบรลล์ และโปรแกรมแปลงเสียงเป็นข้อความ สำหรับผู้ ใช้ที่ตาบอดสี ปุ่มและแท็บสีที่ โช้ ในซอฟต์แวร์ของ HP จะมีข้อความหรือป้ายชื่อไอคอนที่สื่อถึงการใช้งานอย่างเหมาะสม

### **การเคลื ่อนไหว**

สำหรับผู้ใช้ที่มีความบกพร่องทางการเคลื่อนไหวจะสามารถใช้ฟังก์ชันต่างๆ ของซอฟต์แวร์ของ HP ได้ โดยใช้คำสั่งจากแป้นพิมพ์ นอกจากนี้ ซอฟต์แวร์ของ HP ยังสนับสนุนตัวเลือกการเข้าใช้งานของ Windows เช่น StickyKeys, ToggleKeys, FilterKeys และ MouseKeys ด้วย ผู้ใช้ที่มีความแข็งแรงและการเข้าถึงได้อย่างจำกัด สามารถใช้งานฝาครอบเครื่องพิมพ์ ปุ่มต่าง ๆ ถาด กระดาษ และตัวปรับแนวกระดาษได้โดยไม่มีปัญหา

### **การ ให้บรการช ิ วยเหล ่ ือ**

สำหรับข้อมูลเพิ่มเติมเกี่ยวกับโซลูชันการช่วยสำหรับการเข้าถึงสำหรับผลิตภัณฑ์ HPให้ ไปที่เว็บไซต์ HP Accessibility และ Aging ่ [\(www.hp.com/accessibility\)](http://www.hp.com/accessibility)

หากต้องการข้อมูลเกี่ยวกับการเข้าใช้งานของ OS X โปรดไปยังเว็บไซต์ของ Apple ที่ <u>[www.apple.com/accessibility](http://www.apple.com/accessibility/)</u>

### <span id="page-15-0"></span>**HP EcoSolutions (โซล ู ชนรั กษั สิ์ ่งแวดล ้ อมของ HP)**

HP มุ่งมั่นที่จะช่วยเหลือคุณในการดูแลรักษาสิ่งแวดล้อมอย่างดีที่สุด และช่วยให้คุณสามารถทำการพิมพ์ได้อย่างเป็นมิตรต่อสิ่ง ้ แวดล้อม—ทั้งที่บ้านหรือที่ทำงาน

ดูรายละเอียดเพิ่มเติมเกี่ยวกับหลักเกณฑ์ด้านสิ่งแวดล้อมที่ HP ปฏิบัติตามระหว่างกระบวนการผลิตได้ที่ <u>โครงการดูแลรักษา</u> ่ <u>ผลิตภัณฑ์เพื่อสิ่งแวดล้อม</u> สำหรับรายละเอียดเพิ่มเติมเกี่ยวกับโครงการด้านสิ่งแวดล้อมของ HP โปรดไปที่ <u>[www.hp.com/](http://www.hp.com/ecosolutions)</u> [ecosolutions](http://www.hp.com/ecosolutions)

- การจัดการด้านพลังงาน
- โหมดเงี่ยบ
- ้ [ประหยัดอปกรณ](#page-17-0)์ใช้สิ้นเปลืองสำหรับการพิมพ์

### **การจัดการด้านพลังงาน**

ไช้ Sleep Mode (โหมดสลิป) Auto-off (ปิดอัตโนมัติ) และ Schedule Printer On/Off (ตั้งเวลาเปิด/ปิดเครื่องพิมพ์) เพื่อ ประหยัดไฟ

#### **โหมดสลีป**

การใช้พลังงานจะลดลงเมื่อเครื่องพิมพ์อยู่ในโหมดสลีป หลังจากการตั้งค่าเครื่องพิมพ์ในครั้งแรก เครื่องพิมพ์จะเข้าสู่ โหมดสลีป หลังจากที่ไม่มีการใช้งานนานห้านาที ่

ไช้คำแนะนำต่อไปนี้ในการเปลี่ยนระยะเวลาไม่ ใช้งานก่อนที่เครื่องพิมพ์จะเข้าสู่ โหมดสลีป ่

- **1.** จากแผงควบคมเคร ุ ื ่องพมพิ ให์ ส้ มผั ัสหรอปัดแท ื บลงจากด ็ านบนของหน ้ าจอ ้ เพื ่อเปิดแดชบอรด์ ใหส้ มผั ัสที
- **2.** กดเลือก **Sleep Mode** (โหมดสลีป) จากนั้นกดเลือกตัวเลือกที่ต้องการ

#### **Auto-Off (ปิดอัตโนมัติ)**

คุณลักษณะนี้จะปิดเครื่องพิมพ์หลังจากที่ไม่มีการใช้งานนาน 8 ชั่วโมงเพื่อช่วยลดการใช้พลังงาน Auto-Off (ปิดอัตโนมัติ) จะปิด ่ การทำงานทั้งหมดของเครื่องพิมพ์ ดังนั้น คุณจะต้องใช้ปุ่ม Power (เปิด/ปิดเครื่อง) เพื่อเปิดใช้เครื่องพิมพ์อีกครั้ง

หากเครื่องพิมพ์ของคุณสนับสนุนคุณลักษณะการประหยัดพลังงานนี้ Auto-Off (ปิดอัตโนมัติ) จะเปิดหรือปิดใช้งานโดยอัตโนมัติ ขึ้นอยู่กับความสามารถของเครื่องพิมพ์และตัวเลือกการเชื่อมต่อ แม้ว่าจะมีการปิดใช้งาน Auto-Off (ปิดอัตโนมัติ) เครื่องพิมพ์จะ เข้าสู่ โหมดสลีปหลังจากที่ไม่มีการใช้งานนาน 5 นาทีเพื่อช่วยลดการใช้พลังงาน ่

- จะมีการเปิดใช้งาน Auto-Off (ปิดอัตโนมัติ) เมื่อมีการเปิดใช้เครื่องพิมพ์ หากเครื่องพิมพ์ ไม่มีความสามารถด้านเครือข่าย โทรสาร หรือ Wi-Fi Direct หรือไม่มีการใช้ความสามารถเหล่านี้
- $\bullet$  จะมีการปิดใช้งาน Auto-Off (ปิดอัตโนมัติ) เมื่อมีการเปิดใช้ความสามารถระบบไร้สายหรือ Wi-Fi Direct หรือเมื่อเครื่องพิมพ์ ที่มีความสามารถด้านโทรสาร USB หรือเครือข่ายอีเทอร์เน็ตในการสร้างการเชื่อมต่อโทรสาร USB หรือเครือข่ายอีเทอร์เน็ต

### **การตั ้งเวลาเปิดและปิด**

ไช้คุณสมบัตินี้เพื่อเปิดหรือปิดเครื่องพิมพ์ ในวันที่เลือกไว้โดยอัตโนมัติ ตัวอย่างเช่น คุณสามารถตั้งเวลาเครื่องพิมพ์ ให้เปิดเวลา ่ 8.00 น. และปิดเวลา 20.00 น. ตั้งแต่วันจันทร์ถึงวันศุกร์ ด้วยวิธีนี้ คุณจะประหยัดพลังงานในช่วงกลางคืนและสุดสัปดาห์

ใช้คำแนะนำต่อไปนี้ในการตั้งเวลาและวันเพื่อเปิดและปิด

- <span id="page-16-0"></span>**1.** จากแผงควบคมเคร ุ ื ่องพมพิ ให์ ส้ มผั ัสหรอปัดแท ื บลงจากด ็ านบนของหน ้ าจอ ้ เพื ่อเปิดแดชบอรด์ ใหส้ มผั ัสที
- **2.** กดเลือก **Schedule Printer On/Off** (ตั้งเวลาเปิด/ปิดเครื่องพิมพ์)
- **3.** คุณสามารถสัมผัส **Schecule 0n/0ff** (เปิด/ปิดตามกำหนดเวลา) เพื่อไปที่การตั้งค่าเวลา หลังทำการตั้งค่าหนึ่งในตัวเลือก เหล่านี้เป็น เปิด
- **4.** สัมผัสตัวเลือกที่ต้องการ และปฏิบัติตามข้อความบนหน้าจอ เพื่อตั้งค่าวันและเวลาสำหรับปิดและเปิดเครื่องพิมพ์

ข้อควรระวั**ง:** ปิดเครื่องพิมพ์อย่างถูกวิธีทุกครั้งโดยใช้ **Schedule Off** (ตั้งเวลาปิด) หรือ (ป (ปุ่ม Power (เปิด/ปิด)) ซึ่งอยู่ทาง ด้านซ้ายของเครื่องพิมพ์

หากคุณปิดเครื่องพิมพ์ไม่ถูกต้อง แคร่ตลับหมึกพิมพ์อาจไม่เลื่อนกลับไปยังตำแหน่งที่ถูกต้อง และเป็นสาเหตุให้เกิดปัญหากับตลับ หมึกพิมพ์และคุณภาพงานพิมพ์ได้

ห้ามปิดเครื่องพิมพ์ขณะมีตลับหมึกพิมพ์ที่หมึกหมดโดยเด็ดขาด HP แนะนำให้คุณเปลี่ยนตลับหมึกพิมพ์ที่หมึกหมดโดยเร็วที่สุด เพื่อหลีกเลี่ยงปัญหาด้านคุณภาพงานพิมพ์ และอาจเกิดการใช้หมึกมากขึ้นจากตลับหมึกพิมพ์ที่เหลืออยู่ หรือทำให้ระบบหมึกพิมพ์ ่ เสียหายได้

### **โหมดเงียบ**

โหมดเงียบทำให้พิมพ์ช้าลง เนื่องจากต้องลดระดับเสียงโดยรวมโดยไม่ ให้ส่งผลกระทบต่อคุณภาพการพิมพ์ จะสามารถใช้งานได้ เฉพาะเมื่อพิมพ์บนกระดาษเปล่าเท่านั้น นอกเหนือจากนี้ จะมีการปิดใช้งานโหมดเงียบหากคุณกำลังพิมพ์ โดยใช้คุณภาพการพิมพ์ ที่ดีที่สุดหรือสำหรับงานนำเสนอ ในการลดเสียงพิมพ์ ให้เปิดโหมดเงียบ ในการพิมพ์ที่ความเร็วปกติ ให้ปิดโหมดเงียบ โหมดเงียบจะปิด ใช้งานในค่าเริ่มต้น

 $\ddot{\mathbb{B}}$  **หมายเหตุ:** โหมดเงียบจะไม่ทำงานหากคุณพิมพ์ภาพถ่ายหรือซองจดหมาย

คุณสามารถตั้งเวลาพิมพ์ได้โดยเลือกเวลาพิมพ์ในโหมดเงียบ เช่น ตั้งเวลาเครื่องพิมพ์ให้อยู่ในโหมดเงียบตั้งแต่เวลา 22.00 น. ถึง 8.00 น. ทุกวัน

### หากต้องการเปิดใช้โหมดเงียบจากแผงควบคุมของเครื่องพิมพ์

- **1.** จากแผงควบคุมเครื่องพิมพ์ให้สัมผัสหรือปัดแท็บลงจากด้านบนของหน้าจอ เพื่อเปิดแดชบอร์ด และจากนั้นให้สัมผัสที่ ( **Setup (การตั ้งคา่ )** )
- **2.** กดเลอกื **โหมดเงียบ**
- **3.** สัมผัส **Off (ปิด)** ที่อยู่ถัดจาก **โหมดเงียบ** เพื่อเปิดใช้

### **การสร้างกําหนดการสําหรบโหมดเง ั ียบจากแผงควบคุมของเครืองพ ่ ิมพ์**

- **1.** จากแผงควบคุมเครื่องพิมพ์ให้สัมผัสหรือปัดแท็บลงจากด้านบนของหน้าจอ เพื่อเปิดแดชบอร์ด และจากนั้นให้สัมผัสที่ ( **Setup (การตั ้งคา่ )** )
- **2.** กดเลอกื **โหมดเงียบ**
- **3.** สัมผัส **Off (ปิด)** ที่อยู่ถัดจาก **โหมดเงียบ** เพื่อเปิดใช้
- **4. สัมผัส <b>0ff (ปิด)** ที่อยู่ถัดจาก **กำหนดการ** และจากนั้น เปลี่ยนเวลาเริ่มต้นและเวลาสิ้นสุดของกำหนดการ

#### <span id="page-17-0"></span>หากต้องการเปิดใช้โหมดเงียบในระหว่างที่เครื่องพิมพ์กำลังพิมพ์อยู่ **่**

- **1.** จากแผงควบคุมเครื่องพิมพ์ให้สัมผัสหรือปัดแท็บลงจากด้านบนของหน้าจอ เพื่อเปิดแดชบอร์ด และจากนั้นให้เลือกงานพิมพ์ ปัจจุบันที่อยู่ระหว่างดำเนินการ
- **2.** บนหน้าจอการพิมพ์ให้สัมผัส (โทมดเงียบ) เพื่อเปิดใช้
- $\stackrel{\text{\tiny{def}}}{\to}$  หมายเหตุ: สามารถเปิดใช้ โหมดเงียบเฉพาะหลังจากที่มีการพิมพ์หน้าปัจจุบันแล้ว และจะใช้เฉพาะสำหรับงานพิมพ์ปัจจฺบัน เท่านั้น

### **การเปิดปิดโหมดเงียบจากซอฟตแวร ์ เคร ์ ืองพ ่ ิมพ์(Windows)**

- **1.** เปิดซอฟต์แวร์ของเครื่องพิมพ์ HP สำหรับข้อมูลเพิ่มเติมโปรดดูที่ <u>เปิดซอฟต์แวร์ของเครื่องพิมพ์ [HP\(Windows\)](#page-41-0)</u>
- **2.** คลกิ **โหมดเงียบ**
- **3.** เลอกื **On (เปิด)** หรอื **Off (ปิด)**
- **4.** คลิกที่ **Save Settings** (บันทึกการตั้งค่า)

### **การเปิดปิดโหมดเงียบจากซอฟตแวร ์ เคร ์ ืองพ ่ ิมพ์(OS X)**

- **1.** เปิด HP Utility
- $\tilde{\mathbb{B}}$  หมายเหตุ: HP Utility อยู่ในโฟลเดอร์ **HP**ในโฟลเดอร์ **Applications** (แอพพลิเคชัน)
- **2.** เลือกเครื่องพิมพ์
- **3.** คลกิ **โหมดเงียบ**
- **4.** เลอกื **On (เปิด)** หรอื **Off (ปิด)**
- **5.** คลิกที่ **Apply Now** (กำหนดใช้เดี๋ยวนี้)

#### **การเปิดหรอปื ิดโหมดเงียบจากเว็บเซริฟเวอร ์ แบบฝังต ์ ัว (EWS)**

- **1. เปิด EWS** สำหรับข้อมูลเพิ่มเติม โปรดดูที่ <u>เปิด [Embedded Web Server](#page-126-0)</u>
- **2.** คลกทิ ีแท่ บ็ **Settings (การตั ้งคา่ )**
- **3.** ในสวน่ **Preferences (คาก่ ําหนด)** ใหเล้ อกื **โหมดเงียบ** และจากนัน้ เลอกื **On (เปิด)** หรอื **Off (ปิด)**
- **4.** คลกิ **Apply** (ทาใหํ ม้ผลี )

### ประหยัดอุปกรณ์ใช้สิ้นเปลืองสำหรับการพิมพ์

หากต้องการประหยัดอุปกรณ์ใช้สิ้นเปลืองสำหรับการพิมพ์ เช่น หมึกพิมพ์และกระดาษ ลองทำตามขั้นตอนต่อไปนี้:

- รึไซเคิลโดยใช้ตลับหมึกพิมพ์ของแท้ของ HP ผ่าน HP Planet Partners สำหรับข้อมูลเพิ่มเติม โปรดดูที่ <u>[www.hp.com/](http://www.hp.com/recycle)</u> [recycle](http://www.hp.com/recycle)
- ใช้กระดาษอย่างคุ้มค่าโดยพิมพ์บนกระดาษทั้งสองด้าน
- เปลี่ยนคุณภาพการพิมพ์ในโปรแกรมควบคุมเครื่องพิมพ์เป็นการตั้งค่าเอกสารร่าง การตั้งค่าเอกสารร่างจะใช้หมึกพิมพ์น้อย ลง
- อย่าทำความสะอาดหัวพิมพ์โดยไม่จำเป็น เนื่องจากจะทำให้เปลืองหมึกและทำให้ตลับหมึกพิมพ์มือายุการใช้งานสั้นลง

# <span id="page-18-0"></span>รู้จักกับส่วนประกอบต่างๆ ของเครื่องพิมพ์

เนื้อหาในส่วนนี้จะกล่าวถึงหัวข้อต่อไปนี้:

- $\bullet$  มมมองด้านบนและด้านหน้า
- $\bullet$  อุ<u>ปกรณ์สิ้นเปลืองสำหรับการพิมพ์</u>
- <u>ภาพด้านหลัง</u>

### **มุมมองด้านบนและด้านหน้า**

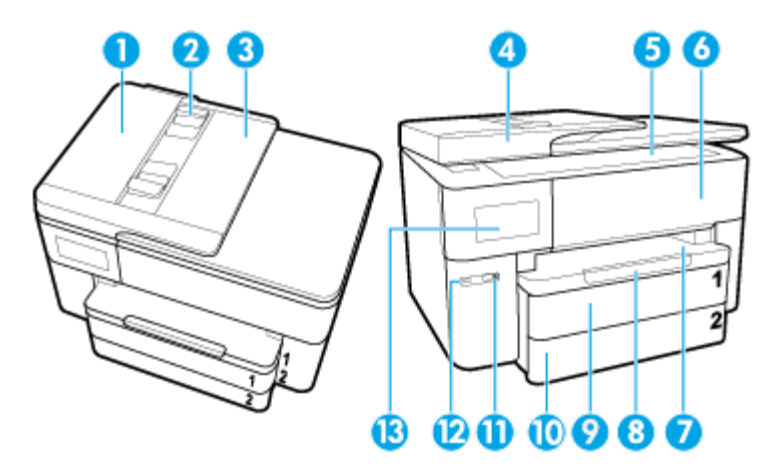

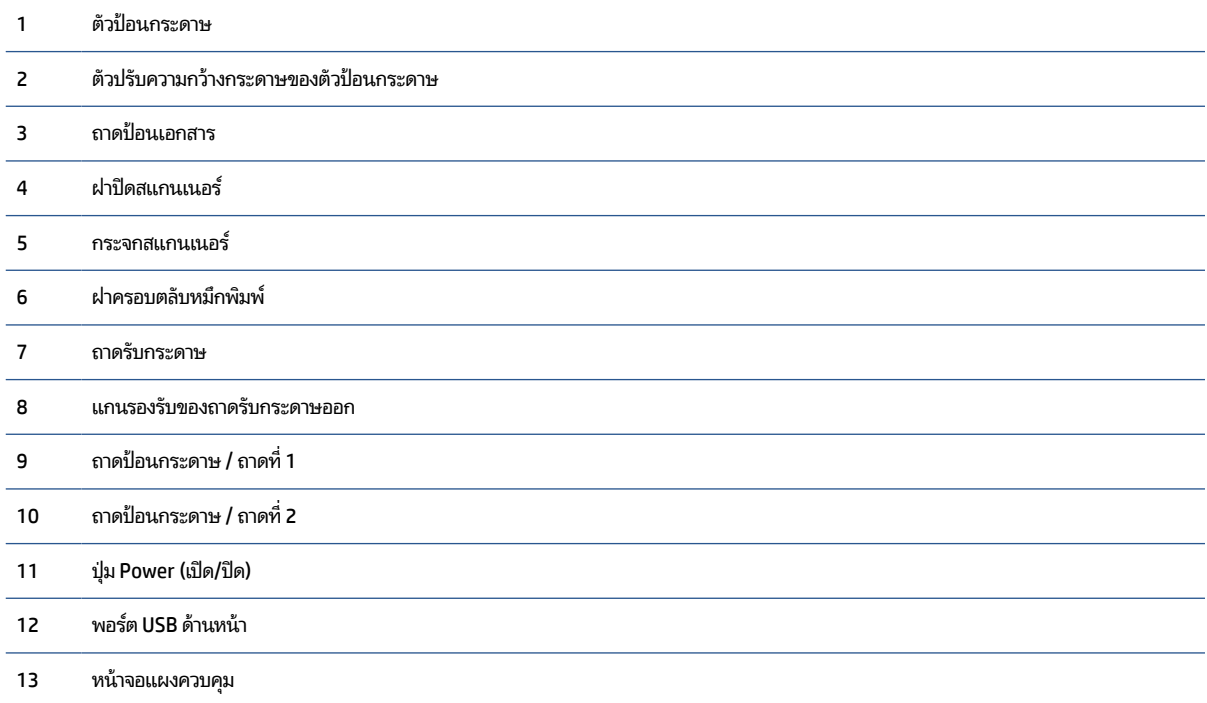

### <span id="page-19-0"></span>**อุปกรณสิ์ นเปล ้ ืองสําหรบการพ ั ิมพ์**

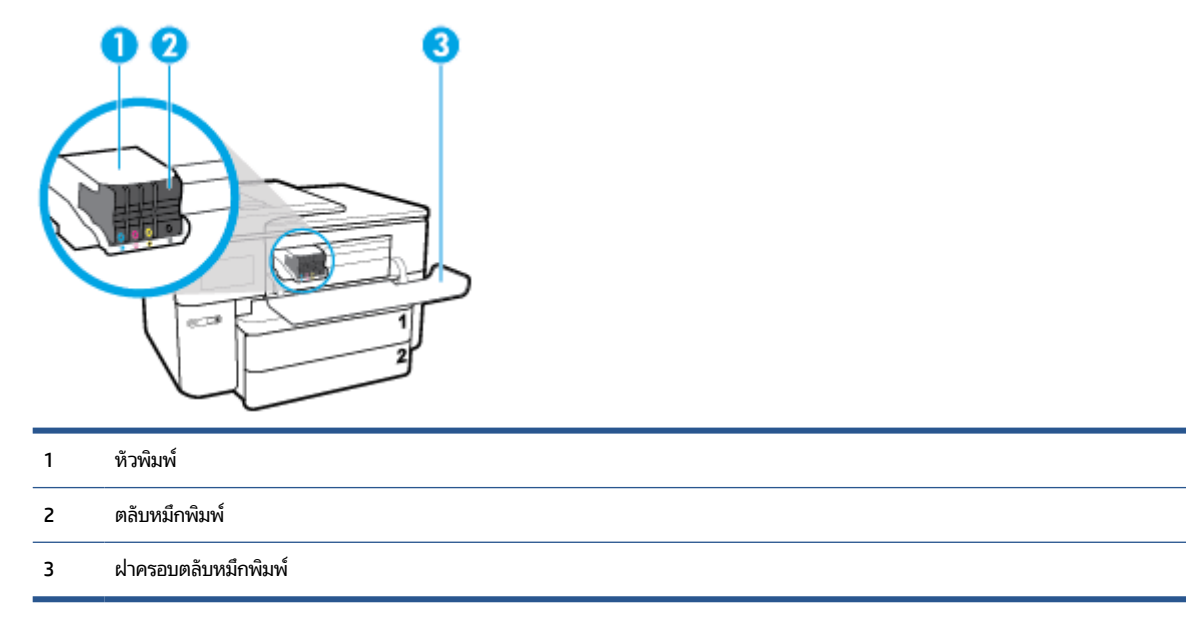

หมายเหตุ: ควรจัดเก็บตลับหมึกพิมพ์ไว้ในเครื่องพิมพ์เพื่อป้องกันปัญหาคุณภาพงานพิมพ์หรือความเสียหายที่อาจเกิดขึ้นกับ หัวพิมพ์ หลีกเลี่ยงการนำอุปกรณ์สิ้นเปลืองออกมาเป็นเวลานาน ห้ามปิดเครื่องพิมพ์ขณะที่ไม่มีตลับหมึกพิมพ์อยู่ ่

### **ภาพด้านหลัง**

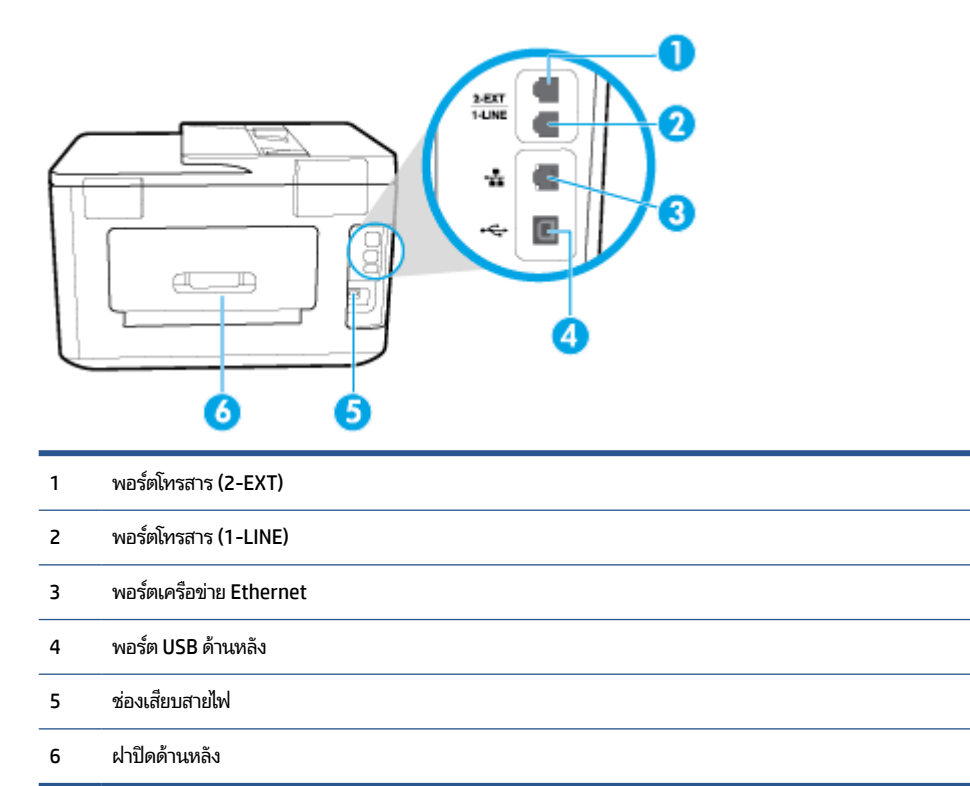

### <span id="page-20-0"></span>**การ ใชแผงควบค ้ มของเคร ื องพ ่ ิมพ ุ**

### เนื้อหาในส่วนนี้จะกล่าวถึงหัวข้อต่อไปนี้:

- <u>ยกแผงควบคมข</u>ึ้น
- ภาพรวมของปุ่มและไฟแสดงสถานะตางๆ ่
- <u>ไอคอนหน้าจอแผงควบคุม</u>
- แท็บฟังก์ชั่น
- $\bullet$  การเปลี่ยนการตั้งค่าเครื่องพิมพ์
- การใช้ทางลัด
- แดชบอร์ด

### **ยกแผงควบคุมขึ ้น**

คุณสามารถย้ายแผงควบคุมเพื่อให้สามารถใช้งานได้ง่ายยิ่งขึ้น

 $\bullet$  ใช้มือจับที่ด้านล่างซ้ายของแผงควบคุม เพื่อยกหรือลดระดับลงอย่างช้าๆ

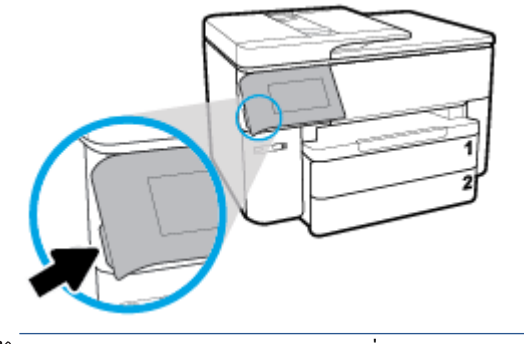

หมายเหตุ: ย้ายแผงควบคุมกลับไปที่ตำแหน่งเดิมโดยดันด้านซ้ายลงจนกระทั่งกลับเข้าสู่ตำแหน่ง

### **ภาพรวมของปุ่มและไฟแสดงสถานะตางๆ ่**

ไดอะแกรมและตารางที่เกี่ยวข้องดังต่อไปนี้จะแสดงข้อมูลอ้างอิงโดยย่อเกี่ยวกับคุณสมบัติของแผงควบคุมสำหรับเครื่องพิมพ์ ่

<span id="page-21-0"></span>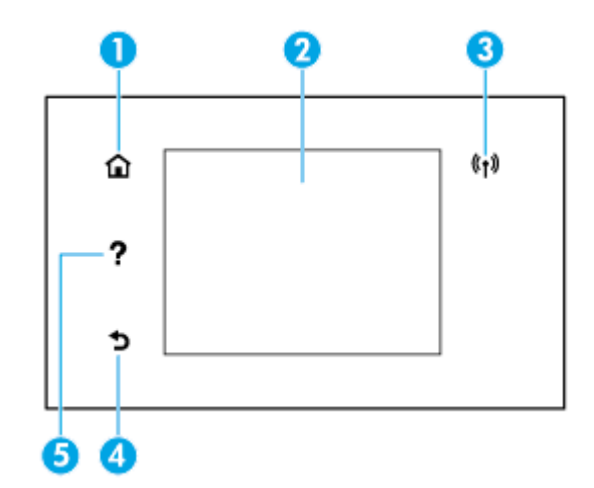

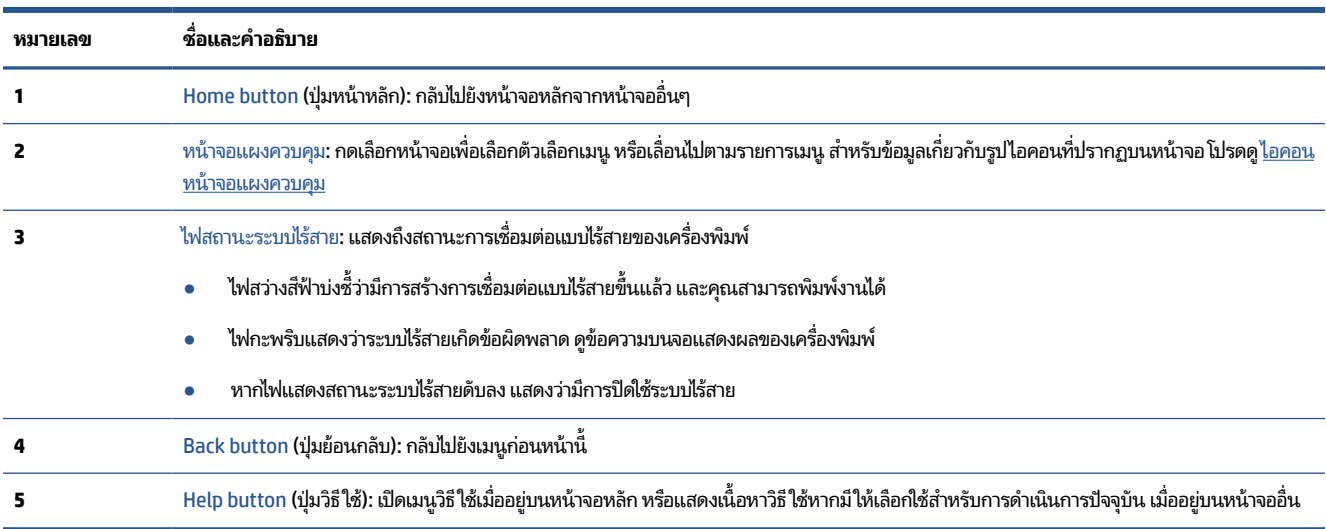

### **ไอคอนหน้าจอแผงควบคุม**

หากต้องการเข้าถึงไอคอน ให้สัมผัสหรือปัดแท็บลงจากด้านบนของหน้าจอ เพื่อเปิดแดชบอร์ด และจากนั้น ให้สัมผัสที่ ไอคอน ่

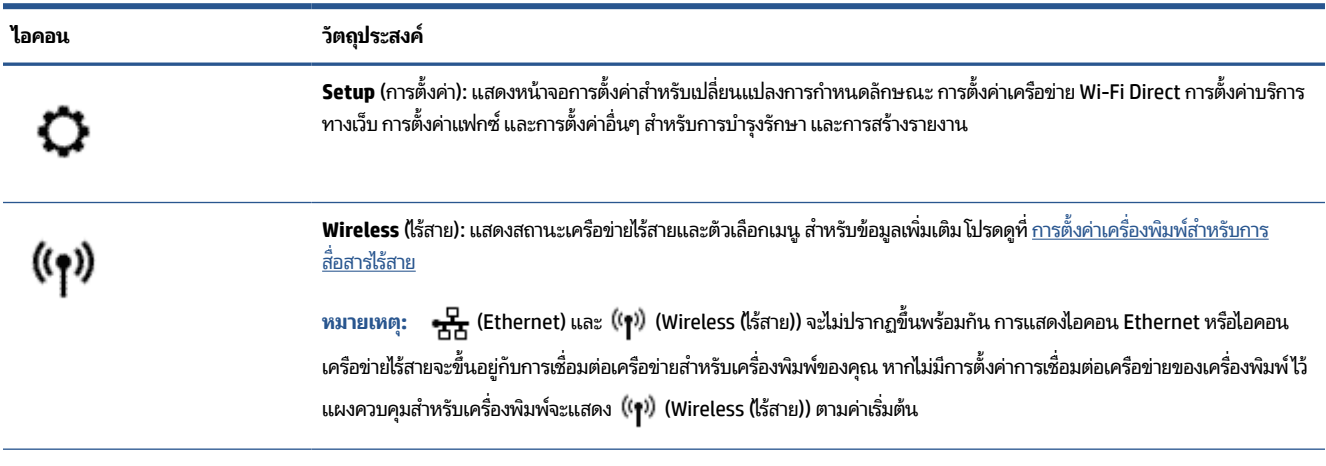

<span id="page-22-0"></span>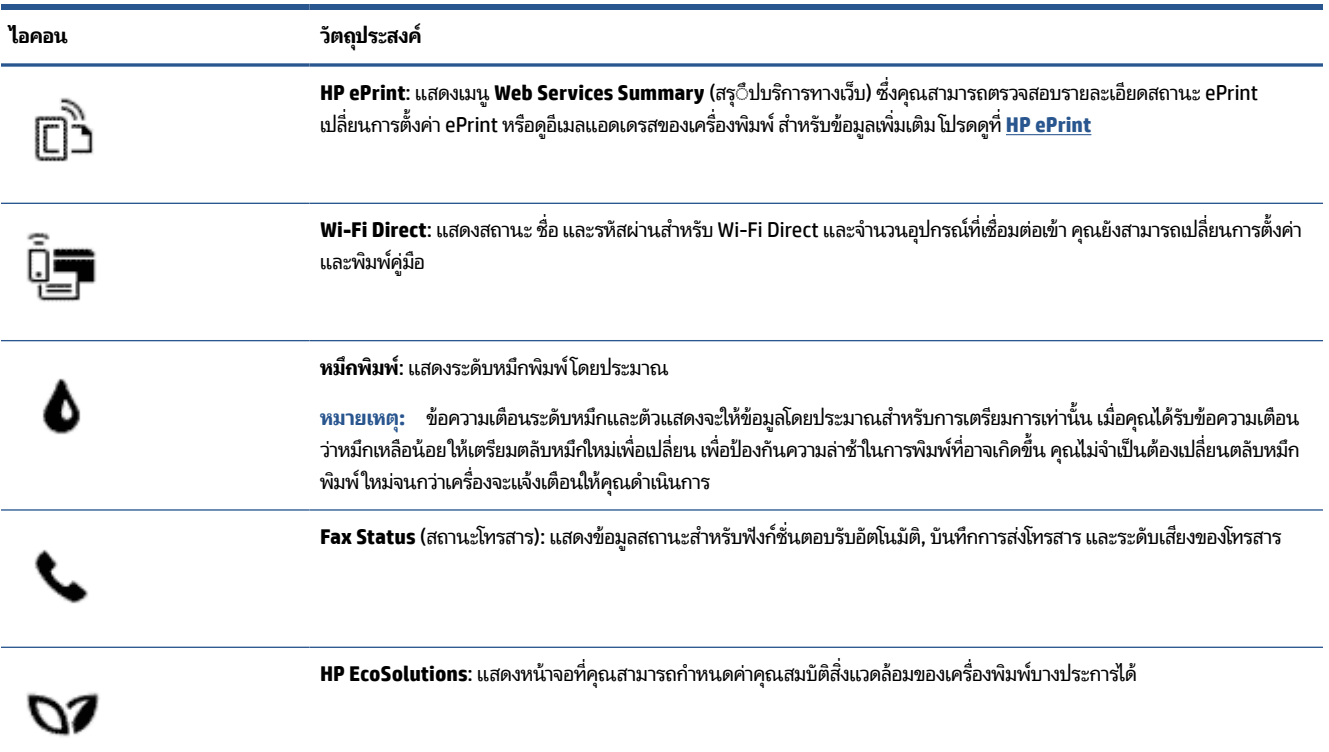

### **แท็บฟังกช์ ัน่**

### แท็บฟังก์ชั่นจะอยู่ที่ด้านล่างของหน้าจอ

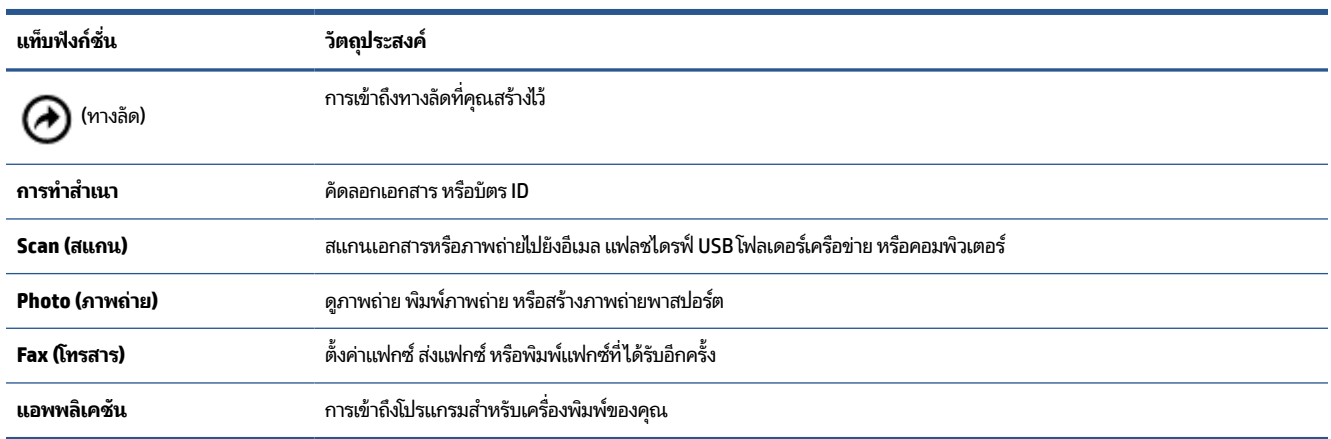

### **การเปลี ่ยนการตั ้งคาเคร ่ ืองพ ่ ิมพ์**

ไช้แผงควบคุมเพื่อเปลี่ยนฟังก์ชันการทำงานของเครื่องพิมพ์และการตั้งค่า พิมพ์รายงาน หรือการขอรับความช่วยเหลือสำหรับ เครื่องพิมพ์

<span id="page-23-0"></span>คำแนะนำ: หากมีการเชื่อมต่อเครื่องพิมพ์เข้ากับคอมพิวเตอร์ คุณยังสามารถเปลี่ยนการตั้งค่าของเครื่องพิมพ์โดยใช้เครื่องมือ การจัดการเครื่องพิมพ์ในซอฟต์แวร์

หากต้องการข้อมูลเพิ่มเติมเกี่ยวกับเครื่องมือโปรดดู <u>เครื่องมือการจัดการเครื่องพิมพ์</u>

**การแก้ไขคาปร ่ บตั ั ้งสําหรบฟังก ั ช์ ันการท ่ ํางาน**

หน้าจอ หน้าหลัก ของแผงควบคุมจะแสดงฟังก์ชั่นการทำงานต่าง ๆ ของเครื่องพิมพ์

- **1.** จากจอแสดงผลแผงควบคมุ ใหเล้ อกแท ื บฟังก ็ ช์นทั ีต่ องการ ้ เชน่ **การทําสําเนา** หรอื **Scan (สแกน)**
- **2.** หลังจากเลือกฟังก์ชั่นแล้วให้สัมผัสที่ **() ( Settings (การตั้งค่า)** ) เลื่อนผ่านการตั้งค่าต่างๆ ที่มีให้เลือกใช้งาน และจาก นั้น สัมผัสการตั้งค่าที่คุณต้องการเปลี่ยนแปลง
- **3.** ทำตามคำแนะนำที่หน้าจอแผงควบคุมเพื่อแก้ไขค่า
	- **คำแนะนำ:** กดเลือก **∩า** (หน้าหลัก) เพื่อกลับไปที่หน้าจอ หน้าหลัก

### **การแก้ไขคาของเคร ่ ืองพ ่ ิมพ์**

หากต้องการเปลี่ยนการตั้งค่าเครื่องพิมพ์หรือพิมพ์รายงานให้ใช้ตัวเลือกที่มีให้เลือกใช้ ในเมนู **Setup** (การตั้งค่า)

- **1.** จากแผงควบคุมเครื่องพิมพ์ให้สัมผัสหรือปัดแท็บลงจากด้านบนของหน้าจอ เพื่อเปิดแดชบอร์ด และจากนั้นให้สัมผัสที่ ( **Setup (การตั ้งคา่ )** )
- **2.** กดเลือกและเลื่อนไปตามหน้าจอต่าง ๆ
- **3.** กดเลือกรายการหน้าจอเพื่อเลือกหน้าจอหรือตัวเลือก
	- **คำแนะนำ:** กดเลือก **∩า** (หน้าหลัก) เพื่อกลับไปที่หน้าจอ หน้าหลัก

### **การ ใชทางล ้ ัด**

การใช้ทางลัดบนแผงควบคุมเครื่องพิมพ์ คุณสามารถสร้างชุดงานที่ ใช้บ่อยได้จากคุณลักษณะทั้งหมดที่มี ให้เลือกใช้ ในโฟลเดอร์ฟัง ่ ้ก็ชั้น

เมื่อมีการสร้างทางลัดแล้ว คุณสามารถเข้าถึงทางลัดได้จากหน้าจอหลัก หรือผ่านแท็บ ทางลัด

### **แดชบอรด์**

แดชบอร์ดบนแผงควบคุมเครื่องพิมพ์จะช่วยให้คุณสามารถเข้าถึงไอคอนบนจอแสดงผล ตรวจสอบสถานะของเครื่องพิมพ์ หรือ ตรวจสอบและจัดการงานเครื่องพิมพ์ปัจจุบันและที่มีการกำหนดการไว้

หากต้องการเปิดแดชบอร์ดให้สัมผัสหรือปัดแท็บลง จากดำนบนของหน้าจอบนแผงควบคุม

# **ความร ู เบ ้ ื ้ องต ้ นเก ี ่ยวกับกระดาษ**

เครื่องพิมพ์นี้ได้รับการออกแบบมาให้ทำงานได้ดีกับกระดาษในสำนักงานแทบทุกประเภท ควรทดสอบกระดาษประเภทต่างๆ ก่อน จะตัดสินใจซื้อในปริมาณมาก แนะนำให้ ใช้กระดาษของ HP เพื่อให้ ได้คุณภาพงานพิมพ์ที่ดีที่สุด เข้าไปที่เว็บไซต์ของ HP ที่ ่ <u>[www.hp.com](http://www.hp.com)</u> เพื่อดูรายละเอียดเพิ่มเติมเกี่ยวกับกระดาษ HP

<span id="page-24-0"></span>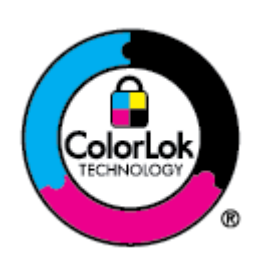

HP ขอแนะนำให้ ใช้กระดาษธรรมดาที่มีโลโก้ ColorLok สำหรับพิมพ์เอกสารประจำวัน กระดาษทั้งหมดที่มี โลโก้ ColorLok ผ่านการทดสอบว่ามีคุณสมบัติตรงตามมาตรฐานขั้นสูงด้านความน่าเชื่อถือและคุณภาพงาน พิมพ์ และจะทำให้ ได้เอกสารที่มีความคมชัด มีสีสันสดใส มีสีดำที่เข้มมากขึ้นและแห้งเร็วกว่ากระดาษธรรมดา ่ ทั่วไป เลือกซื้อกระดาษที่มีโลโก้ ColorLok ที่มีทั้งขนาดและน้ำหนักที่หลากหลายได้จากผู้ผลิตกระดาษชั้นนำ

เนื้อหาในส่วนนี้จะกล่าวถึงหัวข้อต่อไปนี้:

- ึ กระดาษที่แนะนำสำหรับการพิมพ์
- การสั ่งซื [้อกระดาษของ](#page-25-0) HP
- คาแนะน ํ าการเล ํ [อกและการใช](#page-26-0) ื กระดาษ ้

### **กระดาษที ่แนะนําสําหรบการพ ั ิมพ์**

หากคุณต้องการคุณภาพงานพิมพ์ที่ดีที่สุด HP ขอแนะนำให้ ใช้กระดาษ HP ที่ออกแบบมาเฉพาะสำหรับประเภทของงานที่คุณ กำลังพิมพ์

กระดาษเหล่านี้บางประเภทอาจไม่มีวางจำหน่าย ทั้งนี้ขึ้นอยู่กับประเทศ/ภูมิภาคของคุณ

### **การพิมพภาพถ ์ าย่**

### ● **กระดาษภาพถายพร ่ เมี ยมพล ี ัสของ HP**

กระดาษภาพถ่ายพรีเมียมพลัสของ HP เป็นกระดาษภาพถ่ายคุณภาพสูงสุดของ HP สำหรับภาพถ่ายที่ดีที่สุดของคุณ กระดาษภาพถ่ายพรีเมียมพลัสของ HP ให้คุณสามารถพิมพ์ภาพถ่ายที่สวยงามและแห้งทันที คุณจึงสามารถแบ่งปันภาพถ่าย จากเครื่องพิมพ์ได้ทันที เครื่องพิมพ์นี้รองรับกระดาษหลายขนาด รวมทั้งขนาด A4, 8.5 x 11 นิ้ว, 4 x 6 นิ้ว (10 x 15 ซม.), 5 x 7 นิ้ว (13 x 18 ซม.) และ 11 x 17 นิ้ว ซึ่งมีลักษณะผิวสองแบบ นั่นคือแบบผิวมันวาวหรือผิวมันเล็กน้อย (ผิวกึ่งมัน) เหมาะสำหรับการใส่กรอบ การจัดแสดง การให้ของขวัญด้วยภาพถ่ายที่ดีที่สุดและโครงการภาพถ่ายพิเศษ กระดาษภาพถ่าย พรีเมียมพลัสของ HP ให้ผลงานพิมพ์ที่ยอดเยี่ยมด้วยคุณภาพระดับมืออาชีพและคงทนยาวนาน

### $\bullet$  **f** กระดาษภาพถ่ายขั้นสูงของ HP

กระดาษภาพถ่ายแบบมันชนิดนี้มีคุณสมบัติแห้งเร็ว สะดวกต่อการหยิบจับโดยไม่มีร่องรอยทิ้งไว้ โดยสามารถกันน้ำ หมึกเลอะ รอยนิ้วมือ และความชื้นได้ งานพิมพ์ของคุณจะดูเหมือนและให้ความรู้สึกเทียบได้กับภาพถ่ายที่อัดจากร้าน มีหลายขนาด รวม ทั้งขนาด A4, 8.5 x 11 นิ้ว, 10 x 15 ซม. (4 x 6 นิ้ว), 13 x 18 ซม. (5 x 7 นิ้ว) กระดาษชนิดนี้เป็นกระดาษที่ปราศจากกรด ทั้งนี้เพื่อให้ได้เอกสารที่คงทนนานกว่าเดิม

### ● **กระดาษภาพถายของ ่ HP**

ให้คุณได้พิมพ์สแน็ปช็อตประจำวันสีสดใสในราคาต่ำ โดยใช้กระดาษที่ออกแบบมาสำหรับการพิมพ์ภาพถ่ายแบบธรรมดา กระดาษภาพถ่ายราคาย่อมเยานี้มีคุณสมบัติแห้งเร็ว สะดวกต่อการหยิบจับ คุณจะได้ภาพคมชัดเมื่อคุณใช้กระดาษนี้กับ เครื่องพิมพ์อิงค์เจ็ต กระดาษชนิดนี้มีลักษณะผิวมัน และมีหลายขนาด รวมทั้งขนาด A4, 8.5 x 11 นิ้ว, 5 x 7 นิ้ว และ 4 x 6 นิ้ว 10 x 15 ซม. กระดาษชนิดนี้เป็นกระดาษที่ปราศจากกรด ทั้งนี้เพื่อให้ได้เอกสารที่คงทนนานกว่าเดิม

### <span id="page-25-0"></span>**เอกสารสําหรบธั ุรกิจ**

### ● **กระดาษพรเมี ยมแบบเคล ี ือบด้านสําหรบงานน ั ําเสนอของ HP 120 แกรม หรอื กระดาษเคลือบด้านสําหรบงานแบบ ั มออาช ื พของ ี HP 120 แกรม**

กระดาษชนิดนี้คือกระดาษที่มีน้ำหนักมากไม่เคลือบมันทั้งสองด้าน เหมาะสำหรับงานนำเสนอ โครงร่างวิจัย รายงาน และ จดหมายข่าว กระดาษชนิดนี้มีน้ำหนักมากเพื่อให้งานเอกสารดูดีน่าประทับใจ

#### ● **กระดาษโบรชวรั เคล ์ ือบมันของ HP 180 แกรม** หรอื **กระดาษเคลือบมันสําหรบงานแบบม ั ออาช ื พของ ี HP 180 แกรม**

กระดาษเหล่านี้เป็นกระดาษเคลือบมันทั้งสองด้านสำหรับการใช้งานสองหน้า เหมาะอย่างยิ่งสำหรับการทำสำเนาที่ ใกล้เคียง ่ ึ กับภาพหรือภาพกราฟิกบนปกรายงานทางธุรกิจ การนำเสนองานแบบพิเศษ โบรชัวร์ไปรษณีย์ภัณฑ์และปฏิทิน

### ● **กระดาษโบรชวรั เคล ์ ือบด้านของ HP 180 แกรม** หรอื **กระดาษเคลือบด้านสําหรบงานแบบม ั ออาช ื พของ ี HP 180 แกรม**

กระดาษเหล่านี้เป็นกระดาษเคลือบด้านทั้งสองด้านสำหรับการใช้งานสองหน้า เหมาะอย่างยิ่งสำหรับการทำสำเนาที่ ใกล้เคียง ่ ึ กับภาพหรือภาพกราฟิกบนปกรายงานทางธุรกิจ การนำเสนองานแบบพิเศษ โบรชัวร์ไปรษณีย์ภัณฑ์และปฏิทิน

### **งานพิมพประจ ์ าวํ ัน**

กระดาษทั้งหมดที่ระบุสำหรับการพิมพ์ ในทุกวัน มีเทคโนโลยี ColorLok Technology เพื่อการลดรอยเปื้อน มีสีดำที่เข้มมากขึ้น ่ และสีสันสดใส

#### ● **กระดาษพิมพอ์ิงคเจ์ ็ตสีขาวของ HP**

ึ กระดาษพิมพ์อิงค์เจ็ตสีขาวของ HP ให้สีและข้อความที่มีความคมชัดสูง มีความทึบเพียงพอสำหรับการพิมพ์สีสองด้านโดย ไม่มีลักษณะโปร่งแสง เหมาะสำหรับใช้พิมพ์จดหมายข่าว รายงาน และใบปลิว

#### ● **กระดาษสําหรบการพ ั ิมพของ ์ HP**

กระดาษสำหรับการพิมพ์ของ HP เป็นกระดาษอเนกประสงค์คุณภาพสูง ซึ่งจะสร้างเอกสารที่มีความคมชัดมากกว่าเอกสารที่ พิมพ์ด้วยกระดาษมาตรฐานหรือเอกสารที่ถ่ายสำเนาใดๆ กระดาษชนิดนี้เป็นกระดาษที่ปราศจากกรด ทั้งนี้เพื่อให้ ได้เอกสารที่ คงทนนานกว่าเดิม

#### ● **กระดาษสําหรบงานสําน ั ักงานของ HP**

ึ กระดาษสำหรับงานสำนักงานของ HP เป็นกระดาษอเนกประสงค์คุณภาพสูง เหมาะสำหรับงานทำสำเนา เอกสารร่าง บันทึก ช่วยจำ และเอกสารประจำวันอื่นๆ กระดาษชนิดนี้เป็นกระดาษที่ปราศจากกรด ทั้งนี้เพื่อให้ ได้เอกสารที่คงทนนานกว่าเดิม

### **การสั่งซื ้อกระดาษของ HP**

เครื่องพิมพ์นี้ได้รับการออกแบบมาให้ทำงานได้ดีกับกระดาษในสำนักงานแทบทุกประเภท แนะนำให้ ใช้กระดาษของ HP เพื่อให้ ได้ คุณภาพงานพิมพ์ที่ดีที่สุด

หากต้องการสั่งซื้อกระดาษของ HP หรือวัสดุอื่นๆให้ ไปที่ <u>[www.hp.com](http://www.hp.com)</u>ในขณะนี้ บางส่วนของเว็บไซต์ HP จะมีเฉพาะภาษา อังกถษเท่านั้น

HP ขอแนะนำให้ ใช้กระดาษธรรมดาที่มีโลโก้ ColorLok สำหรับพิมพ์และทำสำเนาเอกสารประจำวัน กระดาษทั้งหมดที่มีโลโก้ ColorLok ผ่านการทดสอบอย่างอิสระว่ามีคุณสมบัติตรงตามมาตรฐานขั้นสูงด้านความน่าเชื่อถือและคุณภาพงานพิมพ์ และจะ ทำให้ ได้เอกสารที่มีความคมชัด มีสีสันสดใส มีสีดำที่เข้มมากขึ้นและเวลาแห้งสั้นกว่ากระดาษธรรมดาทั่วไป ควรมองหากระดาษที่มี ่ โลโก้ ColorLok ที่มีทั้งขนาดและน้ำหนักที่หลากหลายจากผู้ผลิตกระดาษชั้นนำ

### <span id="page-26-0"></span>**คําแนะนําการเลือกและการ ใชกระดาษ ้**

เพื่อผลลัพธ์ที่ดีที่สุดให้ปฏิบัติตามคำแนะนำต่อไปนี้

- โหลดกระดาษเพียงประเภทเดียวและขนาดเดียวในแต่ละครั้งเข้าในถาดหรือตัวป้อนเอกสาร
- $\bullet$  ตรวจสอบให้แน่ใจว่าใส่กระดาษถูกต้องเมื่อใส่จากถาดป้อนกระดาษหรือตัวป้อนกระดาษ
- อย่าใส่วัสดุพิมพ์ลงในถาดหรือตัวป้อนกระดาษมากเกินไป
- $\bullet$  หากไม่ต้องการประสบปัญหากระดาษติด คุณภาพงานพิมพ์ไม่ดี และปัญหาการพิมพ์อื่นๆ ควรหลีกเลี่ยงการใส่กระดาษต่อไป นี้ในถาดกระดาษหรือตัวป้อนกระดาษ:
	- กระดาษแบบฟอรมท์ ีม่ หลายส ี วน่
	- วัสดุพิมพ์ที่เสียหาย โค้งงอ หรือยับย่น ่
	- ้ วัสดุพิมพ์ที่มีรอยตัดหรือรอยปรุ
	- ้วัสดุพิมพ์ที่มีพื้นผิวขรุขระ, มีรอยนูน หรือไม่ดูดซับหมึก
	- วัสดุพิมพ์ที่น้ำหนักเบาเกินไปหรือยืดง่าย
	- วัสดุพิมพ์ที่มีลวดเย็บกระดาษหรือคลิปหนีบกระดาษ

### **การ ใชถาดกระดาษ ้**

ตามค่าเริ่มต้น เครื่องพิมพ์จะดึงกระดาษจากถาด 1 หากถาด 1 ว่างและมีการติดตั้งถาด 2 ไว้และมีกระดาษอยู่ เครื่องพิมพ์จะดึง กระดาษจากถาด 2

คุณสามารถแก้ ไขรูปแบบการทำงานผ่านคุณสมบัติต่อไปนี้

- **Default Tray (ถาดที่กำหนดเป็นค่าเริ่มต้น):** ตั้งค่าถาดที่เป็นค่าเริ่มต้นซึ่งเครื่องพิมพ์จะดึงกระดาษเป็นถาดแรก เมื่อมี ่ ึ การใส่กระดาษขนาดเดียวกันทั้งในถาด 1 และถาด 2
- **Tray Lock (ล็อคถาด):** ล็อคถาดกระดาษเพื่อไม่ให้มีการใช้งานโดยไม่ได้ตั้งใจ เช่น หากใส่กระดาษพิเศษไว้ (เช่น หัว จดหมายหรือกระดาษพิมพ์สำเร็จ)

เครื่องพิมพ์จะไม่ ใช้ถาดกระดาษที่ล็อคไว้แม้ว่าถาดอีกตัวจะว่างอยู่

หมายเหตุ: เพื่อให้การทำงานดีขั้นให้ใส่กระดาษประเภทเดียวกันในถาดกระดาษ

**∣₩ หมายเหตุ: ถาด 2 รองรับเฉพาะกระดาษธรรมดา** 

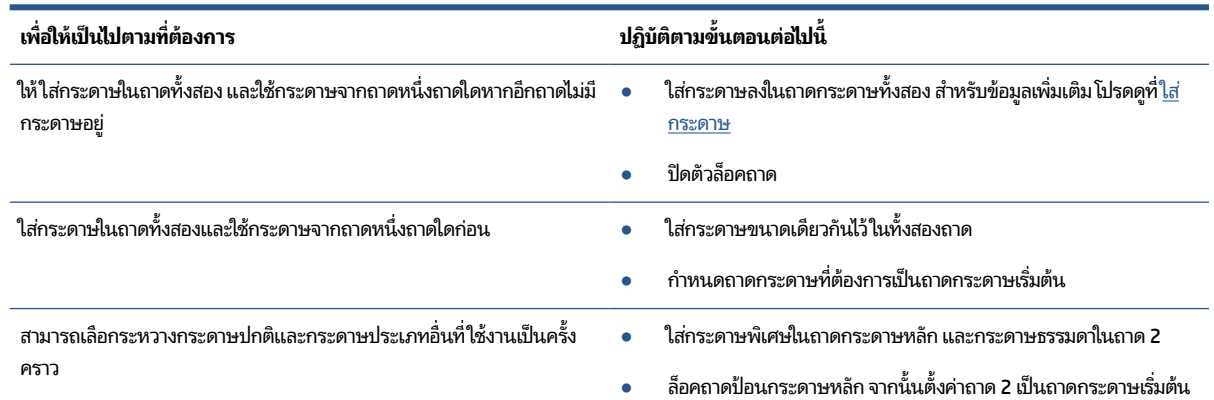

<span id="page-27-0"></span>**หมายเหตุ:** เพื ่ เพื่อให้การทำงานดีขั้น ให้ ใส่กระดาษประเภทเดียวกันในถาด กระดาษ

### **การเปลี ่ยนคาถาดกระดาษ ่**

หมายเหตุ: คุณยังสามารถเปลี่ยนการตั้งค่าถาดได้จากซอฟต์แวร์เครื่องพิมพ์ของ HP หรือ EWS

ไช้งาน EWS และซอฟต์แวร์เครื่องพิมพ์ โดยดูรายละเอียดใน <u>เว็บเซิร์ฟเวอร์แบบฝัง</u> และ <u>เปิดซอฟต์แวร์ของเครื่องพิมพ์</u> [HP\(Windows\)](#page-41-0)

- **1.** ตรวจสอบว่าได้เปิดเครื่องพิมพ์แล้ว
- **2.** จากแผงควบคุมเครื่องพิมพ์ให้สัมผัสหรือปัดแท็บลงจากด้านบนของหน้าจอ เพื่อเปิดแดชบอร์ด และจากนั้นให้สัมผัสที่ (การตั้งค่า)
- **3.** เลื่อนและสัมผัสที่ **Tray and Paper Management** (การจัดการถาดและกระดาษ)
- **4. เลือก <b>Default Tray** (ถาดเริ่มต้น) หรือ **Tray Lock** (ล็อคถาด) และจากนั้นเลือกตัวเลือกที่เหมาะสม ่

#### **การเปิดระบบเลือกถาดหรอแหล ื งกระดาษอ ่ ัตโนมัติ(Windows)**

- **1.** เปิดซอฟต์แวร์ของเครื่องพิมพ์ HP สำหรับข้อมูลเพิ่มเติมโปรดดูที่ <u>เปิดซอฟต์แวร์ของเครื่องพิมพ์ [HP\(Windows\)](#page-41-0)</u>
- **2.** คลิกที่ Set Preferences (การตั้งค่าการกำหนดลักษณะ) ภายใต้ **Print, Scan & Fax (พิมพ์ สแกน และส่งโทรสาร)**
- **3.** ในกลองโต ่ ตอบ ้ **Printing preferences** (การกาหนดล ํ ักษณะการพมพิ ) ์คลกทิ ีแท่ บ็ **Printing Shortcuts** (ทางลัดการ ้พิมพ์)
- **4.** จากรายการแบบหล่นลง **Paper Source** (แหล่งกระดาษ) เลือกหนึ่งในตัวเลือกการเลือกแบบอัตโนมัติ
- **5.** คลิกที่ **OK** (ตกลง) สองครั้ง เพื่อปิดกล่องโต้ตอบ และยอมรับการเปลี่ยนแปลง

#### **การเปิดระบบเลือกถาดหรอแหล ื งกระดาษอ ่ ัตโนมัติ(OS X)**

- **1.** จากเมน **File** (ไฟล์) ในซอฟต์แวร์ให้เลือก **Print** (พิมพ์)
- **2.** ตรวจสอบว่าเครื่องพิมพ์ถูกเลือกอยู่
- **3.** เลือก **Automatically Select** (เลือกอัตโนมัติ) จากเมนูแบบป๊อปอัป **Source** (แหล่งที่มา) คลิกที่ **Show Details** (แสดง รายละเอียด) เพื่อเข้าถึงตัวเลือกการพิมพ์

### **ใส ่กระดาษ**

#### **การ ใส ่กระดาษมาตรฐาน**

หากต้องการเรียนรู้วิธี ใช้ถาดที่ **2** โปรดดูที่ <u>การใช้ถาดกระดาษ</u>

**1.** ดึงถาดป้อนกระดาษออกมาจนสุด

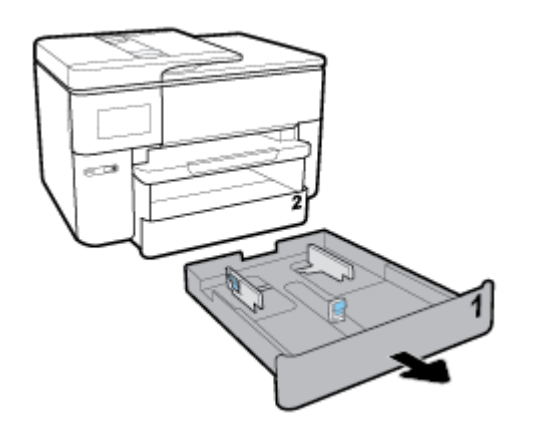

- **2.** เลื่อนตัวปรับกระดาษไปจนสุดมุมของถาด
	- หากต้องการเลื่อนตัวปรับความกว้างของกระดาษให้กดปุ่มตัวปรับความกว้างของกระดาษทางซ้าย และเลื่อนตัวปรับไป พร้อมกัน
	- หากต้องการเลื่อนตัวปรับความยาวของกระดาษให้กดปุ่มบนตัวปรับความยาวของกระดาษ และเลื่อนตัวปรับไปพร้อม กัน

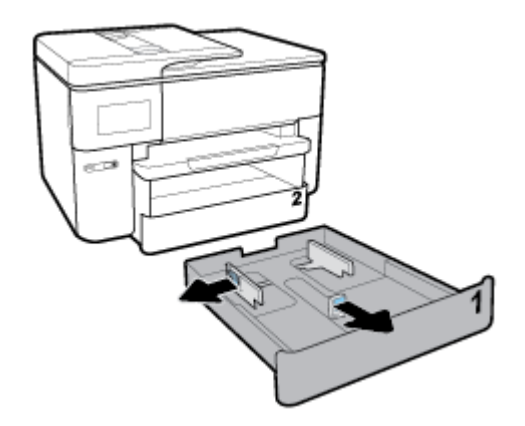

**3.** ใส่กระดาษในแนวตั้ง และคว่ำหน้าที่ต้องการพิมพ์ลง

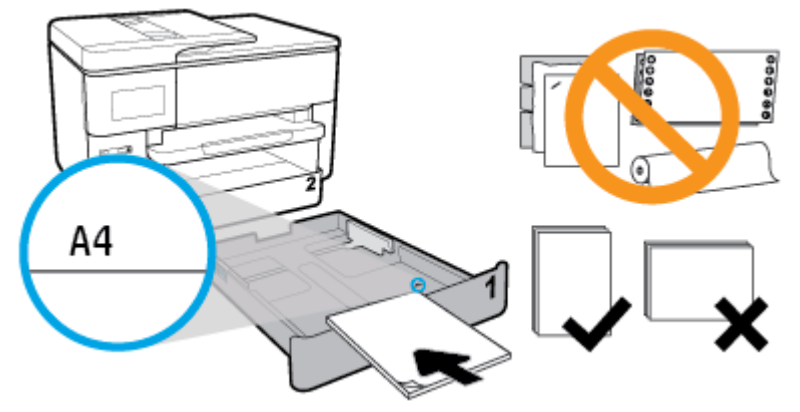

ตรวจสอบให้แน่ใจว่า มีการปรับแนวตั้งกระดาษเข้ากับเส้นขนาดกระดาษที่เหมาะสมทางด้านหน้าของถาด และตรวจสอบให้ ่ แน่ใจด้วยว่า ความสูงของตั้งกระดาษไม่เกินระดับความสูงที่ทำเครื่องหมายไว้ที่มุมด้านขวาของถาด

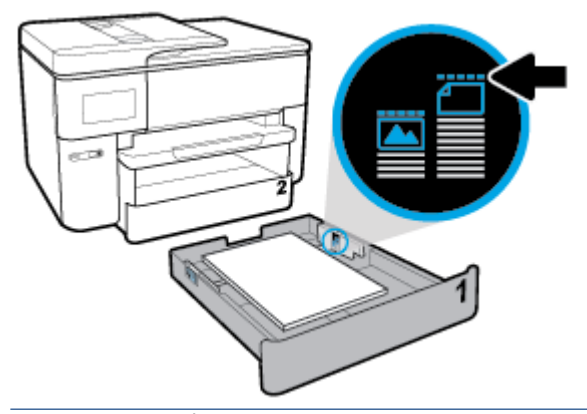

- หมายเหตุ: ถาดที่ 2 รองรับเฉพาะกระดาษธรรมดาขนาด A4 หรือ Letter และขนาดใหญ่กว่า อย่าป้อนวัสดุพิมพ์ ใน ระหว่างที่เครื่องพิมพ์กำลังพิมพ์งาน ่
- **4.** ปรับแนวความกว้างของกระดาษและแนวความยาวของกระดาษ จนกระทั่งสัมผัสขอบของตั้งกระดาษ

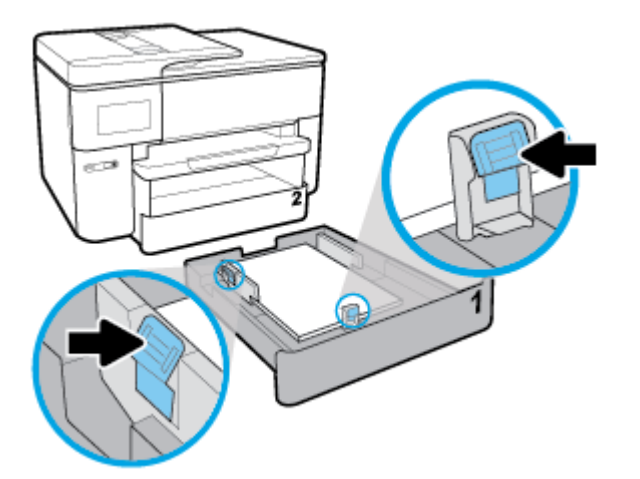

**5.** ตรวจสอบพื้นที่ถาดป้อนกระดาษซึ่งอยู่ภายในเครื่องพิมพ์ หากมีกระดาษอยู่ให้นำกระดาษออก

**6.** ดันถาดป้อนกระดาษเข้าไปในเครื่องพิมพ์อีกครั้ง

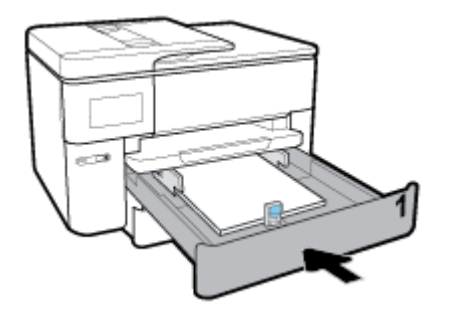

**7.** ดึงที่รองกระดาษบนถาดรับกระดาษออก

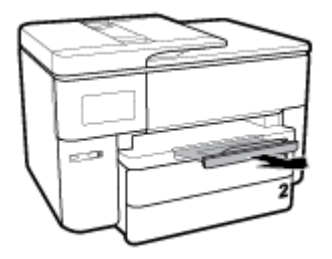

### **หากต้องการ ใส ่กระดาษขนาด B**

**1.** ดึงถาดป้อนกระดาษออกมาจนสุด

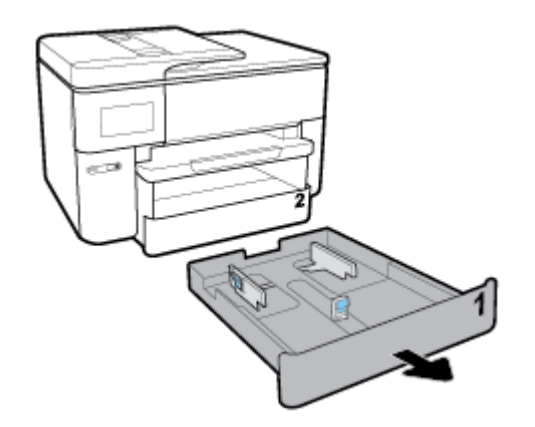

**2.** หากมีกระดาษอื่นในถาดป้อนกระดาษให้นำกระดาษออก

**3.** กดปุ่มล่างขวาของถาด ดึงแกนรับกระดาษของถาดป้อนกระดาษออก

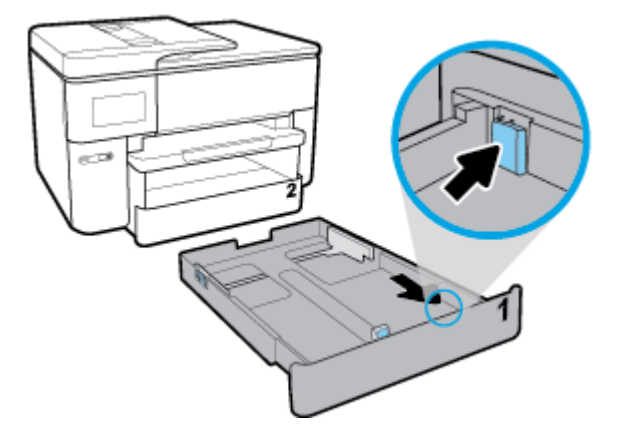

- **4.** เลื่อนตัวปรับกระดาษไปจนสุดมุมของถาด
	- หากต้องการเลื่อนตัวปรับความกว้างของกระดาษให้กดปุ่มตัวปรับความกว้างของกระดาษทางซ้าย และเลื่อนตัวปรับไป พร้อมกัน
	- หากต้องการเลื่อนตัวปรับความยาวของกระดาษให้กดปุ่มบนตัวปรับความยาวของกระดาษ และเลื่อนตัวปรับไปพร้อม กัน

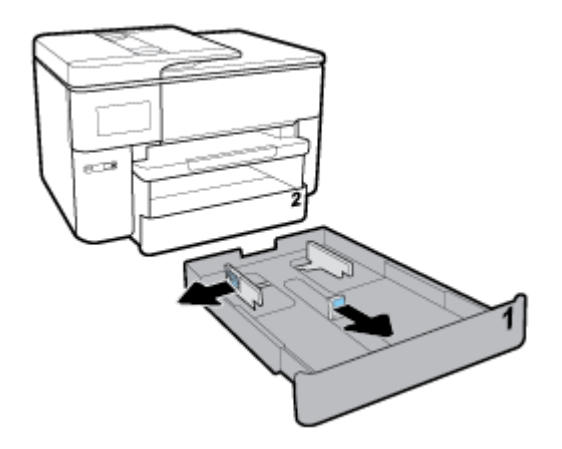

**5.** ใส่กระดาษในแนวตั้ง และคว่ำหน้าที่ต้องการพิมพ์ลง

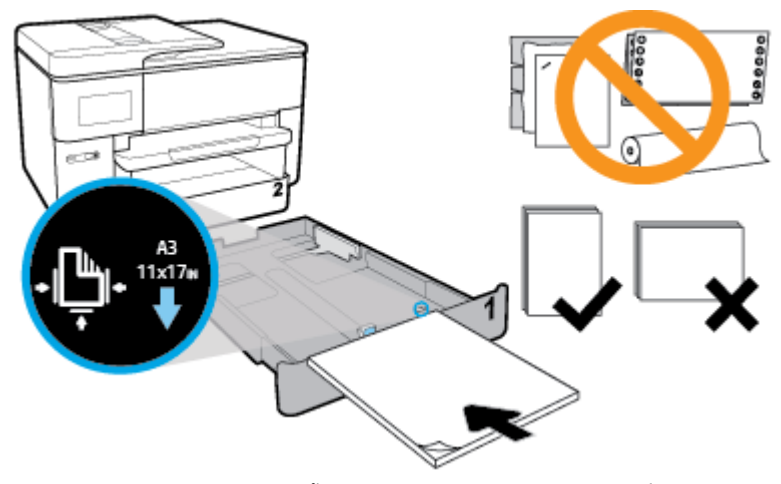

ตรวจสอบให้แน่ใจว่า มีการปรับแนวตั้งกระดาษเข้ากับเส้นขนาดกระดาษที่เหมาะสมทางด้านหน้าของถาด และตรวจสอบให้ ่ แน่ใจด้วยว่า ความสูงของตั้งกระดาษไม่เกินระดับความสูงที่ทำเครื่องหมายไว้ที่มุมด้านขวาของถาด

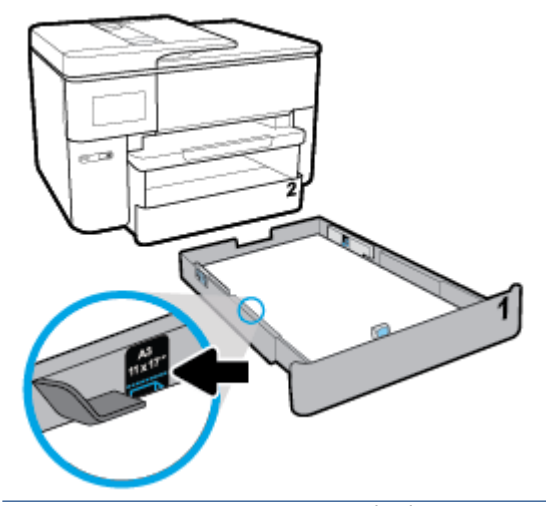

- **หมายเหตุ:** อย่าใส่กระดาษในระหว่างที่เครื่องพิมพ์กำลังพิมพ์งาน ่
- **6.** ปรับแนวความกว้างของกระดาษและแนวความยาวของกระดาษ จนกระทั่งสัมผัสขอบของตั้งกระดาษ

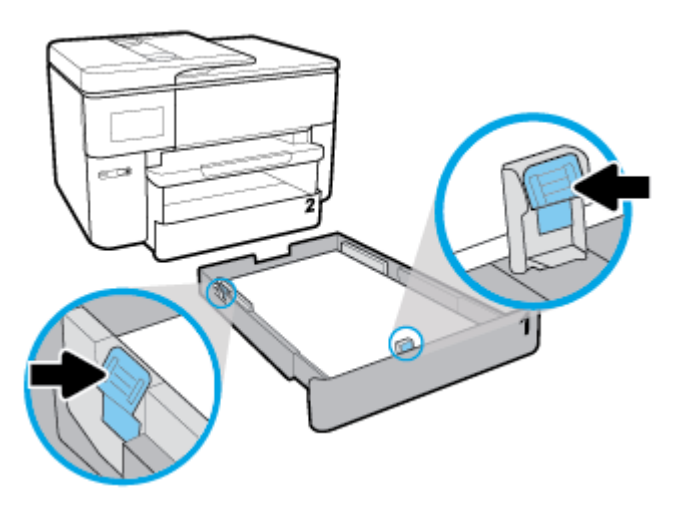

- **7.** ตรวจสอบพื้นที่ถาดป้อนกระดาษซึ่งอยู่ภายในเครื่องพิมพ์ หากมีกระดาษอยู่ให้นำกระดาษออก
- **8.** ดันถาดป้อนกระดาษเข้าไปในเครื่องพิมพ์อีกครั้ง

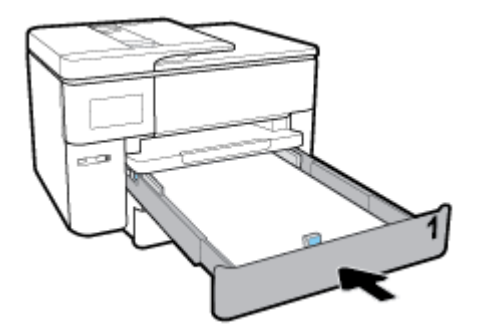

- หมายเหตุ: เมื่อคุณใส่ถาดป้อนกระดาษเข้า แกนรับกระดาษของถาดป้อนกระดาษจะยังคงอยู่นอกเครื่องพิมพ์ ซึ่งเป็นผลที่ ถูกต้อง
- **9.** ดึงแกนรับกระดาษของถาดแรับกระดาษออกจนถึงเครื่องหมายสำหรับกระดาษขนาด A

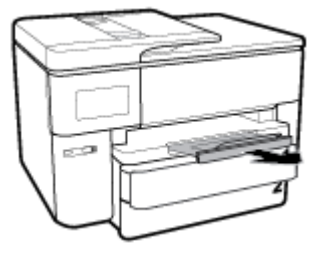

ดึงแกนรับกระดาษของถาดรับกระดาษออกจนถึงเครื่องหมายสำหรับกระดาษขนาด B

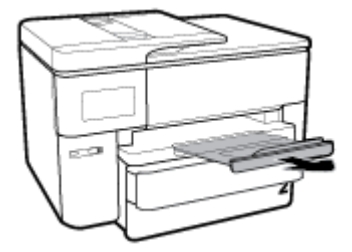

**การ ใส ่ซองจดหมาย**

**1.** ดึงถาดป้อนกระดาษออกมาจนสุด

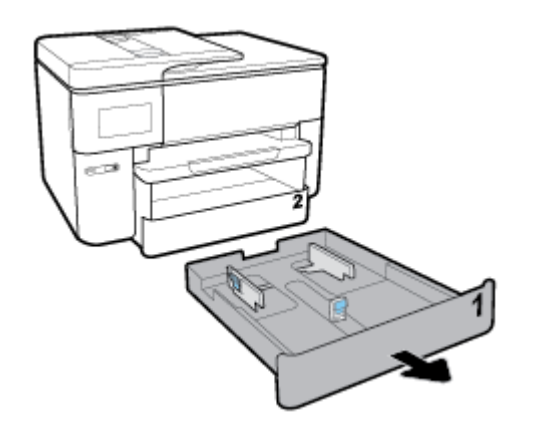

- **2.** หากมีกระดาษอื่นในถาดป้อนกระดาษให้นำกระดาษออก
- **3.** เลื่อนตัวปรับกระดาษไปจนสุดมุมของถาด
	- หากต้องการเลื่อนตัวปรับความกว้างของกระดาษให้กดปุ่มตัวปรับความกว้างของกระดาษทางซ้าย และเลื่อนตัวปรับไป พร้อมกัน
	- หากต้องการเลื่อนตัวปรับความยาวของกระดาษให้กดปุ่มบนตัวปรับความยาวของกระดาษ และเลื่อนตัวปรับไปพร้อม กัน

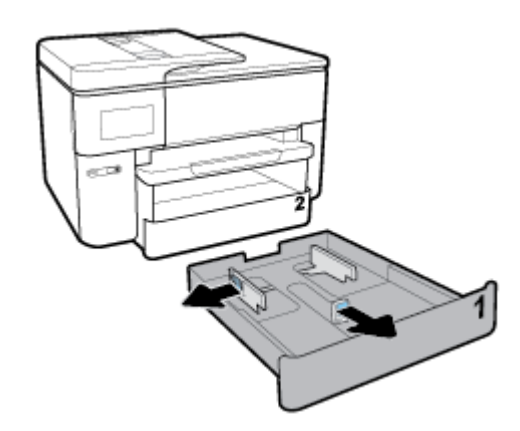

**4.** ใส่ซองจดหมายในแนวตั้ง โดยคว่ำหน้าที่ต้องการพิมพ์ลง

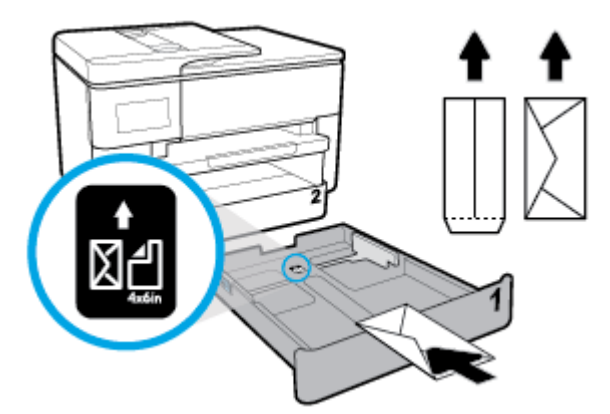

ตรวจสอบให้แน่ใจว่า มีการปรับแนวตั้งซองจดหมายเข้ากับเส้นขนาดกระดาษที่เหมาะสมทางด้านหน้าของถาด และตรวจสอบ ่ ให้แน่ใจด้วยว่า ความสูงของตั้งซองจดหมายไม่เกินระดับความสูงที่ทำเครื่องหมายไว้ที่มุมด้านขวาของถาด

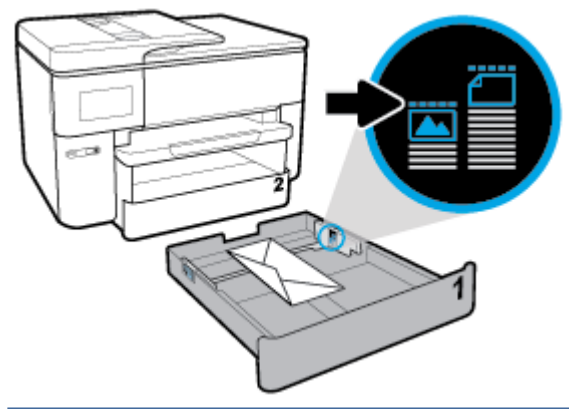

- **หมายเหตุ:** อย่าใส่กระดาษในระหว่างที่เครื่องพิมพ์กำลังพิมพ์งาน ่
- **5.** ปรับแนวความกว้างของกระดาษและแนวความยาวของกระดาษ จนกระทั่งสัมผัสขอบของตั้งกระดาษ

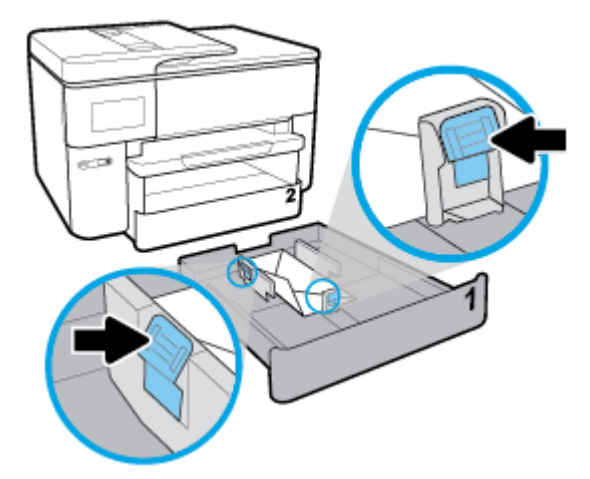

**6.** ตรวจสอบพื้นที่ถาดป้อนกระดาษซึ่งอยู่ภายในเครื่องพิมพ์ หากมีกระดาษอยู่ให้นำกระดาษออก
**7.** ดันถาดป้อนกระดาษเข้าไปในเครื่องพิมพ์อีกครั้ง

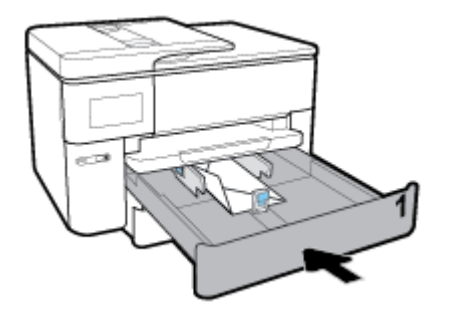

**8.** ดึงที่รองกระดาษบนถาดรับกระดาษออก

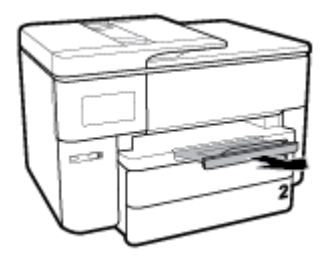

### **การ ใส ่การดและกระดาษภาพถ ์ าย่**

**1.** ดึงถาดป้อนกระดาษออกมาจนสุด

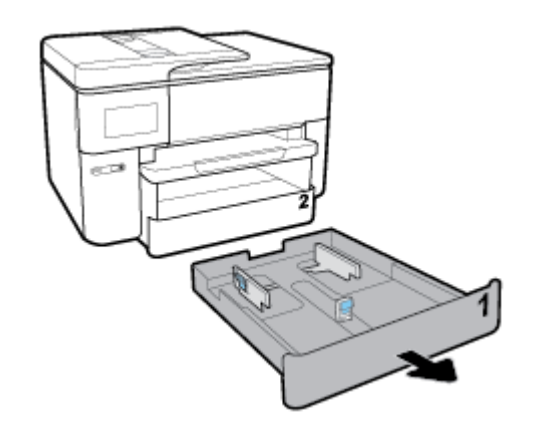

- **2.** หากมีกระดาษอื่นในถาดป้อนกระดาษให้นำกระดาษออก
- **3.** เลื่อนตัวปรับกระดาษไปจนสุดมุมของถาด
	- หากต้องการเลื่อนตัวปรับความกว้างของกระดาษให้กดปุ่มตัวปรับความกว้างของกระดาษทางซ้าย และเลื่อนตัวปรับไป พร้อมกัน
	- หากต้องการเลื่อนตัวปรับความยาวของกระดาษให้กดปุ่มบนตัวปรับความยาวของกระดาษ และเลื่อนตัวปรับไปพร้อม กัน

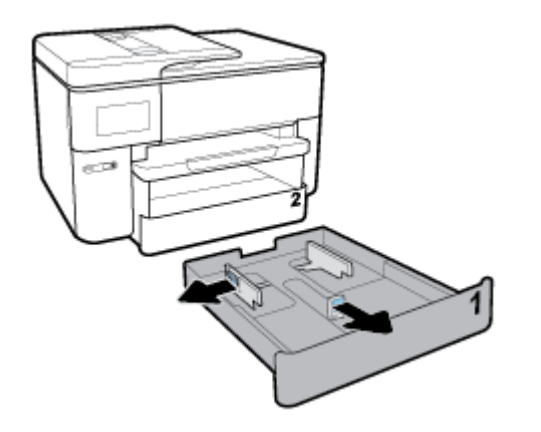

**4.** ใส่การ์ดหรือกระดาษภาพถ่ายในแนวตั้ง และคว่ำหน้าที่ต้องการพิมพ์ลง

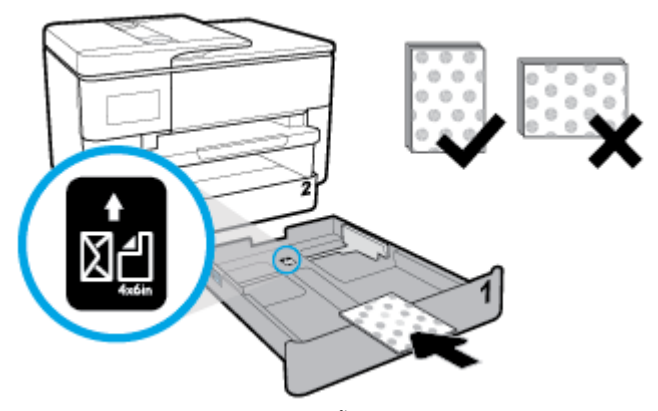

ตรวจสอบให้แน่ใจว่า มีการปรับแนวตั้งการ์ดหรือกระดาษภาพถ่ายเข้ากับเส้นขนาดกระดาษที่เหมาะสมทางด้านหน้าของถาด ่ และตรวจสอบให้แน่ใจด้วยว่า ความสูงของตั้งการ์ดหรือกระดาษภาพถ่ายไม่เกินระดับความสูงที่ทำเครื่องหมายไว้ที่มุมด้าน ขวาของถาด

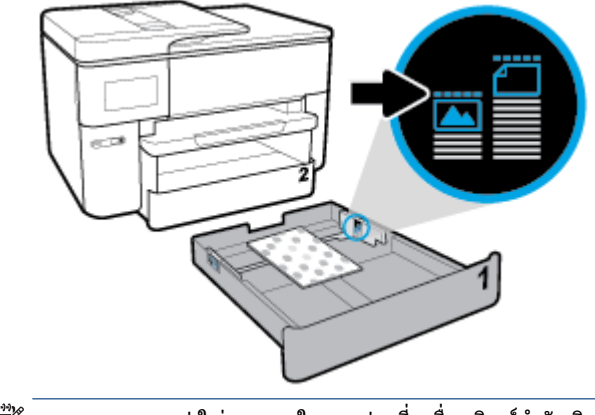

หมายเหตุ: อย่าใส่กระดาษในระหว่างที่เครื่องพิมพ์กำลังพิมพ์งาน ่ **5.** ปรับแนวความกว้างของกระดาษและแนวความยาวของกระดาษ จนกระทั่งสัมผัสขอบของตั้งกระดาษ

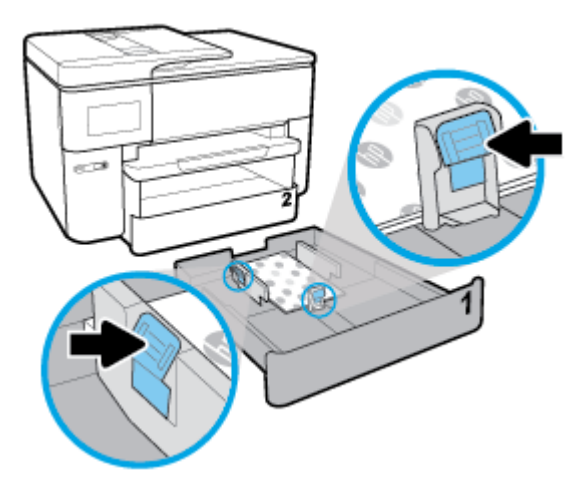

- **6.** ตรวจสอบพื้นที่ถาดป้อนกระดาษซึ่งอยู่ภายในเครื่องพิมพ์ หากมีกระดาษอยู่ให้นำกระดาษออก
- **7.** ดันถาดป้อนกระดาษเข้าไปในเครื่องพิมพ์อีกครั้ง

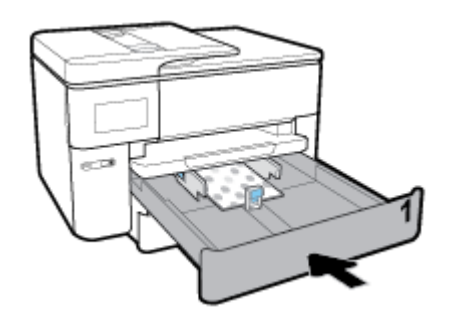

**8.** ดึงที่รองกระดาษบนถาดรับกระดาษออก

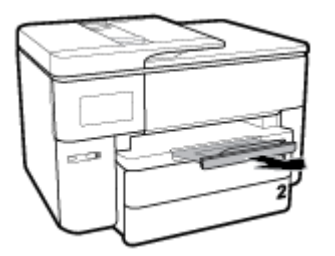

# **การป้ อนต ้ นฉบับลงบนกระจกสแกนเนอร**

คุณสามารถคัดลอก สแกน หรือส่งโทรสารต้นฉบับได้ โดยการวางต้นฉบับไว้บนกระจกเครื่องสแกน

- $\dddot{\mathbb{B}}$  หมาย**เหตุ:** คุณสมบัติพิเศษต่างๆ จะทำงานไม่ถูกต้อง หากกระจกสแกนเนอร์และแผ่นรองฝาปิดไม่สะอาด สำหรับข้อมูลเพิ่มเติม โปรดดูที่ <u>ดูแลรักษาเครื่องพิมพ์</u>
- **หมายเหตุ: นำต้นฉบับทั้งหมดออกจากถาดป้อนต้นฉบับก่อนที่จะเปิดฝาครอบบนเครื่องพิมพ์**

#### **การวางต้นฉบับลงบนกระจกสแกนเนอร ์**

**1.** ยกฝาครอบสแกนเนอร์ออก

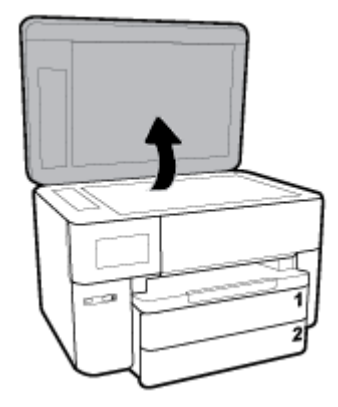

- **2. ใส่กระดาษต้นฉบับโดยคว่ำหน้าที่มีการพิมพ์ลง และปรับแนวให้ตรงกับเครื่องหมายที่มุมซ้ายด้านหลังของกระจก** 
	- คำแนะนำ: สำหรับวิธีใช้เพิ่มเติมเกี่ยวกับการวางต้นฉบับโปรดดูคำแนะนำที่สลักเป็นรอยนูนบนขอบกระจกสแกนเนอร์

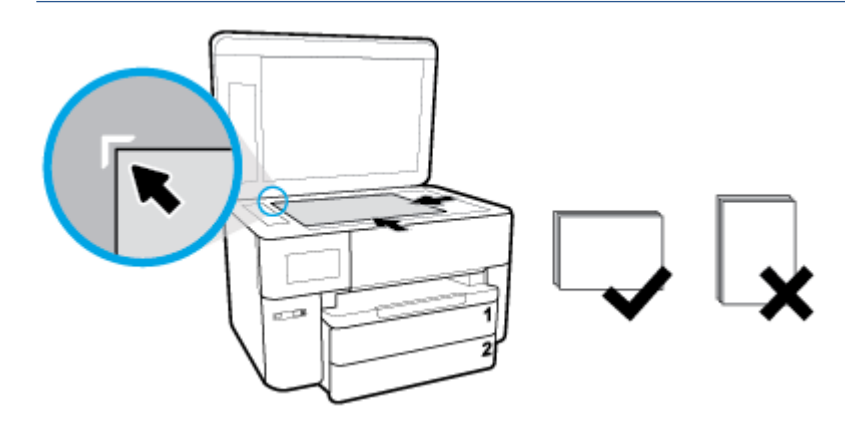

**3.** ปิดฝา

# **ป้ อนต ้ นฉบับลงในตัวป้ อนกระดาษ**

คุณสามารถคัดลอก สแกน หรือส่งเอกสารทางโทรสารได้ โดยการวางต้นฉบับไว้ ในตัวป้อนเอกสาร

ข้<mark>อควรระวัง: ห้ามใส่กระดาษภาพถ่ายเข้าในตัวป้อนกระดาษ เพราะอาจทำให้ภาพถ่ายเสียหายได้ใช้กระดาษที่ตัวป้อนกระดาษ</mark> รองรับเท่านั้น

**หมายเหตุ:** คุณสมบัติบางประการ เช่น คุณสมบัติการทำสำเนาแบบ **Fit to Page (พอดีกับหน้า)** จะไม่ทำงานเมื่อท่านป้อน ต้นฉบับลงในตัวป้อนกระดาษ เพื่อให้คุณสมบัติเหล่านี้ทำงานให้ป้อนต้นฉบับของคุณบนกระจกสแกนเนอร์

### **การป้อนต้นฉบับลงในตัวป้อนกระดาษ**

**1.** ป้อนต้นฉบับของคุณลงในตัวป้อนกระดาษโดยหงายด้านที่จะพิมพ์ขึ้น

- **a.** หากคุณโหลดต้นฉบับในแนวตั้งให้วางหน้ากระดาษโดยให้ขอบด้านบนเข้าสู่เครื่องก่อน หากคุณโหลดต้นฉบับในแนว นอนให้วางหน้ากระดาษโดยให้ขอบด้านซ้ายเข้าสู่เครื่องก่อน
- **b.** เลื่อนกระดาษเข้าไปในตัวป้อนเอกสาร จนกระทั่งได้ยินเสียงหรือเห็นข้อความบนจอแสดงผลแผงควบคุมเครื่องพิมพ์ แจ้งว่า ตรวจพบหน้าที่ต้องการโหลดแล้ว
- คำแนะนำ: สำหรับข้อมูลเพิ่มเติมเกี่ยวกับการโหลดเอกสารต้นฉบับไว้ในตัวป้อนเอกสาร*โ*ปรดอ้างอิงถึงไดอะแกรมบนถาด สำหรับตัวป้อนเอกสาร

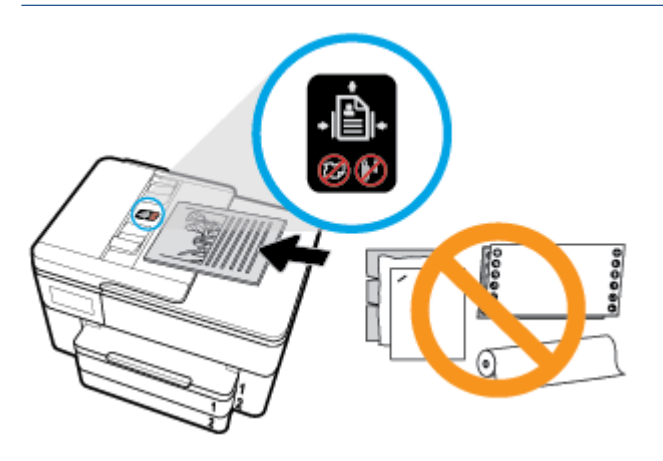

**2.** เลื่อนตัวปรับความกว้างกระดาษเข้าไปจนชิดขอบทางซ้ายและทางขวาของกระดาษ

# **การอัพเดตเคร ื องพ ่ ิมพ**

ตามค่าเริ่มต้น หากมีการเชื่อมต่อเครื่องพิมพ์เข้ากับเครือข่าย และมีการเปิดใช้งานบริการทางเว็บ เครื่องพิมพ์จะตรวจสอบอัพเดต โดยอัตโนมัติ

### **การอัพเดตเครืองพ ่ ิมพ์โดยใชแผงควบค ้ ุมของเครืองพ ่ ิมพ์**

- **1.** จากด้านบนของหน้าจอให้สัมผัสหรือปัดแท็บลง เพื่อเปิดแดชบอร์ดให้สัมผัสที่ �� ( Setup **(การตั้งค่า)** )
- **2.** กดเลอกื **การดูแลรกษาเคร ั ืองพ ่ ิมพ์**
- **3.** กดเลือก **การอัพเดตเครื่องพิมพ์**
- 4. สัมผัสที่ Check for Printer Update Now (ตรวจสอบอัพเดตเครื่องพิมพ์เดี๋ยวนี้)

### **การเปิดใชงานเคร ้ ืองพ ่ ิมพ์ให้ตรวจสอบการอัพเดตโดยอัตโนมัติ**

 $\stackrel{\text{\tiny def}}{=}$  ทมายเหตุ: ค่าเริ่มต้นสำหรับ Auto Update (อัพเดตอัตโนมัติ) คือ 0n (เปิด)

- **1.** จากแผงควบคุมเครื่องพิมพ์ให้สัมผัสหรือปัดแท็บลงจากด้านบนของหน้าจอ เพื่อเปิดแดชบอร์ด และจากนั้นให้สัมผัสที่ (การตั้งค่า)
- **2. แตะ Printer Maintenance (การบำรุงรักษาเครื่องพิมพ์)**
- **3. สัมผัสที่ Update the Printer** (อีพเดตเครื่องพิมพ์)
- <span id="page-41-0"></span>**4. สัมผัสที่ Printer Update Options** (ตัวเลือกอัพเดตเครื่องพิมพ์)
- ี**5. เลือก Install Automatically (Recommended) (ติดตั้งโดยอัตโนมัติ (แนะนำ)) หรือ Alert When Available (เตือน** เมื่อสามารถเลือกใช้งาน) หรือ **Do Not Check (**ไม่ต้องตรวจสอบ)

### **การอัพเดตเครืองพ ่ ิมพผ์ าน่ Embedded Web Server**

**1.** เปิด EWS

สำหรับข้อมูลเพิ่มเติม โปรดดูที่ <u>เว็บเซิร์ฟเวอร์แบบฝัง</u>

- **2.** คลิกแท็บ **Tools** (เครื่องมือ)
- **3. ในส่วน Printer Updates** (อัพเดตเครื่องพิมพ์)ให้คลิกที่ **Firmware Updates** (อัพเดตเฟิร์มแวร์) และจากนั้น ปฏิบัติตาม คำแนะนำบนหน้าจอ
- หมายเหตุ: หากมีการอัพเดตเครื่องพิมพ์ เครื่องพิมพ์จะดาวน์โหลดและติดตั้งการอัพเดต แล้วรีสตาร์ท
- หมายเหตุ: ถ้ามีการแสดงข้อความพร้อมต์สำหรับการตั้งค่าพร็อกซี และหากเครือข่ายของุณใช้การตั้งค่าพร็อกซีให้ปฏิบัติตามคำ ่ แนะนำบนหน้าจอเพื่อทำการตั้งค่าพร็อกซีเซิร์ฟเวอร์ หากคุณไม่มีรายละเอียดให้ติดต่อผู้ดูแลระบบเครือข่ายชองคุณ หรือเจ้าหน้าที่ ผู้ทำการตั้งค่าเครือข่าย

# **เปิดซอฟตแวร ์ ของเคร ์ ื องพ ่ ิมพ ์HP(Windows)**

หลังจากติดตั้งซอฟต์แวร์เครื่องพิมพ์ HPให้ทำตามขั้นตอนต่อไปนี้ตามระบบปฏิบัติการที่ใช้ ่

- $\bullet$  **Windows 10:** จากเดสก์ทอปคอมพิวเตอร์ให้คลิกที่ Start (เริ่ม) เลือก All apps (โปรแกรมทั้งหมด) คลิกที่ HP และจาก นั้นเลือกไอคอนที่มีชื่อเครื่องพิมพ์
- **Windows 8.1**: คลิกลูกศรลงที่มุมล่างซ้ายของหน้าจอเริ่ม แล้วเลือกชื่อเครื่องพิมพ์
- **Windows 8:** คลิกขวาที่พื้นที่ว่างบนหน้าจอเริ่ม คลิก **All Apps** (โปรแกรมทั้งหมด) บนแถบโปรแกรม แล้วเลือกชื่อ<br>เครื่องพิมพ์ ้เครื่องพิมพ์
- *ิ* Windows 7, Windows Vista และ Windows XP: จากเดสก์ทอปคอมพิวเตอร์ คลิก Start (เริ่ม) เลือก All Programs (โปรแกรมทั้งหมด) คลิก **HP** จากนั้นเลือกโฟลเดอร์สำหรับเครื่องพิมพ์ แล้วเลือกไอคอนที่มีชื่อเครื่องพิมพ์

# **การปิดเคร ื องพ ่ ิมพ**

กด ( •) (ปุ่ม Power (เปิด/ปิด)) เพื่อปิดเครื่องพิมพ์ รอจนกระทั่งไฟดับลงก่อนจะถอดปลั๊กสายไฟออกหรือปิดสวิตช์ปลั๊กพ่วง

ข้อควรระวัง: หากคุณปิดใช้เครื่องพิมพ์อย่างไม่ถูกต้อง แคร่ตลับบรรจุหมึกพิมพ์อาจไม่เลื่อนกลับไปยังตำแหน่งที่ถูกต้อง และ ้ทำให้เกิดปัญหากับตลับบรรจหมึกและคณภาพงานพิมพ์ได้

# **3 การพ ิ มพ**

ซอฟต์แวร์แอพพลิเคชันจะดำเนินการตั้งค่าการพิมพ์ส่วนใหญ่ โดยอัตโนมัติ เปลี่ยนการตั้งค่าต่างๆ ด้วยตัวเองต่อเมื่อคุณต้องการ เปลี่ยนคุณภาพการพิมพ์ พิมพ์ลงบนกระดาษเฉพาะประเภท หรือใช้คุณสมบัติพิเศษ

คำแนะนำ: เครื่องพิมพ์นี้มี **HP ePrint** ซึ่งเป็นบริการฟรีจาก HP ที่ช่วยให้คุณสามารถพิมพ์เอกสารจากเครื่องพิมพ์ที่รองรับ HP ePrint ได้ทุกที่ทุกเวลา โดยไม่ต้องใช้ซอฟต์แวร์เพิ่มเติมหรือไดรเวอร์เครื่องพิมพ์แต่อย่างใด สำหรับข้อมูลเพิ่มเติม โปรดดูที่ <u>HP</u> **[ePrint](#page-110-0)** 

คำแนะนำ: คุณสามารถใช้เครื่องพิมพ์นี้เพื่อพิมพ์เอกสารหรือภาพถ่ายจากอุปกรณ์พกพาของคุณ (เช่น สมาร์ทโฟนหรือ แท็บเล็ต) สำหรับข้อมูลเพิ่มเติมให้ ไปที่เว็ปไซต์ HP Mobile Printing ( <u>www.hp.com/go/mobileprinting</u> ) (ในขณะนี้ เว็บไซต์ ่ นี้อาจใช้ ไม่ได้กับทุกภาษา)

- การพิมพ์เอกสาร
- การพิมพ์ โบรชัวร์
- การพิมพ์[ซองจดหมาย](#page-44-0)
- ุ การพิมพ์ภาพถ่าย
- <u>พิมพ์บนกระดาษขน</u>าดพิเศษและขนาดที่กำหนดเอง
- ึ การพิมพ์ลงบนทั้งสองด้[านของหน](#page-50-0)้ากระดาษ (การพิมพ์สองด้าน)
- $\bullet$  พิมพ์จากอุ[ปกรณ](#page-50-0)์เคลื่อนที่
- <u>เคล็ดลับสำหรับความสำเร็[จในการพ](#page-51-0)ิมพ์</u>

# **การพิมพเอกสาร ์**

### **การพิมพเอกสาร ์ (Windows)**

- **1.** วางกระดาษลงในถาดป้อนกระดาษ สำหรับข้อมูลเพิ่มเติมโปรดดูที่ใ<u>ส่กระดาษ</u> ่
- **2.** จากซอฟตแวร ์ เล์ อกื **Print** (พมพิ )์
- **3.** ตรวจสอบว่ามีการเลือกเครื่องพิมพ์อยู่
- **4.** คลิกปุ่มเพื่อเปิดกรอบโต้ตอบ **Properties** (คุณสมบัติ)

ปุ่มนี้อาจเรียกว่า **Properties** (คุณสมบัติ), **Options** (ตัวเลือก), Printer Setup (การตั้งค่าเครื่องพิมพ์), Printer Properties (คุณสมบัติเครื่องพิมพ์), Printer (เครื่องพิมพ์) หรือ Preferences (ลักษณะที่ต้องการ) ทั้งนี้ขึ้นอยู่กับ ซอฟต์แวร์แอพพลิเคชัน

หมายเหตุ: หากต้องการกำหนดการตั้งค่าการพิมพ์สำหรับงานพิมพ์ทั้งหมดให้เปลี่ยนการตั้งค่าในซอฟต์แวร์ของ HP สำหรับข้อมูลเพิ่มเติมเกี่ยวกับซอฟต์แวร์ของ HP โปรดดูที่ <u>เครื่องมือการจัดการเครื่องพิมพ์</u>

- <span id="page-43-0"></span>**5.** เลือกตัวเลือกที่เหมาะสมจากแท็บ **Printing Shortcut** (ทางลัดการพิมพ์) ่ หากต้องการเปลี่ยนการตั้งค่าการพิมพ์อื่นๆ คลิกที่แท็บอื่นๆ สำหรับเคล็ดลับการพิมพ์เพิ่มเติม โปรดดูที่ <u>เคล็ดลับสำหรับความสำเร็[จในการพ](#page-51-0)ิมพ์</u>
- หมายเหตุ: หากคุณเปลี่ยนขนาดกระดาษ ตรวจสอบให้แน่ใจว่าคุณได้ ใส่กระดาษที่ถูกต้องเข้าไปในถาดป้อนกระดาษ และ ตั้งขนาดกระดาษบนแผงควบคุมของเครื่องพิมพ์
- **6.** คลิก **OK** (ตกลง) เพื่อปิดกรอบโต้ตอบ **Properties** (คุณสมบัติ)
- **7.** คลิก **Print** (พิมพ์) หรือ **OK** (ตกลง) เพื่อเริ่มต้นการพิมพ์

### **การพิมพเอกสาร ์ (OS X)**

- **1.** จากเมนู**File** (ไฟล) ์ในซอฟตแวร ์ ให์ เล้ อกื **Print** (พมพิ )์
- **2.** ตรวจสอบว่าเครื่องพิมพ์ถูกเลือกอยู่
- **3.** กำหนดตัวเลือกการพิมพ์

หากคุณไม่เห็นตัวเลือกในกรอบโต้ตอบการพิมพ์ คลิก **Show Details** (แสดงรายละเอียด)

เลือกขนาดกระดาษที่ต้องการในเมนูป๊อปอัพ **Paper Size** (ขนาดกระดาษ)

หมายเหตุ: หากคุณเปลี่ยนขนาดกระดาษให้ตรวจสอบว่าคุณใส่กระดาษที่ถูกต้องแล้ว

- เลือกแนวการวางกระดาษ
- ใส่เปอร์เซ็นต์การปรับขนาด
- **4.** คลกิ **Print** (พมพิ )์

# **การพิมพ ์โบรชวรั ์**

### **การพิมพ์โบรชวรั ์(Windows)**

- **1.** วางกระดาษลงในถาดป้อนกระดาษ สำหรับข้อมูลเพิ่มเติมโปรดดูที่ใ<u>ส่กระดาษ</u> ่
- **2.** บนเมนู**File (ไฟล)์** ในซอฟตแวร ์ แอพพล ์ เคช ิ นั ใหคล้ กิ **การพิมพ์**
- **3.** ตรวจสอบว่าเครื่องพิมพ์ถูกเลือกอยู่
- **4.** หากจะต้องเปลี่ยนการตั้งค่า คลิกปุ่มเพื่อเปิดกล่องโต้ตอบ **Properties (คุณสมบัติ)**

ปุ่มนี้อาจเรียกว่า Properties (คุณสมบัติ) , Options (ตัวเลือก) , Printer Setup (การตั้งค่าเครื่องพิมพ์) , Printer **(เครื่องพิมพ์)** หรือ **Preferences (ค่ากำหนด)** ทั้งนี้ขึ้นอยู่กับซอฟต์แวร์แอพพลิเคชัน

- หมายเหตุ: หากต้องการกำหนดการตั้งค่าการพิมพ์สำหรับงานพิมพ์ทั้งหมดให้เปลี่ยนการตั้งค่าในซอฟต์แวร์ของ HP สำหรับข้อมูลเพิ่มเติมเกี่ยวกับซอฟต์แวร์ของ HP โปรดดูที่ <u>เครื่องมือการจัดการเครื่องพิมพ์</u>
- **5.** เลือกตัวเลือกที่เหมาะสมจากแท็บ **Printing Shortcut** (ทางลัดการพิมพ์) ่

หากต้องการเปลี่ยนการตั้งค่าการพิมพ์อื่นๆ คลิกที่แท็บอื่นๆ

สำหรับเคล็ดลับการพิมพ์เพิ่มเติม โปรดดูที่ <u>เคล็ดลับสำหรับความสำเร็[จในการพ](#page-51-0)ิมพ์</u>

<span id="page-44-0"></span>หมายเหตุ: หากคุณเปลี่ยนขนาดกระดาษ ตรวจสอบให้แน่ใจว่าคุณได้ ใส่กระดาษที่ถูกต้องเข้าไปในถาดป้อนกระดาษ และ ตั้งขนาดกระดาษบนแผงควบคุมของเครื่องพิมพ์

- **6.** คลิกที่ **OK** (ตกลง) เพื่อปิดหน้าจอ **Properties** (คุณสมบัติ) กล่องโต้ตอบ
- **7.** คลิก **การพิมพ์** หรือ **OK (ตกลง)** เพื่อเริ่มต้นพิมพ์

#### **การพิมพ์โบรชวรั ์(OS X)**

- **1.** จากเมนู**File** (ไฟล) ์ในซอฟตแวร ์ ให์ เล้ อกื **Print** (พมพิ )์
- **2.** ตรวจสอบว่าเครื่องพิมพ์ถูกเลือกอยู่
- **3.** กำหนดตัวเลือกการพิมพ์

หากคุณไม่เห็นตัวเลือกในกรอบโต้ตอบการพิมพ์ คลิก **Show Details** (แสดงรายละเอียด)

- **a.** เลือกขนาดกระดาษที่ต้องการในเมนูป๊อปอัพ **Paper Size** (ขนาดกระดาษ)
	- หมายเหตุ: หากคุณเปลี่ยนขนาดกระดาษให้ตรวจสอบว่าคุณใส่กระดาษที่ถูกต้องแล้ว
- **b.** จากเมนูป็อปอัพให้เลือก **Paper Type/Quality** (ชนิดกระดาษ/คุณภาพ) และจากนั้น เลือกตัวเลือกที่ให้คุณภาพที่ ่ ดีที่สุด หรือ dpi สูงสุด
- **4.** คลกิ **Print** (พมพิ )์

## **การพิมพซองจดหมาย ์**

หลีกเลี่ยงการใช้งานซองจดหมายที่มีลักษณะดังต่อไปนี้

- เคลื่อบมันมากๆ
- มีกาวติดในตัว ตัวยึด หรือช่อง
- ึ กระดาษหนา ไม่เรียบ หรือขอบม้วนงอ
- $\bullet$  พื้นที่ยับย่น ฉีกขาด หรือเสียหายในรูปแบบอื่นๆ

ตรวจดูให้แน่ใจว่ารอยพับของซองจดหมายที่คุณใส่เข้าไปในเครื่องพิมพ์กรีดไว้จนเรียบ

หมายเหตุ: สำหรับข้อมูลเพิ่มเติมเกี่ยวกับการพิมพ์ซองจดหมายโปรดดูที่เอกสารประกอบที่มาพร้อมกับโปรแกรมซอฟต์แวร์ที่ ่ คุณกำลังใช้งาน

#### **วิธพี ิมพซองจดหมาย ์ (Windows)**

- **1.** วางกระดาษลงในถาดป้อนกระดาษ สำหรับข้อมูลเพิ่มเติมโปรดดูที่ใ<u>ส่กระดาษ</u> ่
- **2.** บนเมนู**File** (ไฟล) ์ในซอฟตแวร ์ ให์ คล้ กิ **Print** (พมพิ ) ์
- **3.** ตรวจสอบว่ามีการเลือกเครื่องพิมพ์อยู่
- **4.** คลิกปุ่มเพื่อเปิดกรอบโต้ตอบ **Properties** (คุณสมบัติ)

ปุ่มนี้อาจเรียกว่า **Properties** (คุณสมบัติ), **Options** (ตัวเลือก), Printer Setup (การตั้งค่าเครื่องพิมพ์), Printer Properties (คุณสมบัติเครื่องพิมพ์), Printer (เครื่องพิมพ์) หรือ Preferences (ลักษณะที่ต้องการ) ทั้งนี้ขึ้นอยู่กับ ซอฟต์แวร์แอพพลิเคชัน

- <span id="page-45-0"></span>หมายเหตุ: หากต้องการกำหนดการตั้งค่าการพิมพ์สำหรับงานพิมพ์ทั้งหมดให้เปลี่ยนการตั้งค่าในซอฟต์แวร์ของ HP สำหรับข้อมูลเพิ่มเติมเกี่ยวกับซอฟต์แวร์ของ HP โปรดดูที่ <u>เครื่องมือการจัดการเครื่องพิมพ์</u>
- **5.** เลือกตัวเลือกที่เหมาะสมจากแท็บ **Printing Shortcut** (ทางลัดการพิมพ์) ่ หากต้องการเปลี่ยนการตั้งค่าการพิมพ์อื่นๆ คลิกที่แท็บอื่นๆ สำหรับเคล็ดลับการพิมพ์เพิ่มเติม โปรดดูที่ <u>เคล็ดลับสำหรับความสำเร็[จในการพ](#page-51-0)ิมพ์</u>
- หมายเหตุ: หากคุณเปลี่ยนขนาดกระดาษ ตรวจสอบให้แน่ใจว่าคุณได้ ใส่กระดาษที่ถูกต้องเข้าไปในถาดป้อนกระดาษ และ ตั้งขนาดกระดาษบนแผงควบคุมของเครื่องพิมพ์
- **6.** คลิกที่ **OK** (ตกลง) เพื่อปิดหน้าจอ **Properties** (คุณสมบัติ) กล่องโต้ตอบ
- **7.** คลิกที่ **Print** (พิมพ์) หรือ **OK** (ตกลง) เพื่อเริ่มต้น การพิมพ์

### **วิธพี ิมพซองจดหมาย ์ (OS X)**

- **1.** จากเมนู**File** (ไฟล) ์ในซอฟตแวร ์ ให์ เล้ อกื **Print** (พมพิ )์
- **2.** ตรวจสอบว่าเครื่องพิมพ์ถูกเลือกอยู่
- **3.** เลือกขนาดซองจดหมายที่ต้องการในเมนูป๊อปอัพ **Paper Size** (ขนาดกระดาษ)

หากคุณไม่เห็นตัวเลือกในกรอบโต้ตอบการพิมพ์ คลิก **Show Details** (แสดงรายละเอียด)

- หมายเหตุ: หากคุณเปลี่ยนขนาดกระดาษให้ตรวจสอบว่าคุณใส่กระดาษที่ถูกต้องแล้ว
- **4.** จากเมนูป๊อปอัพให้เลือก **Paper Type/Quality** (ประเภทกระดาษ/คุณภาพ) และตรวจสอบว่าการตั้งค่าชนิดกระดาษเป็น **Plain Paper** (กระดาษธรรมดา)
- **5.** คลกิ **Print** (พมพิ )์

# **การพิมพภาพถ ์ าย่**

คุณสามารถพิมพ์ภาพถ่ายจากคอมพิวเตอร์หรือจากแฟลชไดรฟ์ USB

- ข้อควรระวัง: ห้ามนำแฟลชไดรฟ์ USB ออกจากพอร์ตเครื่องพิมพ์ USB ในขณะที่เครื่องพิมพ์กำลังเข้าใช้งานอยู่ เพราะอาจทำให้ ่ ไฟล์บนไดรฟ์เสียหายได้
- หมายเหตุ: เครื่องพิมพ์ไม่สนับสนุนแฟลชไดรฟ์ USB ที่มีการเข้ารหัส

อย่าทิ้งกระดาษภาพถ่ายที่ยังไม่ ได้ ใช้ ไว้ในถาดป้อนกระดาษ เพราะกระดาษอาจม้วนตัว ซึ่งทำให้คุณภาพงานพิมพ์ลดลง ควรทำให้ ึ กระดาษภาพถ่ายเรียบก่อนพิมพ์งาน

คำแนะนำ: คุณสามารถใช้เครื่องพิมพ์นี้เพื่อพิมพ์เอกสารหรือภาพถ่ายจากอุปกรณ์พกพาของคุณ (เช่น สมาร์ทโฟนหรือ แท็บเล็ต) สำหรับข้อมูลเพิ่มเติมให้ ไปที่เว็ปไซต์ HP Mobile Printing ( <u>www.hp.com/go/mobileprinting</u> ) (ในขณะนี้ เว็บไซต์ ่ นี้อาจใช้ ไม่ได้กับทุกภาษา)

### **การพิมพภาพถ ์ ายจากคอมพ ่ ิวเตอร ์(Windows)**

- **1.** วางกระดาษลงในถาดป้อนกระดาษ สำหรับข้อมูลเพิ่มเติมโปรดดูที่ใ<u>ส่กระดาษ</u> ่
- **2.** จากซอฟตแวร ์ เล์ อกื **Print** (พมพิ )์
- **3.** ตรวจสอบว่ามีการเลือกเครื่องพิมพ์อยู่
- **4.** คลิกปุ่มเพื่อเปิดกรอบโต้ตอบ **Properties** (คุณสมบัติ)

ปุ่มนี้อาจเรียกว่า **Properties** (คุณสมบัติ), **Options** (ตัวเลือก), Printer Setup (การตั้งค่าเครื่องพิมพ์), Printer Properties (คุณสมบัติเครื่องพิมพ์), Printer (เครื่องพิมพ์) หรือ Preferences (ลักษณะที่ต้องการ) ทั้งนี้ขึ้นอยู่กับ ซอฟต์แวร์แอพพลิเคชัน

**5.** เลือกตัวเลือกที่เหมาะสมจากแท็บ **Printing Shortcut** (ทางลัดการพิมพ์) ่

หากต้องการเปลี่ยนการตั้งค่าการพิมพ์อื่นๆ คลิกที่แท็บอื่นๆ

สำหรับเคล็ดลับการพิมพ์เพิ่มเติม โปรดดูที่ <u>เคล็ดลับสำหรับความสำเร็[จในการพ](#page-51-0)ิมพ์</u>

- หมายเหตุ: หากคุณเปลี่ยนขนาดกระดาษ ตรวจสอบให้แน่ใจว่าคุณได้ ใส่กระดาษที่ถูกต้องเข้าไปในถาดป้อนกระดาษ และ ตั้งขนาดกระดาษบนแผงควบคุมของเครื่องพิมพ์
- **6.** คลิก **OK** (ตกลง) เพื่อปิดกรอบโต้ตอบ **Properties** (คุณสมบัติ)
- **7.** คลิก **Print** (พิมพ์) หรือ **OK** (ตกลง) เพื่อเริ่มต้นการพิมพ์

หมายเหตุ: หลังจากพิมพ์งานเสร็จเรียบร้อยแล้วให้นำกระดาษภาพถ่ายที่ไม่ใช้แล้วออกจากถาดป้อนกระดาษ ควรเก็บกระดาษ ่ ภาพถ่ายไว้เพื่อไม่ ให้กระดาษม้วนตัว ซึ่งทำให้คุณภาพงานพิมพ์ลดลง

### **การพิมพภาพถ ์ ายจากคอมพ ่ ิวเตอร ์(OS X)**

- **1.** จากเมนู**File** (ไฟล) ์ในซอฟตแวร ์ ให์ เล้ อกื **Print** (พมพิ )์
- **2.** ตรวจสอบว่าเครื่องพิมพ์ถูกเลือกอยู่
- **3.** กำหนดตัวเลือกการพิมพ์

หากคุณไม่เห็นตัวเลือกในกรอบโต้ตอบการพิมพ์ คลิก **Show Details** (แสดงรายละเอียด)

เลือกขนาดกระดาษที่ต้องการในเมนูป๊อปอัพ **Paper Size** (ขนาดกระดาษ)

หมายเหตุ: หากคุณเปลี่ยนขนาดกระดาษให้ตรวจสอบว่าคุณใส่กระดาษที่ถูกต้องแล้ว

- ้เลือกแนวการวางกระดาษ
- **4.** จากเมนูป๊อปอัพให้เลือก **Paper Type/Quality** (ประเภทกระดาษ/คุณภาพ) แล้วเลือกการตั้งค่าต่อไปนี้:
	- **Paper Type** (ประเภทกระดาษ): ประเภทกระดาษภาพถ่ายที่เหมาะสม ่
	- $\bullet$  **Quality** (คุณภาพ): เลือกตัวเลือกซึ่งให้คุณภาพที่ดีที่สุดหรือ dpi สูงสุด
	- คลกริ ปสามเหล ู ี ่ยม **Color Options (ตัวเลือกสี)** แลวเล ้ อกต ื ัวเลอกื **Photo Fix** (แก้ไขภาพถาย่ ) ที เหมาะสม ่
		- **ปิดเครื่อง:**ไม่มีการเปลี่ยนแปลงที่รูปภาพ
		- **เปิด**: ปรบโฟก ั ัสของภาพอัตโนมัต; ิปรบความคมของภาพพอประมาณ ั
- **5.** เลือกการตั้งค่าการพิมพ์อื่นๆ ที่คุณต้องการ แล้วคลิก **Print** (พิมพ์)

### <span id="page-47-0"></span>**การพิมพภาพถ ์ ายจากนแฟลช ไดรฟ ่ ์USB**

คุณสามารถเชื่อมต่อ แฟลชไดรฟ์ USB (เช่นไดรฟ์ขนาดพกพา (keychain drive) เข้ากับพอร์ต USB ด้านหน้าของเครื่องพิมพ์ได้

- **1.** ใส่แฟลชไดรฟ์ USB เข้าที่พอร*ั*ท USB ด้านหน้า
- **2.** จากจอแสดงผลของแผงควบคุมให้สัมผัสที่ **Print Photos** (พิมพ์ภาพถ่าย)
- **3.** จากจอแสดงผลแผงควบคุม กดเลือก **View and Print** (ดูและพิมพ์) เพื่อแสดงภาพถ่าย
- **4.** บนจอแสดงผลเครื่องพิมพ์ให้เลือกภาพถ่ายที่คุณต้องการพิมพ์ แล้วกดเลือก **Continue** (ดำเนินการต่อ)
- **5.** เลื่อนขึ้นหรือลงเพื่อระบุจำนวนภาพที่จะพิมพ์
- **6.** กดเลือก **[**  $\overline{\phantom{a}}$  **(Edit**) (แก้ไข) เพื่อเลือกตัวเลือกสำหรับแก้ไขภาพถ่ายที่เลือกไว้ คุณสามารถหมุน คร็อปภาพถ่าย หรือปรับ ่ ระดับความสว่างของภาพถ่าย
- **7.** กดเลือก **Done** (เสร็จสิ้น) จากนั้นเลือก **Continue** (ดำเนินการต่อ) เพื่อดูตัวอย่างภาพที่เลือก หากต้องการปรับเค้าโครงหรือ ่ ประเภทกระดาษ กดเลือก �� (**Settings**) (การตั้งค่า) จากนั้นกดเลือกรายการที่ต้องการ
- **8. แตะ Print (พิมพ์) เพื่อเริ่มพิมพ์**

### **หากต้องการสร้างภาพถายพาสปอร ่ ตจากแฟลช ไดรฟ ์ ์USB**

คูณสามารถสร้างภาพถ่ายพาสปอร์ตโดยการเชื่อมต่อแฟลชไดรฟ์ USB

- **1. ใส่แฟลชไดรฟ์ USB เข้าที่พอร์ท USB ด้านหน้า**
- **2.** จากจอแสดงผลของแผงควบคุมให้สัมผัสที่ **Print Photos (**พิมพ์ภาพถ่าย)
- **3.** จากจอแสดงผลของแผงควบคุึมให้สัมผัสที่ **Passport Photos** (ภาพถ่ายสำหรับพาสปอร์ต) เลือกโครงร่างและขนาดของ พาสปอร์ต
- **4.** บนจอแสดงผลเครื่องพิมพ์ให้เลือกภาพถ่ายที่คุณต้องการพิมพ์ แล้วกดเลือก **Continue** (ดำเนินการต่อ)
- **5.** เลื่อนขึ้นหรือลงเพื่อระบุจำนวนภาพที่จะพิมพ์
- **6.** กดเลือก **[**  $\overline{\phantom{a}}$  **(Edit**) (แก้ไข) เพื่อเลือกตัวเลือกสำหรับแก้ไขภาพถ่ายที่เลือกไว้ คุณสามารถหมุน คร็อปภาพถ่าย หรือปรับ ่ ระดับความสว่างของภาพถ่าย
- **7.** สัมผัสที่ **Continue** (ดำเนินการต่อ) เพื่อแสดงตัวอย่างภาพถ่ายที่เลือกไว้ ่
- **8.** แตะ Print (พิมพ์) เพื่อเริ่มพิมพ์

# **พิมพบนกระดาษขนาดพ ์ ิเศษและขนาดท ี ่กําหนดเอง**

ถ้าแอพพลิเคชันรองรับกระดาษที่กำหนดขนาดเองให้ตั้งค่าขนาดในแอพพลิเคชันก่อนการพิมพ์เอกสาร ถ้าไม่รองรับให้ตั้งค่าขนาด ที่ไดรเวอร์เครื่องพิมพ์ คุณอาจต้องปรับรูปแบบเอกสารที่จะพิมพ์ เพื่อให้พิมพ์งานลงบนกระดาษที่กำหนดขนาดเองได้พอดี ่

### **การตั ้งคาขนาดแบบก ่ ําหนดเอง (Windows)**

- **1.** โปรดทำสิ่งใดสิ่งหนึ่งต่อไปนี้ ทั้งนี้ขึ้นอยู่กับระบบปฏิบัติการของคุณ:
	- **Windows 10: จากเมนู Start** (เริ่ม) ของ Windows ให้คลิกที่ **All apps** (โปรแกรมทั้งหมด) เลือก **Windows System** (ระบบ Windows) และจากนั้นคลิกที่ **Devices** (อุปกรณ์) เลือก **Devices and printers** (อุปกรณ์และ

เครื่องพิมพ์) ภายใต้เมนู **Related settings** (การตั้งค่าที่เกี่ยวข้อง) เลือกชื่อเครื่องพิมพ์ และเลือก **Print server** ่ **properties** (คณสมบัติเซิร์ฟเวอร์การพิมพ์)

- **Windows 8.1** และ **Windows 8:** ชี้ ไปที่หรือแตะมุมบนขวาของหน้าจอเพื่อเปิดแถบ Charms (ทางลัด) คลิกไอคอน Settings (การตั้งค่า) คลิกหรือแตะ Control Panel (แผงควบคุม) แล้วคลิกหรือแตะ View devices and **printers (ดูอุปกรณ์และเครื่องพิมพ์) คลิกหรือแตะชื่อเครื่องพิมพ์ แล้วคลิกหรือแตะ Print server properties** (คุณสมบัติเซิร์ฟเวอร์การพิมพ์)
- $\bullet$  **Windows 7:** จากเมนู Start (เริ่ม) ของ Windows คลิก **Devices and Printers** (อุปกรณ์และเครื่องพิมพ์) เลือก ชื่อเครื่องพิมพ์ แล้วเลือก **Print server properties** (คุณสมบัติเซิร์ฟเวอร์การพิมพ์)
- *ิ* Windows Vista: จากเมนู Start (เริ่ม) ของ Windows คลิก Control Panel (แผงควบคุม) จากนั้นคลิก Printers (เครื่องพิมพ์) คลิกขวาที่พื้นที่ว่างในหน้าต่าง **Printers** (เครื่องพิมพ์) แล้วเลือก **Server Properties** (คุณสมบัติ เซิร์ฟเวอร์)
- *ิ* Windows XP: จากเมนู Start (เริ่ม) ของ Windows คลิก Control Panel (แผงควบคุม) จากนั้นคลิก Printers **and Faxes** (เครื่องพิมพ์และโทรสาร) จากเมนู File (ไฟล์) คลิก **Server Properties** (คุณสมบัติเซิร์ฟเวอร์)
- **2.** เลือกกล่องกาเครื่องหมาย **Create a new form** (สร้างแบบฟอร์มใหม่)
- **3.** ใส่ชื่อขนาดกระดาษที่กำหนดเอง
- **4.** ใส่ขนาดของกระดาษที่กำหนดเองในส่วน **Form description (measurements)** (คำอธิบายแบบฟอร์ม (ขนาด))
- **5.** คลกิ **Save Form** (บันทกแบบฟอร ึ ม์) แลวคล ้ กิ **Close** (ปิด)

### **การตั ้งคาขนาดแบบก ่ ําหนดเอง (OS X)**

- **1.** โปรดทำสิ่งใดสิ่งหนึ่งต่อไปนี้ ทั้งนี้ขึ้นอยู่กับระบบปฏิบัติการของคุณ:
	- จากเมนู **File (ไ**ฟล์) ในซอฟต์แวร์แอพพลิเคชันของคุณ ให้คลิก **Page Setup** (ตั้งค่าหน้ากระดาษ) แล้วตรวจดูให้ แน่ใจว่าได้เลือกเครื่องพิมพ์ที่ต้องการใช้งานแล้วในเมนูป๊อปอัพ **Format For** (รูปแบบสำหรับ)
	- จากเมนู **File** (ไฟล์) ในซอฟต์แวร์แอพพลิเคชันของคุณ ให้คลิก **Print** (พิมพ์) แล้วตรวจดูให้แน่ ใจว่าได้เลือก เครื่องพิมพ์ที่ต้องการใช้งานแล้ว
- **2.** เลอกื **Manage Custom Sizes** (จัดการขนาดทีก่ าหนดเอง ํ ) ในเมนปู๊อบอัพ **Paper Size** (ขนาดกระดาษ)
	- **หมายเหตุ:** หากคุณไม่เห็นตัวเลือกเหล่านี้ในกรอบโต้ตอบ **Print (**พิมพ์) คลิกที่สามเหลี่ยมเปิดถัดจากเมนูป๊อบอัพ **Printer** (เครื่องพิมพ์) หรือคลิก **Show Details** (แสดงรายละเอียด)
- **3.** คลิกเครื่องหมาย **+** ที่ด้านซ้ายของหน้าจอ ดับเบิลคลิกที่ **Untitled (ไ**ม่มีชื่อ) และพิมพ์ชื่อของขนาดที่กำหนดขึ้นใหม่
- **4.** ในกรอบ Width (ความกว้าง) และ Height (ความสูง) ให้พิมพ์ขนาด และตั้งค่าระยะขอบกระดาษ หากต้องการกำหนดเอง
- **5.** คลกิ **OK** (ตกลง)

### **การพิมพบนกระดาษขนาดพ ์ ิเศษหรอขนาดท ื ี ่กําหนดเอง(Windows)**

- $\ddot{\mathbb{B}}$  หมายเหตุ: ก่อนที่คุณจะสามารถพิมพ์ลงบนกระดาษที่กำหนดขนาดเอง คุณต้องกำหนดขนาดกระดาษใน Print Server Properties (คุณสมบัติเซิร์ฟเวอร์การพิมพ์)
	- **1. ใส่กระดาษที่เหมาะสมไว้ในถาดป้อนกระดาษ สำหรับข้อมูลเพิ่มเติมโปรดดูที่ใ<u>ส่กระดาษ</u>** ่ ่
	- **2.** จากเมนู**File** (ไฟล) ์ในซอฟตแวร ์ แอพพล ์ เคช ิ นั ใหคล้ กิ **Print** (พมพิ )์
- **3.** ตรวจสอบว่ามีการเลือกเครื่องพิมพ์อยู่
- **4.** คลิกปุ่มเพื่อเปิดกรอบโต้ตอบ **Properties** (คุณสมบัติ)

ปุ่มนี้อาจเรียกว่า **Properties** (คุณสมบัติ), **Options** (ตัวเลือก), Printer Setup (การตั้งค่าเครื่องพิมพ์), Printer Properties (คุณสมบัติเครื่องพิมพ์), Printer (เครื่องพิมพ์) หรือ Preferences (ลักษณะที่ต้องการ) ทั้งนี้ขึ้นอยู่กับ ซอฟต์แวร์แอพพลิเคชัน

- หมายเหตุ: หากต้องการกำหนดการตั้งค่าการพิมพ์สำหรับงานพิมพ์ทั้งหมดให้เปลี่ยนการตั้งค่าในซอฟต์แวร์ของ HP สำหรับข้อมูลเพิ่มเติมเกี่ยวกับซอฟต์แวร์ของ HP โปรดดูที่ <u>เครื่องมือการจัดการเครื่องพิมพ์</u>
- **5.** บนแท็บ **Layout** (เค้าโครง) หรือแท็บ **Paper/Quality** (กระดาษ/คุณภาพ) ให้คลิกปุ่ม **Advanced** (ขั้นสูง)
- **6.** ในบริเวณ **Paper/Output** (กระดาษ/งานพิมพ์) เลือกขนาดที่กำหนดเองจากเมนูแบบหล่นลง **Paper Size** (ขนาดกระดาษ)
- หมายเหตุ: หากคุณเปลี่ยนขนาดกระดาษ ตรวจสอบให้แน่ใจว่าคุณได้ ใส่กระดาษที่ถูกต้องเข้าไปในถาดป้อนกระดาษ และ ตั้งขนาดกระดาษบนแผงควบคุมของเครื่องพิมพ์
- **7.** เลือกการตั้งค่าการพิมพ์อื่นๆ ที่คุณต้องการ แล้วคลิก **0K** (ตกลง)
- **8.** คลิก **Print** (พิมพ์) หรือ **OK** (ตกลง) เพื่อเริ่มต้นการพิมพ์

### **การพิมพบนกระดาษขนาดพ ์ ิเศษหรอขนาดท ื ี ่กําหนดเอง(OS X)**

.<br>ก่อนที่คุณจะสามารถพิมพ์ลงบนกระดาษที่กำหนดขนาดเอง คุณต้องกำหนดขนาดกระดาษในซอฟต์แวร์ HP

- **1. ใ**ส่กระดาษทิเหมาะสมลงในถาดป้อนกระดาษ ่
- **2.** สร้างขนาดกระดาษที่กำหนดเองใหม่
	- **a.** ในซอฟต์แวร์ที่คุณต้องการใช้ ในการพิมพ์ให้คลิกที่ **File** (ไฟล์) และจากนั้น คลิกที่ **Print** (พิมพ์)
	- **b.** ตรวจสอบว่าเครื่องพิมพ์ถูกเลือกอยู่
	- **c.** คลกทิ ี ่**Manage Custom Sizes** (จัดการขนาดทีก่ าหนดเอง ํ ) ในเมนปู๊อปอัพ **Paper Size** (ขนาดกระดาษ) หากคุณไม่เห็นตัวเลือกในกรอบโต้ตอบการพิมพ์ คลิก **Show Details** (แสดงรายละเอียด)
	- **d.** คลิกที่ **+** และจากนั้นเลือกรายการใหม่ในรายชื่อ และพิมพ์ชื่อสำหรับขนาดกระดาษแบบกำหนดเอง
	- **e.** ป้อนความสูงและความกว้างสำหรับกระดาษที่กำหนดเองของคุณ
	- **f.** คลิกที่ **Done** (เสร็จ) หรือ **OK** (ตกลง) และจากนั้น คลิกที่ **Save** (บันทึก)
- **3.** ใช้ขนาดกระดาษที่กำหนดเองซึ่งสร้างไว้ในการพิมพ์
	- **a.** จากเมนู File (ไฟล์) ในซอฟต์แวร์แอพพลิเคชัน ให้คลิก Print (พิมพ์)
	- **b.** ตรวจสอบว่ามีการเลือกเครื่องพิมพ์อยู่
	- **c.** เลือกชื่อขนาดกระดาษที่กำหนดเองซึ่งคุณสร้างไว้ในเมนูป๊อปอัพ **Paper Size** (ขนาดกระดาษ)
	- **d.** เลือกการตั้งค่าการพิมพ์อื่นๆ ที่คุณต้องการ แล้วคลิก **Print** (พิมพ์)

# <span id="page-50-0"></span>**การพิมพลงบนท ์ ั ้ งสองด ้ านของหน ้ ากระดาษ (การพิมพสองด ์ ้ าน)**

### **การพิมพสองด ์ ้าน (Windows)**

- **1.** วางกระดาษลงในถาดป้อนกระดาษ สำหรับข้อมูลเพิ่มเติมโปรดดูที่ <u>ใส่กระดาษ</u> ่
- **2.** จากซอฟตแวร ์ เล์ อกื **Print** (พมพิ )์
- **3.** ตรวจสอบว่ามีการเลือกเครื่องพิมพ์อยู่
- **4.** คลิกปุ่มเพื่อเปิดกรอบโต้ตอบ **Properties** (คุณสมบัติ)

ปุ่มนี้อาจเรียกว่า **Properties** (คุณสมบัติ), **Options** (ตัวเลือก), **Printer Setup** (การตั้งค่าเครื่องพิมพ์), Printer Properties (คุณสมบัติเครื่องพิมพ์), Printer (เครื่องพิมพ์) หรือ Preferences (ลักษณะที่ต้องการ) ทั้งนี้ขึ้นอยู่กับ ซอฟต์แวร์แอพพลิเคชัน

- หมายเหตุ: หากต้องการกำหนดการตั้งค่าการพิมพ์สำหรับงานพิมพ์ทั้งหมดให้เปลี่ยนการตั้งค่าในซอฟต์แวร์ของ HP สำหรับข้อมูลเพิ่มเติมเกี่ยวกับซอฟต์แวร์ของ HP โปรดดูที่ <u>เครื่องมือการจัดการเครื่องพิมพ์</u>
- ี **5.** ที่แท็บ Printing Shortcut (ทางลัดการพิมพ์) ให้เลือกทางลัด Two-sided (Duplex) Printing(การพิมพ์สองด้าน (สอง ทิศทาง))

หากต้องการเปลี่ยนการตั้งค่าการพิมพ์อื่นๆ คลิกที่แท็บอื่นๆ

สำหรับเคล็ดลับการพิมพ์เพิ่มเติม โปรดดูที่ <u>เคล็ดลับสำหรับความสำเร็[จในการพ](#page-51-0)ิมพ์</u>

- หมายเหตุ: หากคุณเปลี่ยนขนาดกระดาษ ตรวจสอบให้แน่ใจว่าคุณได้ ใส่กระดาษที่ถูกต้องเข้าไปในถาดป้อนกระดาษ และ ตั้งขนาดกระดาษบนแผงควบคุมของเครื่องพิมพ์
- **6.** คลิก **OK** (ตกลง) เพื่อปิดกรอบโต้ตอบ **Properties** (คุณสมบัติ)
- **7.** คลิก **Print** (พิมพ์) หรือ **OK** (ตกลง) เพื่อเริ่มต้นการพิมพ์

### **หากต้องการพิมพบนกระดาษท ์ ั ้งสองด้าน (OS X)**

- **1.** จากเมนู**File** (ไฟล) ์ในซอฟตแวร ์ ให์ เล้ อกื **Print** (พมพิ )์
- **2.** ในกล่องโต้ตอบ Print (พิมพ์)ให้เลือก **Layout** (หน้าที่จัดวางไว้) จากเมนูป๊อปอัพ
- **3.** เลือกชนิดของการเชื่อมต่อที่คุณต้องการใช้สำหรับหน้ากระดาษทั้งสองด้าน แล้วคลิก **Print** (พิมพ์)

### **พิมพจากอ ์ ปกรณเคล ์ ื ่อนท ี ุ**

## **พิมพจากอ ์ ุปกรณเคล ์ ื ่อนที**

คุณสามารถพิมพ์เอกสารและภาพถ่ายจากอุปกรณ์เคลื่อนที่ของคุณได้โดยตรง รวมถึง iOS, Android, Windows Mobile, Chromebook และ Amazon Kindle

### **หากต้องการพิมพจากอ ์ ุปกรณเคล ์ ื ่อนที**

- **1.** ตรวจสอบให้แน่ใจว่า มีการเชื่อมต่อเครื่องพิมพ์ของคุณเข้าในเครือข่ายเดียวกันกับอุปกรณ์เคลื่อนที่ของคุณแล้ว
- **2.** เปิดใช้งานการพิมพ์บนอุปกรณ์เคลื่อนที่ของคุณ:

<span id="page-51-0"></span> $\bullet$  **iOS: ใ**ช้ตัวเลือก **Print** (พิมพ์) จากเมนู **Share** (แชร์)ไม่ต้องทำการตั้งค่าใดๆ เมื่อมีการติดตั้ง iOS AirPrintไว้ล่วง ้ หน้าแล้ว

 $\mathbb{F}$  หมายเหตุ: ่ ี อุปกรณ์ที่ใช้ iOS 4.2 หรือใหม่กว่าจะมี AirPrint ติดตั้งไว้ล่วงหน้าแล้ว

- **Android:** ดาวน์โหลด HP Print Service Plugin (ปลั๊กอินบริการการพิมพ์ของ HP) (ซึ่งได้รับการสนับสนุนจาก อุปกรณ์ Android โดยส่วนใหญ่) จากร้านค้า Google Play และเปิดใช้งานบนอุปกรณ์ของคุณ
- หมายเหตุ: HP Print Service Plugin (ปลั๊กอินบริการการพิมพ์ของ HP) สนับสนุนอุปกรณ์ที่ใช้ Android 4.4 ่ หรือใหม่กว่า อุปกรณ์ที่ใช้ Android 4.3 หรือก่อนหน้านี้สามารถพิมพ์โดยใช้แอพพลิเคชัน HP ePrint ซึ่งสามารถ ่ เลือกใช้งานได้จากร้านค้า Google Play
- **Windows Mobile:** แตะที่ **Print** (พิมพ์) จากเมนู **Device** (อุปกรณ์)ไม่ต้องทำการตั้งค่าใดๆ หากมีการติดตั้ง ซอฟต์แวร์ ไว้ล่วงหน้าแล้ว
- หมายเหตุ: หากเครื่องพิมพ์ของคุณไม่อยู่ในรายการ คุณอาจต้องทำการตั้งค่าเครื่องพิมพ์โดยใช้ตัวช่วยสร้าง **Add** <del>`</del> **Printer** (เพิ่มเครื่องพิมพ์) ซึ่งเป็นการตั้งค่าเพียงครั้งเดียว
- $\bullet$  **Chromebook:** ดาวน์โหลดและติดตั้งแอพ **HP Print for Chrome** จาก Chrome Web Store เพื่อเปิดใช้งานทั้ง การพิมพ์ Wi-Fi และ USB
- **Amazon Kindle Fire HD9 และ HDX: ในครั้งแรกที่คุณเลือก Print (พิมพ์) บนอุปกรณ์ของคุณ จะมีการ** ดาวน์โหลด HP Print Service Plugin (ปลั๊กอินบริการการพิมพ์ของ HP) เพื่อเปิดใช้งานการพิมพ์บนอุปกรณ์เคลื่อนที่
- หมายเหตุ: สำหรับข้อมูลโดยละเอียดเกี่ยวกับการเปิดใช้งานการพิมพ์จากอุปกรณ์เคลื่อนที่ของคุณให้ไปที่ <u>[www.hp.com/go/mobileprinting](http://www.hp.com/go/mobileprinting)</u> หากเว็บไซต์นี้ไม่มีเวอร์ชันท้องถิ่นสำหรับประเทศ/ภูมิภาคหรือภาษาของคุณ คุณจะ ได้รับการนำทางไปยังเว็บไซต์ HP Mobile Printing ในประเทศ/ภูมิภาคหรือภาษาอื่น
- **3.** ตรวจสอบให้แน่ใจว่า มีการใส่กระดาษที่มีขนาดตรงกับการตั้งค่ากระดาษของเครื่องพิมพ์ (ดู<u>ใส่กระดาษ</u> สำหรับข้อมูลเพิ่ม เติม) การตั้งค่าขนาดกระดาษที่ถูกต้องสำหรับกระดาษที่ ใส่ ไว้จะช่วยให้อุปกรณ์เคลื่อนที่ของคุณรู้ ได้ว่ามีการพิมพ์โดยใช้ ่ กระดาษขนาดใดอยู่

## **เขาถ้ ึงคุณลักษณะของคอมพิวเตอรและข ์ อม้ ูลการแก้ไขปัญหาจากอุปกรณเคล ์ ื ่อนที**

แอพพลิเคชัน HP All-in-One Printer Remote ช่วยให้คุณสามารถตั้งค่าและใช้เครื่องพิมพ์ HP ของคุณสำหรับการพิมพ์ สแกน จัดเก็บและแชร์เอกสารได้จากทุกที่แบบเสมือนจริง ยังสามารถรายงานสถานะของเครื่องพิมพ์ ดำเนินงานบำรุงรักษา สั่งซื้ออุปกรณ์ ใช้สิ้นเปลืองสำหรับการพิมพ์ของแท้ของ HP ระบุและแก้ ไขข้อผิดพลาดของเครื่องพิมพ์ และให้ความช่วยเหลือและการสนับสนุนใน การแก้ไขปัญหาจาก HP

HP All-in-One Printer Remoteได้รับการสนับสนุนบนอุปกรณ์ iOS, Android และ Windows Mobile ติดตั้งแอพพลิเคชันนี้ จาก App Store หรือ Google Play Store เพื่อปรับเสริมความสามารถในการใช้งานเครื่องพิมพ์ของคุณ

หมายเหตุ: อาจไม่สามารถเลือกใช้งานคุณลักษณะบางรายการสำหรับเครื่องพิมพ์บางรุ่น และในขณะนี้ HP All-in-One Printer Remote อาจไม่มีให้บริการในทุกภาษา สำหรับข้อมูลเพิ่มเติมให้ไปที่ <u><http://www.hp.com/support></u>

# **เคล ็ ดลับสําหรบความสําเร ั จในการพ ็ ิมพ**

การตั้งค่าซอฟต์แวร์ที่เลือกไว้ ในไดรเวอร์เครื่องพิมพ์จะมีผลเฉพาะกับการพิมพ์เท่านั้น ไม่รวมถึงการทำสำเนาหรือการสแกน ่

คุณสามารถพิมพ์เอกสารของคุณลงในกระดาษทั้งสองด้าน สำหรับข้อมูลเพิ่มเติมโปรดดูที่ <u>การพิมพ์ลงบนทั้งสองด้[านของหน](#page-50-0)้า</u> กระดาษ (การพิมพ์สองด้าน)

### **เคล็ดลับเกี ่ยวกับหมกพึ ิมพ์**

- $\bullet$  หากไม่สามารถยอมรับคุณภาพงานพิมพ์ได้โปรดดูข้อมูลเพิ่มเติมที่ <u>ปัญหาการพิมพ์</u>
- ใช้ตล้าเหมึกพิมพ์ HP ของแท้

ตลับหมึกพิมพ์ HP ของแท้ ได้รับการออกแบบมาและทดสอบกับเครื่องพิมพ์และกระดาษของ HP เพื่อช่วยให้คุณสามารถ พิมพ์งานคุณภาพเยี่ยมได้อย่างง่ายดายตลอดเวลา

หมายเหตุ: HPไม่สามารถรับประกันคุณภาพหรือความน่าเชื่อถือของวัสดุสิ้นเปลืองที่ไม่ใช่ของ HP การต้องเข้ารับบริการ ่ หรือซ่อมแซมผลิตภัณฑ์อันเป็นผลจากการใช้วัสดุสิ้นเปลืองที่ไม่ ใช่ของ HP จะไม่อยู่ภายใต้การรับประกัน **่** 

หากคุณเชื่อว่า คุณมีการซื้อตลับหมึกพิมพ์ HP ของแท้ให้ ไปที่ <u>[www.hp.com/go/anticounterfeit](http://www.hp.com/go/anticounterfeit)</u>

- ติดตั้งตลับหมึกพิมพ์สีดำและตลับหมึกพิมพ์สี ให้ถูกต้อง สำหรับข้อมูลเพิ่มเติม โปรดดูที่ <u>เปลี่ยนตลับหมึกพิมพ์</u>
- ตรวจสอบระดับหมึกพิมพ์ โดยประมาณในตลับหมึกพิมพ์เพื่อให้แน่ใจว่ามีปริมาณหมึกพิมพ์เพียงพอ

สำหรับข้อมูลเพิ่มเติม โปรดดูที่ <u>การตรวจสอบระดับหมึกพิมพ์ โดยประมาณ</u>

- หมายเหตุ: การแจ้งเตือนและไฟแสดงสถานะระดับหมึกพิมพ์จะบอกระดับหมึกพิมพ์โดยประมาณเพื่อจุดประสงค์ ในการ วางแผนเตรียมการเท่านั้น เมื่อคุณได้รับการแจ้งเตือนว่าระดับหมึกเหลือน้อย โปรดเตรียมตลับหมึกสำรองให้พร้อม เพื่อหลีก เลี่ยงปัญหาการพิมพ์ล่าช้า คุณไม่จำเป็นต้องเปลี่ยนตลับหมึกพิมพ์ใหม่จนกว่าเครื่องจะแจ้งเตือนให้คุณดำเนินการ
- $\bullet$  ปิดเครื่องพิมพ์ โดยใช้  $\bigcup$  (ปุ่ม Power (เปิด/ปิด)) ทุกครั้งเพื่อให้เครื่องพิมพ์ป้องกันหัวพ่นหมึก

### **เคล็ดลับการ ใส ่กระดาษ**

ี ดรายละเอียดเพิ่มเติมได้จาก ใส่กระดาษ

- ตรวจสอบให้แน่ใจว่าใส่กระดาษในถาดป้อนกระดาษอย่างถูกต้อง และตั้งค่าขนาดวัสดุพิมพ์และประเภทวัสดุพิมพ์ ให้ถูกต้อง ่ ในขณะใส่กระดาษในถาดป้อนกระดาษ จะมีข้อความปรากฏขึ้นให้ตั้งค่าขนาดวัสดุพิมพ์และประเภทวัสดุพิมพ์
- ใส่ปีกกระดาษ (ไม่ใช่แค่หนึ่งแผ่น) กระดาษทั้งหมดในปีกต้องมีขนาดเท่ากันและเป็นชนิดเดียวกันเพื่อหลีกเลี่ยงกระดาษติด
- $\bullet$  ใส่กระดาษโดยคว่ำด้านที่จะพิมพ์ลง
- ตรวจสอบว่ากระดาษที่ใส่ ในถาดป้อนกระดาษนั้นเรียบเสมอกัน และขอบไม่โค้งงอหรือฉีกขาด ่
- ปรับตัวปรับความกว้างกระดาษในถาดป้อนกระดาษให้พอดีกับกระดาษทุกชนิด ตรวจดูว่าตัวปรับกระดาษไม่ทำให้กระดาษใน ถาดโค้งงอ
- ปรับตัวปรับความยาวของกระดาษในถาดป้อนกระดาษให้พอดีกับกระดาษทุกชนิด ตรวจสอบให้แน่ใจว่า ตัวปรับกระดาษไม่ ทำให้กระดาษในถาดโค้งงอ

### **คําแนะนําในการตั ้งคาเคร ่ ืองพ ่ ิมพ์(Windows)**

 $\bullet$  หากต้องการเปลี่ยนการตั้งค่าการพิมพ์เริ่มต้น คลิก **Print, Scan & Fax (พิมพ์ สแกน และส่งโทรสาร)** แล้วคลิก **Set Preferences** (ตั้งค่าลักษณะที่ต้องการ) ในซอฟต์แวร์เครื่องพิมพ์ HP

หากต้องการเปิดซอฟต์แวร์เครื่องพิมพ์ของ HPให้ดูที่ <u>เปิดซอฟต์แวร์ของเครื่องพิมพ์ [HP\(Windows\)](#page-41-0)</u> สำหรับข้อมูลเพิ่มเติม

● เลือกจำนวนหน้าสำหรับพิมพ์ต่อแผ่นโดยเข้าไปที่แท็บ **Layout** (เค้าโครง) เลือกตัวเลือกที่เหมาะสมจากส่วนแสดงรายการ ่ **Pages per Sheet** (หน้าต่อแผ่น)

- หากคุณต้องการเปลี่ยนแปลงทิศทางของหน้า บนแท็บ **Layout** (โครงร่าง) ของไดรเวอร์เครื่องพิมพ์ให้เลือกตัวเลือกที่เหมาะ ่ ีสมจากบริเวณ **Orientation** (การกำหนดทิศทาง)
- ดคู าการพ ่ มพิ เพ์ ิมเต ่ มโดยเข ิ าไปท ้ ีแท่ บ็ **Layout** (เคาโครง ้ ) หรอื **Paper/Quality** (กระดาษ/คณภาพ ุ ) ของไดรเวอร ์ ์ เครื่องพิมพ์ คลิกเลือกปุ่ม **Advanced** (ขั้นสูง) เพื่อเปิดกล่องโต้ตอบ **Advanced Options** (ตัวเลือกขั้นสูงป

**หมายเหตุ: การแสดงตัวอย่างบนแท็บ Layout (เค้าโครง)ไม่สามารถแสดงสิ่งที่คุณเลือกจากรายการแบบดึงลง <b>Pages per Sheet Layout** (เค้าโครงจำนวนหน้าต่อแผ่น), Booklet (สมุดขนาดเล็ก), หรือ Page Borders (เส้นขอบหน้า กระดาษ)

- **Print in Grayscale** (การพิมพ์แบบสีเทา): ช่วยให้คุณสามารถสั่งพิมพ์เอกสารขาวดำโดยใช้เฉพาะสีดำเท่านั้น เลือก **Black Ink Only** (หมกสึ ดีาเทํ าน่ ัน้ ) แลวคล ้ กปิ ุ่ม **OK**
- **Pages per Sheet Layout** (เค้าโครงจำนวนหน้าต่อแผ่น): จะช่วยคุณในการระบุลำดับของหน้าในกรณีที่คุณพิมพ์ ้ เอกสารมากกว่าสองหน้าต่อแผ่น
- **Borderless Printing** (การพิมพ์แบบไม่มีขอบ): เลือกคุณสมบัตินี้ในการพิมพ์แบบไม่มีขอบ กระดาษบางประเภท เท่านั้นที่รองรับคุณสมบัตินี้ คุณจะพบไอคอนแจ้งเตือนติดกับตัวเลือกหากประเภทกระดาษที่เลือกในส่วนแสดง ่ รายการ **Media** (สื่อสิ่งพิมพ์)ไม่รองรับ
- **Preserve Layout** (รักษาเค้าโครง): คุณสมบัตินี้ใช้ ได้กับการพิมพ์สองด้านเท่านั้น หากภาพมีขนาดใหญ่กว่าพื้นที่ การพิมพ์ให้เลือกคุณสมบัตินี้เพื่อปรับเนื้อหาบนหน้าให้อยู่ภายในขอบหน้ากระดาษเพื่อไม่ให้มีการสร้างหน้าที่เกินมา ่
- **HP Real Life Technologies** (เทคโนโลยี HP Real Life): คุณสมบัตินี้จะช่วยปรับภาพและภาพกราฟิกให้เรียบและ คมชัดเพื่อคุณภาพการพิมพ์ที่ดีขึ้น
- **Booklet** (เย็บมุงหลังคา): ช่วยให้คุณสามารถสั่งพิมพ์เอกสารหลายหน้าให้เป็นรูปเล่ม โดยจะพิมพ์ข้อมูลสองหน้าลงใน กระดาษแต่ละแผ่นที่สามารถนำไปพับเป็นรูปเล่มในขนาดครึ่งหนึ่งของแผ่นกระดาษ เลือกวิธีการเย็บเล่มจากรายการ แบบดงลง ึ แลวคล ้ กิ **OK** (ตกลง)
	- **Booklet-LeftBinding** (เย็บมุงหลังคาด้านซ้าย): ด้านที่ใช้เย็บเล่มหลังจากที่พับกระดาษเป็นรูปเล่มจะปรากฏ ่ อยู่ทางด้านซ้าย เลือกตัวเลือกนี้ในกรณีที่คุณอ่านจากซ้ายไปขวา
	- **Booklet-RightBinding** (เย็บมุงหลังคาด้านขวา): ด้านที่ใช้เย็บเล่มหลังจากที่พับกระดาษเป็นรูปเล่มจะ ่ ปรากฏอยู่ทางด้านขวา เลือกตัวเลือกนี้ในกรณีที่คุณอ่านจากขวาไปซ้าย
- **ุขอบหน้ากระดาษ**: ช่วยให้คุณเพิ่มขอบหน้ากระดาษในกรณีที่คุณพิมพ์เอกสารมากกว่าสองหน้าต่อแผ่น
- คุณสามารถใช้ชอร์ตคัตการพิมพ์เพื่อประหยัดเวลาในการตั้งค่าปรับแต่งการพิมพ์ ชอร์ตคัตการพิมพ์จะเก็บค่าที่เหมาะสม ่ สำหรับงานพิมพ์แต่ละประเภทไว้เพื่อให้คุณสามารถตั้งค่าตัวเลือกทั้งหมดได้ ในคลิกเดียว

หากต้องการใช้งานให้ ไปที่แท็บ **Printing Shortcut** (ทางลัดการพิมพ์) เลือกทางลัดการพิมพ์ และจากนั้น คลิกที่ **OK** (ตกลง)

หากต้องการเพิ่มทางลัดการพิมพ์ใหม่ หลังจากเสร็จสิ้นการตั้งค่าแล้วให้คลิกที่ **Save As** (บันทึกเป็นเช่น) และป้อนชื่อ และ จากนั้น คลิกที่ **OK** (ตกลง)

เมื่อต้องการลบช็อตคัตการพิมพ์ให้เลือกช็อตคัตและคลิก **Delete** (ลบ)

 $\mathbb{F}$  **หมายเหตุ:** คุณไม่สามารถลบชอร์ตคัตการพิมพ์เริ่มต้นได้

### **คําแนะนําในการตั ้งคาเคร ่ ืองพ ่ ิมพ์(OS X)**

- **•** ในกล่องโต้ตอบ 'พิมพ์'ให้ใช้เมนูป๊อปอัป **Paper Size** (ขนาดกระดาษ) เพื่อเลือกขนาดกระดาษที่ป้อนเข้าไปในเครื่องพิมพ์
- ในกล่องโต้ตอบ Print (พิมพ์) ให้เลือกเมนูป๊อปอัพ **Paper/Quality** (กระดาษ/คุณภาพ) และเลือกประเภทกระดาษและ คุณภาพที่เหมาะสม ่

# **4 การท ําสําเนาและสแกน**

- Copy (ทำสำเนา)
- การสแกน
- <u>เคล็ดล้บความสำเร็จในการทำสำเนาและสแกน</u>

# **Copy (ทําสําเนา)**

### **หากต้องการคัดลอกเอกสาร หรอบื ัตร ID**

- **1.** ตรวจสอบให้แน่ใจว่าคุณใส่กระดาษในถาดป้อนกระดาษแล้ว สำหรับข้อมูลเพิ่มเติมโปรดดูที่ <u>ใส่กระดาษ</u> ่
- **2.** ป้อนต้นฉบับของคุณให้ด้านพิมพ์คว่ำลงบนกระจกสแกนเนอร์ หรือหงายด้านที่พิมพ์ขึ้นในตัวป้อนกระดาษ
- **3.** จากจอแสดงผลแผงควบคุมเครื่องพิมพ์ กดเลือก **การทำสำเนา**
- **4.** เลอกื **เอกสาร** หรอื **บัตร ID**
- **5.** เลื่อนไปทางซ้ายหรือขวา เพื่อเลือกจำนวนสำเนา หรือทำการตั้งค่าอื่น
- **คำแนะนำ: หากต้องการบันทึกการตั้งค่าของคุณเป็นค่าเริ่มต้นสำหรับงานอื่นในคราวหน้าให้สัมผัสที่ <b>() ( Copy Settings (การตั้งค่าการทำสำเนา)** ) และจากนั้น สัมผัสที่ **Save Current Settings** (บันทึกการตั้งค่าปัจจุบัน)
- **6.** แตะ Start Black (เริ่มงานขาวดำ) หรือ Start Color (เริ่มพิมพ์สี)

### **การสแกน**

คุณสามารถสแกนเอกสาร ภาพถ่าย และกระดาษประเภทอื่น ๆ แล้วส่งไปย้งปลายทางที่แตกต่างกัน เช่น คอมพิวเตอร์หรือผู้รับ อีเมล

เมื่อทำการสแกนเอกสารด้วยซอฟต์แวร์เครื่องพิมพ์ HP คุณสามารถสแกนให้เป็นรูปแบบที่สามารถใช้ค้นหาและแก้ ไข่ได้

เมื่อทำการสแกนเอกสารต้นฉบับแบบไม่มีขอบให้ ใช้กระจกเครื่องสแกน และไม่ ใช้ตัวป้อนเอกสาร

- หมายเหตุ: ฟังก์ชั่นสแกนบางส่วนจะใช้ ได้หลังจากติดตั้งซอฟต์แวร์เครื่องพิมพ์ HP
- ้ $\hat{\mathbf{x}}$ : ค**ำแนะนำ:** หากคุณมีปัญหาในการสแกนเอกสารโปรดดู <u>ปัญหาสแกน</u>
	- การสแกนไปยังคอมพิวเตอร์
	- ึ [การสแกนไปยังอปกรณ](#page-57-0)์หน่วยความจำ
	- สแกนไปยังอีเมล
	- [การสแกนโดยใช้](#page-60-0)Webscan
	- <u>● การสแกนเอกสารเป็นข้อความที่แก้ไขได้</u>
	- ิ สร้างทางล[ัดการสแกนใหม่](#page-62-0) (Windows)

● การเปลี ่ยนการตังค้ าการสแกน ่ [\(Windows\)](#page-63-0)

### <span id="page-56-0"></span>**การสแกนไปยังคอมพิวเตอร ์**

ก่อนที่จะสแกนไปยังคอมพิวเตอร์ให้แน่ใจว่าคุณได้ติดตั้งซอฟต์แวร์เครื่องพิมพ์ HP ที่แนะนำแล้ว โดยทั้งเครื่องพิมพ์และ คอมพิวเตอร์ต้องมีการเชื่อมต่อและเปิดเครื่องไว้

นอกจากนี้ ซอฟต์แวร์เครื่องพิมพ์จะต้องเปิดใช้งานก่อนการสแกนในคอมพิวเตอร์ Windows

คุณสามารถใช้ซอฟต์แวร์เครื่องพิมพ์ HP สแกนเอกสารให้เป็นข้อความที่แก้ ไข่ได้ สำหรับข้อมูลเพิ่มเติม โปรดดูที่ <u>[การสแกนเอกสาร](#page-60-0)</u> <u>เป็นข้อความที่แก้ไขได้</u>

### ถ้าต้องการสแกนต้นฉบับไปยังคอมพิวเตอร์จากแผงควบคุมของเครื่องพิมพ์

โปรดตรวจสอบให้แน่ใจว่า มีการเชื่อมต่อเครื่องพิมพ์เข้ากับคอมพิวเตอร์แล้ว ก่อนทำการสแกน

- **1.** ป้อนต้นฉบับของคุณให้ด้านพิมพ์คว่ำลงบนกระจกสแกนเนอร์ หรือหงายด้านที่จะพิมพ์ขึ้นในตัวป้อนกระดาษ
- **2.** สัมผัสที่ **Scan (สแกน)** จากแผงควบคุม และจากนั้นเลือก **คอมพิวเตอร์**
- **3.** เลือกชื่อคอมพิวเตอร์ของคุณ
- **4. แตะ Start Scan** (เริ่มสแกน)

### **การเปิดใชงานค ้ ุณสมบัติสแกนไปยังคอมพิวเตอร ์(Windows)**

หากมีการเชื่อมต่อเครื่องพิมพ์เข้ากับคอมพิวเตอร์ โดยใช้การเชื่อมต่อ USB จะมีการเปิดใช้งานคุณลักษณะสำหรับการสแกนไปยัง ้ คอมพิวเตอร์ เป็นค่าเริ่มต้น และไม่สามารถปิดใช้งานได้

หากคุณกำลังใช้การเชื่อมต่อเครือข่ายให้ปฏิบัติตามคำแนะนำเหล่านี้หากมีการปิดใช้งานคุณลักษณะไว้ และคุณต้องการเปิดใช้งาน อีกครั้ง

- **1.** เปิดซอฟต์แวร์ของเครื่องพิมพ์ HP สำหรับข้อมูลเพิ่มเติมโปรดดูที่ <u>เปิดซอฟต์แวร์ของเครื่องพิมพ์ [HP\(Windows\)](#page-41-0)</u>
- **2.** ไปยังสวน่ **Scan (สแกน)**
- **3. เลือก Manage Scan to Computer** (จัดการสแกนไปยังคอมพิวเตอร์)
- **4. คลิก <b>Enable** (เปิดใช้งาน)

### **การเปิดใชงานค ้ ุณสมบัติสแกนไปยังคอมพิวเตอร ์(OS X)**

คุณสมบัติสแกนไปยังคอมพิวเตอร์ถูกเปิดใช้งานด้วยค่าเริ่มต้นจากโรงงาน ถ้าคุณสมบัตินี้ถูกปิดใช้งานและคุณต้องการเปิดใช้งาน อีกครั้งให้ปฏิบัติตามคำแนะนำเหล่านี้

**1.** เปิด HP Utility

 $\mathbb{F}$  หมายเหตุ: HP Utility อยู่ในโฟลเดอร์ **HP**ในโฟลเดอร์ **Applications** (แอพพลิเคชัน)

- **2.** ภายใต้ **Scan Settings** (การตั้งค่าสแกน) คลิก **Scan to Computer** (สแกนไปยังคอมพิวเตอร์)
- **3.** ให้แน่ใจว่า **Enable Scan to Computer** (เปิดใช้งานสแกนไปยังคอมพิวเตอร์) ถูกเลือกไว้

### <span id="page-57-0"></span>**การสแกนเอกสารหรอภาพถ ื ายเป ่ ็นไฟล์(Windows)**

- **1.** ป้อนต้นฉบับของคุณให้ด้านพิมพ์คว่ำลงบนกระจกสแกนเนอร์ หรือหงายด้านที่จะพิมพ์ขึ้นในตัวป้อนกระดาษ
- **2.** เปิดซอฟต์แวร์ของเครื่องพิมพ์ HP สำหรับข้อมูลเพิ่มเติมโปรดดูที่ <u>เปิดซอฟต์แวร์ของเครื่องพิมพ์ [HP\(Windows\)](#page-41-0)</u>
- **3.** จากซอฟต์แวร์เครื่องพิมพ์ คลิก **สแกนเอกสารหรือภาพถ่าย**
- **4.** เลอกชน ื ดของสแกนท ิ ีค่ ณต ุ องการ ้ แลวคล ้ กิ **Scan (สแกน)**
	- $\bullet$  เลือก **บันทึกเป็น PDF** เพื่อบันทึกเอกสาร (หรือภาพถ่าย) เป็นไฟล์ PDF
	- **เลือก <b>บันทึกเป็น JPEG** เพื่อบันทึกภาพถ่าย (หรือเอกสาร) เป็นไฟล์ภาพ
- หมายเหตุ: หน้าจอเริ่มต้นจะช่วยให้คุณสามารถตรวจทานและปรับเปลี่ยนการตั้งค่าพื้นฐาน คลิกที่ลิงค์ **เพิ่มเติม** ซึ่งอยู่ที่ มุมบนขวาของกล่องโต้ตอบการสแกน เพื่อตรวจทานและปรับเปลี่ยนการตั้งค่าโดยละเอียด สำหรับข้อมูลเพิ่มเติม โปรดดูที่ <u>การเปลี่ยนการตั้งค่าการสแกน [\(Windows\)](#page-63-0)</u> หากมีการเลือก **แสดงตัวจัดการเอกสารหลังสแกน**ไว้ คุณสามารถปรับภาพที่สแกนได้ ในหน้าจอตัวอย่าง

### **การสแกนต้นฉบับจากซอฟตแวร ์ เคร ์ ืองพ ่ ิมพ์HP (OS X)**

**1.** เปิด HP Scan (การสแกนของ HP)

HP Scan (การสแกนของ HP) อยู่ในโฟลเดอร์ **Applications/HP** (แอพพลิเคชัน/HP) ที่ระดับบนของฮาร์ดดิสก์

- **2.** เลือกประเภทโพรไฟล์สแกนที่ต้องการ
- **3.** คลกทิ ี ่**Scan** (สแกน)

### **การสแกนไปยังอุปกรณหน์ ่วยความจาํ**

คุณสามารถสแกนโดยตรงไปแฟลชไดร์ฟ USB จากแผงควบคุมเครื่องพิมพ์ โดยไม่ต้องใช้คอมพิวเตอร์หรือซอฟต์แวร์เครื่องพิมพ์ HP

- ข้อควรระวัง**:** อย่าถอดแฟลชไดรฟ์ออกจากพอร์ต USB ของเครื่องพิมพ์ขณะที่เครื่องพิมพ์กำลังเข้าใช้ทำงานอยู่ เพราะอาจสร้าง ่ ความเสียหายให้กับไฟล์บนแฟลชไดรฟ์ USB คุณสามารถถอดแฟลชไดรฟ์ USB ออกได้อย่างปลอดภัยต่อเมื่อไฟพอร์ต USB ไม่กระ พริบอย่
- หมายเหตุ: เครื่องพิมพ์ไม่สนับสนุนแฟลชไดรฟ์ USB ที่เข้ารหัส ่

คุณสามารถใช้ซอฟต์แวร์เครื่องพิมพ์ HP สแกนเอกสารเป็นรูปแบบที่แก้ ไขได้ สำหรับข้อมูลเพิ่มเติม โปรดดูที่ <u>[การสแกนเอกสารเป็น](#page-60-0)</u> <u>ข้อความที่แก้ไขได้</u>

### หากต้องการสแกนต้นฉบับไปยังอุปกรณ์หน่วยความจำจากแผงควบคุมของเครื่องพิมพ์

- **1.** ป้อนต้นฉบับของคุณให้ด้านพิมพ์คว่ำลงบนกระจกสแกนเนอร์ หรือหงายด้านที่จะพิมพ์ขึ้นในตัวป้อนกระดาษ
- **2.** ใสแฟลชไดรฟ ่ ์USB
- **3.** สัมผัสที่ **Scan To** (สแกนไปยัง) โดยตรงบนหน้าจอ **Memory Device Options** (ตัวเลือกอุปกรณ์หน่วยความจำ) (จะป๊อ ปอัปขึ้นโดยอัตโนมัติ)
- **4.** เปลี่ยนตัวเลือกการสแกนหากต้องการ
- **5.** แตะ **Start Scan (เริมสแกน ่ )**

### <span id="page-58-0"></span>**สแกนไปยังอีเมล**

แอพพลิเคชันสแกนเพื่อส่งอีเมลเป็นแอพพลิเคชันที่ช่วยให้คุณทำการสแกนและส่งอีเมลภาพถ่ายหรือเอกสารได้อย่างรวดเร็วไปยัง ผู้รับที่ระบุไว้ ได้โดยตรงจากเครื่องพิมพ์แบบ HP All-in-One ของคุณ คุณสามารถตั้งค่าที่อยู่อีเมลของคุณ ล็อกอินเข้าบัญชีของ คุณด้วยรหัส PIN ที่ ให้ ไว้ แล้วทำการสแกนและส่งอีเมลเอกสารไป ่

เนื้อหาในส่วนนี้จะกล่าวถึงหัวข้อต่อไปนี้:

- $\bullet$  การติดตั้ง Scan to E-mail (สแกนเพื่อส่งอีเมล)
- สแกนเอกสารหรือภาพถ่ายไปยังอีเมล
- <u>เปลี่ยนการตั้งค่าบัึญช</u>ี

### **การติดตั ้ง Scan to E-mail (สแกนเพื ่อส ่งอีเมล)**

- **1.** เปิดใช้งานบริ[การทางเว](#page-108-0)็บบนเครื่องพิมพ์ สำหรับข้อมูลเพิ่มเติมโปรดดูที่ <u>การตั้งค่าบริการทางเว็บ</u>
- **2.** จากหน้าจอหลักให้สัมผัสที่ **Apps** (โปรแกรม) และจากนั้น สัมผัสที่โปรแกรม **Scan-to-Email** (สแกนไปยังอีเมล) ่
- **3.** บนหน้าจอ **Welcome** (ต้อนรับ) กดเลือก **Continue** (ดำเนินต่อ)
- **4.** สัมผัสที่กล่อง **Email** (อีเมล) เพื่อป้อนที่อยู่อีเมลของคุณ และจากนั้นสัมผัสที่ **Done** (เสร็จสิ้น)
- **5.** กดเลอกื **Continue** (ดาเนํ นติ อ่ )
- **6.** PIN จะถูกส่งไปยังที่อยู่อีเมลที่คุณป้อน กดเลือก **Continue** (ดำเนินต่อ)
- **7.** กดเลือก **PIN** เพื่อป้อน PIN ของคุณแล้วกดเลือก **Done** (เสร็จสิ้น)
- **8.** กดเลือก **Store Email** (เก็บอีเมล) หรือ **Auto-login** (ล็อกอินอัตโนมัติ) แล้วแต่ว่าคุณต้องการให้เครื่องพิมพ์ของคุณเก็บ ข้อมลล็อกอินของคณอย่างไร
- 9. เลือกประเภทสแกนของคุณโดยกดเลือก Photo (ภาพถ่าย) หรือ Document (เอกสาร)
- **10.** สำหรับภาพถ่ายให้เลือกการตั้งค่าสแกนแล้วกดเลือก **Continue** (ดำเนินต่อ)

สำหรับเอกสารให้ดำเนินต่อไปยังขั้นตอนถัดไป

- **11.** ตรวจสอบยืนยันข้อมลอีเมล แล้วกดเลือก **Continue** (ดำเนินต่อ)
- **12. กดเลือก Scan to Email** (สแกนเพื่อส่งอื<sub>่</sub>เมล)
- **13.** กดเลือก **OK** เมื่อสแกนเสร็จเรียบร้อย แล้วกดเลือก **Yes** (ใช่) เพื่อส่งอีกอีเมล หรือ No (ไม่) เพื่อจบการทำงาน

### **สแกนเอกสารหรอภาพถ ื ายไปย ่ ังอีเมล**

คุณสามารถสแกนไปยังอีเมล จากแผงควบคุมหรือซอฟต์แวร์เครื่องพิมพ์ HP

#### **หากต้องการสแกนเอกสารหรอภาพถ ื ายไปย ่ ังอีเมลจากแผงควบคุม**

- **1.** ป้อนต้นฉบับของคุณให้ด้านพิมพ์คว่ำลงบนกระจกสแกนเนอร์ หรือหงายด้านที่จะพิมพ์ขึ้นในตัวป้อนกระดาษ
- **2.** จากหน้าจอหลักให้สัมผัสที่ **Apps** (โปรแกรม) และจากนั้น สัมผัสที่โปรแกรม **Scan-to-Email** (สแกนไปยังอีเมล) ่
- **3.** บนจอแสดงผลแผงควบคมให้เลือกบัญชีที่คณต้องการใช้ แล้วกดเลือก **Continue** (ดำเนินต่อ)
- <span id="page-59-0"></span> $\tilde{\mathbb{B}}$  **หมายเหตุ:** เลือก **My account is not listed** (บัญชีของฉันไม่มีในรายการ) ถ้าคุณไม่มีบัญชี คุณจะได้รับการแจ้งเตือน โห้ป้อนที่อยู่อีเมลของคุณและรับ PIN
- **4.** หากไดร้บการแจ ั งเต้ อนื ใหป้้อน PIN
- **5.** เลอกประเภทสแกนของค ื ณโดยกดเล ุ อกื **Photo** (ภาพถาย่ ) หรอื **Document** (เอกสาร)
- **6.** สำหรับภาพถ่ายให้เลือกการตั้งค่าสแกนแล้วกดเลือก **Continue** (ดำเนินต่อ) สำหรับเอกสารให้ดำเนินต่อไปยังขั้นตอนถัดไป
- **7.** การเพิ่มหรือลบผู้รับให้กดเลือก **Modify Recipient(s)** (ปรับเปลี่ยนผู้รับ) เมื่อเสร็จแล้วกดเลือก **Done** (เสร็จสิ้น)
- **8.** ตรวจสอบยืนยันข้อมูลอีเมล แล้วกดเลือก **Continue** (ดำเนินต่อ)
- **9.** กดเลือก **Scan to Email** (สแกนเพื่อส่งอีเมล)
- **10.** กดเลือก **OK** เมื่อสแกนเสร็จเรียบร้อย แล้วกดเลือก **Yes** (ใช่) เพื่อส่งอีกอีเมล หรือ No (ไม่) เพื่อจบการทำงาน

### **หากต้องการสแกนเอกสารหรอภาพถ ื ายไปย ่ ังอีเมลจากซอฟตแวร ์ เคร ์ ืองพ ่ ิมพของ ์ HP(Windows)**

- **1.** ป้อนต้นฉบับของคุณให้ด้านพิมพ์คว่ำลงบนกระจกสแกนเนอร์ หรือหงายด้านที่จะพิมพ์ขึ้นในตัวป้อนกระดาษ
- **2.** เปิดซอฟต์แวร์ของเครื่องพิมพ์ HP สำหรับข้อมูลเพิ่มเติมโปรดดูที่ <u>เปิดซอฟต์แวร์ของเครื่องพิมพ์ [HP\(Windows\)](#page-41-0)</u>
- **3.** จากซอฟต์แวร์เครื่องพิมพ์ คลิก **สแกนเอกสารหรือภาพถ่าย**
- **4.** เลอกชน ื ดของสแกนท ิ ีค่ ณต ุ องการ ้ แลวคล ้ กิ **Scan (สแกน)**

เลือก **อีเมลเป็น PDF** หรือ **อีเมลเป็น JPEG** เพื่อเปิดซอฟต์แวร์อีเมลโดยแนปไฟล์ที่สแกนไปพร้อมกับอีเมลด้วย

หมายเหตุ: หน้าจอเริ่มต้นจะช่วยให้คุณสามารถตรวจทานและปรับเปลี่ยนการตั้งค่าพื้นฐาน คลิกที่ลิงค์ **เพิ่มเติม** ซึ่งอยู่ที่ มุมบนขวาของกล่องโต้ตอบการสแกน เพื่อตรวจทานและปรับเปลี่ยนการตั้งค่าโดยละเอียด สำหรับข้อมูลเพิ่มเติม โปรดดูที่ <u>การเปลี่ยนการตั้งค่าการสแกน (Windows)</u> หากมีการเลือก **แสดงตัวจัดการเอกสารหลังสแกน**ไว้ คุณสามารถปรับภาพที่สแกนได้ ในหน้าจอตัวอย่าง

### **เปลี ่ยนการตั ้งคาบ่ ั◌ีญชี**

- **1.** จากหน้าจอหลักให้สัมผัสที่ **Apps** (โปรแกรม) และจากนั้น สัมผัสที่โปรแกรม **Scan-to-Email** (สแกนไปยังอีเมล) ่
- **2.** เลือกบัญชีที่คุณต้องการเปลี่ยนแปลง และสัมผัสที่ **Modify** (ปรับแต่ง)
- **3.** เลือกการตั้งค่าใดที่คุณต้องการปรับเปลี่ยน และปฏิบัติตามการแจ้งเตือนบนหน้าจอ
	- Auto-login (ลอกอ ็ นอิ ัตโนมัต)ิ
	- Store Email (เก็บอีเมล)
	- Remove from list (ลบออกจากรายการ)
	- Change PIN (เปลี ่ยน PIN)
	- Delete Account (ลบบัญช)ี

### <span id="page-60-0"></span>**การสแกนโดยใช้Webscan**

Webscan (เว็บสแกน) คือคุณสมบัติของเว็บเซิร์ฟเวอร์แบบฝัง ที่สามารถใช้สแกนภาพถ่ายและเอกสารจากเครื่องพิมพ์ลงใน คอมพิวเตอร์ทิใช้เว็บเบราว์เซอร์ ได้ ่

คุณสามารถใช้คุณสมบัตินี้ได้แม้ว่าจะไม่ได้ติดตั้งซอฟต์แวร์เครื่องพิมพ์บนคอมพิวเตอร์ก็ตาม

สำหรับข้อมูลเพิ่มเติม โปรดดูที่ <u>เว็บเซิร์ฟเวอร์แบบฝัง</u>

หมายเหตุ: โดยค่าเริ่มต้น Webscan จะถูกปิดไว้ คุณสามารถเปิดใช้งานคุณสมบัตินี้ได้จาก EWS

หากคุณไม่สามารถเปิด Webscan ใน EWS แสดงว่าผู้ดูแลเครือข่ายของคุณอาจปิด Webscan ไว้ หากต้องการข้อมูลเพิ่มเติม ให้ ติดต่อผู้ดูแลระบบเครือข่าย หรือผู้ที่ตั้งค่าเครือข่ายของคุณ

### **การเปิดใชงาน ้ Webscan**

- **1.** เปิดเว็บเซิร์ฟเวอร์แบบฝังตัว สำหรับข้อมูลเพิ่มเติม โปรดดูที่ <u>เว็บเซิร์ฟเวอร์แบบฝัง</u>
- **2.** คลกทิ ีแท่ บ็ **Settings (การตั ้งคา่ )**
- **3.** ในสวน่ **Security** (ระบบความปลอดภัย) คลกิ **Administrator Settings** (การตังค้ าผ่ ดู้ แลระบบ ู )
- **4.** เลอกื **Webscan** เพื ่อเปิดใช้Webscan
- **5.** คลกิ **Apply** (ทาใหํ ม้ผลี )

### **เมื ่อต้องการสแกนโดยใชเว้ ็บสแกน**

การสแกนผ่าน Webscan รองรับฟังก์ชั่นการสแกนระดับพื้นฐานใช้งานสแกนหรือเรียกใช้ฟังก์ชั่นเพิ่มเติมโดยสแกนผ่าน ซอฟต์แวร์เครื่องพิมพ์ HP

- **1.** ป้อนต้นฉบับของคุณให้ด้านพิมพ์คว่ำลงบนกระจกสแกนเนอร์ หรือหงายด้านที่จะพิมพ์ขึ้นในตัวป้อนกระดาษ
- **2.** เปิดเว็บเซิร์ฟเวอร์แบบฝังตัว สำหรับข้อมูลเพิ่มเติม โปรดดูที่ <u>เว็บเซิร์ฟเวอร์แบบฝัง</u>
- **3.** คลกทิ ีแท่ บ็ **Scan (สแกน)**
- **4.** คลิก **Webscan** (เว็บสแกน) ในหน้าต่างด้านซ้าย เปลี่ยนการตั้งค่าใดๆ แล้วคลิก **Start Scan (เริ่มสแกน)**
- คำแนะนำ: หากต้องการสแกนเอกสารเป็นข้อความแบบแก้ ไขได้ คุณจะต้องติดตั้งซอฟต์แวร์สำหรับเครื่องพิมพ์ HP สำหรับ ข้อมูลเพิ่มเติม โปรดดูที่ <u>การสแกนเอกสารเป็นข้อความที่แก้ ไข่ได้</u>

## **การสแกนเอกสารเป็นขอความท ้ ี ่แก้ไขได้**

เมื่อสแกนเอกสาร คุณสามารถใช้ซอฟต์แวร์ HP เพื่อสแกนเอกสารเป็นรูปแบบที่คุณสามารถค้นหา คัดลอก วาง และแก้ ไข่ได้ ซึ่งจะ ช่วยให้คุณสามารถแก้ ไขจดหมาย เอกสารที่ตัดจากหนังสือพิมพ์ และเอกสารอื่นๆ อีกมากมายได้

- <u>● สแกนเอกสารเป็นข้อความที่แก้ไขได้</u>
- <u>● คำแนะนำสำหรั[บการสแกนเอกสารเป](#page-61-0)็นข้อความที่แก้ไขได้</u>

### **สแกนเอกสารเป็นขอความท ้ ี ่แก้ไขได้**

ไช้คำแนะนำต่อไปนี้เพื่อสแกนเอกสารเป็นข้อความที่แก้ไขได้

### <span id="page-61-0"></span>**การสแกนเอกสารเป็นขอความท ้ ี ่แก้ไขได้(Windows)**

คุณสามารถสแกนเอกสารชนิดต่างๆ ให้เป็นรูปแบบที่คุณสามารถค้นหาและแก้ ไข่ได้

ถ้า **บันทึกเป็นข้อความที่แก้ <b>ไข่ไ**ด้ (OCR) ไม่อยู่ในรายการตัวเลือกสแกนที่พร้อมใช้งาน คุณจำเป็นจะต้องติดตั้งซอฟต์แวร์ ใหม่อีก ครั้งและเลือกตัวเลือกนั้น

- **1.** ป้อนต้นฉบับของคุณให้ด้านพิมพ์คว่ำลงบนกระจกสแกนเนอร์ หรือหงายด้านที่จะพิมพ์ขึ้นในตัวป้อนกระดาษ
- **2.** เปิดซอฟต์แวร์ของเครื่องพิมพ์ HP สำหรับข้อมูลเพิ่มเติมโปรดดูที่ <u>เปิดซอฟต์แวร์ของเครื่องพิมพ์ [HP\(Windows\)](#page-41-0)</u>
- **3.** จากซอฟต์แวร์เครื่องพิมพ์ คลิก **สแกนเอกสารหรือภาพถ่าย**
- **4.** เลือก บันทึกเป็นข้อความที่แก้ไขได้ (OCR) แล้วคลิก Scan (สแกน)
- หมายเหตุ: หน้าจอเริ่มต้นจะช่วยให้คุณสามารถตรวจทานและปรับเปลี่ยนการตั้งค่าพื้นฐาน คลิกที่ลิงค์ **เพิ่มเติม** ซึ่งอยู่ที่ มุมบนขวาของกล่องโต้ตอบการสแกน เพื่อตรวจทานและปรับเปลี่ยนการตั้งค่าโดยละเอียด สำหรับข้อมูลเพิ่มเติม โปรดดูที่ <u>การเปลี่ยนการตั้งค่าการสแกน [\(Windows\)](#page-63-0)</u>

หากมีการเลือก **แสดงตัวจัดการเอกสารหลังสแกน**ไว้ คุณสามารถปรับภาพที่สแกนได้ ในหน้าจอตัวอย่าง

### **การสแกนเอกสารเป็นขอความท ้ ี ่แก้ไขได้(OS X)**

- **1.** ป้อนต้นฉบับของคุณให้ด้านพิมพ์คว่ำลงบนกระจกสแกนเนอร์ หรือหงายด้านที่จะพิมพ์ขึ้นในตัวป้อนกระดาษ
- **2.** เปิด HP Scan (การสแกนของ HP)

HP Scan (การสแกนของ HP) อยู่ในโฟลเดอร์ **Applications/HP** (แอพพลิเคชัน/HP) ที่ระดับบนของฮาร์ดดิสก์

- **3.** คลิกปุ่ม **Scan** (สแกน) กรอบโต้ตอบที่ปรากฏจะขอให้คุณยืนยันอุปกรณ์การสแกนของคุณ และขอให้คุณกำหนดการตั้งค่า การสแกนล่วงหน้า
- ี**4.** ปฏิบัติตามคำแนะนำบนหน้าจอเพื่อสแกนให้เสร็จสมบูรณ์
- **5.** เมื่อสแกนครบทุกหน้าแล้ว เลือก **Save** (บันทึก) จากเมนู **File (ไ**ฟล์) กรอบโต้ตอบ Save (บันทึก) จะปรากฏขึ้น
- **6.** เลือกประเภทข้อความแบบแก้ไขได้

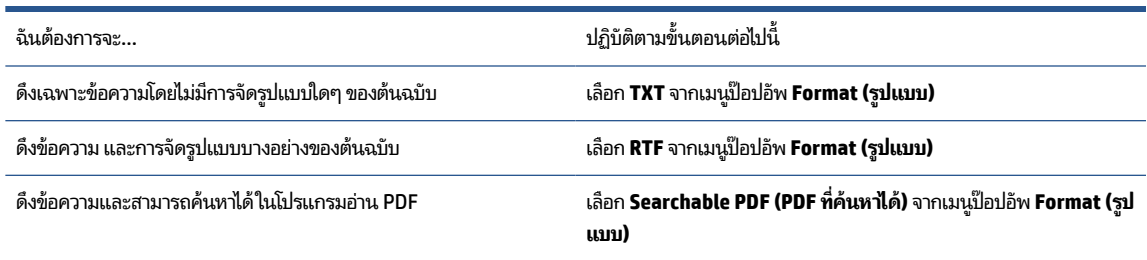

### **7.** คลกิ **Save** (บันทกึ)

### **คําแนะนําสําหรบการสแกนเอกสารเป ั ็นขอความท ้ ี ่แก้ไขได้**

ไช้คำแนะนำต่อไปนี้เพื่อให้มั่นใจว่าซอฟต์แวร์สามารถแปลงเอกสารของคุณได้เป็นผลสำเร็จ

● **ตรวจสอบวากระจกสแกนเนอร ่ หร์ อตื ัวป้อนกระดาษสะอาดดี**

<span id="page-62-0"></span>รอยเปื้อนหรือฝุ่นบนกระจกสแกนเนอร์หรือหน้าต่างตัวป้อนกระดาษอาจทำให้ซอฟต์แวร์ ไม่สามารถแปลงเอกสารเป็น ข้อความที่แก้ไขได้

### ● ตรวจสอบให้แน่ใจว่าใส่เอกสารถูกต้องแล้ว

โห้แน่ใจว่าได้ ใส่ต้นฉบับไว้ถูกต้องแล้วและเอกสารนั้นไม่เบี้ยว

### ● **ตรวจสอบให้แน่ใจขอความในเอกสารช ้ ดเจน ั**

โนการแปลงเอกสารเอกสารเป็นข้อความที่แก้ ไข่ได้ ต้นฉบับต้องชัดเจนและมีคุณภาพสูง

เงื่อนไขต่อไปนี้อาจทำให้ซอฟต์แวร์แปลงเอกสารไม่ ได้:

- ข้อความในต้นฉบับซีดจางหรือมีรอยยับ
- ข้อความมีขนาดเล็กเกินไป
- โครงสร้างเอกสารซับซ้อนเกินไป
- -ข้อความมีตัวอักษรชิดติดกันมาก ตัวอย่างเช่น หากข้อความที่ซอฟต์แวร์แปลงมีตัวอักษรหายไปหรือชิดติดกัน เช่น "rn" อาจจะกลายเป็น m
- ข้้อความมีพื้นหลังเป็นสี พื้นหลังสี่อาจทำให้ภาพส่วนหน้ากลืนกับพื้นหลังมากเกินไป

### ● **เลือกโปรไฟลท์ ี ่ถูกต้อง**

ตรวจสอบให้แน่ใจว่าเลือกช็อตคัตหรือการตั้งค่าเริ่มต้นที่อนุญาตให้มีการสแกนเป็นข้อความที่แก้ ไข่ได้ ตัวเลือกเหล่านี้ใช้การ ตั้งค่าการสแกนที่ออกแบบมาเพื่อเพิ่มคุณภาพการสแกน OCR ของคุณให้สูงสุด

**Windows**: ใช้ชอร์ตคัท **Editable Text (OCR)** (ข้อความที่แก้ ไข่ได้แบบ OCR) หรือ **Save as PDF** (บันทึกเป็น PDF)

**OS X: ใช้ Documents with Text** (เอกสารพร้อมข้อความ) ที่มีการกำหนดไว้

### ● **บันทึกไฟลของค ์ ุณในรูปแบบที ่ถูกต้อง**

หากคุณต้องการดึงเฉพาะข้อความจากเอกสารโดยไม่มีรูปแบบใดๆ ของต้นฉบับให้เลือกรูปแบบข้อความธรรมดา เช่น **Text (.txt)** หรอื **TXT**

หากคุณต้องการดึงข้อความพร้อมด้วยรูปแบบบางอย่างของต้นฉบับให้เลือก Rich Text Format เช่น **Rich Text (.rtf)** หรอื **RTF**, หรอรื ปแบบ ู PDF ทีค่ นหาได ้ ้เชน่ **Searchable PDF (.pdf) (PDF ที ่ค้นหาได้)** หรอื **Searchable PDF (PDF ที ค้นหาได้)**

### **สร้างทางลัดการสแกนใหม่(Windows)**

คุณสามารถสร้างทางลัดการสแกนของตัวเองเพื่อทำให้การสแกนง่ายยิ่งขึ้น ตัวอย่างเช่น คุณอาจต้องการสแกนเป็นประจำและ บันทึกภาพถ่ายเป็นรูปแบบ PNG แทนที่จะเป็น JPEG

- **1.** ป้อนต้นฉบับของคุณให้ด้านพิมพ์คว่ำลงบนกระจกสแกนเนอร์ หรือหงายด้านที่จะพิมพ์ขึ้นในตัวป้อนกระดาษ
- **2.** เปิดซอฟต์แวร์ของเครื่องพิมพ์ HP สำหรับข้อมูลเพิ่มเติมโปรดดูที่ <u>เปิดซอฟต์แวร์ของเครื่องพิมพ์ [HP\(Windows\)](#page-41-0)</u>
- **3.** จากซอฟต์แวร์เครื่องพิมพ์ คลิก **สแกนเอกสารหรือภาพถ่าย**
- **4.** คลกิ **สร้างทางลัดการพิมพ์ใหม่**

<span id="page-63-0"></span>**5.** ใส่ชื่อบรรยาย เลือกทางลัดที่มีอยู่เพื่อใช้อ้างอิงทางลัดใหม่ของคุณ จากนั้นคลิก **สร้าง** 

ตัวอย่างเช่น ถ้าคุณกำลังสร้างทางลัดใหม่สำหรับภาพถ่ายให้เลือก **บันทึกเป็น JPEG** หรือ **อีเมลเป็น JPEG** ซึ่งจะทำให้ตัว ้เลือกต่างๆ ในการทำงานกับภาพพร้อมใช้งานในขณะทำการสแกน

- **6.** เปลี่ยนการตั้งค่าสำหรับทางลัดใหม่ ให้ตรงกับความต้องการของคุณ จากนั้นคลิกไอคอนบันทึกทางด้านขวาของทางลัด
- หมายเหตุ: หน้าจอเริ่มต้นจะช่วยให้คุณสามารถตรวจทานและปรับเปลี่ยนการตั้งค่าพื้นฐาน คลิกที่ลิงค์ **เพิ่มเติม** ซึ่งอยู่ที่ มุมบนขวาของกล่องโต้ตอบการสแกน เพื่อตรวจทานและปรับเปลี่ยนการตั้งค่าโดยละเอียด

สำหรับข้อมูลเพิ่มเติม โปรดดูที่ <u>การเปลี่ยนการตั้งค่าการสแกน (Windows)</u>

## **การเปลี ่ยนการตั ้งคาการสแกน ่ (Windows)**

คุณสามารถปรับเปลี่ยนการตั้งค่าการสแกนใดก็ได้ ทั้งเพื่อการใช้งานครั้งเดียว หรือบันทึกการเปลี่ยนแปลงไว้เพื่อใช้งานอย่างถาวร การตั้งค่าเหล่านี้รวมตัวเลือกอย่างเช่น ขนาดกระดาษและการจัดวาง ความละเอียดการสแกน ความเข้ม และตำแหน่งโฟลเดอร์ของ สแกนที่บันทึกไว้

- **1.** ป้อนต้นฉบับของคุณให้ด้านพิมพ์คว่ำลงบนกระจกสแกนเนอร์ หรือหงายด้านที่จะพิมพ์ขึ้นในตัวป้อนกระดาษ
- **2.** เปิดซอฟต์แวร์ของเครื่องพิมพ์ HP สำหรับข้อมูลเพิ่มเติมโปรดดูที่ <u>เปิดซอฟต์แวร์ของเครื่องพิมพ์ [HP\(Windows\)](#page-41-0)</u>
- **3.** จากซอฟต์แวร์เครื่องพิมพ์ คลิก **สแกนเอกสารหรือภาพถ่าย**
- **4.** คลิกลิงค์ **เพิ่มเติม** ที่มุมบนขวาของกรอบโต้ตอบ HP Scan

้ บานหน้าต่างการตั้งค่าโดยละเอียดจะปรากฏขึ้นทางด้านขวา คอลัมน์ทางด้านซ้ายสรุปการตั้งค่าปัจจุบันสำหรับแต่ละส่วน คอลัมน์ทางด้านขวาช่วยให้คุณสามารถเปลี่ยนการตั้งค่าในส่วนที่เน้นสี ได้ ่

**5.** คลิกแต่ละส่วนทางด้านซ้ายของบานหน้าต่างการตั้งค่าโดยละเอียดเพื่อทบทวนการตั้งค่าในส่วนนั้น

คุณสามารถทบทวนและเปลี่ยนการตั้งค่าส่วนใหญ่ได้ด้วยเมนูแบบดึงลง

การตั้งค่าบางอย่างให้ความยืดหยุ่นมากขึ้นด้วยการแสดงบานหน้าต่างใหม่ ซึ่งจะระบุ๋ไว้ด้วย + (เครื่องหมายบวก) ทางด้านขวา ของการตั้งค่า คุณต้องยอมรับหรือยกเลิกการเปลี่ยนแปลงใดๆ ในบานหน้าต่างนี้เพื่อกลับสู่บานหน้าต่างการตั้งค่าโดยละเอียด

- **6.** เมื่อเปลี่ยนการตั้งค่าเสร็จแล้วให้ทำอย่างใดอย่างหนึ่งต่อไปนี้
	- $\bullet$  คลิก **Scan (สแกน)** จะมีข้อความปรากฏขึ้นให้บันทึกหรือปฏิเสธการเปลี่ยนแปลงทางลัดหลังสแกนเสร็จแล้ว
	- คลิกที่ไอคอนบันทึก ซึ่งอยู่ทางด้านขวาของทางลัด จะมีการบันทึกการเปลี่ยนแปลงเข้าในทางลัด เพื่อคุณสามารถใช้อีก **่** ครั้งได้ ในคราวหน้า มิฉะนั้น การเปลี่ยนแปลงจะมีผลใช้ ได้เฉพาะสำหรับการสแกนปัจจุบันเท่านั้น จากนั้น คลิกที่ **Scan (สแกน)**

<u>ออนไลน์เพื่อเรียนรู้เพิ่มเติมเกี่ยวกับซอฟต์แวร์ HP Scan</u> **เรียนรู้วิธี ใช้ดังต่อไปนี้:** 

- เลือกกำหนดการตั้งค่าการสแกน เช่น ชนิดไฟล์ภาพ ความละเอียดของการสแกน และระดับความคอนทราสต์
- สแกนไปยังโฟลเดอร์เครือข่ายและคลาวด์ ไดรฟ์
- ่ แสดงตัวอย่างและปรับภาพก่อนสแกน

# <span id="page-64-0"></span>**เคล ็ ดลับความสําเรจในการท ็ ําสําเนาและสแกน**

ไช้เคล็ดลับต่อไปนี้เพื่อความสำเร็จในการทำสำเนาและสแกน:

- ทำความสะอาดกระจกและด้านหลังของฝาปิดเสมอ สแกนเนอร์จะถือว่าสิ่งใดๆ ที่อยู่บนกระจกเป็นส่วนหนึ่งของรูปภาพ
- ใส่กระดาษต้นฉบับโดยคว่ำหน้าที่มีการพิมพ์ลงบนกระจกสแกนเนอร์ และปรับแนวให้ตรงกับเครื่องหมายที่มุมซ้ายด้านหลัง ของกระจก
- เมื่อต้องการทำสำเนาขนาดใหญ่จากต้นฉบับขนาดเล็กให้สแกนต้นฉบับลงในคอมพิวเตอร์ ปรับขนาดภาพในซอฟต์แวร์การ ้สแกน แล้วจึงพิมพ์ภาพที่ขยายแล้ว
- หากคุณต้องการปรับขนาดการสแกน ประเภทงานที่สแกน ความละเอียดในการสแกน หรือประเภทไฟล์ และอื่นๆ ให้เริ่มการ สแกนจากซอฟต์แวร์เครื่องพิมพ์
- เพื่อหลีกเลี่ยงปัญหาข้อความสแกนไม่ถูกต้องหรือขาดหายไป โปรดตรวจสอบว่าได้ตั้งค่าความสว่างในซอฟต์แวร์การสแกนใน ระดับที เหมาะสม ่
- หากคุณต้องการสแกนเอกสารที่มีหลายหน้าไว้ ในไฟล์เดียวกันแทนการแยกเป็นหลายๆ ไฟล์ให้เริ่มการสแกนโดยใช้ตัวเลือก ซอฟต์แวร์เครื่องพิมพ์ แทนการเลือก **Scan (สแกน)** จากจอแสดงผลของเครื่องพิมพ์ หรือใช้ตัวป้อนเอกสารในการสแกน

# **5 โทรสาร**

คุณสามารถใช้เครื่องพิมพ์ส่งและรับโทรสาร รวมทั้งโทรสารสี ได้ คุณสามารถกำหนดการส่งโทรสารในภายหลังภายใน 24 ชั่วโมง และตั้งค่าผู้ติดต่อในสมุดโทรศัพท์เพื่อส่งโทรสารไปยังหมายเลขที่ ใช้บ่อยได้อย่างรวดเร็วและง่ายดาย นอกจากนี้ คุณยังสามารถ ่ กำหนดตัวเลือกโทรสารอีกมายมายบนแผงควบคุมของเครื่องพิมพ์ เช่น ความละเอียดและความเข้มระหว่างความสว่างและความดำ ของโทรสารที ่สง่

หมายเหตุ: ก่อนส่งโทรสาร ตรวจสอบให้แน่ใจว่าได้ตั้งค่าเครื่องพิมพ์อย่างถูกต้องสำหรับโทรสาร คุณสามารถตรวจสอบว่าตั้งค่า โทรสารอย่างถูกต้องได้ โดยดำเนินการการทดสอบการตั้งค่าโทรสารจากแผงควบคุมเครื่องพิมพ์

- การสงโทรสาร ่
- [การรบโทรสาร](#page-69-0) ั
- <u>● การตั้งค่ารายชื่อติดต่อสมุดโทรศัพท์</u>
- <u>การเปลี่ยนการตั้งค่าโทรสาร</u>
- โทรสารและบริการโทรศัพท์ดิจิตอล
- การรบสั งโทรสารผ ่ [านระบบสนทนาทางอ](#page-80-0) ่ นเทอร ิ เน์ ตโพรโทคอล ็
- **การใช้รายงาน**
- การตั้งค่[าโทรสารเพ](#page-84-0)ิ่มเติม

## **การส ่งโทรสาร**

คุณสามารถส่งโทรสารได้หลากหลายวิธีแล้วแต่สถานการณ์หรือความต้องการของคุณ

- <u>การส่งโทรสารมาตรฐาน</u>
- <u>การส่งโทรสารมาตรฐานจากคอมพิวเตอร์</u>
- ส่งโทรสารจากโทรศัพท์
- <u>การส่งโทรสารโดยใช้ปุ่มโทรศัพท์ที่หน้าจอ</u>
- $\bullet$  <u>ส่งโทรสารโดยใช้หน่วยความจำของเครื่องพิมพ์</u>
- <u>การส่งโทรสารไปยังผู้รับหลายคน</u>
- ึ การส่งโทรสารในโหมดแก้ ไขข้อผิดพลาด

### **การส ่งโทรสารมาตรฐาน**

คุณสามารถส่งโทรสารแบบหน้าเดียวหรือหลายหน้า ขาวดำหรือสี โดยใช้แผงควบคุมเครื่องพิมพ์

 $\dddot{\Xi}$  หมายเหตุ: ส่งโทรสารหน้าเดียวโดยวางต้นฉบับบนกระจก ส่งโทรสารหลายหน้าโดยใช้ตัวป้อนกระดาษ

 $f$ ี **22° หมายเหตุ:** หากคุณต้องการพิมพ์รายงานยืนยันว่าส่งโทรสารเรียบร้อยแล้ว คุณต้องเปิดใช้งานการยืนยันโทรสาร

### <span id="page-66-0"></span>หากต้องส่งโทรสารมาตรฐานจากแผงควบคุมของเครื่องพิมพ์

- **1.** ป้อนต้นฉบับของคุณให้ด้านพิมพ์คว่ำลงบนกระจกสแกนเนอร์ หรือหงายด้านที่จะพิมพ์ขึ้นในตัวป้อนกระดาษ
- **2.** จากจอแสดงผลแผงควบคุมเครื่องพิมพ์ กดเลือก **Fax (โทรสาร)**
- **3.** แตะ **Send Now** (สงท่ ันท)ี
- **4.** ป้อนหมายเลขโทรสารโดยใช้ปุ่มตัวเลขหรือโดยการเลือกจากสมุดโทรศัพท์
- คำแนะนำ: หากต้องการเพิ่มระยะเวลาหยุดในหมายเลขโทรสารที่คุณกำลังจะป้อน ให้สัมผัสที่ \* ซ้ำๆ จนกระทั่งปรากฏ เครื่องหมายเส้นประ **(-)** บนหน้าจอ
- **5.** แตะที ่**ขาวดํา** หรอื **สี**

หากเครื่องพิมพ์ตรวจพบว่ามีต้นฉบับอยู่ในตัวป้อนกระดาษ เครื่องพิมพ์จะส่งเอกสารนั้นไปยังหมายเลขที่คุณกด

คำแนะนำ: หากผู้รับรายงานปัญหาเรื่องคุณภาพของโทรสารให้ลองเปลี่ยนความละเอียดหรือความคมชัดของโทรสารดู

### **การส ่งโทรสารมาตรฐานจากคอมพิวเตอร ์**

คุณสามารถส่งโทรสารเอกสารได้ โดยตรงจากคอมพิวเตอร์ของคุณโดยไม่ต้องพิมพ์ก่อนได้

การจะใช้คุณสมบัตินี้ ให้แน่ใจว่าคุณได้ติดตั้งซอฟต์แวร์เครื่องพิมพ์ HP บนคอมพิวเตอร์ของคุณ เครื่องพิมพ์เชื่อมต่ออยู่กับสาย โทรศัพท์ที่ใช้งานได้ และฟังก์ชั่นโทรสารได้รับการตั้งค่าพร้อมทั้งทำงานได้ปกติ ่

#### **การส ่งแฟกซมาตรฐานจากคอมพ ์ ิวเตอร ์(Windows)**

- **1.** เปิดเอกสารในคอมพวเตอร ิ ท์ ีต่ องการส ้ งโทรสาร ่
- **2.** บนเมนู**File** (ไฟล) ์ในซอฟตแวร ์ แอพพล ์ เคช ิ นั ใหคล้ กิ **Print** (พมพิ ) ์
- **3.** จากรายการ **Name** (ชื่อ) เลือกเครื่องพิมพ์ที่มีคำว่า **"fax"** (โทรสาร) ในชื่อนั้น
- **4.** ในการเปลี่ยนการตั้งค่า (เช่น การเลือกส่งเอกสารเป็นโทรสารขาวดำหรือสี) ให้คลิกปุ่มเพื่อเปิดกรอบโต้ตอบ **Properties** (คุณสมบัติ) ปุ่มนี้อาจเรียกว่า **Properties** (คุณสมบัติ) **Options** (ตัวเลือก) **Printer Setup** (การตั้งค่าเครื่องพิมพ์) **Printer (เครื่องพิมพ์) หรือ <b>Preferences** (ลักษณะที่ต้องการ) ทั้งนี้ขึ้นอยู่กับซอฟต์แวร์แอพพลิเคชัน
- **5.** หลังจากเปลี ่ยนการตังค้ าแล ่ ว้ เลอกื **OK** (ตกลง)
- **6.** คลกิ **Print** (พมพิ ) ์หรอื **OK** (ตกลง)
- **7.** ป้อนหมายเลขโทรสารและข้อมูลอื่นๆ สำหรับผู้รับ เปลี่ยนการตั้งค่าเพิ่มเติมสำหรับโทรสาร แล้วคลิก **Send Fax** (ส่งโทรสาร) เครื่องพิมพ์จะเริ่มโทร่ไปยังหมายเลขโทรสารนั้นแล้วเริ่มส่งโทรสาร

#### **การส ่งแฟกซมาตรฐานจากคอมพ ์ ิวเตอร ์(OS X)**

- **1.** เปิดเอกสารในคอมพวเตอร ิ ท์ ีต่ องการส ้ งโทรสาร ่
- **2.** จากเมนู**File** (ไฟล) ์ในซอฟตแวร ์ ของค ์ ณุ ใหคล้ กิ **Print** (พมพิ ) ์
- **3.** เลือกเครื่องพิมพ์ที่มี **"(Fax)"** (โทรสาร) ในชื่อ
- **4. ใส่หมายเลขโทรสารหรือชื่อจากรายชื่อติดต่อของคุณที่ได้ป้อนหมายเลขโทรสารไว้แล้ว** ่
- **5.** เมื่อกรอกข้อมูลโทรสารเสร็จแล้ว คลิก **Fax** (แฟกซ์)

## <span id="page-67-0"></span>**ส ่งโทรสารจากโทรศัพท์**

คุณสามารถส่งโทรสารโดยใช้เครื่องพ่วงโทรศัพท์ของคุณได้ วิธีนี้ช่วยให้คุณสามารถพูดคุยกับผู้รับได้ถูกคนก่อนที่จะส่งโทรสารไป

### **หากต้องการส ่งโทรสารจากโทรศัพทเคร ์ ืองพ ่ วง่**

- **1.** ป้อนต้นฉบับของคุณให้ด้านพิมพ์คว่ำลงบนกระจกสแกนเนอร์ หรือหงายด้านที่จะพิมพ์ขึ้นในตัวป้อนกระดาษ
- **2.** กดหมายเลขที่แป้นตัวเลขบนโทรศัพท์ที่ต่อกับเครื่องพิมพ์

ถ้าผู้รับรับสายโทรศัพท์ให้บอกกับผู้รับว่าเขาควรจะได้รับโทรสารที่เครื่องโทรสารของตัวเองหลังจากเขาได้ยินเสียงโทรสารแล้ว ่ หากเครื่องโทรสารรับสาย คุณจะได้ยินเสียงสัญญาณโทรสารจากเครื่องโทรสารที่ตอบรับ

- **3.** จากจอแสดงผลแผงควบคุมเครื่องพิมพ์ กดเลือก **Fax (โทรสาร)**
- **4.** แตะ **Send Now** (สงท่ ันท)ี
- **5.** เมื่อคุณพร้อมที่จะส่งโทรสารให้แตะ **ขาวดำ** หรือ **สี**

โทรศัพท์จะไม่มีเสียงสัญญาณในขณะที่ส่งโทรสาร หากคุณต้องการพูดกับผู้รับในภายหลังให้คงถือสายรอไว้จนกระทั่งการส่ง โทรสารเสร็จสมบูรณ์ ถ้าคุณคุยกับผู้รับสายเรียบร้อยแล้ว คุณสามารถวางหูโทรศัพท์ได้ทันทีที่โทรสารเริ่มดำเนินการส่ง ่

## **การส ่งโทรสารโดยใชป้ ุ่มโทรศัพทท์ ี ่หน้าจอ**

เมื่อคุณส่งโทรสารโดยใช้หน้าจอแป้นหมุนหมายเลข คุณจะได้ยินเสียงสัญญาณโทรออก ข้อความพร้อมต์ทางโทรศัพท์ หรือเสียงอื่นๆ ผ่านลำโพงของเครื่องพิมพ์ ซึ่งจะช่วยให้คุณสามารถตอบสนองได้ทันทีในขณะที่กดปุ่ม รวมทั้งสามารถควบคุมจังหวะการโทรได้ ด้วย

- คำแนะนำ: หากคุณกำลังใช้บัตรโทรศัพท์และป้อนรหัส PINไม่เร็วพอ เครื่องพิมพ์อาจเริ่มส่งสัญญาณโทรสารเร็วเกินไป และทำให้ บริการบัตรโทรศัพท์ ไม่สามารถรับรหัส PIN ของคุณ ในกรณีนี้ ให้สร้างผู้ติดต่อในสมุดโทรศัพท์เพื่อจัดเก็บรหัส PIN สำหรับบัตร โทรศัพท์ของคุณ
- หมายเหตุ: ตรวจสอบให้แน่ใจว่า มีการเปิดเสียงเอาไว้เพื่อให้ ได้ยินเสียงสัญญาณโทรออก

หากต้องการส่งโทรสารโดยใช้หน้าจอแป้นหมุนหมายเลขจากแผงควบคุมของเครื่องพิมพ์

- **1.** ป้อนต้นฉบับของคุณให้ด้านพิมพ์คว่ำลงบนกระจกสแกนเนอร์ หรือหงายด้านที่จะพิมพ์ขึ้นในตัวป้อนกระดาษ
- **2.** จากจอแสดงผลแผงควบคุมเครื่องพิมพ์ กดเลือก **Fax (โทรสาร)**
- **3.** แตะ **Send Now** (สงท่ ันท)ี
- **4.** กดเลอกื **ขาวดํา** หรอื **สี**
- **5.** เมื่อได้ยินเสียงสัญญาณพร้อมโทรออกให้ป้อนหมายเลขโทรสารโดยใช้คีย์แพดบนแผงควบคุมของเครื่องพิมพ์
- **6.** ปฏิบัติตามข้อความเตือนที่อาจเกิดขึ้น
- คำแนะนำ: หากคุณกำลังใช้บัตรโทรศัพท์เพื่อส่งโทรสาร และคุณมีการจัดเก็บรหัส PIN ของบัตรโทรศัพท์ ไว้เป็นผู้ติดต่อใน สมุดโทรศัพแล้ว เมื่อระบบแสดงข้อความพร้อมต์ ให้คุณป้อนรหัส PIN ของคุณ ให้สัมผัสที่ **N ( สมุดโทรศัพท์** ) และจากนั้น สัมผัสที่ ( **ผู้ติดต่อ** ) เพื่อเลือกผู้ติดต่อในสมุดโทรศัพท์ ซึ่งคุณมีการจัดเก็บรหัส PIN ของคุณไว้

โทรสารของคุณจะถูกส่งเมื่อเครื่องโทรสารที่รับตอบรับ

## <span id="page-68-0"></span>**ส ่งโทรสารโดยใชหน้ ่วยความจาของเคร ํ ืองพ ่ ิมพ์**

คุณสามารถสแกนโทรสารที่เป็นขาวดำไปยังหน่วยความจำ และจากนั้น จึงส่งโทรสารจากหน่วยความจำ คุณลักษณะนี้จะมีประโยชน์ ่ หากหมายเลขโทรสารที่คุณกำลังติดต่อไปนั้นไม่ว่างหรือไม่สามารถใช้งานได้ชั่วคราว เครื่องพิมพ์จะสแกนเอกสารต้นฉบับเข้าใน หน่วยความจำ และจะส่งโทรสารออกไปเมื่อสามารถเชื่อมต่อเข้ากับเครื่องรับโทรสารได้ หลังจากเครื่องพิมพ์สแกนหน้าเข้าในหน่วย ความจำแล้ว คุณสามารถนำต้นฉบับทั้งหมดออกจากถาดป้อนเอกสารหรือกระจกของเครื่องสแกนได้ทันที .

**หมายเหตุ:** คุณสามารถส่งโทรสารจากหน่วยความจำเฉพาะที่เป็นขาวดำเท่านั้น ่

### **หากต้องการส ่งโทรสารโดยใชหน้ ่วยความจาจากเคร ํ ืองพ ่ ิมพ์**

- **1.** ตรวจสอบดูว่า **San and Fax Method** (วิธีการสแกนและโทรสาร) เปิดใช้งานอยู่
	- **a.** จากจอแสดงผลแผงควบคุมเครื่องพิมพ์ กดเลือก **Fax (โทรสาร)**
	- **b.** กดเลอกื **Setup (การตั ้งคา่ )** จากนันกดเล ้ อกื **Preferences (คาก่ ําหนด)**
	- **c.** สัมผัสที่ **Scan and Fax Method** (วิธีการสแกนและโทรสาร) ให้เป็นเปิด
- **2.** ป้อนต้นฉบับของคุณลงในตัวป้อนกระดาษโดยหงายด้านที่จะพิมพ์ขึ้น
- **3.** จากจอแสดงผลแผงควบคุมเครื่องพิมพ์ กดเลือก **Fax (โทรสาร)**
- **4.** แตะ **Send Now** (สงท่ ันท)ี
- **5. ใ**ส่หมายเลขโทรสารโดยใช้คีย์แพด

หรอสื มผั ัสที ( **สมุดโทรศัพท์**) และจากนัน้ สมผั ัสที ( **ผู้ติดต่อ** ), ( **กลุม่** ) หรอื ( **Call history (ประวัติการโทร)** ) เพื่อเลือกหมายเลขหรือกลุ่มที่จะโทร

**6.** กดเลอกื **Send Fax (ส ่งโทรสาร)**

เครื่องพิมพ์จะสแกนต้นฉบับมาเก็บไว้ ในหน่วยความจำ และจะส่งโทรสารออกไปเมื่อเครื่องรับโทรสารพร้อม

### **การส ่งโทรสารไปยังผู้รบหลายคน ั**

คุณสามารถส่งโทรสารไปยังผู้รับได้หลายๆ คนโดยสร้างรายชื่อติดต่อสมุดโทรศัพท์แบบกลุ่มซึ่งประกอบด้วยผู้รับอย่างน้อยสองคน ้ขึ้นไป

#### **หากต้องการส ่งโทรสารไปยังผู้รบหลายคนโดยใช ั สม้ ุดโทรศัพทแบบกล ์ ุม่**

- **1.** ป้อนต้นฉบับของคุณให้ด้านพิมพ์คว่ำลงบนกระจกสแกนเนอร์ หรือหงายด้านที่จะพิมพ์ขึ้นในตัวป้อนกระดาษ
- **2.** จากจอแสดงผลแผงควบคุมเครื่องพิมพ์ กดเลือก **Fax (โทรสาร)**
- **3.** แตะ **Send Now** (สงท่ ันท)ี
- **4.** สมผั ัสที ( **สมุดโทรศัพท์**) และจากนัน้ สมผั ัสที ( **กลุม่** )
- **5.** สัมผัสที่ชื่อของกลุ่มซึ่งคุณต้องส่งไป
- **6.** กดเลอกื **Send Fax (ส ่งโทรสาร)**

เครื่องพิมพ์ส่งเอกสาร่ไปยังหมายเลขทั้งหมดในกลุ่มที่เลือกไว้ ่

คำแนะนำ: หากผู้รับรายงานปัญหาเรื่องคุณภาพของโทรสารให้ลองเปลี่ยนความละเอียดหรือความคมชัดของโทรสารดู

## <span id="page-69-0"></span>**การส ่งโทรสาร ในโหมดแก้ไขขอผ้ ิดพลาด**

**Error Correction Mode (โหมดแก้ไขข้อผิดพลาด) (ECM) ป้องกันการสูญเสียข้อมูลเนื่องจากคุณภาพสัญญาณสายโทรศัพท์** ไม่ดี โดยการตรวจสอบข้อผิดพลาดที่เกิดขึ้นในระหว่างส่งโทรสารและร้องขอการส่งข้อมูลซ้ำโดยอัตโนมัติ ในส่วนที่เกิดข้อผิดพลาด ่ ่ สำหรับโทรศัพท์ที่มีสัญญาณดีจะไม่มีผลต่อค่าโทรศัพท์ หรืออาจยิ่งช่วยให้ค่าโทรศัพท์ลดลงด้วย สำหรับโทรศัพท์ที่มีสัญญาณไม่ดี ECM จะทาใหํ เวลาส ้ งและค ่ าโทรศ ่ พทั เพ์ ิมข่ ึน้ แตการส ่ งข่ อม้ ลจะไว ู ้ใจไดมากข ้ ึน้ คาเร ่ ิมต่ นจะก ้ าหนดเป ํ ็น **On (เปิด)** ปิด ECM เฉพาะ เมื่อค่าโทรศัพท์เพิ่มขึ้นมาก และหากคุณยอมรับสัญญาณคุณภาพไม่ดีได้เพื่อแลกกับค่าโทรที่ลดลง

หากคุณปิด ECM:

- ้ จะมีผลต่อคุณภาพและความเร็วในการส่งโทรสารที่คุณรับและส่ง
- **ความเรว็** จะถกตู ังค้ าเป่ ็น **Medium (ปานกลาง)** โดยอัตโนมัติ
- $\bullet$  คุณจะไม่สามารถส่งหรือรับโทรสารที่เป็นสี ได้อีกต่อไป ่

### **การเปลี ่ยนการตั ้งคา่ ECM โดยคําสั่งจากแผงควบคุม**

- **1.** จากจอแสดงผลแผงควบคุมเครื่องพิมพ์ กดเลือก **Fax (โทรสาร)**
- **2.** กดเลอกื **Setup (การตั ้งคา่ )**
- **3.** กดเลอกื **Preferences (คาก่ ําหนด)**
- **4. เลื่อนไปที่ Error Correction Mode (โหมดแก้ ไขข้อผิดพลาด) และแตะเพื่อเปิดหรือปิดคุณสมบัติ**

## **การรบโทรสาร ั**

ี คุณสามารถรับโทรสารโดยอัตโนมัติหรือด้วยตนเองก็ได้ หากคุณปิดตัวเลือก **Auto Answer (ตอบรับอัตโนมัติ)** คุณต้องรับ โทรสารด้วยตนเอง หากเปิดตัวเลือก **Auto Answer (ตอบรับอัตโนมัติ)** (ค่าเริ่มต้น) เครื่องพิมพ์จะรับสายเรียกเข้าและโทรสารที่ เข้ามาโดยอัตโนมัติ หลังจากมีเสียงเรียกเข้าดังตามจำนวนครั้งที่ตั้งไว้ใน **Rings to Answer (เสียงเรียกเข้า)** (การตั้งค่า **Rings to Answer (เสียงเรยกเข ี า้ )** เร ิมต่ นค้ อหื าคร ้ ัง้)

หากคุณได้รับโทรสารที่ใช้กระดาษขนาด Legal และไม่มีการตั้งค่าเครื่องพิมพ์ใช้กระดาษขนาด Legal อยู่ในขณะนี้ เครื่องพิมพ์จะ ่ ลดขนาดโทรสาร เพื่อให้พอดีกับกระดาษที่บรรจุอยู่ หากคุณมีการปิดใช้งานคุณลักษณะ **Automatic Reduction (การย่อขนาด อัตโนมัติ)** เครื่องพิมพ์จะพิมพ์โทรสารออกมาเป็นสองหน้า

หมายเหตุ: หากคุณกำลังคัดลอกเอกสารอยู่ในขณะที่มีโทรสารเข้ามา จะมีการจัดเก็บโทรสารไว้ในหน่วยความจำของเครื่องพิมพ์ ้จนกว่าการคัดลอกจะเสร็จสิ้น

- การรับโทรสารด้วยตนเอง
- การตังค้ [าโทรสารส](#page-70-0) ่ ารอง ํ
- <u>● คารพิมพ์โทรสารที่ได้รับจากหน่วยความจำซ้ำ</u> **่**
- <u>● การส่งต่[อโทรสารไปย](#page-71-0)ังหมายเลขอื่น</u>
- <u>● คารตั้งการย่อขนาดอัตโนมัติสำหรับโทรสารที่เข้ามา</u> ่
- <u>● คารบล็อกหมายเลขโทรสารที่ไม่ต้องการ</u> ่

## <span id="page-70-0"></span>**การรบโทรสารด ั ้วยตนเอง**

หากคุณกำลังคุยโทรศัพท์อยู่ บุคคลที่คุณกำลังคุยด้วยจะสามารถส่งโทรสารมาให้คุณได้ ในขณะที่กำลังคุยอยู่ คุณสามารถรับ โทรศัพท์เพื่อพูดคุยหรือฟังสัญญาณโทรสาร

คุณสามารถรับโทรสารด้วยตัวเองจากโทรศัพท์ที่มีการเชื่อมต่อโดยตรงเข้ากับเครื่องพิมพ์ไว้ (บนพอร์ต 2-EXT )

#### **วิธการร ี บโทรสารด ั ้วยตนเอง**

- **1.** ตรวจสอบให้แน่ใจว่าเปิดใช้งานเครื่องพิมพ์แล้ว และมีกระดาษป้อนอยู่ในถาดหลัก
- **2.** นำต้นฉบับออกจากถาดป้อนต้นฉบับ
- **3.** ตั้งค่า **Rings to Answer (เสียงเรียกเข้า)** เป็นจำนวนที่สูงในการตั้งค่า เพื่อช่วยให้คุณสามารถรับสายเรียกเข้าก่อนที่ **เ**ครื่องพิมพ์จะตอบรับ หรือ ปิดการตั้งค่า **Auto Answer (ตอบรับอัตโนมัติ)** เพื่อให้เครื่องพิมพ์ไม่ตอบรับสายเรียกเข้าโดย อัตโนมัติ
- **4.** หากคุณกำลังสนทนากับผู้ส่งอยู่ แจ้งให้ผู้ส่งกด **Send** (ส่ง) บนเครื่องโทรสารของผู้ส่ง
- **5.** ทำดังต่อไปนี้เมื่อได้ยินสัญญาณโทรสารจากเครื่องที่ส่งโทรสาร
	- **a.** บนจอแสดงผลแผงควบคุมเครื่องพิมพ์ กดเลือก **Fax (โทรสาร)** , กดเลือก **Send and Receive** (ส่งและรับ) แล้วกด **เ**ลือก **Receive Now** (รับทันที)
	- **b.** หลังจากเครื่องพิมพ์เริ่มรับโทรสาร คุณจึงสามารถวางหูโทรศัพท์หรือถือสายไว้ ได้ สายโทรศัพท์จะเงียบระหว่างส่ง โทรสาร

## **การตั ้งคาโทรสารสํารอง ่**

คุณสามารถตั้งค่าเครื่องพิมพ์ ให้เก็บโทรสารทั้งหมดที่ได้รับ หรือให้เก็บเฉพาะโทรสารที่ส่งเข้ามาขณะเครื่องพิมพ์ขัดข้อง หรือไม่ ่ เก็บโทรสารที่ได้รับไว้เลย ทั้งนี้ขึ้นอยู่กับลักษณะที่ต้องการและข้อกำหนดด้านความปลอดภัย ่

### วิธีตั้งโทรสารสำรองจากแผงควบคุมของเครื่องพิมพ์

- **1.** จากจอแสดงผลแผงควบคุมเครื่องพิมพ์ กดเลือก **Fax (โทรสาร)**
- **2.** กดเลอกื **Setup (การตั ้งคา่ )**
- **3.** กดเลอกื **Preferences (คาก่ ําหนด)**
- **4. กดเลือก Backup Fax Reception** (โทรสารสำรอง)
- **5.** แตะการตั้งค่าที่ต้องการ**:**

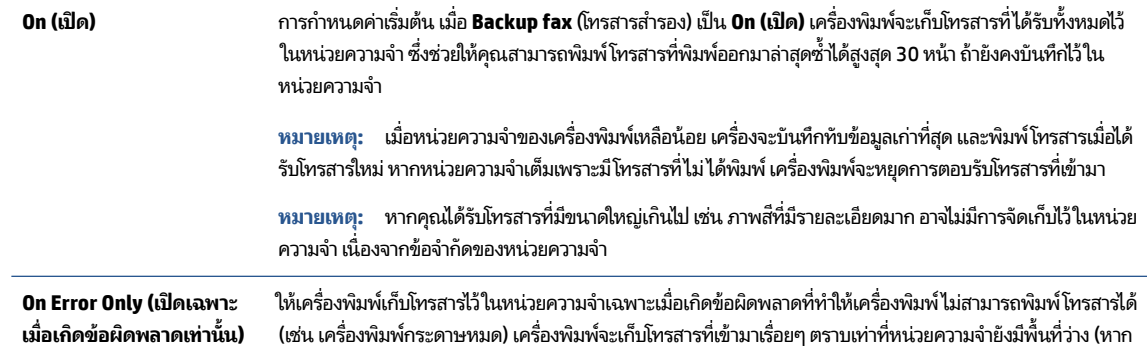

<span id="page-71-0"></span>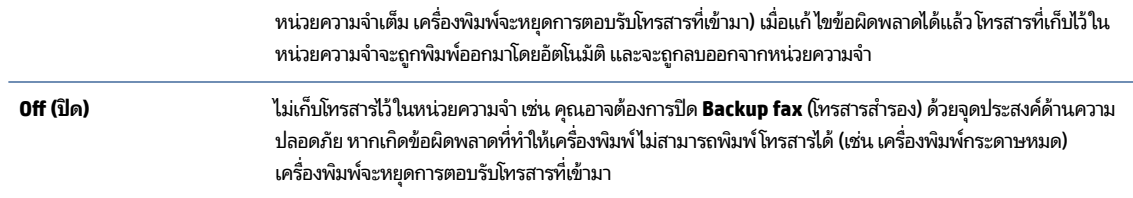

#### **การพิมพ์โทรสารที ได้รบจากหน ั ่วยความจาซํ ํ ้า ่**

โทรสารที่ได้รับซึ่งยังไม่ได้พิมพ์จะถูกเก็บอยู่ในหน่วยความจำ ่

หมายเหตุ: เมื่อหน่วยความจำเต็ม เครื่องพิมพ์จะไม่สามารถรับโทรสารใหม่ ได้จนกว่าคุณจะพิมพ์หรือลบโทรสารออกจากหน่วย ความจำ คุณอาจต้องการลบโทรสารในหน่วยความจำเพื่อเหตุผลด้านความปลอดภัยและความเป็นส่วนบุคคล

คุณสามารถพิมพ์ซ้ำโทรสาร 30 ฉบับล่าสุดที่เพิ่งพิมพ์ไป ถ้าโทรสารยังบันทึกอยู่ในหน่วยความจำ ตัวอย่างเช่น คุณอาจจำเป็นต้อง ่ ่ พิมพ์โทรสารใหม่หากทำสำเนาโทรสารชุดเก่าที่พิมพ์ไว้แล้วหายไป

### **การพิมพ์โทรสารจากหน่วยความจาซํ ํ ้าโดยใชแผงควบค ้ ุมของเครืองพ ่ ิมพ์**

- **1.** ต้องแน่ใจว่าคุณมีกระดาษอยู่ในถาดป้อนกระดาษหลัก สำหรับข้อมูลเพิ่มเติมโปรดดูที่ใ<u>ส่กระดาษ</u> ่
- **2.** จากจอแสดงผลแผงควบคุมเครื่องพิมพ์ กดเลือก **Fax (โทรสาร)**
- **3. แตะ Reprint** (พิมพ์ซ้ำ)

โทรสารจะถูกพิมพ์ตามลำดับย้อนหลังจากที่ได้รับ โดยพิมพ์ โทรสารที่ได้รับล่าสุดก่อน ตามด้วยลำดับถัดไป ่ ่

- **4.** สัมผัสที่ **Received Fax List** (รายการโทรสารที่ได้รับ) ่
- **5.** สัมผัสเพื่อเลือกโทรสาร และจากนั้น สัมผัสที่ **Print (**พิมพ์)

หากคุณต้องการหยุดการพิมพ์ซ้ำโทรสารในหน่วยความจำให้กดเลือก �� (ปุ่มยกเลิก) (Cancel (ยกเลิก))

## **การส ่งต่อโทรสารไปยังหมายเลขอื ่น**

คุณสามารถตั้งค่าเครื่องพิมพ์ให้ส่งต่อโทรสารไปยังหมายเลขโทรสารอื่นได้ โทรสารทั้งหมดจะถูกส่งเป็นสีขาวดำ ไม่ว่าแรกเริ่มแล้วจะ ถกส่งด้วยวิธี ใดก็ตาม

HP ขอแนะนำให้ท่านตรวจสอบให้แน่ใจว่าหมายเลขที่ท่านต้องการโอนโทรสารไปนั้นเป็นสายโทรสารที่สามารถใช้งานได้ ส่งโทรสาร สำหรับทดสอบ เพื่อตรวจสอบให้แน่ใจว่า เครื่องโทรสารสามารถรับโทรสารที่คุณส่งต่อไปได้

### **การส ่งต่อโทรสารโดยใชแผงควบค ้ ุมของเครืองพ ่ ิมพ์**

- **1.** จากจอแสดงผลแผงควบคุมเครื่องพิมพ์ กดเลือก **Fax (โทรสาร)**
- **2.** กดเลอกื **Setup (การตั ้งคา่ )**
- **3.** กดเลอกื **Preferences (คาก่ ําหนด)**
- **4.** แตะ **Fax Forwarding** (การสงต่ อโทรสาร ่ )
- **5.** แตะ **0n** (Print and Forward) (เปิด (การพิมพ์และการส่งต่อ)) เพื่อพิมพ์และส่งต่อโทรสาร หรือเลือก **0n** (Forward) (เปิด (การส่งต่อ)) เพื่อส่งต่อโทรสาร
- หมายเหตุ: หากเครื่องพิมพ์ไม่สามารถส่งต่อโทรสารไปยังเครื่องโทรสารที่กำหนด (เช่น หากเครื่องไม่เปิด) เครื่องพิมพ์จะ พิมพ์โทรสาร หากคุณตั้งค่าเครื่องพิมพ์ให้พิมพ์รายงานข้อผิดพลาดของโทรสารที่ได้รับ เครื่องจะพิมพ์รายงานข้อผิดพลาด ่ ด้วย
- **6.** ที่พร้อมต์ให้ ใส่หมายเลขของเครื่องโทรสารที่จะรับโทรสารที่โอนสาย แล้วแตะ **Done (เสร็จสิ้นแล้ว)** ป้อนข้อมูลที่จำเป็น ่ สำหรับแต่ละพร้อมต์ต่อไปนี้: วันที่เริ่มต้น, เวลาเริ่มต้น, วันที่สิ้นสุด และเวลาสิ้นสุด ่
- **7.** การส่งต่อโทรสารถูกเปิดใช้งาน แตะ **OK (ตกลง)** เพื่อยืนยัน

ถ้าเครื่องพิมพ์ไฟดับเมื่อตั้งค่า Fax Forwarding (การส่งต่อโทรสาร)ไว้ เครื่องจะบันทึกค่า Fax Forwarding (การส่งต่อ โทรสาร) และหมายเลขโทรศัพท์ เมื่อเปิดเครื่องได้อีกครั้ง การตั้งค่าการส่งต่อโทรสารจะยังคงเป็น **0n (เปิด)** 

 $\ddot{\mathbb{B}}$  หมายเหตุ: คุณสามารถยกเลิกการส่งต่อโทรสารได้ โดยเลือก **0ff (ปิด)** จากเมนู **Fax Forwarding** (การส่งต่อโทรสาร)

# **การตั ้งการยอขนาดอ ่ ัตโนมัติสําหรบโทรสารท ั ี เขามา ้**

การตั้งค่า **Automatic Reduction (การย่อขนาดอัตโนมัติ)** จะกำหนดการทำงานของเครื่องพิมพ์เมื่อได้รับโทรสารที่มีขนาดใหญ่ กว่าขนาดกระดาษที่ใส่ ไว้ การตั้งค่านี้จะถูกใช้งานเป็นค่าเริ่มต้น ดังนั้นภาพของโทรสารที่เข้ามาจะถูกลดขนาดให้พอดีกับหนึ่งหน้า ่ ่ หากเป็นไปได้ หากมีการปิดใช้คุณลักษณะนี้ จะมีการพิมพ์ข้อมูลที่เกินจากหน้าแรกไว้ ในหน้าที่สอง **Automatic Reduction (การ** ่ **ย่อขนาดอัตโนมัติ) เป็นประโยชน์เมื่อได้รับโทรสารขนาดใหญ่กว่า A4/Letter และกระดาษขนาด A4/Letter วางอยู่ในถาดป้อน** กระดาษ

### วิธีการตั้งค่าย่อขนาดอัตโนมัติจากแผงควบคุมของเครื่องพิมพ์

- **1.** จากจอแสดงผลแผงควบคุมเครื่องพิมพ์ กดเลือก **Fax (โทรสาร)**
- **2.** กดเลอกื **Setup (การตั ้งคา่ )**
- **3.** กดเลอกื **Preferences (คาก่ ําหนด)**
- **4.** เลื่อนไปที่ **Automatic Reduction (การย่อขนาดอัตโนมัติ)** และแตะเพื่อเปิดหรือปิดคุณสมบัติ

### **การบล็อกหมายเลขโทรสารที ไมต่ ้องการ ่**

หากคุณมีการสมัครใช้บริการ ID ผู้โทรผ่านผู้ให้บริการโทรศัพท์ของคุณ คุณจะสามารถบล็อกหมายเลขโทรสารเฉพาะได้ เพื่อไม่ให้ เครื่องพิมพ์รับโทรสารที่ส่งมาจากหมายเลขนั้นๆ เมื่อได้รับสายโทรสาร เครื่องพิมพ์จะเปรียบเทียบหมายเลขกับรายการหมายเลข โทรสารที่ไม่ต้องการเพื่อตรวจสอบว่า ควรบล็อกสายโทรสารนั้นหรือไม่ หากหมายเลขตรงกับหมายเลขในรายการหมายเลขโทรสารที่ ่ ิถูกบล็อค จะไม่มีการรับโทรสาร (จำนวนหมายเลขโทรสารสูงสุดที่คุณสามารถบล็อกได้จะแตกต่างกันไปตามรุ่น)

- หมายเหตุ: ไม่รองรับคุณสมบัตินี้ในทุกประเทศ/ภูมิภาคในกรณีที่ไม่รองรับคุณลักษณะนี้ในประเทศ/ภูมิภาคของคุณ **Junk** . ่ **Fax Blocking (การบล็อกโทรสารที ไมต่ ้องการ)** จะไมปรากฎในเมน ่ ู**Preferences (คาก่ ําหนด) ่**
- หมายเหตุ: หากไม่มีการเพิ่มหมายเลขโทรศัพท์ลงในรายการหมายเลขผู้โทรให้สันนิษฐานเอาว่าคุณไม่ ได้สมัครสมาชิกเพื่อรับ บริการหมายเลขผู้โทร

คุณสามารถบล็อกหมายเลขโทรสารหนึ่งๆ โดยเพิ่มหมายเลขเหล่านี้ไว้ ในรายการโทรสารที่ไม่ต้องการ เลิกบล็อกหมายเลขเหล่านี้ ่ โดยเอาออกจากรายการโทรสารที่ไม่ต้องการ และพิมพ์รายการหมายเลขโทรสารที่ไม่ต้องการซึ่งถูกบล็อกไว้ **่** ่

#### **การเพิ ่มหมายเลขลงในรายการโทรสารที ไมต่ ้องการ ่**

- **1.** จากจอแสดงผลแผงควบคุมเครื่องพิมพ์ กดเลือก **Fax (โทรสาร)**
- **2.** กดเลอกื **Setup (การตั ้งคา่ )**
- **3.** กดเลอกื **Preferences (คาก่ ําหนด)**
- **4.** แตะ **Junk Fax Blocking (การบล็อกโทรสารที ไมต่ ้องการ) ่**
- **5.** กดเลือก **+** (เครื่องหมายบวก)
- **6.** ปฏิบัติอย่างใดอย่างหนึ่งดังต่อไปนี้
	- หากต้องการเลือกหมายเลขโทรสารที่จะบล็อคไว้จากรายการประวัติการโทรให้สัมผัสที่ **\\_+** ( Call history **(ประวัติการโทร)** )
	- $\bullet$  ป้อนหมายเลขโทรสารที่จะบล็อกด้วยตัวเอง และสัมผัสที่ **Add** (เพิ่ม)

```
\ddot{\mathbb{B}} หมายเหตุ:   ตรวจสอบให้แน่ใจว่าคุณได้ป้อนหมายเลขโทรสารตามที่ปรากฏบนหน้าจอแผงควบคุมไม่ใช่หมายเลขโทรสารที่
ปรากฏตรงส่วนหัวของโทรสารที่ได้รับ เนื่องจากหมายเลขดังกล่าวอาจแตกต่างกัน
                              ่
```
#### **การลบหมายเลขออกจากรายการโทรสารที ไมต่ ้องการ ่**

หากคุณไม่ต้องการบล็อกหมายเลขโทรสารหนึ่งอีกต่อไป คุณสามารถลบหมายเลขนั้นออกจากรายการโทรสารที่ไม่ต้องการได้ ่

- **1.** จากจอแสดงผลแผงควบคุมเครื่องพิมพ์ กดเลือก **Fax (โทรสาร)**
- **2.** กดเลอกื **Setup (การตั ้งคา่ )**
- **3.** กดเลอกื **Preferences (คาก่ ําหนด)**
- **4.** แตะ **Junk Fax Blocking (การบล็อกโทรสารที ไมต่ ้องการ) ่**
- **5.** กดเลอกหมายเลขท ื ีต่ องการลบ ้ แลวกดเล ้ อกื **Remove** (ลบ)

#### **หากต้องการพิมพรายการโทรสารท ์ ี เป็นขยะ ่**

- **1.** จากจอแสดงผลแผงควบคุมเครื่องพิมพ์ กดเลือก **Fax (โทรสาร)**
- **2.** กดเลอกื **Setup (การตั ้งคา่ )** จากนันกดเล ้ อกื **รายงาน**
- **3.** กดเลอกื **พิมพรายงานโทรสาร ์**
- **4.** กดเลือก **Junk Fax Report**. (รายงานโทรสารที่ไม่ต้องการ) ่
- **5. แตะ Print (พิมพ์) เพื่อเริ่มพิมพ์**

### **การตั ้ งคารายช ่ ื ่อติดต่อสม ดโทรศัพท์ ุ**

คุณสามารถตั้งหมายเลขโทรสารที่ ใช้บ่อยเป็นรายชื่อติดต่อสมุดโทรศัพท์ ซึ่งจะช่วยให้คุณสามารถโทรหมายเลขเหล่านี้ได้อย่าง ่ รวดเร็วจากแผงควบคุมของเครื่องพิมพ์

- คำแนะนำ: นอกจากการสร้างและจัดการรายชื่อติดต่อสมุดโทรศัพท์จากแผงควบคุมของเครื่องพิมพ์แล้ว คุณยังสามารถใช้เครื่อง มือต่างๆ ที่มีอยู่ ในคอมพิวเตอร์ของคุณ เช่น ซอฟต์แวร์ของเครื่องพิมพ์ HP และระบบ EWS ของเครื่องพิมพ์ สำหรับข้อมูลเพิ่มเติม โปรดดูที่ <u>เครื่องมือการจัดการเครื่องพิมพ์</u>
	- <u>● การสร้างและแก้ไขรายชื่อติดต่อสมุดโทรศัพท์</u>
	- <u>● คารสร้างและแก้ไขรายชื่อติดต่อสมุดโทรศัพท์แบบกลุ่ม</u>
	- $\bullet$  [ลบรายชื](#page-75-0)่อติดต่อสมุดโทรศัพท์

<u>พิมพ์[รายการผ](#page-76-0)ู้ติดต่อจากสมุดโทรศัพท์</u>

# <span id="page-74-0"></span>**การสร้างและแก้ไขรายชื ่อติดต่อสมุดโทรศัพท์**

คุณสามารถเก็บหมายเลขโทรสารเป็นรายชื่อติดต่อสมุดโทรศัพท์

## **การตั ้งคารายช ่ ื ่อติดต่อสมุดโทรศัพท์**

- **1.** จากจอแสดงผลแผงควบคุมเครื่องพิมพ์ กดเลือก **Fax (โทรสาร)**
- **2.** แตะ **Send Now** (สงท่ ันท)ี
- **3.** สมผั ัสที ( **สมุดโทรศัพท์**) และจากนัน้ สมผั ัสที ( **ผู้ติดต่อ** )
- **4. แต่ <mark>L</mark>, (Plus Sign)** (เครื่องหมายบวก) เพื่อเพิ่มรายชื่อติดต่อ
- **5.** สัมผัสที่ Name (ชื่อ) และจากนั้น พิมพ์ชื่อของผู้ติดต่อจากสมุดโทรศัพท์นั้น และจากนั้น สัมผัสที่ **Done (เสร็จสิ้นแล้ว)**
- **6.** สัมผัสที่ **Fax Number** (หมายเลขโทรสาร) และจากนั้น ป้อนหมายเลขโทรสารสำหรับผู้ติดต่อจากสมุดโทรศัพท์ และจากนั้น สัมผัสที่ **Done (เสร็จสิ้นแล้ว)**

หมายเหตุ: ตรวจสอบให้แน่ใจว่า มีการรวมระยะเวลาหยุด หรือหมายเลขอื่นๆ ที่ต้องใช้ เช่น รหัสพื้นที่ รหัสการเข้าถึง สำหรับหมายเลขนอกระบบ PBX (โดยปกติแล้ว จะเป็น 9 หรือ 0) หรือรหัสโทรศัพท์ทางไกล

**7.** กดเลือก **Add** (เพิ่ม)

### **การตั ้งคารายช ่ ื ่อติดต่อสมุดโทรศัพท์**

- **1.** จากจอแสดงผลแผงควบคุมเครื่องพิมพ์ กดเลือก **Fax (โทรสาร)**
- **2.** แตะ **Send Now** (สงท่ ันท)ี
- **3.** สมผั ัสที ( **สมุดโทรศัพท์**) และจากนัน้ สมผั ัสที ( **ผู้ติดต่อ** )
- **4.** กดเลือก **[ / j (Edit)** (แก้ไข) เพื่อแก้ไขรายชื่อติดต่อ
- **5.** กดเลือกรายชื่อติดต่อสมุดโทรศัพท์ที่คุณต้องการแก้ไข
- **6.** กดเลือก Name (ชื่อ) แล้วแก้ ไขชื่อของรายชื่อติดต่อสมุดโทรศัพท์นั้น แล้วกดเลือก **Done (เสร็จสิ้นแล้ว)**
- **7.** กดเลือก **Fax Number** (หมายเลขโทรสาร) แล้วแก้ ไขหมายเลขโทรสารสำหรับรายชื่อติดต่อสมุดโทรศัพท์ แล้วกดเลือก **Done (เสรจสิ ็ นแล ้ ้ว)**

**8.** กดเลอกื **Done (เสรจสิ ็ นแล ้ ้ว)**

# **การสร้างและแก้ไขรายชื ่อติดต่อสมุดโทรศัพทแบบกล ์ ุม่**

คุณสามารถจัดเก็บกลุ่มหมายเลขโทรสารเป็นรายชื่อติดต่อสมุดโทรศัพท์เเบบกลุ่มได้

หมายเหตุ: ตรวจสอบให้แน่ใจว่า มีการรวมระยะเวลาหยุด หรือหมายเลขอื่นๆ ที่ต้องใช้ เช่น รหัสพื้นที่ รหัสการเข้าถึง ี สำหรับหมายเลขนอกระบบ PBX (โดยปกติแล้ว จะเป็น 9 หรือ 0) หรือรหัสโทรศัพท์ทางไกล

## <span id="page-75-0"></span>**การตั ้งคารายช ่ ื ่อติดต่อสมุดโทรศัพทแบบกล ์ ุม่**

- $\dddot{\Xi}$  หมายเหตุ: ก่อนที่คุณจะสามารถสร้างผู้ติดต่อจากสมุดโทรศัพท์แบบกลุ่มได้ คุณจะต้องมีการสร้างผู้ติดต่อจากสมุดโทรศัพท์ อย่างน้อยหนึ่งชื่อไว้แล้ว
	- **1.** จากจอแสดงผลแผงควบคุมเครื่องพิมพ์ กดเลือก **Fax (โทรสาร)**
	- **2.** แตะ **Send Now** (สงท่ ันท)ี
	- **3.** สมผั ัสที ( **สมุดโทรศัพท์**) และจากนัน้ สมผั ัสที ( **กลุม่** )
	- **4.** กดเลือก <mark>• ٍ... (Plus Sign</mark>) (เครื่องหมายบวก) เพื่อเพิ่มกลุ่ม
	- $\bf{5}$ . สัมผัสที่ <code>Name</code> (ชื่อ) และจากนั้น ป้อนชื่อของกลุ่ม และจากนั้น สัมผัสที่ <code>Done</code> (เสร็จสิ้นแล้ว)
	- **6.** กดเลือก **Number of Members** (จำนวนสมาชิก) เลือกรายชื่อติดต่อสมุดโทรศัพท์ที่คุณต้องการรวมอยู่ในกลุ่มนี้ แล้วกด เลอกื **Select** (เลอกื )
	- **7.** กดเลือก **Create** (สร้าง)

### **การเปลี ่ยนรายชื ่อติดต่อสมุดโทรศัพทแบบกล ์ ุม่**

- **1.** จากจอแสดงผลแผงควบคุมเครื่องพิมพ์ กดเลือก **Fax (โทรสาร)**
- **2.** แตะ **Send Now** (สงท่ ันท)ี
- **3.** สมผั ัสที ( **สมุดโทรศัพท์**) และจากนัน้ สมผั ัสที ( **กลุม่** )
- **4.** กดเลือก ██ (Edit) เพื่อแก้ไขกลุ่ม
- **5.** กดเลือกรายชื่อติดต่อสมุดโทรศัพท์แบบกลุ่มที่คุณต้องการแก้ไข
- **6.** กดเลือก **Name** (ชื่อ) แล้วแก้ ไขชื่อของรายชื่อติดต่อสมุดโทรศัพท์แบบกลุ่มนั้น แล้วกดเลือก **Done (เสร็จสิ้นแล้ว)**
- **7.** กดเลือก **Number of Members** (จำนวนสมาชิก)
- **8.** หากคุณต้องการเพิ่มผู้ติดต่อเข้าในกลุ่มให้สัมผัสที่ <mark>• ٍ.</mark> (เครื่**องหมายบวก**) สัมผัสที่ชื่อผู้ติดต่อ และจากนั้น สัมผัสที่ Select (เลือก)

หากคุณต้องการนำผู้ติดต่อออกจากในกลุ่มให้สัมผัสเพื่อยกเลิกการเลือกผู้ติดต่อ

**9.** กดเลอกื **Done (เสรจสิ ็ นแล ้ ้ว)**

# **ลบรายชื ่อติดต่อสมุดโทรศัพท์**

คุณสามารถลบรายชื่อติดต่อสมุดโทรศัพท์หรือรายชื่อติดต่อสมุดโทรศัพท์แบบกลุ่ม

- **1.** จากจอแสดงผลแผงควบคุมเครื่องพิมพ์ กดเลือก **Fax (โทรสาร)**
- **2.** แตะ **Send Now** (สงท่ ันท)ี
- **3.** สมผั ัสที ( **สมุดโทรศัพท์**) และจากนัน้ สมผั ัสที ( **ผู้ติดต่อ** )
- **4.** กดเลอกื (**Edit**) (แก้ไข)
- <span id="page-76-0"></span>**5.** กดเลือกชื่อของรายชื่อติดต่อสมุดโทรศัพท์ที่คุณต้องการลบ
- **6.** กดเลอกื **Delete** (ลบ)
- **7.** กดเลือก **Yes (**ไซ่) เพื่อยืนยัน

## **พิมพรายการผ ์ ู้ติดต่อจากสมุดโทรศัพท์**

คุณสามารถพิมพ์รายการของรายชื่อติดต่อสมุดโทรศัพท์ของคุณ

- **1. ให้ ใส่กระดาษลงในถาด สำหรับข้อมูลเพิ่มเติม โปรดดูที่ การป้อนวัสดุพิมพ<u>ใส่กระดาษ</u>**
- **2.** จากจอแสดงผลแผงควบคุมเครื่องพิมพ์ กดเลือก **Fax (โทรสาร)**
- **3.** กดเลอกื **Setup (การตั ้งคา่ )** จากนันกดเล ้ อกื **รายงาน**
- **4.** กดเลอกื **พิมพรายงานโทรสาร ์**
- **5.** กดเลือก Print Phone Book (พิมพ์สมุดโทรศัพท์)

# **การเปลี ่ยนการตั ้ งคาโทรสาร ่**

หลังจากปฏิบัติตามขั้นตอนในคู่มือการเริ่มต้นใช้งานที่ให้มาพร้อมกับเครื่องพิมพ์เรียบร้อยแล้วให้ปฏิบัติตามขั้นตอนต่อไปนี้เพื่อ ่ เปลี่ยนการตั้งค่าเริ่มต้น หรือกำหนดค่าตัวเลือกอื่นๆ สำหรับการรับส่งโทรสาร

- การกำหนดค่าหัวกระดาษโทรสาร
- ึ การตั้งโหมดตอบรับ (ตอบรับอัตโนมัติ)
- การกำหนดจำนวนครั้งของเสี่ยงเรียกเข้าก่อนตอบรับ
- <u>● คารเปลี่ยนรูปแบบเสียงเรียกเข้าให้เป็นเสียงเรียกเข้าเฉพาะ</u>
- การตังค้ าชน ่ [ดการโทร](#page-78-0) ิ
- $\bullet$  <u>การตั้งค่าตัวเลือกการโทรซ้ำ</u>
- ึ การตั้งความเร็วโทรสาร
- การตังค้ าระด ่ [ับเสยงของโทรสาร](#page-80-0) ี

## **การกําหนดคาห่ ัวกระดาษโทรสาร**

หัวกระดาษโทรสารจะพิมพ์ชื่อคุณและหมายเลขโทรสารไว้ที่ส่วนบนของโทรสารทุกแผ่นที่คุณส่งไป HP ขอแนะนำให้ตั้งค่าหัว กระดาษแฟกซ์ โดยใช้ซอฟต์แวร์เครื่องพิมพ์ HP คุณยังสามารถตั้งค่าหัวกระดาษโทรสารได้ที่แผงควบคุมของเครื่องพิมพ์ ตามที่ อธิบายไว้ในที่นี้

 $\ddot{\Xi}$  **หมายเหตุ: ใ**นบางประเทศ/ภูมิภาค ข้อมูลส่วนห้วของโทรสารเป็นข้อกำหนดทางด้านกฎหมาย

### **การตั ้งคาหร ่ อเปล ื ี ่ยนหัวกระดาษโทรสาร**

- **1.** จากจอแสดงผลแผงควบคุมเครื่องพิมพ์ กดเลือก **Fax (โทรสาร)**
- **2.** กดเลอกื **Setup (การตั ้งคา่ )** จากนันกดเล ้ อกื **Preferences (คาก่ ําหนด)**
- **3.** แตะ **Fax Header** (หัวกระดาษโทรสาร)
- <span id="page-77-0"></span> $\bf{4.}$  ป้อนชื่อบุคคลหรือชื่อบริษัท แล้วแตะ <code>Done</code> (เสร็จสิ้นแล้ว)
- **5.** ป้อนหมายเลขโทรสารของคณุ แลวแตะ ้ **Done (เสรจสิ ็ นแล ้ ้ว)**

# **การตั ้งโหมดตอบรบั (ตอบรบอั ัตโนมัติ)**

โหมดตอบรับจะกำหนดว่าเครื่องพิมพ์จะรับสายเรียกเข้าหรือไม่

- **•** เปิดการตั้งค่า **Auto Answer (ตอบรับอัตโนมัติ)** หากคุณต้องการให้เครื่องพิมพ์รับโทรสาร**โดยอัตโนมัติ** เครื่องพิมพ์จะ ตอบรับสายและโทรสารที่เข้ามาทั้งหมด ่
- **ปิดการตั้งค่า <b>Auto Answer (ตอบรับอัตโนมัติ)** หากต้องการรับโทรสาร**ด้วยตนเอง** คุณต้องพร้อมที่จะให้มีผู้รับสายโทรสาร ที่เข้ามาไม่เช่นนั้นเครื่องพิมพ์จะไม่สามารถรับโทรสารได้ ่

### **วิธการต ี ั ้งคาโหมดตอบร ่ บั**

- **1.** จากจอแสดงผลแผงควบคุมเครื่องพิมพ์ กดเลือก **Fax (โทรสาร)**
- **2.** กดเลอกื **Setup (การตั ้งคา่ )** จากนันกดเล ้ อกื **Preferences (คาก่ ําหนด)**
- **3.** กดเลือก **Auto Answer (ตอบรับอัตโนมัติ)** เพื่อเปิดหรือปิด

คุณอาจเข้าใช้คุณสมบัตินี้ได้เช่นกันโดยกด **\ (ปุ่ม Fax Status (**สถานะโทรสาร)) บนแดชบอร์ด

# **การกําหนดจานวนคร ํ ังของเสียงเร ้ ยกเข ี าก้ ่อนตอบรบั**

ี หากคุณเปิดใช้งานการตั้งค่า **Auto Answer (ตอบรับอัตโนมัติ)** คุณจะสามารถกำหนดจำนวนครั้งของเสียงเรียกเข้าก่อนที่ ้ อุปกรณ์จะตอบรับสายเรียกเข้าอัตโนมัติได้

การตั้งค่า **Rings to Answer (เสียงเรียกเข้า)** มีความสำคัญหากคุณมีเครื่องตอบรับที่ใช้สายโทรศัพท์ร่วมกับเครื่องพิมพ์เพราะ ่ คุณต้องการให้เครื่องตอบรับรับสายก่อนที่เครื่องพิมพ์จะรับสาย จำนวนเสียงเรียกเข้าสำหรับเครื่องพิมพ์ควรมากกว่าจำนวนเสียง ่ เรียกเข้าของเครื่องตอบรับ

ตัวอย่างเช่น ตั้งค่าเครื่องตอบรับโทรศัพท์อัตโนมัติของคุณให้มีจำนวนครั้งของเสียงเรียกเข้าต่ำ และให้เครื่องพิมพ์ตอบรับด้วย จำนวนครั้งสูงสุดของเสียงเรียกเข้า (จำนวนเสียงเรียกเข้าสูงสุดจะแตกต่างกันไปตามประเทศ/ภูมิภาค) สำหรับการตั้งค่านี้ เครื่อง ตอบรับอัตโนมัติจะรับสาย และเครื่องพิมพ์จะตรวจสอบสายนั้น หากเครื่องพิมพ์ตรวจพบว่าเป็นสัญญาณโทรสาร เครื่องจะรับ โทรสาร หากสายนั้นเป็นสายสนทนา เครื่องตอบรับโทรศัพท์จะบันทึกข้อความเข้าไว้

### **การกําหนดจานวนคร ํ ังของเสียงเร ้ ยกเข ี าก้ ่อนตอบรบั**

- **1.** จากจอแสดงผลแผงควบคุมเครื่องพิมพ์ กดเลือก **Fax (โทรสาร)**
- **2.** กดเลอกื **Setup (การตั ้งคา่ )** จากนันกดเล ้ อกื **Preferences (คาก่ ําหนด)**
- **3.** แตะ **Rings to Answer (เสียงเรยกเข ี า้ )**
- **4.** สัมผัสเพื่อตั้งค่าจำนวนครั้งของเสียงเรียกเข้า
- **5.** กดเลอกื **Done (เสรจสิ ็ นแล ้ ้ว)**

## **การเปลี ่ยนรูปแบบเสียงเรยกเข ี าให้ ้เป็นเสียงเรยกเข ี าเฉพาะ ้**

้ บริษัทโทรศัพท์หลายแห่งให้บริการคุณสมบัติเสียงโทรศัพท์เฉพาะ ทำให้คุณสามารถมีหลายหมายเลขโทรศัพท์บนสายโทรศัพท์หนึ่ง บริษัทโทรศัพท์หลายแห่งให้บริการคุณสมบัติเสียงโทรศัพท์เฉพาะ ทำให้คุณสามารถมีหลายหมายเลขโทรศัพท์บนสายโทรศัพท์หนึ่ง<br>สาย เมื่อคุณสมัครบริการนี้ แต่ละหมายเลขจะมีรูปแบบเสียงโทรศัพท์ที่แตกต่างกัน คุณยังสามารถตั้งค่าเครื่องพิมพ์ใ รูปแบบสัญญาณเพื่อตอบรับเฉพาะได้

<span id="page-78-0"></span>ถ้าคุณเชื่อมต่อเครื่องพิมพ์เข้ากับสายที่มีสัญญาณเพื่อตอบรับเฉพาะ โปรดให้บริษัทโทรศัพท์กำหนดเสียงหนึ่งรูปแบบสำหรับสาย โทรศัพท์และอีกหนึ่งรูปแบบสำหรับสายโทรสาร HP ขอแนะนำให้คุณขอสัญญาณเพื่อตอบรับดังสองหรือสามครั้งสำหรับหมายเลข โทรสาร เมื่อเครื่องพิมพ์ตรวจพบรูปแบบสัญญาณเพื่อตอบรับเฉพาะ เครื่องจะรับสายนั้นและรับโทรสาร

คำแนะนำ: คุณสามารถใช้คุณสมบัติ Ring Pattern Detection (การตรวจสอบรูปแบบสัญญาณเพื่อตอบรับ) ที่แผงควบคุมของ เครื่องพิมพ์เพื่อตั้งค่าสัญญาณเพื่อตอบรับเฉพาะ ด้วยคุณสมบัตินี้ เครื่องพิมพ์จะจดจำและบันทึกรูปแบบสัญญาณเพื่อตอบรับของ สายเรียกเข้า และกำหนดรูปแบบสัญญาณเพื่อตอบรับที่กำหนดโดยบริษัทโทรศัพท์ของคุณเพื่อรับโทรสาร

หากคุณไม่มีการใช้บริการเสียงเรียกเข้าเฉพาะ ให้ ใช้รูปแบบเสียงเรียกเข้าตามค่าเริ่มต้น ซึ่งได้แก่ **เสียงกริ่งมาตรฐานทั้งหมด** 

หมายเหตุ: เครื่องพิมพ์จะรับโทรสารไม่ได้เมื่อปิดหมายเลขโทรศัพท์หลัก

**การเปลี ่ยนรูปแบบเสียงเรยกเข ี าสําหร ้ บเสียงเร ั ยกเข ี าเฉพาะ ้**

**1.** ตรวจสอบให้แน่ใจว่า มีการตั้งค่าเครื่องพิมพ์ให้ตอบรับสายโทรสารโดยอัตโนมัติ

สำหรับข้อมูลเพิ่มเติม โปรดดูที่ <u>การตั้งโหมดตอบรับ (ตอบรับอัตโนมัติ)</u>

- **2.** จากจอแสดงผลแผงควบคุมเครื่องพิมพ์ กดเลือก **Fax (โทรสาร)**
- **3.** กดเลอกื **Setup (การตั ้งคา่ )** จากนันเล ้ อกื **Preferences (คาก่ ําหนด)**
- **4.** แตะ **Distinctive Ring (เสียงเรยกเข ี าเฉพาะ ้ )**
- **5.** จะปรากฏข้อความระบุว่าไม่ควรเปลี่ยนการตั้งค่านี้ นอกเสียจากว่าคุณจะมีหลายหมายเลขในสายโทรศัพท์เดียวกัน แตะ **Yes (ใช่)** เพื่อดำเนินการต่อ
- **6.** เลือกรูปแบบเสียงเรียกเข้าที่บริษัทโทรศัพท์กำหนดมาให้สำหรับสายโทรสาร

หากคุณไม่ทราบรูปแบบเสียงเรียกเข้าที่กำหนดไว้ให้สำหรับคุณ หรือไม่อยู่ในรายการให้สัมผัสที่ **Ring Pattern Detection** (การตรวจหารูปแบบเสียงเรียกเข้า) และจากนั้นปฏิบัติตามคำแนะนำบนหน้าจอ

- $\widetilde{\mathbb{B}}$  หมายเหตุ: หากคุณสมบัติ Ring Pattern Detection (การตรวจสอบรูปแบบเสียงเรียกเข้า) ไม่สามารถตรวจสอบเสียง เรียกเข้าได้ หรือหากคุณยกเลิกคุณสมบัตินี้ก่อนที่จะดำเนินการเสร็จสิ้น รูปแบบเสียงเรียกเข้าจะถูกตั้งเป็นรูปแบบเริ่มต้น ซึ่ง **่**ได้แก่ **เสียงกริ่งมาตรฐานทั้งหมด**
- $f\mathcal{W}$  หมายเหตุ: หากคุณกำลังใช้ระบบโทรศัพท์ PBX ที่มีรูปแบบเสียงเรียกเข้าสำหรับสายภายในและสายภายนอกแตกต่างกัน คุณจะต้องโทร่ไปยังหมายเลขโทรสารจากหมายเลขภายนอก

## **การตั ้งคาชน ่ ิดการโทร**

ไช้ขั้นตอนนี้เพื่อตั้งค่าโหมดการโทรระบบหมุนหรือการโทรระบบกด ค่าเริ่มต้นที่ตั้งมาจากโรงงานคือ **ระบบหมุน** ห้ามเปลี่ยนการตั้ง ค่าจนกว่าคุณจะทราบว่าสายโทรศัพท์ของคุณไม่สามารถใช้การโทรระบบหมุนได้

หมายเหตุ: ตัวเลือกการโทรระบบกดจะไม่สามารถใช้ ได้ ในทุกประเทศ/พื้นที่

### **การตั ้งคาชน ่ ิดการโทร**

- **1.** จากจอแสดงผลแผงควบคุมเครื่องพิมพ์ กดเลือก **Fax (โทรสาร)**
- **2.** กดเลอกื **Setup (การตั ้งคา่ )** จากนันกดเล ้ อกื **Preferences (คาก่ ําหนด)**
- **3.** กดเลอกื **Dial Type** (ประเภทการโทร)
- **4.** กดเพื่อเลือก **Tone** (แบบกด) หรือ **Pulse** (แบบหมุน)

# <span id="page-79-0"></span>**การตั ้งคาต่ ัวเลือกการโทรซํ ้า**

หากเครื่องพิมพ์ไม่สามารถส่งโทรสารได้เนื่องจากเครื่องรับโทรสารไม่ตอบรับหรือสายไม่ว่าง เครื่องพิมพ์จะพยายามโทรซ้ำตามการ ตั้งค่าสำหรับตัวเลือกโทรซ้ำใช้ขั้นตอนต่อไปนี้เพื่อเปิดใช้งานหรือปิดใช้งานตัวเลือก

- **Busy redial** (โทรซ้ำเมื่อสายไม่ว่าง): หากมีการเปิดใช้ตัวเลือกนี้ เครื่องพิมพ์จะโทรซ้ำโดยอัตโนมัติเมื่อได้รับสัญญาณสายไม่ วาง่ คาเร ่ ิมต่ นค้ อื **On (เปิด)**
- **No answer redial** (โทรซ้ำเมื่อไม่มีผู้รับสาย): เมื่อเปิดตัวเลือกนี้ เครื่องพิมพ์จะโทรซ้ำอัตโนมัติหากเครื่องรับโทรสารไม่ตอบ ้รับ ค่าเริ่มต้นคือ **Off (ปิด)**
- $\bullet$  **Connection problem redial** (การโทรซ้ำสำหรับปัญหาการเชื่อมต่อ): ถ้าตัวเลือกนี้เปิดอยู่ เครื่องพิมพ์จะโทรซ้ำโดย อัตโนมัติเมื่อพบว่ามีปัญหาในการเชื่อมต่อกับเครื่องรับโทรสาร การโทรซ้ำสำหรับปัญหาการเชื่อมต่อจะทำการส่งโทรสารจาก ี หน่วยความจำเท่านั้น ค่าเริ่มต้นคือ **0n (เปิด)**

## **การตั ้งคาต่ ัวเลือกการโทรซํ ้า**

- **1.** จากจอแสดงผลแผงควบคุมเครื่องพิมพ์ กดเลือก **Fax (โทรสาร)**
- **2.** กดเลอกื **Setup (การตั ้งคา่ )** จากนันกดเล ้ อกื **Preferences (คาก่ ําหนด)**
- **3.** กดเลอกื **Auto Redial (โทรซํ ้าอัตโนมัติ)**
- 4. กดเลือก Busy Redial (โทรซ้ำเมื่อสายไม่ว่าง) , No Answer Redial (โทรซ้ำเมื่อไม่มีผู้รับสาย) , or Connection **Problem Redial (โทรซํ ้าปัญหาการเชื ่อมต่อ)** เพื ่อเปิดหรอปื ิด

# **การตั ้งความเรวโทรสาร ็**

คุณสามารถตั้งความเร็วโทรสารที่ ใช้ติดต่อระหว่างเครื่องของคุณและเครื่องโทรสารอื่นๆ เมื่อส่งและรับโทรสารได้ ่

หากคุณใช้ระบบใดระบบหนึ่งดังต่อไปนี้ อาจจำเป็นต้องทำการตั้งค่าความเร็วโทรสารให้ช้าลง:

- บริการโทรศัพท์ผ่านระบบอินเทอร์เน็ต
- ระบบ PBX (ระบบโทรศัพท์แบบผ่านตู้สาขา Private Branch Exchange)
- การรบสั งโทรสารผ ่ านระบบสนทนาทางอ ่ นเทอร ิ เน์ ตโพรโทคอล ็ (VoIP)
- $\bullet$  โครงข่ายบริการสื่อสารร่วมระบบดิจิตอล (integrated services digital network ISDN)

หากคุณประสบปัญหาในการส่งและรับโทรสารให้ลองใช้ **ความเร็ว** ที่ช้าลง ตารางต่อไปนี้จะแสดงการตั้งความเร็วโทรสารที่มีให้ใช้ งาน

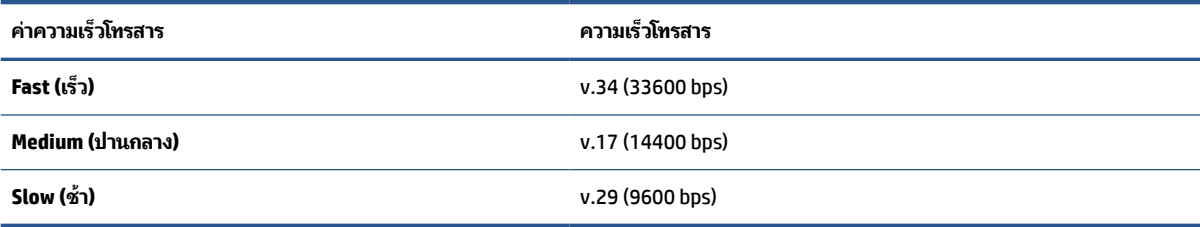

### <span id="page-80-0"></span>**การตั ้งคาความเร ่ วโทรสาร ็**

- **1.** จากจอแสดงผลแผงควบคุมเครื่องพิมพ์ กดเลือก **Fax (โทรสาร)**
- **2.** กดเลอกื **Setup (การตั ้งคา่ )** จากนันกดเล ้ อกื **Preferences (คาก่ ําหนด)**
- **3.** แตะ **ความเรว็**
- **4.** แตะเพื่อเลือกตัวเลือกใดตัวเลือกหนึ่ง

## **การตั ้งคาระด ่ ับเสียงของโทรสาร**

คุณสามารถเปลี่ยนระดับเสียงของโทรสารได้

### **การตั ้งระดับเสียงของโทรสาร**

- **1.** จากจอแสดงผลแผงควบคุมเครื่องพิมพ์ กดเลือก **Fax (โทรสาร)**
- **2.** กดเลอกื **Setup (การตั ้งคา่ )** จากนันกดเล ้ อกื **Preferences (คาก่ ําหนด)**
- **3.** กดเลอกื **Fax Volume** (ระดับเสยงโทรสาร ี )
- **4.** แตะเพื ่อเลอกื **Soft (เบา)**, **Loud (ดัง)** หรอื **Off (ปิด)**

คุณอาจเข้าใช้คุณสมบัตินี้ได้เช่นกันโดยกด **\ (ปุ่ม Fax Status (**สถานะโทรสาร)) บนแดชบอร์ด

# **โทรสารและบรการโทรศัพท ิ ด ์ ิจิตอล**

บริษัทโทรศัพท์หลายแห่งให้บริการโทรศัพท์ดิจิตอลแก่ลกค้า เช่น

- DSL: บริการ Digital Subscriber Line (DSL) ผ่านทางผู้ให้บริการระบบโทรศัพท์ของคุณ (DSL อาจเรียกว่า ADSL ใน ประเทศ/ภูมิภาคของคุณ)
- PBX: ระบบโทรศัพท์แบบผ่านตู้สาขา (Private Branch Exchange PBX)
- $\bullet$  ISDN: ระบบโครงข่ายบริการสื่อสารร่วมระบบดิจิตอล (Integrated Services Digital Network ISDN)
- VoIP: บริการโทรศัพท์ราคาประหยัดเพื่อให้คุณสามารถส่งและรับโทรสารด้วยเครื่องพิมพ์ โดยใช้อินเทอร์เน็ต วิธีนี้เรียกว่า การ รับส่งโทรสารผ่านระบบสนทนาทางอินเทอร์เน็ตโพรโทคอล (VoIP)

สำหรับข้อมูลเพิ่มเติม โปรดดูที่ <u>การรับส่งโทรสารผ่านระบบสนทนาทางอินเทอร์เน็ตโพรโทคอล</u>

เครื่องพิมพ์ HP ได้รับการออกแบบมาเป็นพิเศษสำหรับการใช้งานกับบริการโทรศัพท์อะนาล็อกแบบเดิม หากคุณใช้ระบบโทรศัพท์ แบบดิจิตอล (เช่น DSL/ADSL, PBX หรือ ISDN) คุณอาจต้องใช้ตัวกรองสัญญาณดิจิตอลเป็นอะนาล็อกหรือตัวแปลงสัญญาณเมื่อ ตั้งค่าเครื่องพิมพ์สำหรับรับส่งโทรสาร

หมายเหตุ: HPไม่รับประกันว่าเครื่องพิมพ์จะใช้งานร่วมกับผู้ให้บริการหรือสายโทรศัพท์ระบบดิจิตอลทั้งหมดในสภาพแวดล้อมที่ ่ ใช้งานระบบดิจิตอลทั้งหมด หรือตัวแปลงดิจิตอลเป็นเป็นแอนะล็อกทั้งหมด เราขอแนะนำให้คุณสอบถามบริษัทโทรศัพท์ โดยตรง เกี่ยวกับตัวเลือกการตั้งค่าที่ถูกต้องตามบริการสายโทรศัพท์ที่ให้ ่

# **การรบส ่งโทรสารผ ั านระบบสนทนาทางอ ่ ินเทอรเน ์ ็ตโพรโทคอล**

คุณสามารถสมัครใช้บริการโทรศัพท์ราคาประหยัดได้ เพื่อให้คุณสามารถส่งและรับโทรสารด้วยเครื่องพิมพ์ของคุณโดยใช้ อินเทอร์เน็ต วิธีนี้เรียกว่า การรับส่งโทรสารผ่านระบบสนทนาทางอินเทอร์เน็ตโพรโทคอล (VoIP)

สิ่งต่อไปนี้บ่งบอกว่าคุณอาจใช้บริการ VoIP อยู่

- หมุนรหัสการเข้าถึงพิเศษพร้อมด้วยหมายเลขโทรสาร
- มีกล่องแปลงสัญญาณ IP (IP converter) ที่ต่อกับอินเทอร์เน็ต และมีพอร์ตโทรศัพท์ระบบแอนะล็อกสำหรับเชื่อมต่อโทรสาร
- หมายเหตุ: คุณจะสามารถส่งและรับโทรสารได้เฉพาะโดยการเชื่อมต่อสายโทรศัพท์เข้ากับพอร์ต "1-LINE" บนเครื่องพิมพ์ เท่านั้น ซึ่งหมายความว่าการเชื่อมต่อของคุณกับอินเทอร์เน็ตต้องเกิดขึ้นผ่านกล่องแปลงสัญญาณ (ซึ่งจะมีแจ็คเสียบสายโทรศัพท์ อะนาล็อกแบบปกติสำหรับการเชื่อมต่อโทรสาร) หรือผ่านบริษัทโทรศัพท์
- ∙่ $\dot{\gamma}$ : คำ**แนะนำ:** การสนับสนุนการส่งโทรสารแบบดั้งเดิมผ่านระบบโทรศัพท์อินเทอร์เน็ตโพรโทคอลมักถูกจำกัด หากคุณประสบปัญหา ในการส่งและรับโทรสาร ให้ลองใช้ความเร็วโทรสารในระดับต่ำลง หรือปิดใช้งานโหมดการแก้ ไขข้อผิดพลาดของโทรสาร (ECM) ื อย่างไรก็ตาม หากคุณปิด ECM คุณจะไม่สามารถส่งและรับโทรสารสี ได้

หากมีคำถามใดๆ เกี่ยวกับการส่งโทรสารผ่านอินเทอร์เน็ต โปรดติดต่อขอความช่วยเหลือเพิ่มเติมได้จากแผนกสนับสนุนด้านการส่ง โทรสารผ่านอินเทอร์เน็ตหรือผู้ให้บริการในประเทศของคุณ

# **การ ใชรายงาน ้**

คุณสามารถตั้งค่าเครื่องพิมพ์ ให้พิมพ์รายงานข้อผิดพลาด และยืนยันรายงานโดยอัตโนมัติสำหรับการส่งและรับโทรสารแต่ละครั้ง นอกจากนี้ ยังสั่งพิมพ์รายงานระบบด้วยตนเองได้เมื่อต้องการ รายงานนี้จะให้ข้อมูลที่เป็นประโยชน์เกี่ยวกับเครื่องพิมพ์ ่

ตามค่าเริ่มต้น จะมีการตั้งค่าเครื่องพิมพ์ ให้พิมพ์รายงานเฉพาะเมื่อมีปัญหาในการส่งหรือรับโทรสารเท่านั้น ข้อความยืนยันซึ่งระบุ ว่าการส่งโทรสารเป็นที่สำเร็จหรือไม่ จะปรากฏขึ้นเป็นช่วงสั้นๆ บนจอแสดงผลแผงควบคุมหลังจากการส่งในแต่ละครั้ง

- $\widetilde{\mathbb{B}}$  หมายเหตุ: หากไม่สามารถอ่านรายงานได้ คุณสามารถตรวจสอบระดับหมึกโดยประมาณได้จากแผงควบคุมหรือซอฟต์แวร์ของ HP สำหรับข้อมูลเพิ่มเติม โปรดดูที่ <u>การตรวจสอบระดับหมึกพิมพ์ โดยประมาณ</u>
- หมายเหตุ: การแจ้งเตือนระดับหมึกพิมพ์และไฟแสดงสถานะเป็นการระบุโดยประมาณเพื่อวัตถุประสงค์ ในการวางแผนเท่านั้น เมื่อคุณได้รับข้อความเตือนว่าหมึกเหลือน้อยให้เตรียมตลับหมึกพิมพ์ใหม่สำหรับเปลี่ยน เพื่อป้องกันความล่าช้าในการพิมพ์ที่อาจ เกิดขึ้น คุณไม่ต้องเปลี่ยนตลับหมึกพิมพ์ ใหม่จนกว่าคุณภาพงานพิมพ์จะต่ำลงจนไม่สามารถยอมรับได้
- |ு **พมายเหตุ:** ตรวจสอบให้แน่ใจว่า ห้วพิมพ์และตลับหมึกพิมพ์อยู่ในสภาพดีและได้รับการติดตั้งไว้อย่างถูกต้อง สำหรับข้อมูลเพิ่ม เติม โปรดดูที่ <u>การใช้หมึกพิมพ์</u>

เนื้อหาในส่วนนี้จะกล่าวถึงหัวข้อต่อไปนี้:

- ึ การพิมพ์รายงานยืนยันการโทรสาร
- การพมพิ รายงานข ์ อผ้ [ดพลาดของการส](#page-82-0) ิ งโทรสาร ่
- การพิมพ์และดบันทึกการรับและส่งโทรสาร
- การล้างบันทึกการรับส่งโทรสาร
- <u>● การพิมพ์รายละเอียดเกี[่ยวกับโทรสารที](#page-83-0)่ส่งไปครั้งล่าสุด</u>
- การพมพิ [รายงานหมายเลขผ](#page-83-0) ์ ู้โทร
- [การดประว](#page-84-0)ัติการโทร

## **การพิมพรายงานย ์ นยื ันการโทรสาร**

คุณสามารถพิมพ์รายงานยืนยันไม่ว่าจะเป็นเมื่อโทรสารถูกส่ง หรือเมื่อโทรสารถูกส่งหรือได้รับ การตั้งค่าเริ่มต้นคือ **0n (Fax Send)** (เปิด (ส่งโทรสาร)) เมื่อปิดอยู่ ข้อความยืนยันจะปรากฎชั่วครู่บนแผงควบคุมหลังจากแต่ละโทรสารถูกส่งหรือได้รับ

### <span id="page-82-0"></span>**การ ใชการย ้ นยื ันการโทรสาร**

- **1.** จากจอแสดงผลแผงควบคุมเครื่องพิมพ์ กดเลือก **Fax (โทรสาร)**
- **2.** กดเลอกื **Setup (การตั ้งคา่ )**
- **3.** กดเลอกื **รายงาน** แลวกดเล ้ อกื **Fax Confirmation (การยนยื ันโทรสาร)**
- **4.** แตะเลือกหนึ่งตัวเลือกดังต่อไปนี้

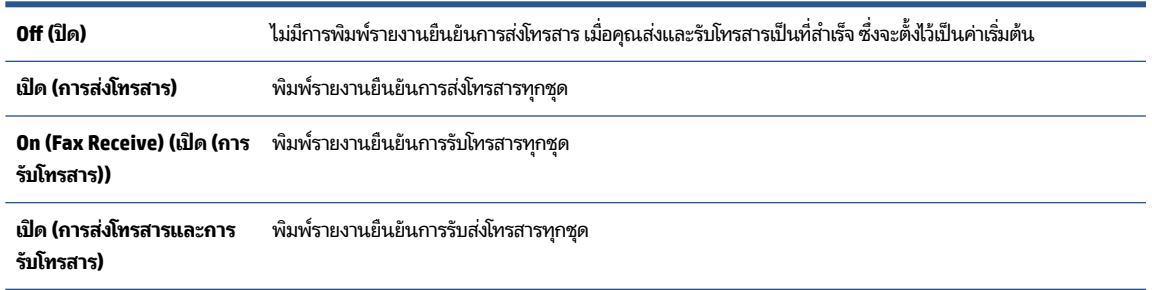

### **การ ใส ่รูปภาพของโทรสารไว้ในรายงาน**

- **1.** จากจอแสดงผลแผงควบคุมเครื่องพิมพ์ กดเลือก **Fax (โทรสาร)**
- **2.** กดเลอกื **Setup (การตั ้งคา่ )**
- **3.** กดเลอกื **รายงาน** แลวกดเล ้ อกื **Fax Confirmation (การยนยื ันโทรสาร)**
- **4.** แตะที **เปิด (การส ่งโทรสาร)** หรอื **เปิด (การส ่งโทรสารและการรบโทรสาร ั )**
- **5.** กดเลือก **Fax Confirmation with image** (การยืนยันโทรสารด้วยภาพ)

## **การพิมพรายงานข ์ อผ้ ิดพลาดของการส ่งโทรสาร**

คุณสามารถกำหนดค่าเครื่องพิมพ์เพื่อให้พิมพ์รายงานโดยอัตโนมัติเมื่อเกิดข้อผิดพลาดขณะรับและส่งโทรสารได้

### **วิธการต ี ั ้งคาเคร ่ ืองพ ่ ิมพเพ์ ื ่อพิมพรายงานข ์ อผ้ ิดพลาดของโทรสารโดยอัตโนมัติ**

- **1.** จากจอแสดงผลแผงควบคุมเครื่องพิมพ์ กดเลือก **Fax (โทรสาร)**
- **2.** กดเลอกื **Setup (การตั ้งคา่ )**
- **3.** กดเลือก **รายงาน** แล้วกดเลือก **Fax Error Reports** (รายงานข้อผิดพลาดโทรสาร)
- **4.** แตะเลือกหนึ่งตัวเลือกดังต่อไปนี้

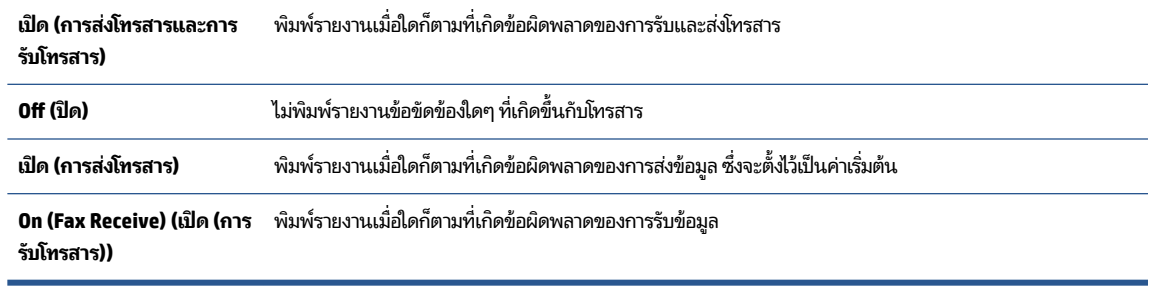

# <span id="page-83-0"></span>**การพิมพและด ์ ูบันทึกการรบและส ่งโทรสาร ั**

#### คุณสามารถพิมพ์บันทึกรายการโทรสารที่เครื่องพิมพ์ได้รับและส่งไปแล้ว ่

### วิธีการพิมพ์บันทึกการรับส่งโทรสารจากแผงควบคุมของเครื่องพิมพ์

- **1.** จากจอแสดงผลแผงควบคุมเครื่องพิมพ์ กดเลือก **Fax (โทรสาร)**
- **2.** กดเลอกื **Setup (การตั ้งคา่ )** จากนันกดเล ้ อกื **รายงาน**
- **3.** กดเลอกื **พิมพรายงานโทรสาร ์**
- **4.** แตะ **บันทึกการส ่งโทรสาร 30 รายการสดทุ ้าย**
- **5. แตะ Print (พิมพ์) เพื่อเริ่มพิมพ์**

## **การล้างบันทึกการรบส ่งโทรสาร ั**

#### การล้างบันทึกโทรสารจะลบโทรสารทั้งหมดที่เก็บไว้ ในหน่วยความจำด้วย ่

### **การล้างบันทึกการรบส ่งโทรสาร ั**

- **1.** จากจอแสดงผลแผงควบคุมเครื่องพิมพ์ กดเลือก **Fax (โทรสาร)**
- **2.** กดเลอกื **Setup (การตั ้งคา่ )** จากนันกดเล ้ อกื **Tools**
- **3. สัมผัสที่ Clear Fax Logs/Memory (ล้างบันทึกข้อมูลโทรสาร/หน่วยความจำ)**

# **การพิมพรายละเอ ์ ียดเกี ่ยวกับโทรสารที ่ส ่งไปครังล้ าส่ ดุ**

รายงานรายการโทรสารครั้งล่าสุดจะพิมพ์รายละเอียดของรายการโทรสารครั้งล่าสุดที่เกิดขึ้น รายละเอียดต่างๆ รวมถึง หมายเลข ่ โทรสาร จำนวนหน้า และสถานะของโทรสาร

### **การพิมพรายงานรายการโทรสารคร ์ ังล้ าส่ ดุ**

- **1.** จากจอแสดงผลแผงควบคุมเครื่องพิมพ์ กดเลือก **Fax (โทรสาร)**
- **2.** กดเลอกื **Setup (การตั ้งคา่ )** จากนันกดเล ้ อกื **รายงาน**
- **3.** กดเลอกื **พิมพรายงานโทรสาร ์**
- **4. กดเลือก Last Transaction** (รายการบันทึกสุดท้าย)
- **5. แตะ Print (พิมพ์) เพื่อเริ่มพิมพ์**

## **การพิมพรายงานหมายเลขผ ์ ู้โทร**

คุณสามารถพิมพ์รายการหมายเลขโทรสารของหมายเลขผู้โทร

### **การพิมพรายงานประว ์ ัติหมายเลขผู้โทร**

- **1.** จากจอแสดงผลแผงควบคุมเครื่องพิมพ์ กดเลือก **Fax (โทรสาร)**
- **2.** กดเลอกื **Setup (การตั ้งคา่ )** จากนันกดเล ้ อกื **รายงาน**
- **3.** กดเลอกื **พิมพรายงานโทรสาร ์**
- <span id="page-84-0"></span>**4.** แตะ **Caller ID Report** (รายงานหมายเลขผู้โทร)
- **5. แตะ Print (พิมพ์) เพื่อเริ่มพิมพ์**

## **การดูประวัติการโทร**

คุณสามารถดูรายการการโทรทั้งหมดที่ปรากฏบนเครื่องพิมพ์

 $\overline{\mathscr{D}}$  **หมายเหตุ:** คุณไม่สามารถพิมพ์ประวัติการโทร

### **การดูประวัติการโทร**

- **1.** จากจอแสดงผลแผงควบคุมเครื่องพิมพ์ กดเลือก **Fax (โทรสาร)**
- **2.** แตะ **Send Now** (สงท่ ันท)ี
- **3.** กดเลอกื ( **สมุดโทรศัพท์**)
- **4.** กดเลอกื ( **Call history (ประวัติการโทร)** )

# **การตั ้ งคาโทรสารเพ ่ ิ ่มเติม**

หลังจากปฏิบัติตามขั้นตอนทั้งหมดในคู่มือการเริ่มต้นใช้งานเสร็จสมบูรณ์แล้วให้ปฏิบัติตามคำแนะนำในส่วนนี้เพื่อตั้งค่าโทรสารให้ ีเสร็จสมบูรณ์ เก็บคู่มือการเริ่มต้นใช้งานของคุณไว้เป็นข้อมูลอ้างอิงในภายหลัง

ในส่วนนี้ คุณจะได้เรียนรู้วิธีการตั้งค่าเครื่องพิมพ์ เพื่อให้การส่งโทรสารสามารถทำงานได้กับอุปกรณ์และบริการที่คุณอาจมีอยู่แล้ว โดยใช้สายโทรศัพท์เดียวกัน

คำแนะนำ: นอกจากนี้ คุณยังสามารถใช้ Fax Setup Wizard (Windows) หรือ HP Utility (OS X) เพื่อช่วยในการตั้งค่าแฟกซ์ที่ สำคัญบางรายการ เช่น โหมดการรับสายและข้อมูลหัวกระดาษแฟกซ์ คุณสามารถเข้าใช้งานเครื่องมือเหล่านี้ได้ผ่านซอฟต์แวร์ สำหรับเครื่องพิมพ์ HP หลังจากรันเครื่องมือเหล่านี้ ให้คุณปฏิบัติตามขั้นตอนในส่วนนี้เพื่อตั้งค่าโทรสารของคุณให้เสร็จสมบูรณ์

เนื้อหาในส่วนนี้จะกล่าวถึงหัวข้อต่อไปนี้:

- ้การตั้งค่าโทรสาร (ระบบโทรศัพท์แบบขนาน)
- <sub>ิ</sub> การติดตั้งโทรสารแบบอนกรม
- [การทดสอบการตังค้](#page-106-0) าโทรสาร ่

# **การตั ้งคาโทรสาร ่ (ระบบโทรศัพทแบบขนาน ์ )**

ก่อนเริ่มการติดตั้งเครื่องพิมพ์สำหรับการส่งโทรสารให้ตรวจสอบว่าประเทศ/ภูมิภาคของคุณใช้ระบบโทรศัพท์ประเภทใด คำแนะนำ ี สำหรับการตั้งค่าโทรสารจะแตกต่างกัน ขึ้นอยู่กับว่าระบบโทรศัพท์ของคุณเป็นแบบอนุกรมหรือแบบขนาน

หากคุณไม่พบประเทศ/ภูมิภาคของคุณในตาราง แสดงว่าคุณอาจใช้ระบบโทรศัพท์แบบอนุกรม สำหรับระบบโทรศัพท์แบบ อนุกรม ประเภทของตัวเชื่อมต่อสำหรับอุปกรณ์โทรศัพท์ที่ใช้ร่วมกันของคุณ (โมเด็มโทรศัพท์ และเครื่องตอบรับ) ไม่รองรับ ่ การเชื่อมต่อโดยตรงเข้ากับพอร์ต "2-EXT" ของเครื่องพิมพ์ อย่างไรก็ตาม อุปกรณ์ทั้งหมดต้องเชื่อมต่อกับช่องเสียบสาย โทรศัพท์์ที่ผนัง

หมายเหตุ: คุณอาจจำเป็นต้องเชื่อมต่อสายโทรศัพท์เข้ากับอะแดปเตอร์ในประเทศ/ภูมิภาคของคุณ

- หากประเทศ/ภูมิภาคของคุณปรากฏอยู่ ในตาราง แสดงว่าคุณอาจใช้ระบบโทรศัพท์แบบขนาน สำหรับระบบโทรศัพท์แบบ ขนาน คุณสามารถเชื่อมต่ออุปกรณ์โทรศัพท์ที่ใช้ร่วมกันของคุณกับสายโทรศัพท์โดยใช้พอร์ต "2-EXT" ที่ด้านหลังของ ่ เครื่องพิมพ์
- $\ddot{\mathbb{B}}$  หมายเหตุ: หากระบบโทรศัพท์ของคุณเป็นแบบขนาน HP ขอแนะนำให้คุณต่อสายโทรศัพท์แบบ 2 เส้นกับช่องเสียบสาย โทรศัพท์บนผนัง

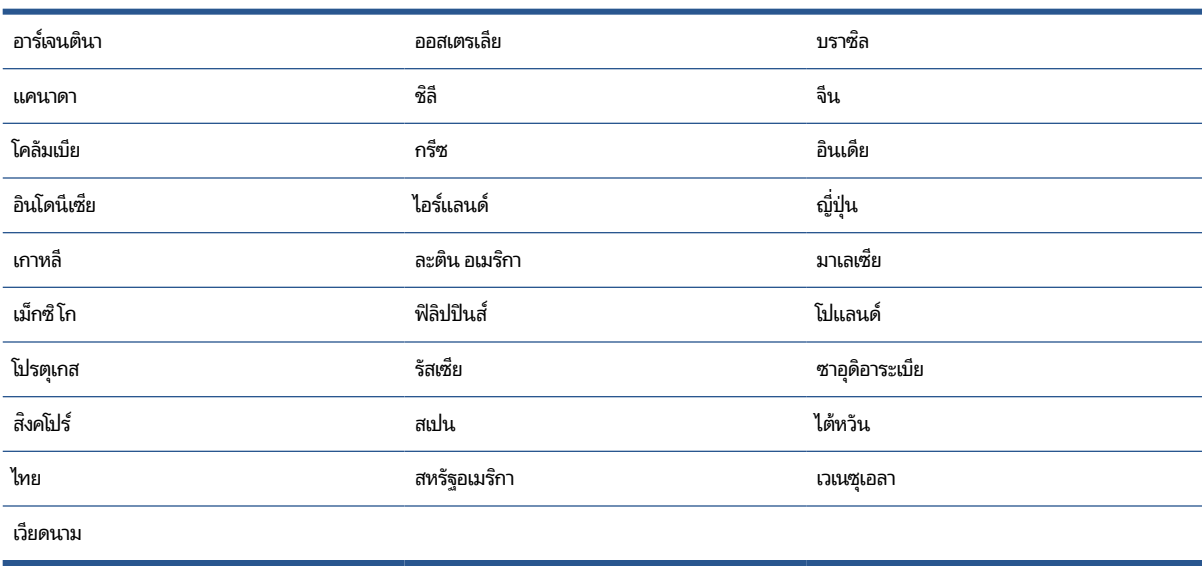

#### **ตาราง 5-1 ประเทศ/พื ้นที ่ที ใช้โทรศัพทระบบขนาน ์ ่**

หากคุณไม่แน่ใจว่าคุณมีระบบโทรศัพท์ชนิดใด (แบบอนุกรมหรือแบบขนาน)ให้ตรวจสอบกับทางบริษัทโทรศัพท์ของคุณ เนื้อหาในส่วนนี้จะกล่าวถึงหัวข้อต่อไปนี้:

- <u>เลือกการตั้งค่าโทรสารที่ถูกต้องสำหรับบ้านหรือสำนักงานของคุณ</u>
- กรณี A: สายโทรสารแยกต่างหาก (ไม่รับสายสนทนา)
- <u>● ครณี B: ตั้งค่าเครื่องพิมพ์ที่มี DSL</u>
- ครณี C: การตั้งค่าเครื่องพิมพ์ที่มี[ระบบโทรศ](#page-89-0)ัพท์ PBX หรือสาย ISDN
- ี กรณี D: โทรสารที่มีบริการเสียงเรียกเข้าเฉพาะอยู่บนสายเดียวกัน
- ค<u>รณี E: สายที่ใช้โทรศัพท์/โทรสารร่วมกัน</u> ่
- <u>● ครณี F: [สายสนทนา](#page-92-0)/โทรสารที่ใช้ร่วมกับวอยซ์เมล์</u> ่
- <u>● กรณี G: สายโทรสารที่ใช้ร่วมกับโมเด็มของคอมพิวเตอร์ (ไม่รับสายสนทนา)</u> ่
- กรณี H: สายสนทนา/โทรสารใช้ร่วมกับโมเด็มของคอมพิวเตอร์
- <u>● ครณี I: สายสนทนา/โทรสารที่ใช้ร่วมกับเครื่องตอบรับอัตโนมัติ</u> ่
- <u>● กรณี J: สายโทรสาร/สายสนทนาที่ใช้ร่วมกับโมเด็มคอมพิวเตอร์และเครื่องตอบรับ</u> ่
- <u>กรณี K: สายสนทนา/สายโทรสารที่ใช้ร่วมกับโมเด็ม dial-up ของคอมพิวเตอร์และวอยซ์เมล์</u> ่

## <span id="page-86-0"></span>**เลือกการตั ้งคาโทรสารท ่ ี ่ถูกต้องสําหรบบั ้านหรอสําน ื ักงานของคุณ**

เพื่อให้สามารถใช้ โทรสารได้ คุณจำเป็นต้องทราบประเภทของอุปกรณ์และบริการ (อย่างใดอย่างหนึ่ง) ที่ใช้สายโทรศัพท์เดียวกับ ่ เครื่องพิมพ์ ข้อมูลดังกล่าวเป็นข้อมูลที่สำคัญเนื่องจากคุณอาจจำเป็นต้องเชื่อมต่ออุปกรณ์สำนักงานที่มีอยู่เดิมของคุณกับ เครื่องพิมพ์ โดยตรง และคุณอาจต้องเปลี่ยนการตั้งค่าโทรสารบางอย่างก่อนที่จะสามารถใช้ โทรสารได้

**1.** ตรวจสอบว่าระบบโทรศัพท์ของคุณเป็นแบบอนุกรมหรือแบบขนาน

สำหรับข้อมูลเพิ่มเติม โปรดดูที่ <u>การตั้งค่าโทรสาร (ระบบโทรศัพท์แบบขนาน)</u>

- **a.** ระบบโทรศัพท์แบบอนุกรม โปรดดู <u>การติดตั้งโทรสารแบบอนุกรม</u>
- **b.** ระบบโทรศัพท์แบบขนาน โปรดไปที่ขั้นตอนที่ 2
- **2.** เลือกทั้งอุปกรณ์และบริการที่ใช้สายร่วมกับโทรสาร ่
	- DSL: บริการ digital subscriber line (DSL) ผ่านทางผู้ให้บริการระบบโทรศัพท์ของคุณ (DSL อาจเรียกว่า ADSL ใน ประเทศ/ภูมิภาคของคุณ)
	- PBX: ระบบชุมสายโทรศัพท์ย่อย (Private Branch Exchange PBX)
	- $\bullet$  ISDN: ระบบเครือข่ายบริการสื่อสารร่วมระบบดิจิตอล (Integrated Services Digital Network ISDN)
	- บริการเสียงเรียกเข้าเฉพาะ: บริการรูปแบบเสียงเรียกเข้าพิเศษจากผู้ให้บริการระบบโทรศัพท์ของคุณ ซึ่งให้บริการ โทรศัพท์หลายหมายเลขพร้อมเสียงเรียกเข้าที่แตกต่างกัน
	- $\bullet$  สายสนทนา: รับสายสนทนาทางหมายเลขโทรศัพท์เดียวกับที่คุณจะใช้รับโทรสารจากเครื่องพิมพ์
	- $\bullet$  โมเด็ม dial-up ของคอมพิวเตอร์: โมเด็ม dial-up ของคอมพิวเตอร์อยู่บนสายโทรศัพท์เดียวกันกับเครื่องพิมพ์ หาก คุณตอบใช่ สำหรับคำถามต่อไปนี้ แสดงว่าคุณกำลังใช้ โมเด็ม dial-up ของคอมพิวเตอร์:
		- คุณส่งและรับโทรสารโดยตรงถึงและจากซอฟต์แวร์แอพพลิเคชันต่างๆ ของคอมพิวเตอร์ผ่านทางการเชื่อมต่อ แบบ dial-up ใช่หรือไม่
		- คุณรับส่งข้อความอีเมล์บนคอมพิวเตอร์ โดยผ่านการเชื่อมต่อแบบ dial-up
		- คุณใช้อินเทอร์เน็ตบนคอมพิวเตอร์ โดยผ่านการเชื่อมต่อแบบ dial-up
	- เครื่องตอบรับ: เครื่องตอบรับที่รับสายสนทนาจากหมายเลขเดียวกับที่คุณใช้รับโทรสารจากเครื่องพิมพ์
	- บริการฝากข้อความเสี่ยง: การสมัครใช้งานบริการข้อความเสี่ยงผ่านทางบริษัทโทรศัพท์ของคุณด้วยหมายเลขเดียวกับ ที่คุณใช้สำหรับการโทรเพื่อรับส่งโทรสารจากเครื่องพิมพ์ของคุณ
- **3.** จากตารางต่อไปนี้ ให้เลือกอุปกรณ์และบริการทั้งหมดที่ใช้งานได้กับการติดตั้งที่บ้านหรือสำนักงานของคุณ จากนั้นดูการตั้ง ่ ค่าโทรสารที่แนะนำในบทนี้จะมีคำแนะนำทีละขั้นตอนสำหรับแต่ละกรณี

หมายเหตุ: หากการตั้งค่าที่บ้านหรือที่สำนักงานของคุณไม่ได้อธิบายไว้ในบทนี้ให้ตั้งค่าเครื่องพิมพ์เหมือนเป็นโทรศัพท์ระบบอะ นาล็อกปกติ ต่อปลายด้านหนึ่งของสายโทรศัพท์กับช่องเสียบสายโทรศัพท์บนผนัง และปลายอีกด้านกับพอร์ต 1-LINE ที่ด้านหลัง ของเครื่องพิมพ์

คุณอาจจำเป็นต้องเชื่อมต่อสายโทรศัพท์เข้ากับอะแดปเตอร์ ในประเทศ/ภูมิภาคของคุณ

<span id="page-87-0"></span>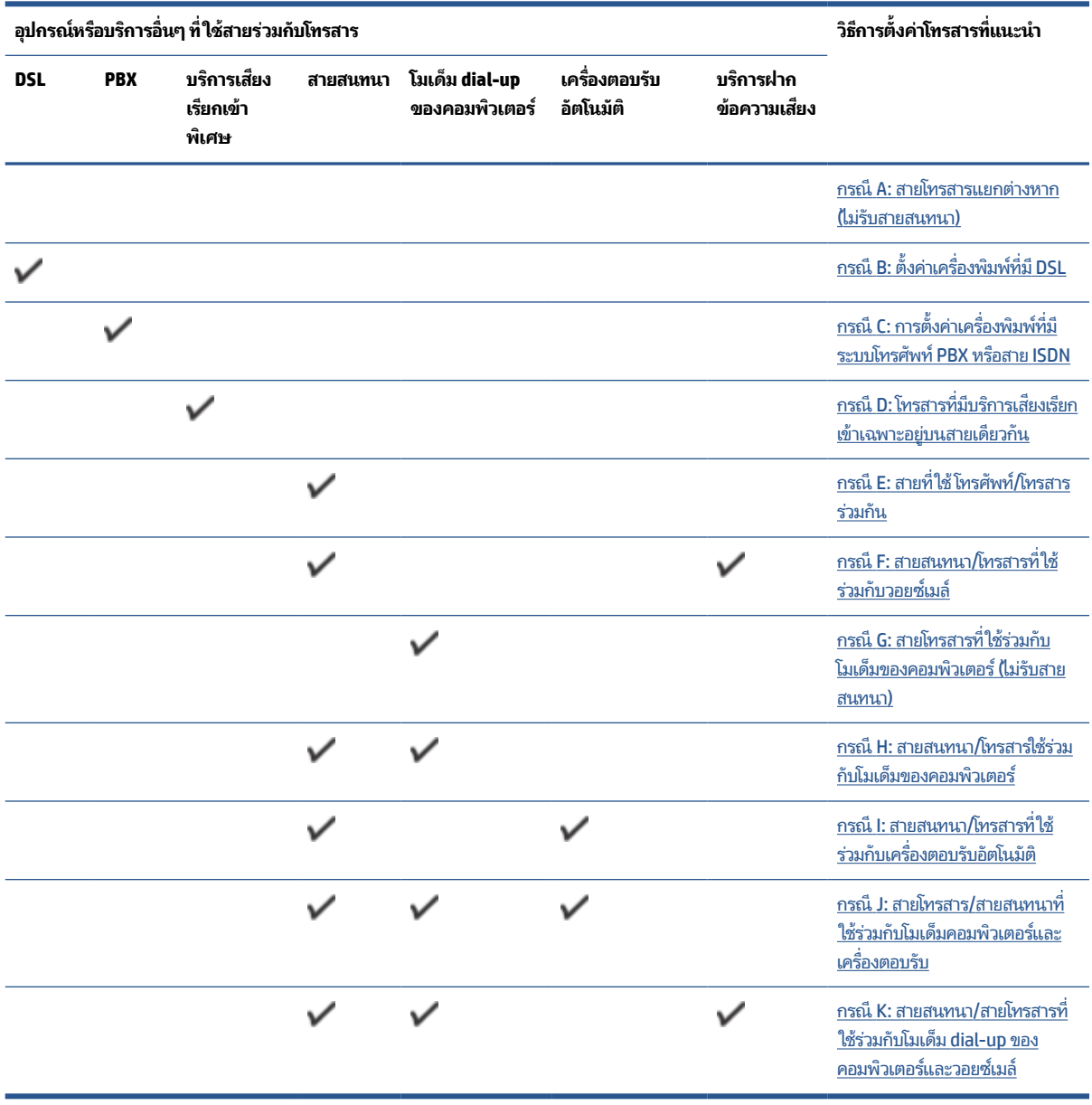

## **กรณีA: สายโทรสารแยกตางหาก ่ (ไมร่ บสายสนทนา ั )**

หากคุณมีสายโทรศัพท์แยกต่างหากที่คุณจะไม่รับสายสนทนา และคุณไม่มีอุปกรณ์อื่นเชื่อมต่อกับสายโทรศัพท์นี้ ให้ติดตั้ง เครื่องพิมพ์ของคุณตามที่ได้อธิบายไว้ในหัวข้อนี้ ่

### <span id="page-88-0"></span>**ภาพ 5-1** ภาพด้านหลังของเครื่องพิมพ์

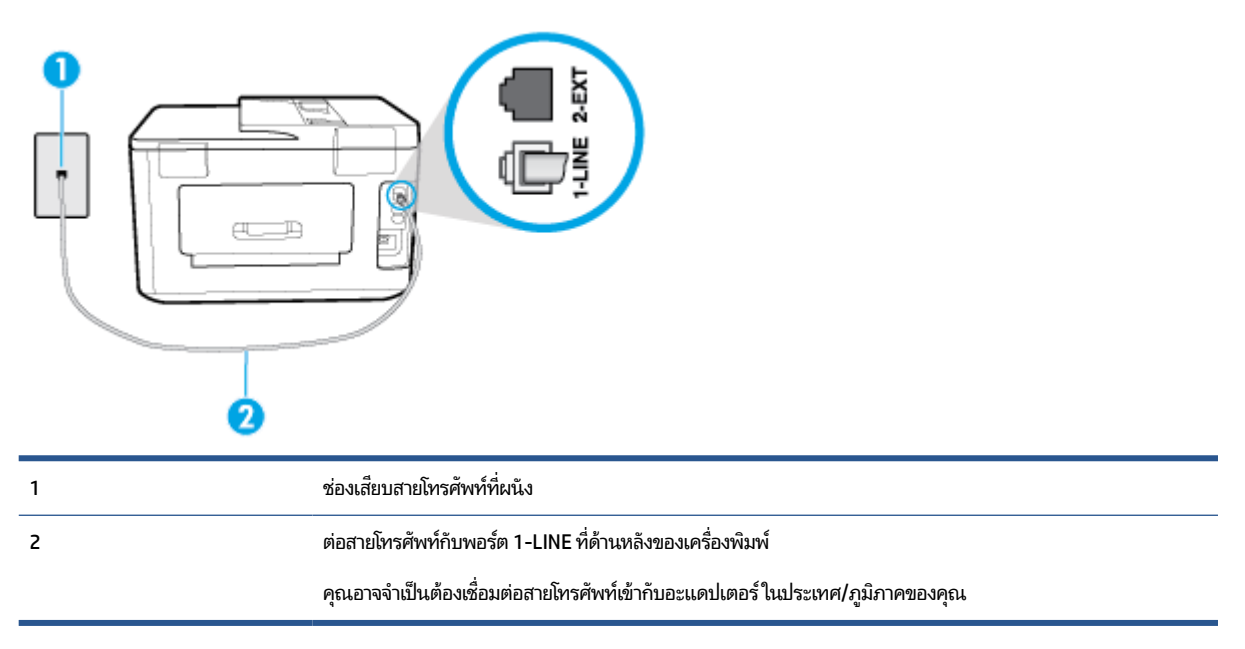

### **การติดตั ้งเครืองพ ่ ิมพท์ ี ่มสายโทรสารแยกต ี างหาก ่**

- **1.** ต่อปลายด้านหนึ่งของสายโทรศัพท์กับช่องเสียบสายโทรศัพท์บนผนัง แล้วต่อปลายอีกด้านกับพอร์ต 1-LINE ที่ด้านหลังของ เครื่องพิมพ์
- หมายเหตุ: คุณอาจจำเป็นต้องเชื่อมต่อสายโทรศัพท์เข้ากับอะแดปเตอร์ในประเทศ/ภูมิภาคของคุณ
- **2.** เปิดใชงานการต ้ ังค้ า่ **Auto Answer (ตอบรบอั ัตโนมัติ)**
- **3.** (เป็นทางเลือก) เปลี่ยนการตั้งค่า **Rings to Answer (เสียงเรียกเข้า)** ให้มีค่าน้อยที่สุด (สองครั้ง)
- **4.** รนการทดสอบโทรสาร ั

เมื่อโทรศัพท์ดังขึ้น เครื่องพิมพ์จะตอบรับโดยอัตโนมัติหลังจากเสียงเรียกเข้าดังขึ้นตามจำนวนที่กำหนดในการตั้งค่า **Rings to Answer (เสียงเรียกเข้า)** เครื่องพิมพ์จะเริ่มส่งสัญญาณการรับโทรสารไปยังเครื่องส่งโทรสารและรับโทรสาร

## **กรณีB: ตั ้งคาเคร ่ ืองพ ่ ิมพท์ ี ่มีDSL**

หากคุณใช้บริการ DSL ผ่านผู้ให้บริการโทรศัพท์ของคุณ และไม่ได้เชื่อมต่ออุปกรณ์ใดๆ กับเครื่องพิมพ์ให้ใช้คำแนะนำในหัวข้อนี้ เพื่อเชื่อมตัวแยกสัญญาณ DSL ที่อยู่ระหว่างช่องเสียบสายโทรศัพท์ที่ผนังกับเครื่องพิมพ์ ตัวแยกสัญญาณ DSL จะขจัดสัญญาณ ดิจิตอลที่สามารถขัดขวางการทำงานของเครื่องพิมพ์ ดังนั้นเครื่องพิมพ์จะสามารถสื่อสารกับสายโทรศัพท์ได้อย่างถูกต้อง (DSL อาจเรียกว่า ADSL ในประเทศ/ภูมิภาคของคุณ)

หมายเหตุ: หากคุณใช้สาย DSL แต่ ไม่ ได้เชื่อมต่อตัวแยกสัญญาณ คุณจะไม่สามารถส่งและรับโทรสารด้วยเครื่องพิมพ์ ได้

### <span id="page-89-0"></span>**ภาพ 5-2** ภาพด้านหลังของเครื่องพิมพ์

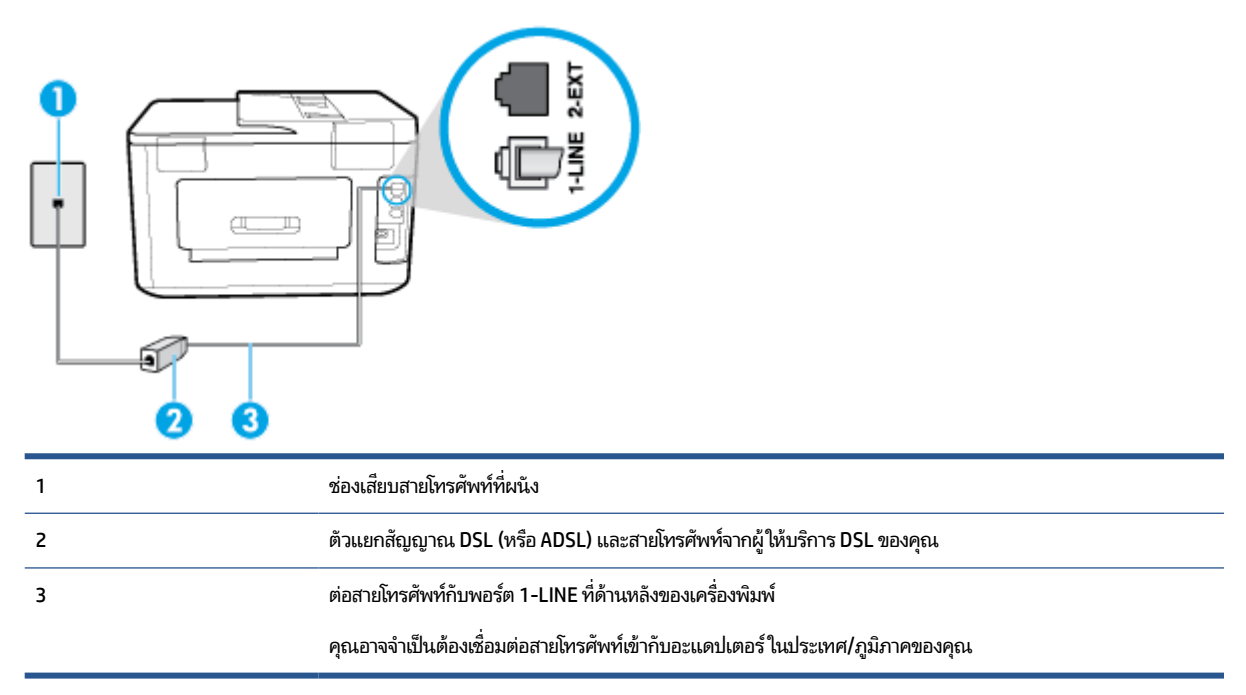

### **การติดตั ้งเครืองพ ่ ิมพร์ วมก ่ ับ DSL**

- **1.** โปรดขอ DSL ฟิลเตอร์จากผู้ให้บริการระบบ DSL ของคุณ
- **2.** ต่อปลายด้านหน่งของสายโทรศัพท์กับตัวกรอง DSL และต่อปลายอีกด้านกับพอร์ต 1-LINE ที่ด้านหลังของเครื่องพิมพ์
- หมายเหตุ: คุณอาจจำเป็นต้องเชื่อมต่อสายโทรศัพท์เข้ากับอะแดปเตอร์ในประเทศ/ภูมิภาคของคุณ คุณอาจต้องเตรียมสายโทรศัพท์เพิ่มเติมสำหรับรูปแบบนี้
- **3.** ต่อสายโทรศัพท์เพิ่มเติมจากตัวแยกสัญญาณ DSL ช่องเสียบสายโทรศัพท์บนผนัง
- **4.** รนการทดสอบโทรสาร ั

หากคุณพบปัญหาในการติดตั้งเครื่องพิมพ์ที่มีอุปกรณ์เสริม โปรดติดต่อขอความช่วยเหลือเพิ่มเติมจากผู้ ให้บริการหรือผู้จำหน่ายใน ประเทศของคณุ

## **กรณีC: การตั ้งคาเคร ่ ืองพ ่ ิมพท์ ี ่มระบบโทรศัพท ี ์PBX หรอสาย ื ISDN**

หากคุณใช้ระบบ PBX หรืออุปกรณ์แปลงสัญญาณ (converter/terminal adapter) สำหรับ ISDN ต้องปฏิบัติดังนี้

 $\bullet$  หากคุณใช้อุปกรณ์แปลงสัญญาณ/อะแดปเตอร์ขั้วต่อ PBX หรือ ISDN ให้เชื่อมต่อเครื่องพิมพ์กับพอร์ตที่ออกแบบมาสำหรับ ่ ใช้กับโทรสารและโทรศัพท์ นอกจากนั้น ควรตรวจสอบด้วยว่าได้ตั้งค่าอะแดปเตอร์ขั้วต่อไว้ที่ประเภทสวิตช์ที่ถูกต้องสำหรับใช้ ่ ในประเทศ/ภูมิภาคของคุณ หากทำได้

- <span id="page-90-0"></span> $\mathbb{F}$  หมายเหตุ: ระบบ ISDN บางระบบจะยอมให้คุณกำหนดพอร์ตสำหรับอุปกรณ์โทรศัพท์โดยเฉพาะ ตัวอย่างเช่น คุณอาจจะ กำหนดพอร์ตหนึ่งสำหรับโทรศัพท์และกลุ่มโทรสาร 3 และอีกพอร์ตหนึ่งเป็นพอร์ตอเนกประสงค์ หากคุณพบปัญหาขณะ เชื่อมต่อพอร์ตโทรสาร/โทรศัพท์ของอุปกรณ์แปลงสัญญาณ ISDN ให้ลองใช้พอร์ตที่กำหนดให้เป็นพอร์ตอเนกประสงค์ ซึ่ง<br>อาจจะระบุว่า "multi-comb" หรือคำอื่นที่มีความหมายในทำนองเดียวกัน ่อาจจะระบุว่า "multi-comb" หรือคำอื่นที่มีความหมายในทำนองเดียวกัน
- หากคุณใช้ระบบโทรศัพท์ PBX ให้ตั้งเสียงเรียกสายซ้อนเป็น "ปิด"
- หมายเหตุ: ระบบ PBX ดิจิตอลหลายระบบมีเสี่ยงสัญญาณรอสายที่ตั้งค่าให้ "เปิด" โดยค่าเริ่มต้น สัญญาณรอสายจะขัด ขวางการส่งโทรสารทั้งหมด และคุณไม่สามารถส่งหรือรับโทรสารผ่านเครื่องพิมพ์ได้ โปรดดูเอกสารประกอบที่มาพร้อมกับ ระบบโทรศัพท์ PBX ของคุณสำหรับคำแนะนำเกี่ยวกับวิธีการปิดสัญญาณรอสาย
- หากคุณใช้ระบบ PBX ให้กดหมายเลขเพื่อไปสู่ระบบโทรศัพท์ภายนอกก่อนที่จะกดหมายเลขโทรสาร
- $\bullet$  คุณอาจจำเป็นต้องเชื่อมต่อสายโทรศัพท์เข้ากับอะแดปเตอร์ ในประเทศ/ภูมิภาคของคุณ

หากคุณพบปัญหาในการติดตั้งเครื่องพิมพ์ที่มีอุปกรณ์เสริม โปรดติดต่อขอความช่วยเหลือเพิ่มเติมจากผู้ให้บริการหรือผู้จำหน่ายใน ประเทศของคณุ

## **กรณีD: โทรสารที ่มบรี การเสียงเร ิ ยกเข ี าเฉพาะอย ้ ูบนสายเด ่ ียวกัน**

หากคุณสมัครใช้บริการเสี่ยงเรียกเข้าเฉพาะ (ผ่านทางบริษัทโทรศัพท์ของคุณ) ที่ทำให้คุณสามารถมีหลายหมายเลขโทรศัพท์บนสาย โทรศัพท์หนึ่งสาย โดยที่แต่ละหมายเลขจะมีรูปแบบเสียงเรียกเข้าที่แตกต่างกัน ให้ติดตั้งเครื่องพิมพ์ตามที่ได้อธิบายไว้ ในหัวข้อนี้ ่

**ภาพ 5-3** ภาพด้านหลังของเครื่องพิมพ์

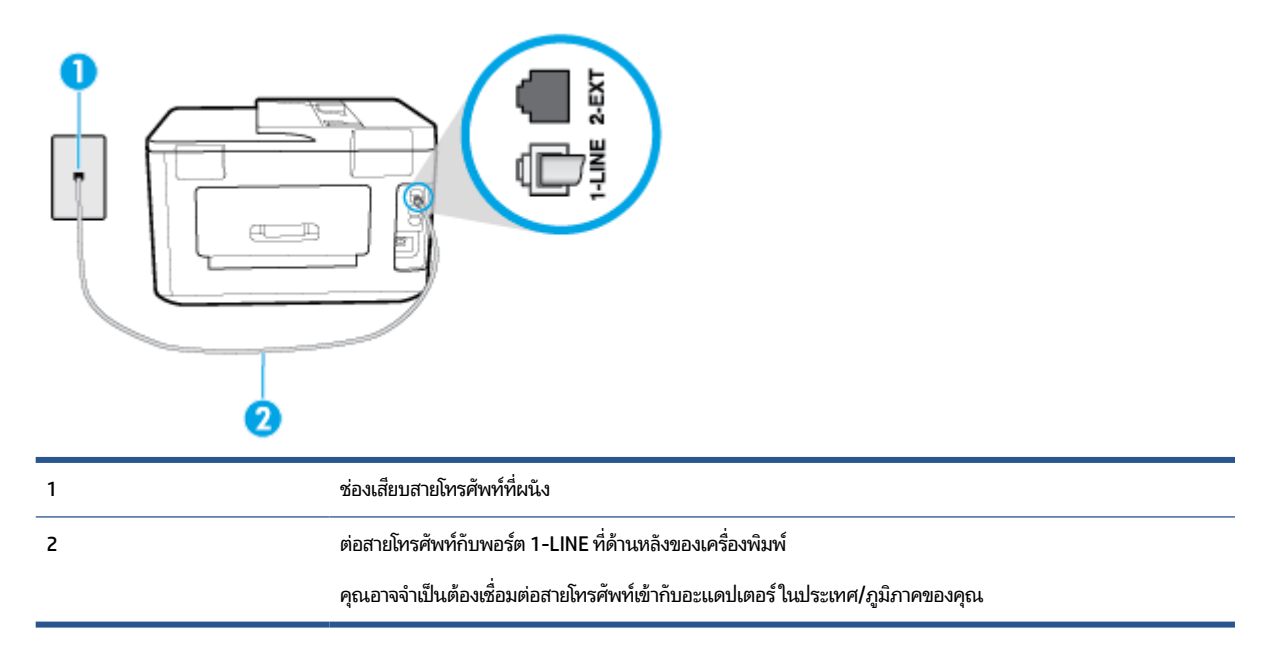

### **การติดตั ้งเครืองพ ่ ิมพร์ วมก ่ ับบรการเสียงเร ิ ยกเข ี าเฉพาะ ้**

- **1.** ต่อปลายด้านหนึ่งของสายโทรศัพท์กับช่องเสียบสายโทรศัพท์บนผนัง แล้วต่อปลายอีกด้านกับพอร์ต 1-LINE ที่ด้านหลังของ เครื่องพิมพ์
	- หมายเหตุ: คุณอาจจำเป็นต้องเชื่อมต่อสายโทรศัพท์เข้ากับอะแดปเตอร์ในประเทศ/ภูมิภาคของคุณ
- **2.** เปิดใชงานการต ้ ังค้ า่ **Auto Answer (ตอบรบอั ัตโนมัติ)**
- <span id="page-91-0"></span>**3.** เปลี่ยนการตั้งค่า **Distinctive Ring (เสียงเรียกเข้าเฉพาะ)** ให้ตรงกับรูปแบบที่บริษัทโทรศัพท์กำหนดมาให้สำหรับ หมายเลขโทรสารของคณุ
	- หมายเหตุ: ตามค่าเริ่มต้น เครื่องพิมพ์ได้ถูกกำหนดให้ตอบรับเสียงเรียกเข้าทุกรูปแบบ หากคุณไม่ตั้งค่าให้ **Distinctive Ring (เสียงเรียกเข้าเฉพาะ) ตรงกับรูปแบบเสียงเรียกเข้าที่กำหนดสำหรับหมายเลขโทรสารของคุณ เครื่องพิมพ์อาจตอบรับ** ้ ทั้งสายสนทนาและสายโทรสาร หรืออาจไม่ตอบรับสายใดๆ
- คำแนะนำ: คุณสามารถใช้คุณสมบัติ Ring Pattern Detection (การตรวจสอบรูปแบบสัญญาณเพื่อตอบรับ) ที่แผง ควบคุมของเครื่องพิมพ์เพื่อตั้งค่าสัญญาณเพื่อตอบรับเฉพาะ ด้วยคุณสมบัตินี้ เครื่องพิมพ์จะจดจำและบันทึกรูปแบบ สัญญาณเพื่อตอบรับของสายเรียกเข้า และกำหนดรูปแบบสัญญาณเพื่อตอบรับที่กำหนดโดยบริษัทโทรศัพท์ของคุณเพื่อรับ โทรสาร สำหรับข้อมูลเพิ่มเติม โปรดดูที่ <u>การเปลี่ยนรูปแบบเสียงเรียกเข้าให้เป็นเสียงเรียกเข้าเฉพาะ</u>
- **4.** (เป็นทางเลือก) เปลี่ยนการตั้งค่า **Rings to Answer (เสียงเรียกเข้า)** ให้มีค่าน้อยที่สุด (สองครั้ง)
- **5.** รนการทดสอบโทรสาร ั

เครื่องพิมพ์จะตอบรับสายเรียกเข้าที่มีรูปแบบเสียงเรียกเข้าตามที่คุณเลือกไว้โดยอัตโนมัติ (การตั้งค่า **Distinctive Ring (เสียง เรียกเข้าเฉพาะ) )** หลังจากเสี่ยงเรียกเข้าดังขึ้นตามจำนวนที่เลือกไว้ (การตั้งค่า **Rings to Answer (เสียงเรียกเข้า)** ) เครื่องพิมพ์ ่ จะเริ่มส่งสัญญาณการรับโทรสารไปยังเครื่องส่งโทรสารและรับโทรสาร

หากคุณพบปัญหาในการติดตั้งเครื่องพิมพ์ที่มีอุปกรณ์เสริม โปรดติดต่อขอความช่วยเหลือเพิ่มเติมจากผู้ ให้บริการหรือผู้จำหน่ายใน ประเทศของคณุ

### **กรณีE: สายที ใช้โทรศัพท/์โทรสารรวมก ่ ัน ่**

หากคุณรับสายสนทนาและสายโทรสารด้วยหมายเลขโทรศัพท์เดียวกัน และคุณไม่มีอุปกรณ์สำนักงานอื่นๆ (หรือบริการข้อความ เสียง) บนสายโทรศัพท์ให้ติดตั้งเครื่องพิมพ์ตามที่อธิบายไว้ ในหัวข้อนี้

### **ภาพ 5-4** ภาพด้านหลังของเครื่องพิมพ์

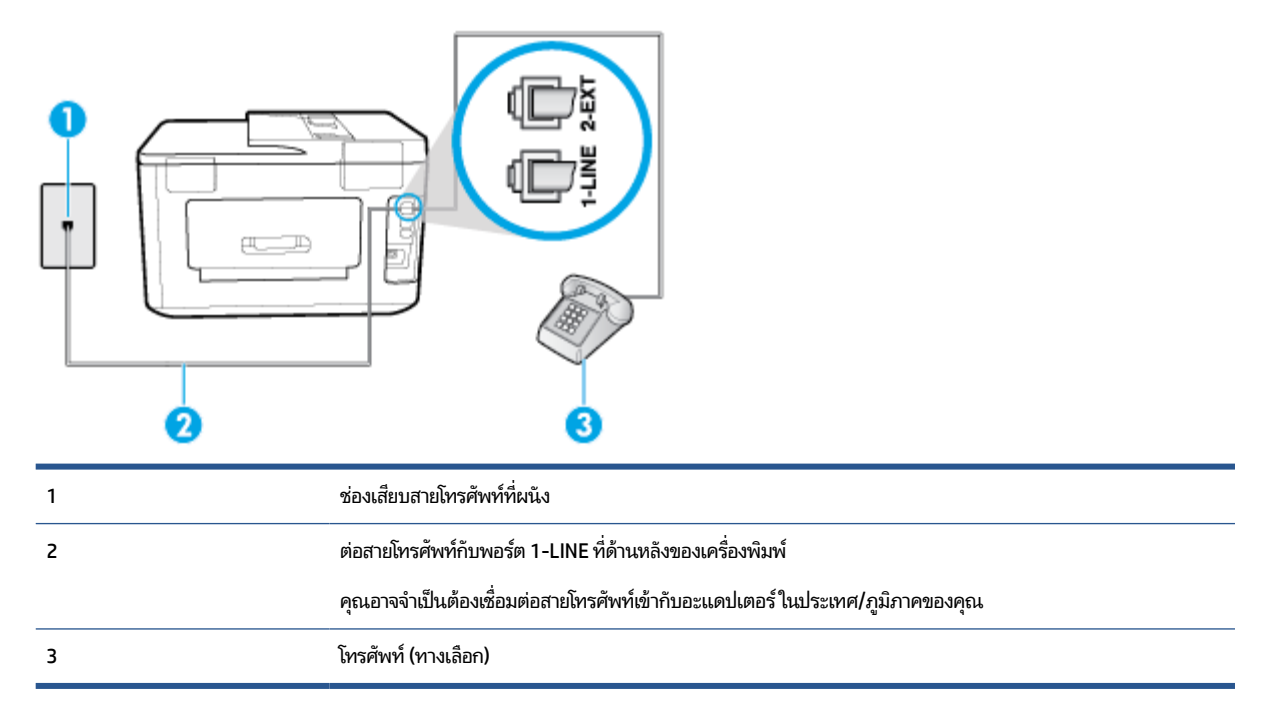

### <span id="page-92-0"></span>ิหากต้องการติดตั้งเครื่องพิมพ์ร่วมกับสายสนทนา/โทรสารที่ใช้งานร่วมกัน **่**

- **1.** ต่อปลายด้านหนึ่งของสายโทรศัพท์กับช่องเสียบสายโทรศัพท์บนผนัง แล้วต่อปลายอีกด้านกับพอร์ต 1-LINE ที่ด้านหลังของ เครื่องพิมพ์
- หมายเหตุ: คุณอาจจำเป็นต้องเชื่อมต่อสายโทรศัพท์เข้ากับอะแดปเตอร์ในประเทศ/ภูมิภาคของคุณ
- **2.** โปรดปฏิบัติตามวิธีใดวิธีหนึ่งดังต่อไปนี้:
	- $\bullet$  หากคุณใช้ระบบโทรศัพท์แบบขนาน ให้ถอดปลั๊กสีขาวออกจากพอร์ต 2-EXT ที่ด้านหลังของเครื่องพิมพ์ แล้วเชื่อมต่อ โทรศัพท์เข้ากับพอร์ตนี้
	- $\bullet$  หากคุณใช้ระบบโทรศัพท์แบบอนุกรม คุณอาจเสียบสายโทรศัพท์โดยตรงที่ด้านบนของสายเคเบิลของเครื่องพิมพ์ที่มี ปลั๊กเสียบผนังมาพร้อมกัน
- **3.** คุณจะต้องกำหนดว่าจะให้เครื่องพิมพ์ตอบรับสายแบบอัตโนมัติหรือต้องการรับสายด้วยตนเอง โดย:
	- หากคุณติดตั้งเครื่องพิมพ์ ให้ตอบรับสาย**อัตโนมัติ** เครื่องพิมพ์จะรับสายเรียกเข้าและรับโทรสารทั้งหมด ในกรณีนี้ เครื่องพิมพ์ไม่สามารถแยกระหว่างสายสนทนากับสายโทรสารได้ หากคุณไม่แน่ใจว่าสายที่เรียกเข้านั้นเป็นสายสนทนา ่ หรือไม่ คุณต้องรับสายก่อนที่เครื่องพิมพ์จะตอบรับ หากต้องการติดตั้งเครื่องพิมพ์ ให้รับสายอัตโนมัติให้เปิดการตั้งค่า ่ **Auto Answer (ตอบรบอั ัตโนมัติ)**
	- หากคุณติดตั้งเครื่องพิมพ์เป็นการรับสายโทรสาร**ด้วยตนเอง** คุณต้องรับสายโทรสารที่เข้ามาด้วยตนเอง เพราะ ่ เครื่องพิมพ์ไม่สามารถรับโทรสาร่ได้ หากต้องการติดตั้งเครื่องพิมพ์เป็นการรับสายด้วยตนเองให้ปิดการตั้งค่า **Auto Answer (ตอบรบอั ัตโนมัติ)**
- **4.** รนการทดสอบโทรสาร ั

หากคุณรับสายโทรศัพท์ก่อนที่เครื่องพิมพ์จะตอบรับและได้ยินเสียงสัญญาณโทรสารจากเครื่องส่งโทรสาร คุณจะต้องตอบรับสาย ่ โทรสารด้วยตัวเอง

หากคุณพบปัญหาในการติดตั้งเครื่องพิมพ์ที่มีอุปกรณ์เสริม โปรดติดต่อขอความช่วยเหลือเพิ่มเติมจากผู้ ให้บริการหรือผู้จำหน่ายใน ประเทศของคณุ

### **กรณีF: สายสนทนา/โทรสารที ใชร้ วมก ่ ับวอยซเมล ์ ์ ่**

หากคุณรับทั้งสายสนทนาและสายโทรสารด้วยหมายเลขโทรศัพท์เดียวกัน และคุณยังสมัครใช้บริการข้อความเสี่ยงผ่านทางบริษัท โทรศัพท์อีกด้วยให้ติดตั้งเครื่องพิมพ์ตามที่อธิบายในหัวข้อนี้

หมายเหตุ: คุณจะไม่สามารถรับโทรสารอัตโนมัติได้ หากบริการวอยซ์เมล์ของคุณใช้หมายเลขโทรศัพท์เดียวกับที่ใช้รับโทรสาร ่ คุณจะต้องรับโทรสารด้วยตนเอง ซึ่งหมายความว่า คุณต้องเป็นผู้รับโทรสารที่เข้ามา หากคุณต้องการรับโทรสารอัตโนมัติ โปรด ่ ติดต่อบริษัทให้บริการโทรศัพท์ของคุณเพื่อสมัครใช้บริการเสียงเรียกเข้าเฉพาะ หรือขออีกสายโทรศัพท์แยกต่างหากสำหรับโทรสาร

### <span id="page-93-0"></span>**ภาพ 5-5** ภาพด้านหลังของเครื่องพิมพ์

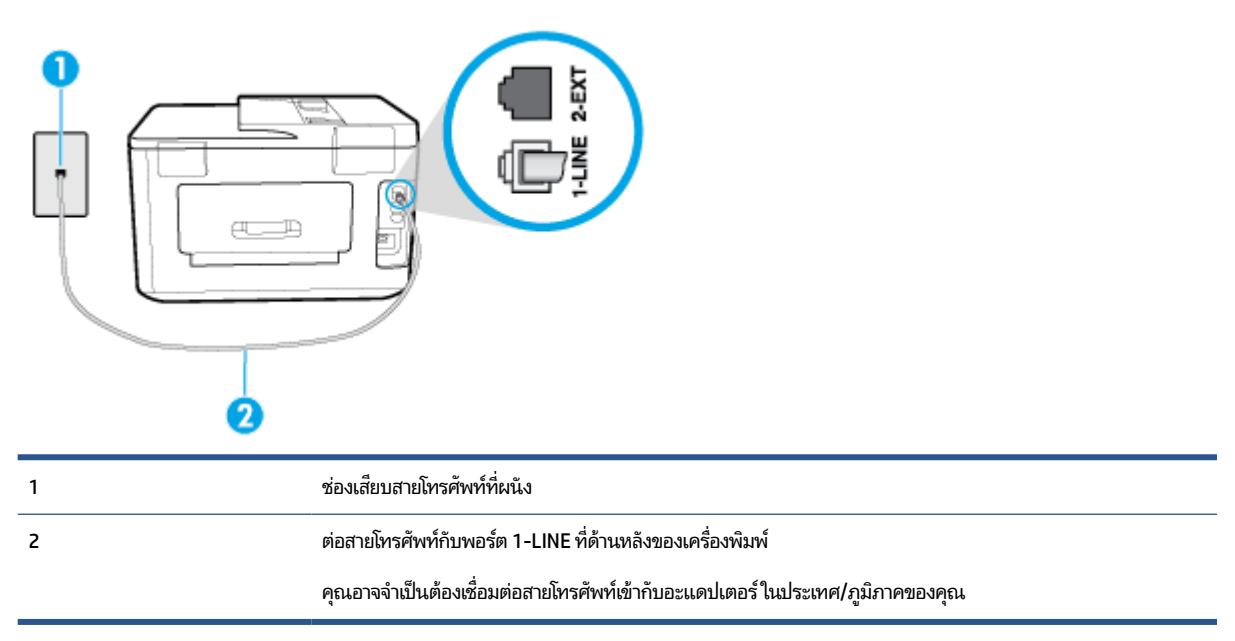

### **การติดตั ้งเครืองพ ่ ิมพร์ วมก ่ ับบรการข ิ อความเสียง ้**

**1.** ต่อปลายด้านหนึ่งของสายโทรศัพท์กับช่องเสียบสายโทรศัพท์บนผนัง แล้วต่อปลายอีกด้านกับพอร์ต 1-LINE ที่ด้านหลังของ เครื่องพิมพ์

คุณอาจจำเป็นต้องเชื่อมต่อสายโทรศัพท์เข้ากับอะแดปเตอร์ ในประเทศ/ภูมิภาคของคุณ

- หมายเหตุ: คุณอาจจำเป็นต้องเชื่อมต่อสายโทรศัพท์เข้ากับอะแดปเตอร์ในประเทศ/ภูมิภาคของคุณ
- **2.** ปิดการตังค้ า่ **Auto Answer (ตอบรบอั ัตโนมัติ)**
- **3.** รนการทดสอบโทรสาร ั

คุณต้องให้มีผู้รอรับสายโทรสารที่เข้ามา เพราะเครื่องพิมพ์ไม่สามารถรับโทรสารได้ คุณต้องเริ่มส่งโทรสารด้วยตนเองก่อนที่บริการ ่ เสียงเรียกเข้าเฉพาะจะรับสาย

หากคุณพบปัญหาในการติดตั้งเครื่องพิมพ์ที่มีอุปกรณ์เสริม โปรดติดต่อขอความช่วยเหลือเพิ่มเติมจากผู้ให้บริการหรือผู้จำหน่ายใน ประเทศของคณุ

## **กรณีG: สายโทรสารที ใชร้ วมก ่ ับโมเด็มของคอมพิวเตอร ์(ไมร่ บสายสนทนา ั )**

หากคุณมีสายโทรสารที่ไม่รับสายสนทนาและมีโมเด็มคอมพิวเตอร์เชื่อมต่อกับสายนี้ให้ติดตั้งเครื่องพิมพ์ตามที่อธิบายไว้ในหัวข้อนี้ ่

หมายเหตุ: หากคุณมีโมเด็ม dial-up ของคอมพิวเตอร์โมเด็มดังกล่าวจะใช้สายโทรศัพท์ร่วมกับเครื่องพิมพ์ คุณไม่สามารถใช้ โมเด็มและเครื่องพิมพ์พร้อมกันได้ ตัวอย่างเช่น คุณไม่สามารถใช้เครื่องพิมพ์เพื่อรับส่งโทรสารได้หากคุณกำลังใช้ โมเด็ม dial-up คอมพิวเตอร์เพื่อส่งอีเมลหรือเข้าใช้งานอินเตอร์เน็ต

- การติดตั้งเครื่องพิมพ์ร่วมกับโมเด็ม dial-up ของคอมพิวเตอร์
- การติดตั้งเครื่องพิมพ์ร่วมกับโมเด็ม DSL/ADSL ของคอมพิวเตอร์

### <span id="page-94-0"></span>**การติดตั ้งเครืองพ ่ ิมพร์ วมก ่ ับโมเด็ม dial-up ของคอมพิวเตอร ์**

หากคุณกำลังใช้สายโทรศัพท์เส้นเดียวกันเพื่อส่งโทรสารและต่อกับโมเด็ม dial-up ของคอมพิวเตอร์ให้ปฏิบัติตามวิธีการเหล่านี้ใน การติดตั้งเครื่องพิมพ์

### **ภาพ 5-6** ภาพด้านหลังของเครื่องพิมพ์

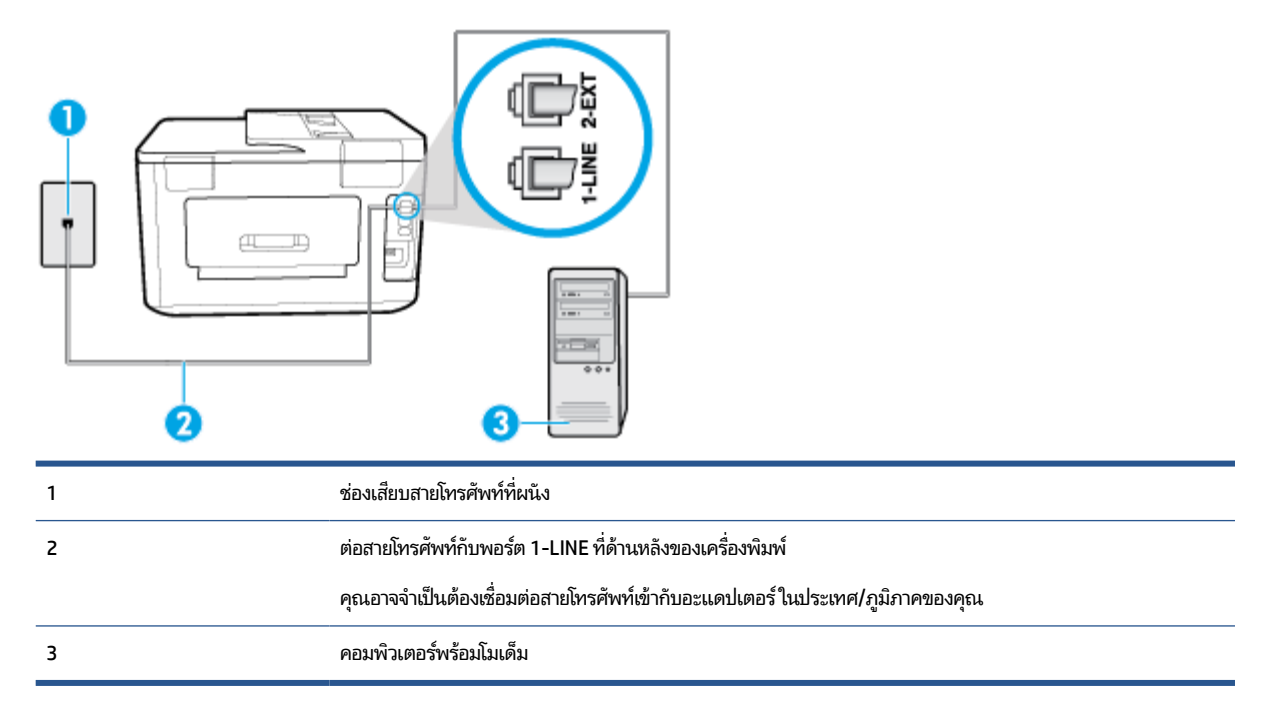

### **การติดตั ้งเครืองพ ่ ิมพร์ วมก ่ ับโมเด็ม dial-up ของคอมพิวเตอร ์**

- **1.** ถอดปลั๊กสีขาวออกจากพอร์ต 2-EXT ที่ด้านหลังของเครื่องพิมพ์
- **2.** หาสายโทรศัพท์ที่เชื่อมต่อจากด้านหลังของเครื่องคอมพิวเตอร์ของคุณ (โมเด็ม dial-up ของคอมพิวเตอร์) ไปยังแจ็คเสียบ ่ สายโทรศัพท์ที่ผนัง ถอดสายดังกล่าวออกจากช่องเสียบสายโทรศัพท์ที่ผนัง แล้วเสียบเข้ากับพอร์ต 2-EXT ที่ด้านหลังของ เครื่องพิมพ์
- **3.** ต่อปลายด้านหนึ่งของสายโทรศัพท์กับช่องเสียบสายโทรศัพท์บนผนัง แล้วต่อปลายอีกด้านกับพอร์ต 1-LINE ที่ด้านหลังของ เครื่องพิมพ์
- หมายเหตุ: คุณอาจจำเป็นต้องเชื่อมต่อสายโทรศัพท์เข้ากับอะแดปเตอร์ในประเทศ/ภูมิภาคของคุณ
- **4.** หากคุณตั้งค่าซอฟต์แวร์ โมเด็มให้รับโทรสารเข้าในเครื่องคอมพิวเตอร์ โดยอัตโนมัติให้ปิดการตั้งค่านั้น

หมายเหตุ: หากคุณไม่ปิดการตั้งค่าการรับโทรสารอัตโนมัติ ในซอฟต์แวร์ โมเด็ม เครื่องพิมพ์จะไม่สามารถรับโทรสารได้

- **5.** เปิดใชงานการต ้ ังค้ า่ **Auto Answer (ตอบรบอั ัตโนมัติ)**
- **6.** (เป็นทางเลือก) เปลี่ยนการตั้งค่า **Rings to Answer (เสียงเรียกเข้า)** ให้มีค่าน้อยที่สุด (สองครั้ง)
- **7.** รนการทดสอบโทรสาร ั

เมื่อโทรศัพท์ดังขึ้น เครื่องพิมพ์จะตอบรับโดยอัตโนมัติหลังจากเสียงเรียกเข้าดังขึ้นตามจำนวนที่คุณตั้งไว้ในการตั้งค่า **Rings to Answer (เสียงเรียกเข้า)** เครื่องพิมพ์จะเริ่มส่งสัญญาณการรับโทรสารไปยังเครื่องส่งโทรสารและรับโทรสาร

หากคุณพบปัญหาในการติดตั้งเครื่องพิมพ์ที่มีอุปกรณ์เสริม โปรดติดต่อขอความช่วยเหลือเพิ่มเติมจากผู้ ให้บริการหรือผู้จำหน่ายใน ประเทศของคณุ

### <span id="page-95-0"></span>**การติดตั ้งเครืองพ ่ ิมพร์ วมก ่ ับโมเด็ม DSL/ADSL ของคอมพิวเตอร ์**

หากคุณใช้สาย DSL และใช้สายโทรศัพท์นั้นในการส่งโทรสารให้ปฏิบัติตามคำแนะนำเหล่านี้ในการติดตั้งโทรสารของคุณ

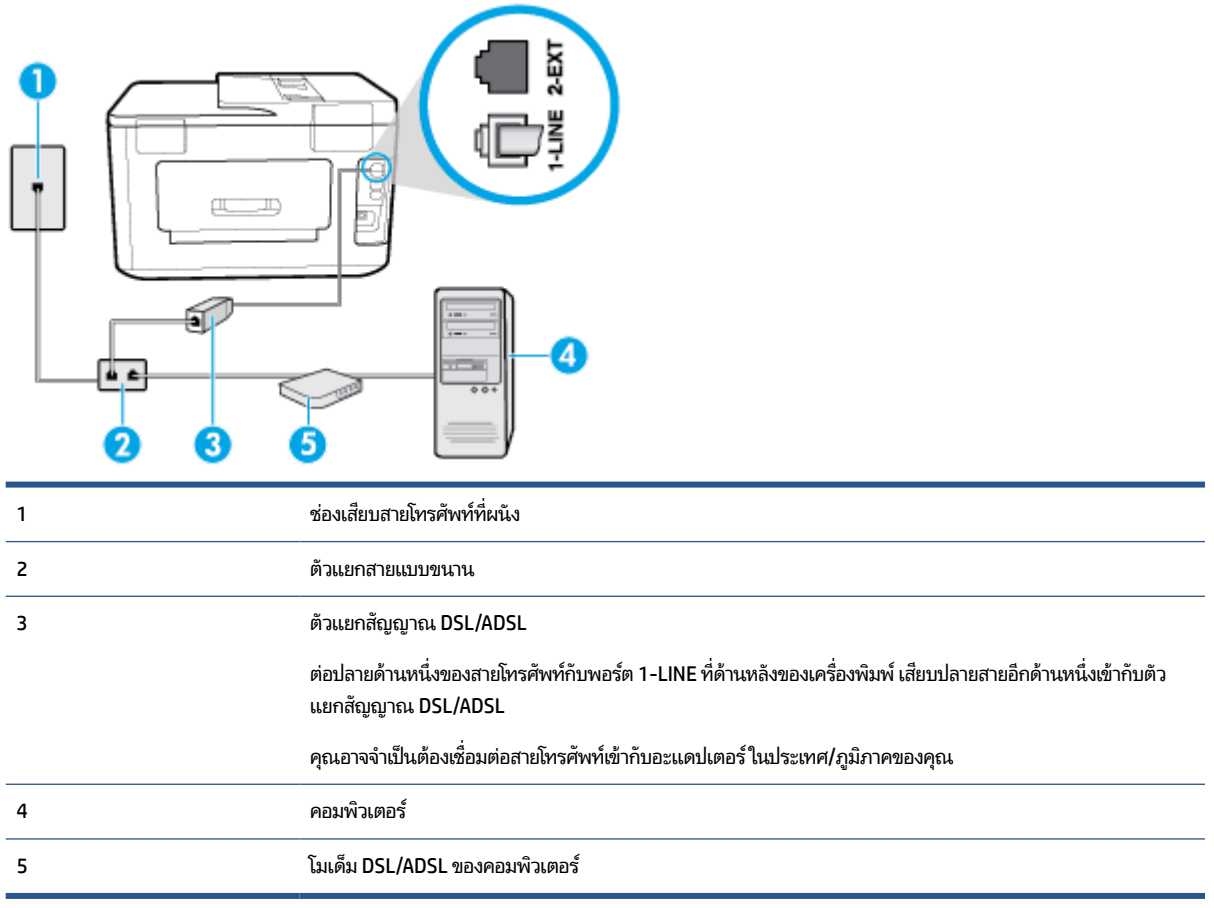

หมายเหตุ: คุณจะต้องซื้อตัวแยกแบบขนาน ตัวแยกสายแบบขนานมีพอร์ต RJ-11 หนึ่งพอร์ตที่ด้านหน้าและ พอร์ต RJ-11 สองพอร์ตที่ด้านหลัง อย่าใช้ตัวแยกโทรศัพท์ 2 สาย ตัวแยกแบบอนุกรม หรือตัวแยกแบบขนาน ซึ่งมีพอร์ต RJ-11 สองพอร์ตที่ด้าน ้ หน้าและปลั๊กที่ด้านหลัง

**ภาพ 5-7** ตัวอย่างของตัวแยกคู่ขนาน

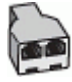

### **หากต้องการติดตั ้งเครืองพ ่ ิมพร์ วมก ่ ับโมเด็ม DSL/ADSL ของคอมพิวเตอร ์**

- **1. โปรดขอ DSL ฟิลเตอร์จากผู้ให้บริการระบบ DSL ของคุณ**
- **2.** ต่อปลายด้านหน่งของสายโทรศัพท์กับตัวกรอง DSL และต่อปลายอีกด้านกับพอร์ต 1-LINE ที่ด้านหลังของเครื่องพิมพ์

หมายเหตุ: คุณอาจจำเป็นต้องเชื่อมต่อสายโทรศัพท์เข้ากับอะแดปเตอร์ในประเทศ/ภูมิภาคของคุณ

- <span id="page-96-0"></span>**3.** การเชื่อมต่อตัวแยกสัญญาณ DSL เข้ากับตัวแยกสายแบบขนาน
- **4.** การเชื่อมต่อโมเด็ม DSL เข้ากับตัวแยกสายแบบขนาน
- **5.** การเชื่อมต่อตัวแยกสายแบบขนานเข้ากับช่องเสียบสายบนผนัง
- **6.** รนการทดสอบโทรสาร ั

เมื่อโทรศัพท์ดังขึ้น เครื่องพิมพ์จะตอบรับโดยอัตโนมัติหลังจากเสียงเรียกเข้าดังขึ้นตามจำนวนที่คุณตั้งไว้ในการตั้งค่า **Rings to Answer (เสียงเรียกเข้า)** เครื่องพิมพ์จะเริ่มส่งสัญญาณการรับโทรสารไปยังเครื่องส่งโทรสารและรับโทรสาร

หากคุณพบปัญหาในการติดตั้งเครื่องพิมพ์ที่มีอุปกรณ์เสริม โปรดติดต่อขอความช่วยเหลือเพิ่มเติมจากผู้ให้บริการหรือผู้จำหน่ายใน ประเทศของคณุ

## **กรณีH: สายสนทนา/โทรสาร ใชร้ วมก ่ ับโมเด็มของคอมพิวเตอร ์**

การติดตั้งเครื่องพิมพ์กับเครื่องคอมพิวเตอร์มีสองวิธีที่แตกต่างกัน ซึ่งขึ้นอยู่กับจำนวนพอร์ตโทรศัพท์บนเครื่องคอมพิวเตอร์ของ คุณ ก่อนที่คุณจะเริ่มให้ตรวจเครื่องคอมพิวเตอร์ของคุณเพื่อดูว่าเครื่องมีพอร์ตโทรศัพท์หนึ่งหรือสองพอร์ต

- <u>สายโทรสาร/สายสนทนาที่ใช้ร่วมกันกับโมเด็ม dial-up ของคอมพิวเตอร์</u> **่**
- <u>สายโทรสาร/สายสนทนาที่ใช้ร่วมกันกับโมเด็ม DSL/ADSL ของคอมพิวเตอร์</u> **่**

### **สายโทรสาร/สายสนทนาที ใชร้ วมก ่ ันกับโมเด็ม dial-up ของคอมพิวเตอร ์**

หากคุณใช้สายโทรศัพท์ของคุณสำหรับรับและส่งโทรสารและสายสนทนาให้ปฏิบัติตามคำแนะนำเหล่านี้เพื่อตั้งค่าโทรสารของคุณ

การติดตั้งเครื่องพิมพ์กับเครื่องคอมพิวเตอร์มีสองวิธีที่แตกต่างกัน ซึ่งขึ้นอยู่กับจำนวนพอร์ตโทรศัพท์บนเครื่องคอมพิวเตอร์ของ คุณ ก่อนที่คุณจะเริ่มให้ตรวจเครื่องคอมพิวเตอร์ของคุณเพื่อดูว่าเครื่องมีพอร์ตโทรศัพท์หนึ่งหรือสองพอร์ต

หมายเหตุ: หากคอมพิวเตอร์ของคุณมีพอร์ตโทรศัพท์เพียงพอร์ตเดียว คุณต้องซื้อตัวแยกแบบขนาน (หรือที่เรียกกันว่าตัวคู่ต่อ) ่ ดังที่แสดงไว้ในภาพประกอบ (ตัวแยกสายแบบขนานมีพอร์ต RJ-11 หนึ่งพอร์ตที่ด้านหน้าและพอร์ต RJ-11 สองพอร์ตที่ด้านหลัง อย่าใช้ตัวแยกโทรศัพท์สองสาย ตัวแยกแบบอนุกรม หรือตัวแยกแบบขนาน ซึ่งมีพอร์ต RJ-11 สองพอร์ตที่ด้านหน้าและปลั๊กที่ด้าน หลัง)

**ภาพ 5-8** ตัวอย่างของตัวแยกคู่ขนาน

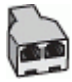

**ภาพ 5-9** ภาพด้านหลังของเครื่องพิมพ์

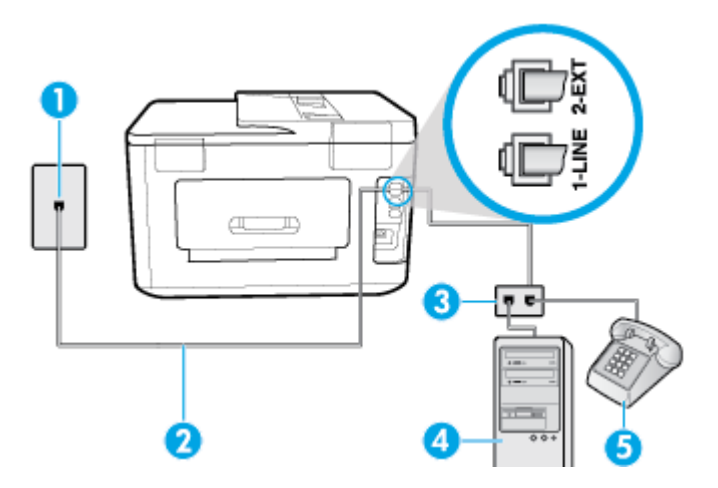

<span id="page-97-0"></span>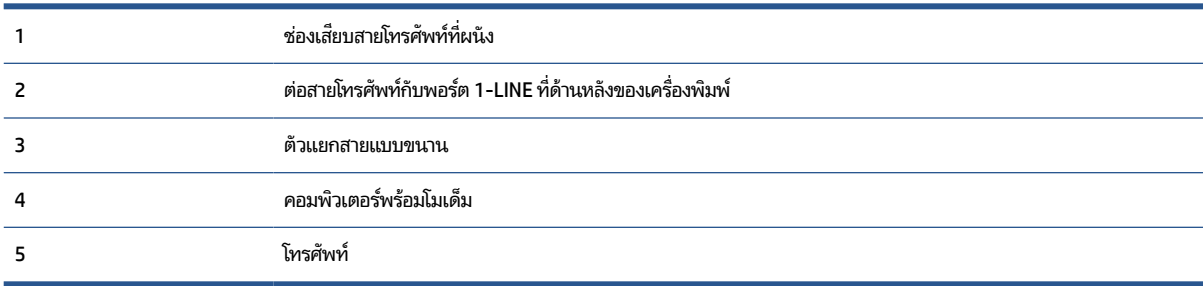

### **หากต้องการติดตั ้งเครืองพ ่ ิมพบนสายโทรศัพท ์ สายเด ์ ียวกับคอมพิวเตอรท์ี ่มพอร ี ตโทรศัพท ์ สองพอร ์ ต์**

- **1.** ถอดปลั๊กสี่ขาวออกจากพอร์ต 2-EXT ที่ด้านหลังของเครื่องพิมพ์
- **2.** ให้หาสายโทรศัพท์ที่เชื่อมต่อจากด้านหลังคอมพิวเตอร์ของคุณ (โมเด็มแบบ dial-up สำหรับคอมพิวเตอร์ของคุณ) ไปยังช่อง ่ เสียบสายโทรศัพท์ที่ผนัง ถอดสายดังกล่าวออกจากช่องเสียบสายโทรศัพท์ที่ผนัง แล้วเสียบเข้ากับพอร์ต 2-EXT ที่ด้านหลัง ของเครื่องพิมพ์
- **3.** เชื่อมต่อโทรศัพท์กับพอร์ต "ออก" ที่ด้านหลังของโมเด็ม dial-up ของคอมพิวเตอร์
- **4.** ต่อปลายด้านหนึ่งของสายโทรศัพท์กับช่องเสียบสายโทรศัพท์บนผนัง แล้วต่อปลายอีกด้านกับพอร์ต 1-LINE ที่ด้านหลังของ เครื่องพิมพ์
- หมายเหตุ: คุณอาจจำเป็นต้องเชื่อมต่อสายโทรศัพท์เข้ากับอะแดปเตอร์ในประเทศ/ภูมิภาคของคุณ
- **5.** หากคุณตั้งค่าซอฟต์แวร์โมเด็มให้รับโทรสารเข้าในเครื่องคอมพิวเตอร์ โดยอัตโนมัติให้ปิดการตั้งค่านั้น

หมายเหตุ: หากคุณไม่ปิดการตั้งค่าการรับโทรสารอัตโนมัติ ในซอฟต์แวร์ โมเด็ม เครื่องพิมพ์จะไม่สามารถรับโทรสารได้

- **6.** คุณจะต้องกำหนดว่าจะให้เครื่องพิมพ์ตอบรับสายแบบอัตโนมัติหรือต้องการรับสายด้วยตนเอง โดย:
	- หากคุณตั้งค่าเครื่องพิมพ์ ให้ตอบรับสาย**อัตโนมัติ** เครื่องพิมพ์จะรับสายเรียกเข้าและรับโทรสารทั้งหมด เครื่องพิมพ์จะ ไม่สามารถแยกความแตกต่างระหว่างสายโทรสารและสายสนทนาได้ ในกรณีนี้ หากคุณคาดว่า สายที่โทรเข้าจะเป็นสาย ่ สนทนา คุณต้องรับสายก่อนที่เครื่องพิมพ์จะตอบรับ หากต้องการตั้งค่าเครื่องพิมพ์ ให้รับสายอัตโนมัติให้เปิดการตั้งค่า ่ **Auto Answer (ตอบรบอั ัตโนมัติ)**
	- หากคุณติดตั้งเครื่องพิมพ์เป็นการรับสายโทรสาร**ด้วยตนเอง** คุณต้องรับสายโทรสารที่เข้ามาด้วยตนเอง เพราะ ่ เครื่องพิมพ์ไม่สามารถรับโทรสาร่ได้ หากต้องการติดตั้งเครื่องพิมพ์เป็นการรับสายด้วยตนเองให้ปิดการตั้งค่า **Auto Answer (ตอบรบอั ัตโนมัติ)**
- **7.** รนการทดสอบโทรสาร ั

หากคุณรับสายโทรศัพท์ก่อนที่เครื่องพิมพ์จะตอบรับ และได้ยินเสียงสัญญาณโทรสารจากเครื่องส่งโทรสาร คุณจะต้องตอบรับสาย ่ โทรสารดวยตนเอง ้

หากคุณใช้สายโทรศัพท์ของคุณสำหรับสายสนทนา การรับและส่งโทรสาร และโมเด็ม dial-up ของคอมพิวเตอร์ให้ปฏิบัติตามคำ แนะนำเหล่านี้เพื่อตั้งค่าโทรสารของคุณ

หากคุณพบปัญหาในการติดตั้งเครื่องพิมพ์ที่มีอุปกรณ์เสริม โปรดติดต่อขอความช่วยเหลือเพิ่มเติมจากผู้ ให้บริการหรือผู้จำหน่ายใน ประเทศของคณุ

### **สายโทรสาร/สายสนทนาที ใชร้ วมก ่ ันกับโมเด็ม DSL/ADSL ของคอมพิวเตอร ์**

่ ให้ใช้คำแนะนำเหล่านี้หากคอมพิวเตอร์ของคุณมีโมเด็ม DSL/ADSL

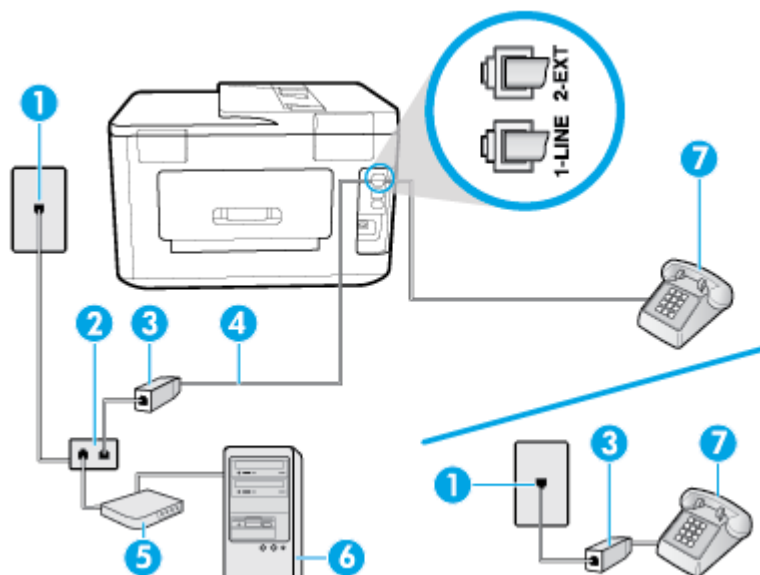

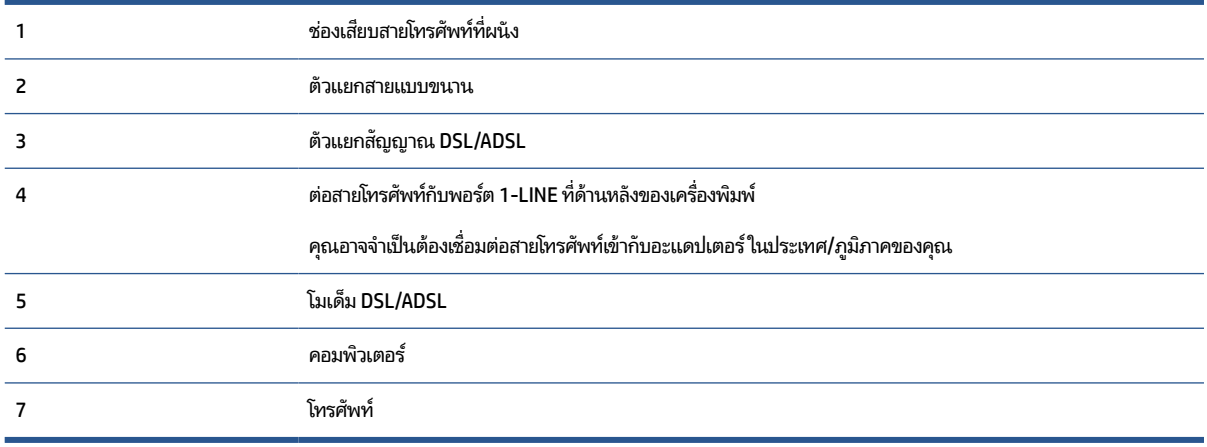

หมายเหตุ: คุณจะต้องซื้อตัวแยกแบบขนาน ตัวแยกสายแบบขนานมีพอร์ต RJ-11 หนึ่งพอร์ตที่ด้านหน้าและ พอร์ต RJ-11 ี สองพอร์ตที่ด้านหลัง อย่าใช้ตัวแยกสายโทรศัพท์ 2 สาย ตัวแยกแบบอนุกรม หรือตัวแยกสายแบบขนานชนิดที่มีพอร์ต RJ-11 สอง พอร์ตที่ด้านหน้าและหนึ่งปลั๊กที่ด้านหลัง

**ภาพ 5-10** ตัวอย่างของตัวแยกคู่ขนาน

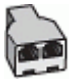

## **หากต้องการติดตั ้งเครืองพ ่ ิมพร์ วมก ่ ับโมเด็ม DSL/ADSL ของคอมพิวเตอร ์**

- **1.** โปรดขอ DSL ฟิลเตอร์จากผู้ให้บริการระบบ DSL ของคุณ
	- หมายเหตุ: โทรศัพท์ในส่วนอื่นของที่พักอาศัย/สำนักงานที่ใช้หมายเลขเดียวกับบริการ DSL จะต้องถูกเชื่อมต่อเข้ากับตัว ่ แยกสัญญาณ DSL เพิ่มเติมเพื่อไม่ ให้มีเสียงรบกวนในขณะที่กำลังสนทนา
- **2.** ต่อปลายด้านหน่งของสายโทรศัพท์กับตัวกรอง DSL และต่อปลายอีกด้านกับพอร์ต 1-LINE ที่ด้านหลังของเครื่องพิมพ์

หมายเหตุ: คุณอาจจำเป็นต้องเชื่อมต่อสายโทรศัพท์เข้ากับอะแดปเตอร์ในประเทศ/ภูมิภาคของคุณ

- <span id="page-99-0"></span>**3.** หากคุณมีระบบโทรศัพท์แบบขนานให้ถอดปลั๊กสีขาวออกจากพอร์ตที่มีการแสดงป้ายชื่อไว้ 2-EXT ที่ด้านหลังของ เครื่องพิมพ์ และจากนั้น เชื่อมต่อโทรศัพท์เข้ากับพอร์ตนี้
- **4.** การเชื่อมต่อตัวแยกสัญญาณ DSL เข้ากับตัวแยกสายแบบขนาน
- **5.** การเชื่อมต่อโมเด็ม DSL เข้ากับตัวแยกสายแบบขนาน
- **6.** การเชื่อมต่อตัวแยกสายแบบขนานเข้ากับช่องเสียบสายบนผนัง
- **7.** รนการทดสอบโทรสาร ั

เมื่อโทรศัพท์ดังขึ้น เครื่องพิมพ์จะตอบรับโดยอัตโนมัติหลังจากเสียงเรียกเข้าดังขึ้นตามจำนวนที่คุณตั้งไว้ในการตั้งค่า **Rings to Answer (เสียงเรียกเข้า)** เครื่องพิมพ์จะเริ่มส่งสัญญาณการรับโทรสารไปยังเครื่องส่งโทรสารและรับโทรสาร

หากคุณพบปัญหาในการติดตั้งเครื่องพิมพ์ที่มีอุปกรณ์เสริม โปรดติดต่อขอความช่วยเหลือเพิ่มเติมจากผู้ ให้บริการหรือผู้จำหน่ายใน ประเทศของคณุ

### **กรณีI: สายสนทนา/โทรสารที ใชร้ วมก ่ ับเครืองตอบร ่ บอั ัตโนมัติ ่**

หากคุณรับสายสนทนาและสายโทรสารจากหมายเลขโทรศัพท์เดียวกัน และเชื่อมต่อกับเครื่องตอบรับที่รับสายสนทนาด้วยหมายเลข โทรศัพท์นี้ ให้ติดตั้งเครื่องพิมพ์ตามที่อธิบายไว้ ในส่วนนี้

**ภาพ 5-11** ภาพด้านหลังของเครื่องพิมพ์

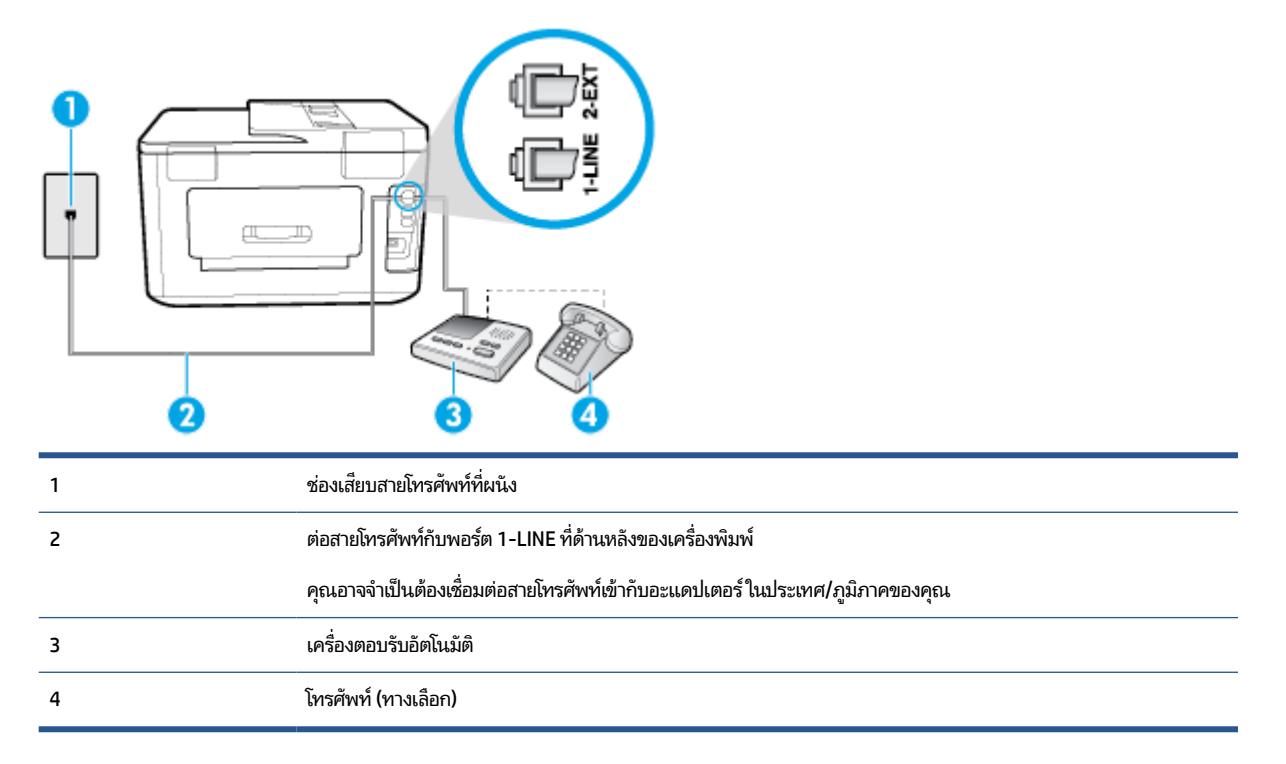

## หากต้องการติดตั้งเครื่องพิมพ์ร่วมกับสายสนทนา/สายโทรสารที่ใช้งานร่วมกันพร้อมเครื่องตอบรับโทรศัพท์

- **1.** ถอดปลั๊กสี่ขาวออกจากพอร์ต 2-EXT ที่ด้านหลังของเครื่องพิมพ์
- **2.** ถอดสายเครื่องตอบรับของคุณจากช่องเสียบสายโทรศัพท์บนผนัง และเสียบเข้ากับพอร์ต 2-EXT ที่ด้านหลังของเครื่องพิมพ์
- หมายเหตุ: หากคุณไม่มีการเชื่อมต่อเครื่องตอบรับโทรศัพท์ของคุณเข้ากับเครื่องพิมพ์โดยตรง เสียงสัญญาณโทรสารจาก เครื่องส่งโทรสารอาจจะถูกบันทึกไว้ ในเครื่องตอบรับโทรศัพท์ และคุณอาจไม่ ได้รับโทรสารจากเครื่องพิมพ์นี้

<span id="page-100-0"></span>**3.** ต่อปลายด้านหนึ่งของสายโทรศัพท์กับช่องเสียบสายโทรศัพท์บนผนัง แล้วต่อปลายอีกด้านกับพอร์ต 1-LINE ที่ด้านหลังของ เครื่องพิมพ์

หมายเหตุ: คุณอาจจำเป็นต้องเชื่อมต่อสายโทรศัพท์เข้ากับอะแดปเตอร์ในประเทศ/ภูมิภาคของคุณ

- **4. (ทางเลือก) หากเครื่องตอบรับโทรศัพท์ไม่มีโทรศัพท์มาด้วย เพื่อความสะดวก คุณอาจต้องการเชื่อมต่อโทรศัพท์เข้ากับด้าน** หลังของเครื่องตอบรับโทรศัพท์ที่พอร์ต " $\mathsf{OUT}$ "
- หมายเหตุ: หากคุณไม่สามารถเชื่อมต่อไปยังโทรศัพท์ภายนอกเนื่องเพราะเครื่องตอบรับโทรศัพท์โทรศัพท์ของคุณ คุณ สามารถซื้อและใช้ตัวแยกแบบขนาน (หรือที่เรียกกันว่า ตัวคู่ต่อ) เพื่อเชื่อมต่อทั้งเครื่องตอบรับโทรศัพท์และโทรศัพท์เข้ากับ ่ เครื่องพิมพ์ คุณสามารถใช้สายโทรศัพท์ทั่วไปสำหรับการเชื่อมต่อในส่วนนี้
- **5.** เปิดใชงานการต ้ ังค้ า่ **Auto Answer (ตอบรบอั ัตโนมัติ)**
- **6.** กำหนดให้เครื่องตอบรับรับสายหลังจากเสียงเรียกเข้าดังขึ้นสองถึงสามครั้ง
- **7.** เปลี่ยนการตั้งค่า **Rings to Answer (เสียงเรียกเข้า)** ที่เครื่องพิมพ์เป็นจำนวนเสียงเรียกเข้าสูงสุดที่เครื่องพิมพ์ของคุณจะ ่ ่ สามารถรองรับได้ (จำนวนเสียงเรียกเข้าสูงสุดจะแตกต่างกันไปตามประเทศ/ภูมิภาค)
- **8.** รนการทดสอบโทรสาร ั

เมื่อโทรศัพท์ดังขึ้น เครื่องตอบรับอัตโนมัติจะตอบรับหลังจากเสียงเรียกเข้าดังขึ้นตามจำนวนที่ตั้งไว้ จากนั้นคำทักทายที่บันทึกไว้จะ ดังขึ้น เครื่องพิมพ์จะตรวจสอบการโทรเข้าในระหว่างนี้ โดยการ "ฟัง" สัญญาณโทรสาร หากตรวจพบสัญญาณโทรสารเข้ามา เครื่องพิมพ์จะส่งเสียงการรับโทรสารและทำการรับโทรสาร หากไม่มีสัญญาณโทรสาร เครื่องพิมพ์จะหยุดการตรวจสอบสายและ เครื่องตอบรับโทรศัพท์ของคุณจะสามารถบันทึกข้อความเสียงได้

หากคุณพบปัญหาในการติดตั้งเครื่องพิมพ์ที่มีอุปกรณ์เสริม โปรดติดต่อขอความช่วยเหลือเพิ่มเติมจากผู้ ให้บริการหรือผู้จำหน่ายใน ประเทศของคณุ

### **กรณีJ: สายโทรสาร/สายสนทนาที ใชร้ วมก ่ ับโมเด็มคอมพิวเตอรและเคร ์ ืองตอบร ่ บั ่**

หากคุณรับทั้งสายสนทนาและสายโทรสารจากหมายเลขโทรศัพท์เดียวกัน และคุณยังมีการเชื่อมต่อโมเด็มคอมพิวเตอร์และเครื่อง ตอบรับโทรศัพท์เข้ากับสายโทรศัพท์นี้ด้วยให้ติดตั้งเครื่องพิมพ์ของคุณตามที่อธิบายไว้ ในหัวข้อนี้

หมายเหตุ: เนื่องจากโมเด็ม dial-up ของคอมพิวเตอร์ของคุณใช้สายโทรศัพท์ร่วมกับเครื่องพิมพ์ คุณจะไม่สามารถใช้ทั้งโมเด็ม และเครื่องพิมพ์ได้พร้อมกัน ตัวอย่างเช่น คุณไม่สามารถใช้เครื่องพิมพ์เพื่อรับส่งโทรสารได้หากคุณกำลังใช้ โมเด็ม dial-up คอมพิวเตอร์เพื่อส่งอีเมลหรือเข้าใช้งานอินเตอร์เน็ต

- <u>สายสนทนา/สายโทรสารที่ใช้ร่วมกับโมเด็ม dial-up ของคอมพิวเตอร์และเครื่องตอบรับ</u> **่**
- <u>สายโทรสาร/สายสนทนาที่ใช้ร่วมกับโมเด็ม DSL/ADSL ของคอมพิวเตอร์และเครื่องตอบรับ</u> **่**

### **สายสนทนา/สายโทรสารที ใชร้ วมก ่ ับโมเด็ม dial-up ของคอมพิวเตอรและเคร ์ ืองตอบร ่ บั ่**

การติดตั้งเครื่องพิมพ์กับเครื่องคอมพิวเตอร์มีสองวิธีที่แตกต่างกัน ซึ่งขึ้นอยู่กับจำนวนพอร์ตโทรศัพท์บนเครื่องคอมพิวเตอร์ของ คุณ ก่อนที่คุณจะเริ่มให้ตรวจเครื่องคอมพิวเตอร์ของคุณเพื่อดูว่าเครื่องมีพอร์ตโทรศัพท์หนึ่งหรือสองพอร์ต

หมายเหตุ: หากคอมพิวเตอร์ของคุณมีพอร์ตโทรศัพท์เพียงพอร์ตเดียว คุณต้องซื้อตัวแยกแบบขนาน (หรือที่เรียกกันว่าตัวคู่ต่อ) ่ ดังที่แสดงไว้ในภาพประกอบ (ตัวแยกสายแบบขนานมีพอร์ต RJ-11 หนึ่งพอร์ตที่ด้านหน้าและพอร์ต RJ-11 สองพอร์ตที่ด้านหลัง อย่าใช้ตัวแยกโทรศัพท์สองสาย ตัวแยกแบบอนุกรม หรือตัวแยกแบบขนาน ซึ่งมีพอร์ต RJ-11 สองพอร์ตที่ด้านหน้าและปลั๊กที่ด้าน หลัง)

**ภาพ 5-12** ตัวอย่างของตัวแยกคู่ขนาน

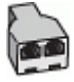

### **ภาพ 5-13** ภาพด้านหลังของเครื่องพิมพ์

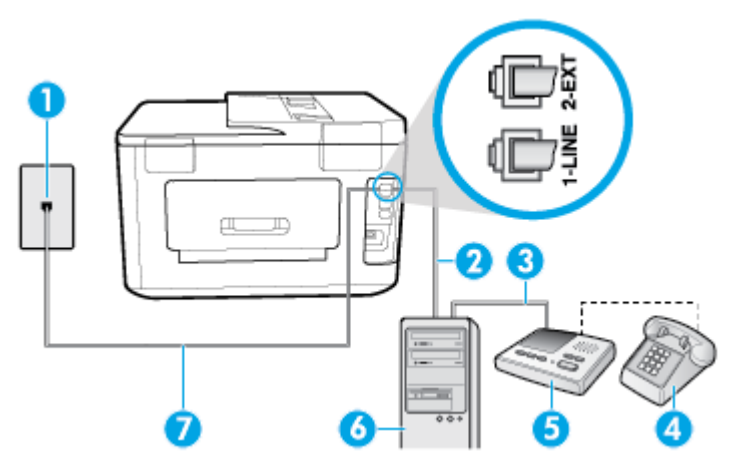

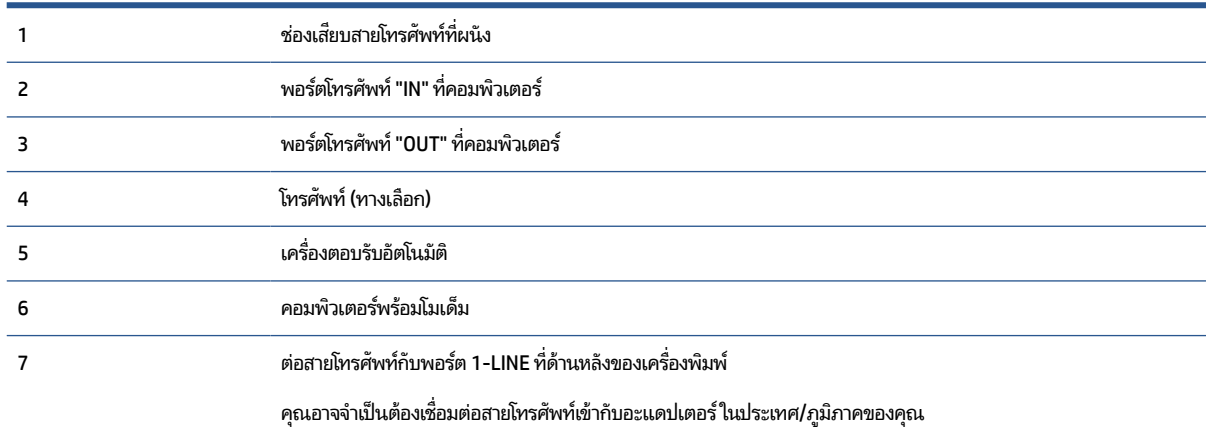

### **หากต้องการติดตั ้งเครืองพ ่ ิมพบนสายโทรศัพท ์ สายเด ์ ียวกับคอมพิวเตอรท์ี ่มพอร ี ตโทรศัพท ์ สองพอร ์ ต์**

- **1.** ถอดปลั๊กสี่ขาวออกจากพอร์ต 2-EXT ที่ด้านหลังของเครื่องพิมพ์
- **2.** ให้หาสายโทรศัพท์ที่เชื่อมต่อจากด้านหลังคอมพิวเตอร์ของคุณ (โมเด็มแบบ dial-up สำหรับคอมพิวเตอร์ของคุณ) ไปยังช่อง ่ เสียบสายโทรศัพท์ที่ผนัง ถอดสายดังกล่าวออกจากช่องเสียบสายโทรศัพท์ที่ผนัง แล้วเสียบเข้ากับพอร์ต 2-EXT ที่ด้านหลัง ของเครื่องพิมพ์
- **3.** ถอดปล็๊กเครื่องตอบรับออกจากแจ็คเสียบสายโทรศัพท์ที่ผนัง และเชื่อมต่อกับพอร์ต "OUT" ที่ด้านหลังคอมพิวเตอร์ (โมเด็ม dial-up ของคอมพิวเตอร์)
- **4.** ต่อปลายด้านหนึ่งของสายโทรศัพท์กับช่องเสียบสายโทรศัพท์บนผนัง แล้วต่อปลายอีกด้านกับพอร์ต 1-LINE ที่ด้านหลังของ เครื่องพิมพ์
	- หมายเหตุ: คุณอาจจำเป็นต้องเชื่อมต่อสายโทรศัพท์เข้ากับอะแดปเตอร์ในประเทศ/ภูมิภาคของคุณ
- **5. (ทางเลือก) หากเครื่องตอบรับโทรศัพท์ไม่มีโทรศัพท์มาด้วย เพื่อความสะดวก คุณอาจต้องการเชื่อมต่อโทรศัพท์เข้ากับด้าน** หลังของเครื่องตอบรับโทรศัพท์ที่พอร์ต "OUT"
- <span id="page-102-0"></span>หมายเหตุ: หากคุณไม่สามารถเชื่อมต่อไปยังโทรศัพท์ภายนอกเนื่องเพราะเครื่องตอบรับโทรศัพท์ โทรศัพท์ของคุณ คุณ สามารถซื้อและใช้ตัวแยกแบบขนาน (หรือที่เรียกกันว่า ตัวคู่ต่อ) เพื่อเชื่อมต่อทั้งเครื่องตอบรับโทรศัพท์และโทรศัพท์เข้ากับ ่ เครื่องพิมพ์ คุณสามารถใช้สายโทรศัพท์ทั่วไปสำหรับการเชื่อมต่อในส่วนนี้
- **6.** หากคุณตั้งค่าซอฟต์แวร์โมเด็มให้รับโทรสารเข้าในเครื่องคอมพิวเตอร์โดยอัตโนมัติให้ปิดการตั้งค่านั้น
	- หมายเหตุ: หากคุณไม่ปิดการตั้งค่าการรับโทรสารอัตโนมัติ ในซอฟต์แวร์ โมเด็ม เครื่องพิมพ์จะไม่สามารถรับโทรสารได้
- **7.** เปิดใชงานการต ้ ังค้ า่ **Auto Answer (ตอบรบอั ัตโนมัติ)**
- **8.** กำหนดให้เครื่องตอบรับรับสายหลังจากเสียงเรียกเข้าดังขึ้นสองถึงสามครั้ง
- **9.** เปลี่ยนการตั้งค่า **Rings to Answer (เสียงเรียกเข้า)** บนเครื่องพิมพ์ให้มีจำนวนเสียงเรียกเข้าสูงสุดที่ผลิตภัณฑ์ของคุณ รองรับได้ (จำนวนเสียงเรียกเข้าสูงสุดจะแตกต่างกันไปตามประเทศ/ภูมิภาค)
- **10.** รนการทดสอบโทรสาร ั

เมื่อโทรศัพท์ดังขึ้น เครื่องตอบรับอัตโนมัติจะตอบรับหลังจากเสียงเรียกเข้าดังขึ้นตามจำนวนที่ตั้งไว้ จากนั้นคำทักทายที่บันทึกไว้จะ ดังขึ้น เครื่องพิมพ์จะตรวจสอบการโทรเข้าในระหว่างนี้ โดยการ "ฟัง" สัญญาณโทรสาร หากตรวจพบสัญญาณโทรสารเข้ามา เครื่องพิมพ์จะส่งเสียงการรับโทรสารและทำการรับโทรสาร หากไม่มีสัญญาณโทรสาร เครื่องพิมพ์จะหยุดการตรวจสอบสายและ เครื่องตอบรับโทรศัพท์ของคุณจะสามารถบันทึกข้อความเสียงได้

หากคุณพบปัญหาในการติดตั้งเครื่องพิมพ์ที่มีอุปกรณ์เสริม โปรดติดต่อขอความช่วยเหลือเพิ่มเติมจากผู้ให้บริการหรือผู้จำหน่ายใน ประเทศของคณุ

### **สายโทรสาร/สายสนทนาที ใชร้ วมก ่ ับโมเด็ม DSL/ADSL ของคอมพิวเตอรและเคร ์ ืองตอบร ่ บั**

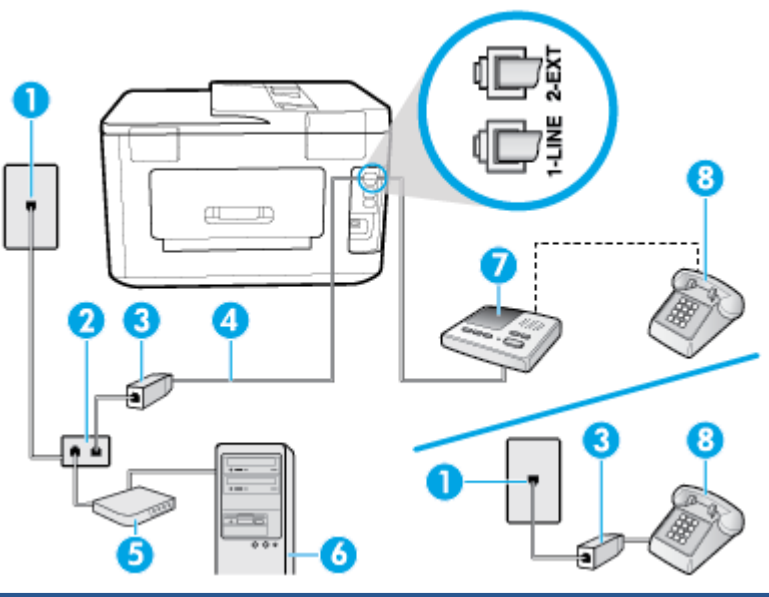

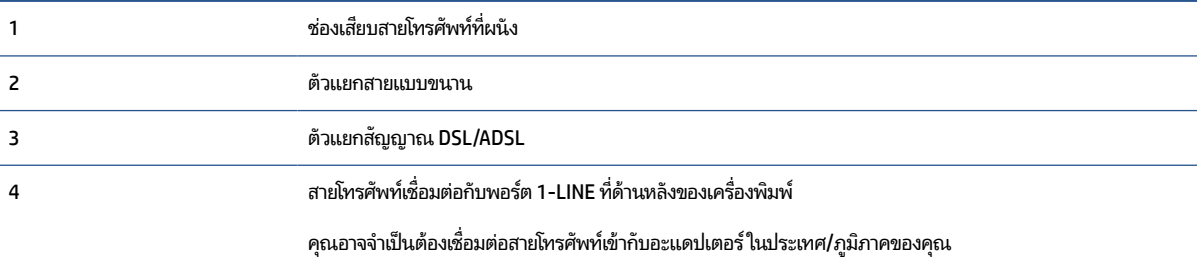

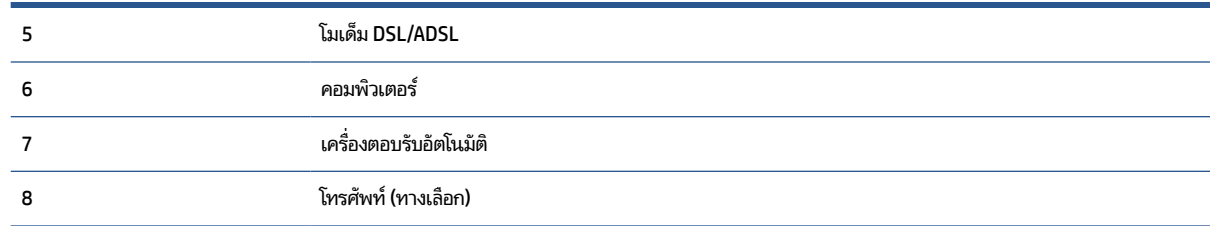

หมายเหตุ: คุณจะต้องซื้อตัวแยกแบบขนาน ตัวแยกสายแบบขนานมีพอร์ต RJ-11 หนึ่งพอร์ตที่ด้านหน้าและ พอร์ต RJ-11 ี สองพอร์ตที่ด้านหลัง อย่าใช้ตัวแยกสายโทรศัพท์ 2 สาย ตัวแยกแบบอนุกรม หรือตัวแยกสายแบบขนานชนิดที่มีพอร์ต RJ-11 สอง พอร์ตที่ด้านหน้าและหนึ่งปลั๊กที่ด้านหลัง

**ภาพ 5-14** ตัวอย่างของตัวแยกคู่ขนาน

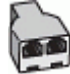

### **หากต้องการติดตั ้งเครืองพ ่ ิมพร์ วมก ่ ับโมเด็ม DSL/ADSL ของคอมพิวเตอร ์**

- **1.** โปรดขอ DSL/ADSL ฟิลเตอรจากผ ์ ู้ใหบร้ การระบบ ิ DSL/ADSL ของคณุ
- หมายเหตุ: โทรศัพท์ในส่วนอื่นของที่พักอาศัย/สำนักงานที่ใช้หมายเลขเดียวกับบริการ DSL/ADSL จะต้องถูกเชื่อมต่อเข้า ่ กับตัวแยกสัญญาณ DSL/ADSL เพิ่มเติม เพื่อไม่ให้มีเสียงรบกวนในขณะที่กำลังสนทนา
- **2.** ต่อปลายด้านหนึ่งของสายโทรศัพท์กับช่องเสียบสายโทรศัพท์บนผนัง แล้วต่อปลายอีกด้านกับพอร์ต 1-LINE ที่ด้านหลังของ เครื่องพิมพ์
- หมายเหตุ: คุณอาจจำเป็นต้องเชื่อมต่อสายโทรศัพท์เข้ากับอะแดปเตอร์ในประเทศ/ภูมิภาคของคุณ
- **3.** การเชื่อมต่อตัวแยกสัญญาณ DSL/ADSL เข้ากับตัวแยกสาย
- **4.** ถอดสายเครื่องตอบรับจากช่องเสียบสายโทรศัพท์บนผนัง และเสียบเข้ากับพอร์ต 2-EXT ที่ด้านหลังของเครื่องพิมพ์
- หมายเหตุ: หากคุณไม่มีการเชื่อมต่อเครื่องตอบรับโทรศัพท์ของคุณเข้ากับเครื่องพิมพ์โดยตรง เสียงสัญญาณโทรสารจาก เครื่องส่งโทรสารอาจจะถูกบันทึกไว้ ในเครื่องตอบรับโทรศัพท์ และคุณอาจไม่ ได้รับโทรสารจากเครื่องพิมพ์นี้
- **5.** การเชื่อมต่อโมเด็ม DSL เข้ากับตัวแยกสายแบบขนาน
- **6.** การเชื่อมต่อตัวแยกสายแบบขนานเข้ากับช่องเสียบสายบนผนัง
- **7.** กำหนดให้เครื่องตอบรับรับสายหลังจากเสียงเรียกเข้าดังขึ้นสองถึงสามครั้ง
- **8.** เปลี่ยนการตั้งค่า **Rings to Answer (เสียงเรียกเข้า)** ที่เครื่องพิมพ์เป็นจำนวนเสียงเรียกเข้าสูงสุดที่เครื่องพิมพ์จะสามารถ ่ ่ รองรับได้
- $\stackrel{\text{\tiny{def}}}{\to}$  หมายเหตุ: จำนวนครั้งของเสียงเรียกเข้าสูงสุดจะแตกต่างกันไปตามประเทศ/พื้นที่
- **9.** รนการทดสอบโทรสาร ั

เมื่อโทรศัพท์ดังขึ้น เครื่องตอบรับอัตโนมัติจะตอบรับหลังจากเสียงเรียกเข้าดังขึ้นตามจำนวนที่ตั้งไว้ จากนั้นคำทักทายที่บันทึกไว้จะ ดังขึ้น เครื่องพิมพ์จะตรวจสอบการโทรเข้าในระหว่างนี้ โดยการ "ฟัง" สัญญาณโทรสาร หากตรวจพบสัญญาณโทรสารเข้ามา เครื่องพิมพ์จะส่งเสียงการรับโทรสารและทำการรับโทรสาร หากไม่มีสัญญาณโทรสาร เครื่องพิมพ์จะหยุดการตรวจสอบสายและ เครื่องตอบรับโทรศัพท์ของคุณจะสามารถบันทึกข้อความเสียงได้

<span id="page-104-0"></span>หากคุณใช้สายโทรศัพท์เดียวกันสำหรับโทรศัพท์ โทรสาร และมีโมเด็ม DSL ของคอมพิวเตอร์ให้ปฏิบัติตามคำแนะนำเหล่านี้เพื่อตั้ง ค่าโทรสารของคณ

หากคุณพบปัญหาในการติดตั้งเครื่องพิมพ์ที่มีอุปกรณ์เสริม โปรดติดต่อขอความช่วยเหลือเพิ่มเติมจากผู้ให้บริการหรือผู้จำหน่ายใน ประเทศของคณุ

### **กรณีK: สายสนทนา/สายโทรสารที ใชร้ วมก ่ ับโมเด็ม dial-up ของคอมพิวเตอรและวอยซ ์ เมล ์ ์ ่**

หากคุณรับสายสนทนาและสายโทรสารด้วยหมายเลขโทรศัพท์เดียวกัน ให้ ใช้ โมเด็มแบบ dial-up ของคอมพิวเตอร์บนสายโทรศัพท์ เดียวกันนี้ และสมัครใช้บริการข้อความเสี่ยงผ่านบริษัทให้บริการโทรศัพท์ชองคุณให้ติดตั้งเครื่องพิมพ์ตามที่อธิบายไว้ในหัวข้อนี้

หมายเหตุ: คุณไม่สามารถรับโทรสารได้อัตโนมัติหากคุณใช้บริการข้อความเสี่ยงที่หมายเลขโทรศัพท์เดียวกันกับที่ใช้สำหรับสาย ่ ของโทรสาร คุณต้องรับโทรสารด้วยตัวเอง ซึ่งหมายความว่า คุณต้องรับสายโทรสารที่เข้ามาด้วยตัวคุณเอง หากคุณต้องการรับ ่ โทรสารโดยอัตโนมัติแทน ให้ติดต่อบริษัทให้บริการโทรศัพท์ของคุณเพื่อสมัครใช้บริการสัญญาณเสียงแบบเฉพาะ หรือขอสาย โทรศัพท์อีกสายแยกต่างหากสำหรับโทรสาร

เนื่องจากโมเด็ม dial-up ของคอมพิวเตอร์ของคุณใช้สายโทรศัพท์ร่วมกับเครื่องพิมพ์ คุณจะไม่สามารถใช้ทั้งโมเด็มและเครื่องพิมพ์ ได้พร้อมกัน ตัวอย่างเช่น คุณไม่สามารถใช้เครื่องพิมพ์เพื่อรับส่งโทรสารได้หากคุณกำลังใช้ โมเด็ม dial-up ของคอมพิวเตอร์เพื่อส่ง อีเมลหรือเข้าใช้งานอินเทอร์เน็ต

การติดตั้งเครื่องพิมพ์กับเครื่องคอมพิวเตอร์มีสองวิธีที่แตกต่างกัน ซึ่งขึ้นอยู่กับจำนวนพอร์ตโทรศัพท์บนเครื่องคอมพิวเตอร์ของ คุณ ก่อนที่คุณจะเริ่มให้ตรวจเครื่องคอมพิวเตอร์ของคุณเพื่อดูว่าเครื่องมีพอร์ตโทรศัพท์หนึ่งหรือสองพอร์ต

● หากคอมพิวเตอร์ของคุณมีพอร์ตโทรศัพท์เพียงพอร์ตเดียว คุณต้องซื้อตัวแยกแบบขนาน (หรือที่เรียกกันว่าตัวคู่ต่อ) ดังที่ ่ แสดงไว้ในภาพประกอบ (ตัวแยกสายแบบขนานมีพอร์ต RJ-11 หนึ่งพอร์ตที่ด้านหน้าและพอร์ต RJ-11 สองพอร์ตที่ด้าน หลัง อย่าใช้ตัวแยกโทรศัพท์สองสาย ตัวแยกแบบอนุกรม หรือตัวแยกแบบขนาน ซึ่งมีพอร์ต RJ-11 สองพอร์ตที่ด้านหน้าและ ปลั๊กที่ด้านหลัง)

**ภาพ 5-15** ตัวอยางของต ่ ัวแยกคขนาน ู่

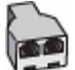

 $\bullet$  หากคอมพิวเตอร์มีพอร์ตโทรศัพท์อยู่สองพอร์ตให้ติดตั้งเครื่องพิมพ์ดังต่อไปนี้:

**ภาพ 5-16** ภาพด้านหลังของเครื่องพิมพ์

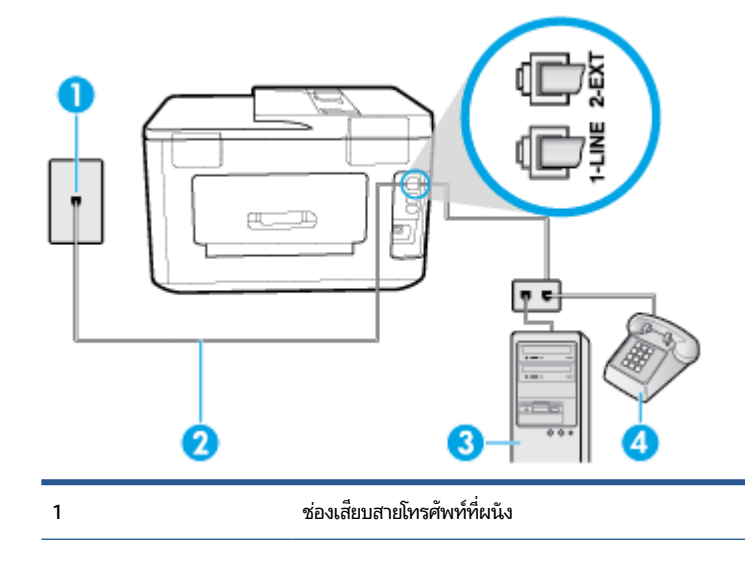

<span id="page-105-0"></span>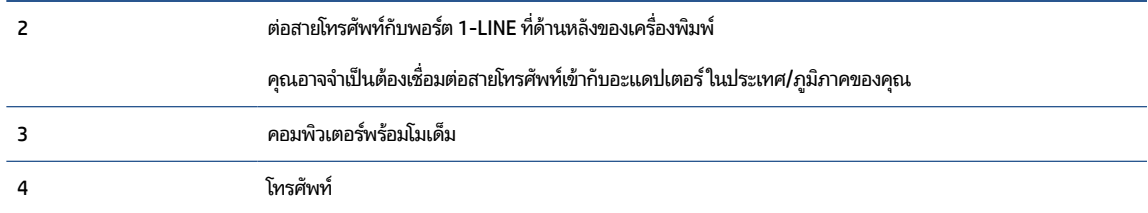

### **หากต้องการติดตั ้งเครืองพ ่ ิมพบนสายโทรศัพท ์ สายเด ์ ียวกับคอมพิวเตอรท์ี ่มพอร ี ตโทรศัพท ์ สองพอร ์ ต์**

- **1.** ถอดปลั๊กสี่ขาวออกจากพอร์ต 2-EXT ที่ด้านหลังของเครื่องพิมพ์
- **2.** ให้หาสายโทรศัพท์ที่เชื่อมต่อจากด้านหลังคอมพิวเตอร์ของคุณ (โมเด็มแบบ dial-up สำหรับคอมพิวเตอร์ของคุณ) ไปยังช่อง ่ เสียบสายโทรศัพท์ที่ผนัง ถอดสายดังกล่าวออกจากช่องเสียบสายโทรศัพท์ที่ผนัง แล้วเสียบเข้ากับพอร์ต 2-EXT ที่ด้านหลัง ของเครื่องพิมพ์
- **3.** เชื่อมต่อโทรศัพท์กับพอร์ต "ออก" ที่ด้านหลังของโมเด็ม dial-up ของคอมพิวเตอร์
- **4.** ต่อปลายด้านหนึ่งของสายโทรศัพท์กับช่องเสียบสายโทรศัพท์บนผนัง แล้วต่อปลายอีกด้านกับพอร์ต 1-LINE ที่ด้านหลังของ เครื่องพิมพ์

หมายเหตุ: คุณอาจจำเป็นต้องเชื่อมต่อสายโทรศัพท์เข้ากับอะแดปเตอร์ในประเทศ/ภูมิภาคของคุณ

- **5.** หากคุณตั้งค่าซอฟต์แวร์โมเด็มให้รับโทรสารเข้าในเครื่องคอมพิวเตอร์ โดยอัตโนมัติให้ปิดการตั้งค่านั้น
- หมายเหตุ: หากคุณไม่ปิดการตั้งค่าการรับโทรสารอัตโนมัติ ในซอฟต์แวร์ โมเด็ม เครื่องพิมพ์จะไม่สามารถรับโทรสารได้
- **6.** ปิดการตังค้ า่ **Auto Answer (ตอบรบอั ัตโนมัติ)**
- **7.** รนการทดสอบโทรสาร ั

คุณต้องให้มีผู้รอรับสายโทรสารที่เข้ามา เพราะเครื่องพิมพ์ไม่สามารถรับโทรสารได้ ่

หากคุณพบปัญหาในการติดตั้งเครื่องพิมพ์ที่มีอุปกรณ์เสริม โปรดติดต่อขอความช่วยเหลือเพิ่มเติมจากผู้ ให้บริการหรือผู้จำหน่ายใน ประเทศของคณุ

## **การติดตั ้งโทรสารแบบอนุกรม**

สำหรับข้อมูลเพิ่มเติมเกี่ยวกับการตั้งค่าเครื่องพิมพ์สำหรับการรับและส่งโทรสารโดยใช้ ระบบโทรศัพท์แบบอนุกรม โปรดดูที่เว็บไซต์ ่ การกำหนดค่าโทรสารสำหรับประเทศ/ภูมิภาคของคุณ

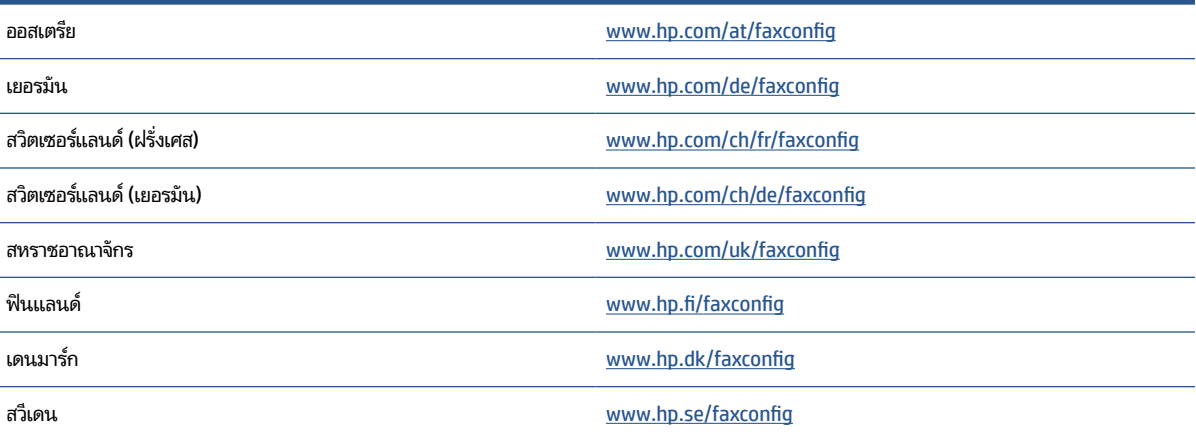

<span id="page-106-0"></span>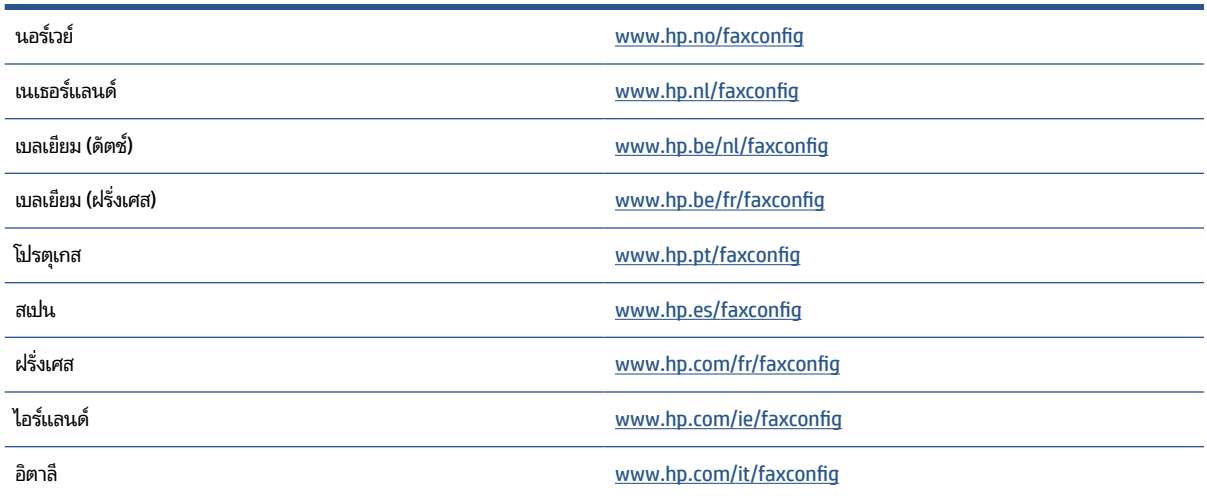

# **การทดสอบการตั ้งคาโทรสาร ่**

คุณสามารถทดสอบการตั้งค่าโทรสารของคุณเพื่อตรวจสอบสถานะของเครื่องพิมพ์ว่าได้รับการติดตั้งอย่างถูกต้องสำหรับโทรสาร ทำการทดสอบนี้หลังจากคุณติดตั้งเครื่องพิมพ์สำหรับการใช้ โทรสารเรียบร้อยแล้ว การทดสอบมีดังนี้:

- ทดสอบฮาร์ดแวร์เครื่องโทรสาร
- $\bullet$  ตรวจสอบว่าได้ต่อสายโทรศัพท์ประเภทที่ถูกต้องเข้ากับเครื่องพิมพ์
- ้ตรวจสอบว่าสายโทรศัพท์เสียบเข้าไปในพอร์ตที่ถูกต้องหรือไม่
- ตรวจสอบสญญาณการโทร ั
- $\bullet$  ตรวจสอบหาสายโทรศัพท์ที่สามารถใช้ ได้
- ตรวจสอบสถานะการเชื่อมต่อสายโทรศัพท์

เครื่องพิมพ์จะพิมพ์รายงานที่มีผลลัพธ์ของการทดสอบ หากการทดสอบผิดพลาดให้ตรวจสอบรายงานเพื่อดูข้อมูลเกี่ยวกับวิธีการ ่ แก้ไขปัญหาที่พบ และทำการทดสอบอีกครั้ง

### **การทดสอบการตั ้งคาโทรสารผ ่ านแผงควบค ่ ุมของเครืองพ ่ ิมพ์**

- **1.** การติดตั้งเครื่องพิมพ์สำหรับการรับและส่งโทรสารตามขั้นตอนการติดตั้งภายในบ้านหรือสำนักงาน
- **2.** ตรวจสอบให้แน่ใจว่าตลับบหมึกพิมพ์ได้รับการติดตั้งแล้ว และป้อนกระดาษขนาดเต็มแผ่นลงในถาดป้อนกระดาษเข้าก่อน ทำการทดสอบ
- $\bf{3.}$  จากด้านบนของหน้าจอให้สัมผัสหรือปิดแท็บลง เพื่อเปิดแดชบอร์ด และจากนั้น สัมผัสที่  $\bf{Q}$  ( <code>Setup (การตั้งค่า)</code> )
- **4.** กดเลอกื **Fax Setup (การตั ้งคาโทรสาร ่ )**
- **5.** แตะ **Tools (เครืองม ่ อื)** แลวแตะ ้ **Run Fax Test** (รนการทดสอบโทรสาร ั )

เครื่องพิมพ์จะแสดงสถานะของการทดสอบบนจอแสดงผลและพิมพ์รายงาน

**6.** ทบทวนรายงาน

- หากการทดสอบผ่านและคุณประสบปัญหาในการส่งโทรสาร ตรวจสอบการตั้งค่าโทรสารที่แสดงรายการไว้ ในรายงาน เพื่อตรวจสอบว่าการตั้งค่าถูกต้อง การตั้งค่าโทรสารว่างเปล่าหรือไม่ถูกต้อง สามารถเป็นสาเหตุให้เกิดปัญหาการรับส่ง โทรสารได้
- $\bullet$  หากการทดสอบล้มเหลวให้ทบทวนรายงานเพื่อหาข้อมูลที่จะใช้แก้ปัญหาที่เกิดขึ้น ่
# <span id="page-108-0"></span>**6 บรการบนเว ิ ็ บ**

เนื้อหาในส่วนนี้จะกล่าวถึงหัวข้อต่อไปนี้:

- บริการทางเว็บคืออะไร
- ่ การตั้งค่าบริการทางเว็บ
- **การใช้บริ[การทางเว](#page-110-0)็บ**
- การลบบริการทางเว็บ

# **บรการทางเว ิ ็ บค ืออะไร**

เครื่องพิมพ์มีโซลูชันที่ใช้เว็บอันทันสมัยซึ่งสามารถช่วยให้คุณเข้าใช้งานอินเทอร์เน็ตได้อย่างรวดเร็ว รับและพิมพ์เอกสารได้เร็วยิ่ง ่ ขึ้น โดยมีความยุ่งยากลดลง ทั้งหมดนี้สามารถทำได้ โดยไม่ต้องใช้คอมพิวเตอร์

หมายเหตุ: เมื่อต้องการใช้คุณสมบัติเว็บดังกล่าว เครื่องพิมพ์ต้องเชื่อมต่อกับอินเทอร์เน็ต (ผ่านสายอีเธอร์เน็ตหรือการเชื่อมต่อ แบบไร้สาย) คุณไม่สามารถใช้คุณลักษณะทางเว็บได้หากเครื่องพิมพ์เชื่อมต่อโดยใช้สาย USB

### **HP ePrint**

- **HP ePrint** ของ HP เป็นบริการฟรีจาก HP ที่ช่วยให้คุณสามารถสั่งพิมพ์ไปยังเครื่องพิมพ์ที่สนับสนุน HP ePrint ของคุณได้ ทุกที่ทุกเวลา ซึ่งง่ายเพียงส่งอีเมลไปยังที่อยู่อีเมลที่กำหนดไว้ให้กับเครื่องพิมพ์ เมื่อคุณเปิดใช้งานบริการบนเว็บที่เครื่องพิมพ์ ่ โดยไม่จำเป็นต้องใช้ ไดรเวอร์หรือซอฟต์เเวร์พิเศษ หากคุณสามารถส่งอีเมล คุณก็สามารถพิมพ์ ได้จากทุกที่โดยใช้ **HP** ่ **ePrint**
- $\dddot{\Xi}$  **หมายเหตุ:** คุณสามารถลงทะเบียนสำหรับบัญชีบน [HP Connected](http://www.hpconnected.com) (อาจไม่มีให้เลือกใช้งานในบางประเทศ/ภูมิภาค) และ ลงชื่อเข้าใช้เพื่อกำหนดค่าการตั้งค่า ePrint

เมื่อคุณมีการลงทะเบียนสำหรับบัญชีบน <u>HP Connected</u> (อาจไม่มีให้เลือกใช้งานในบางประเทศ/ภูมิภาค) คุณสามารถลงชื่อ<br>เข้าใช้ เพื่อดู **HP ePrint** สถานะงาน จัดการ **HP ePrint** คิวเครื่องพิมพ์ ควบคุมผู้ที่สามารถใช้ **HP ePrint** อีเม ่อดู **HP ePrint** สถานะงาน จัดการ **HP ePrint** คิวเครื่องพิมพ์ ควบคุมผู้ที่สามารถใช้ **HP ePrint** อีเมลแอดเดรส เครื่องพิมพ์ของคุณในการพิมพ์ และรับวิธี ใช้สำหรับ **HP ePrint** 

### **Print Apps (แอพพลิเคชนการพ ั ิมพ)์**

● ด้วยแอพพลิเคชันการพิมพ์ คุณสามารถสแกนและจัดเก็บเอกสารแบบดิจิตอลบนเว็บ และยังสามารถเข้าถึงและแชร์เนื้อหา และอื่นๆ อีกมากมาย

# **การตั ้ งคาบร ่ การทางเว ิ ็ บ**

ก่อนที่คุณจะตั้งค่า Web Services ตรวจสอบให้แน่ใจว่าเครื่องพิมพ์เชื่อมต่อกับอินเทอร์เน็ตโดยใช้การเชื่อมต่อ Ethernet หรือ เครือข่ายไร้สาย

หากต้องการตั้งค่าบริการทางเว็บให้ใช้วิธีใดวิธีหนึ่งต่อไปนี้

### **การตั ้งคาบร ่ การทางเว ิ ็บโดยใชแผงควบค ้ ุมเครืองพ ่ ิมพ์**

- **1.** จากด้านบนของหน้าจอให้สัมผัสหรือปัดแท็บลง เพื่อเปิดแดชบอร์ด และจากนั้น สัมผัสที่ �� ( Setup (การตั้งค่า) )
- **2.** กดเลอกื **การตั ้งคา่ Web Services (บรการทางเว ิ ็บ)**
- **3.** กดเลือก **ยอมรับ** เพื่อยอมรับข้อกำหนดการใช้งานของบริการทางเว็บและเปิดใช้งานบริการทางเว็บ
- **4.** บนหน้าจอที่ปรากฏขึ้นมาให้สัมผัสที่ **OK** (ตกลง) เพื่อให้เครื่องพิมพ์สามารถตรวจสอบอัพเดตผลิตภัณฑ์ได้โดยอัตโนมัติ
- หมายเหตุ: ถ้ามีการแสดงข้อความพร้อมต์สำหรับการตั้งค่าพร็อกซี และหากเครือข่ายของุณใช้การตั้งค่าพร็อกซี่ให้ปฏิบัติ ่ ตามคำแนะนำบนหน้าจอเพื่อทำการตั้งค่าพร็อกซีเซิร์ฟเวอร์ หากคุณไม่มีรายละเอียดพร็อกซีให้ติดต่อผู้ดูแลระบบเครือข่าย หรือผู้ที่ตั้งค่าเครือข่าย
- **5.** หากมีการแสดงผลหน้าจอ **Printer Update Options** (ตัวเลือกอัพเดตเครื่องพิมพ์) ให้เลือกหนึ่งในตัวเลือกนี้
- **6.** เมื่อเครื่องพิมพ์เชื่อมต่อกับเซิร์ฟเวอร์แล้ว เครื่องพิมพ์จะพิมพ์หน้าข้อมูล ปฏิบัติตามคำแนะนำในหน้าข้อมูลเพื่อดำเนินการตั้ง ค่าให้เสร็จสิ้น

### **การตั ้งคาบร ่ การทางเว ิ ็บโดยใชเว้ ็บเซริฟเวอร ์ แบบฝังต ์ ัว**

- **1.** เปิด EWS สำหรับข้อมูลเพิ่มเติม โปรดดูที่ <u>เว็บเซิร์ฟเวอร์แบบฝัง</u>
- **2.** คลกทิ ีแท่ บ็ **บรการบนเว ิ ็บ**
- 3. ในส่วน Web Services Settings (การตั้งค่าบริการทางเว็บ) ให้คลิกที่ Setup (การตั้งค่า) คลิกที่ Continue (ดำเนินการ ต่อ) และปฏิบัติตามคำแนะนำบนหน้าจอเพื่อยอมรับข้อกำหนดการใช้
- **4.** ถ้าได้รับข้อความแจ้งเตือนให้เลือกอนุญาตให้เครื่องพิมพ์ทำการตรวจหาและติดตั้งการอัพเดตเครื่องพิมพ์
- หมายเหตุ: เมื่อการอัพเดตพร้อมใช้งาน การอัพเดตจะถูกดาวน์โหลดและติดตั้งโดยอัตโนมัติ จากนั้นเครื่องพิมพ์จะรีส ตาร์ต
- หมายเหตุ: ถ้ามีการแสดงข้อความพร้อมต์สำหรับการตั้งค่าพร็อกซี และหากเครือข่ายของุณใช้การตั้งค่าพร็อกซี ให้ปฏิบัติ ่ ตามคำแนะนำบนหน้าจอเพื่อทำการตั้งค่าพร็อกซีเซิร์ฟเวอร์ หากคุณไม่มีรายละเอียดพร็อกซีให้ติดต่อผู้ดูแลระบบเครือข่าย หรือผู้ที่ตั้งค่าเครือข่าย
- **5.** เมื่อเครื่องพิมพ์เชื่อมต่อกับเซิร์ฟเวอร์แล้ว เครื่องพิมพ์จะพิมพ์หน้าข้อมูล ปฏิบัติตามคำแนะนำในหน้าข้อมูลเพื่อดำเนินการตั้ง ค่าให้เสร็จสิ้น

### **การตั ้งคาบร ่ การทางเว ิ ็บโดยใชซอฟต ้ แวร ์ เคร ์ ืองพ ่ ิมพ์HP(Windows)**

- **1.** เปิดซอฟต์แวร์ของเครื่องพิมพ์ HP สำหรับข้อมูลเพิ่มเติมโปรดดูที่ <u>เปิดซอฟต์แวร์ของเครื่องพิมพ์ [HP\(Windows\)](#page-41-0)</u>
- ี **2.** ในหน้าต่างที่ปรากฏ ดับเบิลคลิก **Print, Scan & Fax** (พิมพ์, สแกน และโทรสาร) แล้วเลือก **Connect Printer to the Web** (เชื่อมต่อเครื่องพิมพ์ไปยังเว็บ) ภายใต้ Print (พิมพ์) หน้าหลักของเครื่องพิมพ์ (เว็บเซิร์ฟเวอร์แบบฝังตัว) จะเปิดขึ้น
- **3.** คลกทิ ีแท่ บ็ **บรการบนเว ิ ็บ**
- 4. ในส่วน Web Services Settings (การตั้งค่าบริการทางเว็บ) ให้คลิกที่ Setup (การตั้งค่า) คลิกที่ Continue (ดำเนินการ ต่อ) และปฏิบัติตามคำแนะนำบนหน้าจอเพื่อยอมรับข้อกำหนดการใช้
- **5.** ถ้าได้รับข้อความแจ้งเตือนให้เลือกอนุญาตให้เครื่องพิมพ์ทำการตรวจหาและติดตั้งการอัพเดตเครื่องพิมพ์
- หมายเหตุ: เมื่อการอัพเดตพร้อมใช้งาน การอัพเดตจะถูกดาวน์โหลดและติดตั้งโดยอัตโนมัติ จากนั้นเครื่องพิมพ์จะรีส ตารต์
- <span id="page-110-0"></span>หมายเหตุ: ถ้ามีการแสดงข้อความพร้อมต์สำหรับการตั้งค่าพร็อกซี และหากเครือข่ายของุณใช้การตั้งค่าพร็อกซี่ให้ปฏิบัติ ่ ตามคำแนะนำบนหน้าจอเพื่อทำการตั้งค่าพร็อกซีเซิร์ฟเวอร์ หากคุณไม่มีรายละเอียดให้ติดต่อผู้ดูแลระบบเครือข่ายชองคุณ หรือเจ้าหน้าที่ผู้ทำการตั้งค่าเครือข่าย
- **6.** เมื่อเครื่องพิมพ์เชื่อมต่อกับเซิร์ฟเวอร์แล้ว เครื่องพิมพ์จะพิมพ์หน้าข้อมูล ปฏิบัติตามคำแนะนำในหน้าข้อมูลเพื่อดำเนินการตั้ง ค่าให้เสร็จสิ้น

# **การ ใชบร ้ การทางเว ิ ็ บ**

หัวข้อต่อไปนี้จะอธิบายวิธี ใช้งานและกำหนดค่าบริการทางเว็บ

- **HP ePrint**
- [Print Apps \(](#page-111-0)แอพพลิเคชันการพิมพ์)

### **HP ePrint**

การจะใช้ **HP ePrint** ให้ทำดังต่อไปนี้:

- ให้แน่ใจว่าคุณมีคอมพิวเตอร์หรืออุปกรณ์พกพาที่เข้าใช้อินเทอร์เน็ตและอีเมลได้ ่
- เปิดใช้งานบริ[การทางเว](#page-108-0)็บบนเครื่องพิมพ์ สำหรับข้อมูลเพิ่มเติมโปรดดูที่ <u>การตั้งค่าบริการทางเว็บ</u>
- คำ**แนะนำ:** สำหรับข้อมูลเพิ่มเติมเกี่ยวกับการจัดการและกำหนด **HP ePrint** การตั้งค่า และเรียนรู้เกี่ยวกับคุณลักษณะล่าสุดให้ ไปที่ <u>[HP Connected](http://www.hpconnected.com)</u> (อาจไม่สามารถเลือกใช้งานไซต์นี้ได้ ในบางประเทศ/ภูมิภาค)

### **การพิมพเอกสารโดยใช ์ ้HP ePrint**

- **1. ในคอมพิวเตอร์หรือโทรศัพท์มือถือของคุณให้เปิดแอพพลิเคชันอีเมล**
- **2.** สร้างข้อความอีเมลใหม่ จากนั้นแนบไฟล์ที่คุณต้องการพิมพ์
- **3.** ป้อนที่อยู่อีเมล **HP ePrint** ลงในช่อง "To" (ถึง) จากนั้นเลือกตัวเลือกที่จะส่งข้อความอีเมล
	- หมายเหตุ: อย่าป้อนที่อยู่อีเมลเพิ่มเติมไม่ว่าจะในฟิลด์ "To" หรือ "Cc" เซิร์ฟเวอร์ **HP ePrint** จะไม่รับงานพิมพ์ถ้ามีหลายที่ อยู่อีเมลปรากฎอยู่

### **วิธการค ี ้นหาที ่อยูอ่ ีเมล HP ePrint**

- **1.** จากแผงควบคุมเครื่องพิมพ์ให้สัมผัสหรือปัดแท็บลงจากด้านบนของหน้าจอ เพื่อเปิดแดชบอร์ด และจากนั้นให้สัมผัสที่ ( **HP ePrint** )
- **2.** สัมผัส **Print Info** (พิมพ์ข้อมูล) เครื่องพิมพ์จะพิมพ์หน้าข้อมูลที่มีรหัสเครื่องพิมพ์และคำแนะนำเกี่ยวกับวิธีกำหนดอีเมล แอดเดรสเอง

### **วิธการป ี ิด HP ePrint**

- **1.** จากแผงควบคมของเคร ุ ื ่องพมพิ ให์ ส้ มผั ัสหรอปัดแท ื บลงจากด ็ านบนของหน ้ าจอเพ ้ ื ่อเปิดแดชบอรด์ ใหส้ มผั ัสที ( **HP ePrint** ) และจากนั้น สัมผัสที่ ��� (Web Services Settings (การตั้งค่าการบริการทางเว็บ))
- **2.** กดเลอกื **HP ePrint** จากนันกดเล ้ อกื **Off (ปิด)**

หมายเหตุ: หากต้องการลบบริการทางเว็บออกทั้งหมดโปรดดูที่ <u>การลบบริการทางเว็บ</u>

### <span id="page-111-0"></span>**Print Apps (แอพพลิเคชนการพ ั ิมพ)์**

ด้วยแอพพลิเคชันการพิมพ์ คุณสามารถสแกนและจัดเก็บเอกสารแบบดิจิตอลบนเว็บ และยังสามารถเข้าถึงและแชร์เนื้อหา และ อื่นๆ อีกมากมาย

### **หากต้องการ ใชแอพพล ้ ิเคชนการพ ั ิมพ์**

- **1.** จากหน้าจอหลัก จากนั้น สัมผัสที่ **แอพพลิเคชัน**
- **2.** สัมผัสที่โปรแกรมการพิมพ์ที่คุณต้องการ ่
- **คําแนะนํา:**
	- หากต้องการเรียนรู้เพิ่มเติมเกี่ยวกับแอพพลิเคชันสำหรับการพิมพ์แต่ละรายการ และการเพิ่ม กำหนดค่าหรือลบ แอพพลิเคชันสำหรับการพิมพ์ออกให้ไปที่ HP Connected (<u>www.hpconnected.com</u>) อาจไม่สามารถเลือกใช้งานไซต์นี้ ได้ในบางประเทศ/ภูมิภาค
	- คุณยังสามารถปิดใช้แอพพลิเคชันการพิมพ์จาก EWS หากต้องการทำเช่นนั้นให้เปิด EWS (ดูที่ <u>เว็บเซิร์ฟเวอร์แบบฝัง</u>) คลิก ี แท็บ **Web Services** (บริการทางเว็บ) และปิดใช้การตั้งค่า หรือคลิกที่แท็บ **Settings** (การตั้งค่า) และเลือกตัวเลือกที่ ้ต้องการบนหน้า **Administrator Settings** (การตั้งค่าผู้ดูแลระบบ)

# **การลบบรการทางเว ิ ็ บ**

ไช้คำแนะนำต่อไปนี้เพื่อนำ Web Services ออก

### **การนํา Web Services ออก โดยใชแผงควบค ้ ุมของเครืองพ ่ ิมพ์**

- **1.** จากดานบนของหน ้ าจอ ้ ใหส้ มผั ัสหรอปัดแท ื บลงเพ ็ ื ่อเปิดแดชบอรด์ ใหส้ มผั ัสที ( **HP ePrint** ) และจากนัน้ สมผั ัสที ์ **(Web Services Settings** (การตั้งค่าบริการทางเว็บ))
- **2.** คลกิ **Remove Web Services** (ลบบรการทางเว ิ บ็)

### **การนํา Web Services ออกโดยใชเว้ ็บเซริฟเวอร ์ แบบฝังต ์ ัว**

- **1.** เปิด EWS สำหรับข้อมูลเพิ่มเติม โปรดดูที่ <u>เว็บเซิร์ฟเวอร์แบบฝัง</u>
- **2.** คลกแท ิ บ็ **Web Services** (บรการทางเว ิ บ็) จากนันคล ้ กิ **Remove Web Services** (ลบบรการทางเว ิ บ็) ในสวน่ **Web Services Settings** (การตั้งค่าบริการทางเว็บ)
- **3.** คลกิ **Remove Web Services** (ลบบรการทางเว ิ บ็)
- **4.** คลิก **Yes (**โช่) เพื่อลบบริการทางเว็บออกจากเครื่องพิมพ์ของคุณ

# <mark>7 การใช้หมิ๊กพิมพ</mark>ั

เพื่อให้ ได้คุณภาพการพิมพ์ที่ดีที่สุดจากเครื่องพิมพ์ คุณต้องดำเนินขั้นตอนการดูแลรักษาง่ายๆ บางประการ

**คําแนะนํา:** หากคณม ุ ปัญหาในท ี าสํ าเนาเอกสาร ํ โปรดด[ูปัญหาการพมพิ](#page-137-0) ์

เนื้อหาในส่วนนี้จะกล่าวถึงหัวข้อต่อไปนี้:

- <u>● ข้อมูลเกี่ยวกับตลับหมึกพิมพ์และหัวพิมพ์</u>
- การตรวจสอบระดับหมึกพิมพ์โดยประมาณ
- <u>เปลี่ยนตลับหมึกพิมพ์</u>
- $\bullet$  <u>สั่งซื้อตลับบรรจุหมึก</u>
- ึ การเก็บอุปกรณ์ใช้สิ้นเปลืองสำหรับการพิมพ์
- <u>● การจัดเก็บข้อมูลการใช้แบบไม่ระบุชื่อ</u>
- <u>ข้อมูลการรับประกันของตลับหมึกพิมพ์</u>

# ข้อมูลเกี่ยวกับตลับหมึกพิมพ์และหัวพิมพ์

เคล็ดลับดังต่อไปนี้จะช่วยในการรักษาคุณภาพของตลับหมึกพิมพ์ของ HP และเพื่อให้แน่ใจในคุณภาพงานพิมพ์อย่างสม่ำเสมอ

- คำแนะนำในคู่มือนี้ใช้สำหรับการเปลี่ยนตลับหมึกพิมพ์ และไม่ใช้สำหรับการติดตั้งครั้งแรก
- จัดเก็บตลับหมึกพิมพ์ทั้งหมดไว้ ในบรรจุภัณฑ์เดิมที่ปิดผนึกไว้จนกว่าจะใช้งาน
- $\bullet$  ตรวจสอบให้แน่ใจว่าปิดเครื่องพิมพ์อย่างถูกต้องแล้ว สำหรับข้อมูลเพิ่มเติมโปรดดูที่ <u>[การปิดเคร](#page-41-0)ื่องพิมพ์</u>
- $\bullet$  จัดเก็บตลับหมึกพิมพ์ไว้ที่อุณหภูมิห้อง (15-35° C หรือ 59-95° F)
- อย่าทำความสะอาดหัวพิมพ์โดยไม่จำเป็น เพราะจะทำให้เปลืองหมึกและทำให้ตลับหมึกพิมพ์มือายการใช้งานสั้นลง
- ดูแลรักษาตลับหมึกพิมพ์ด้วยความระมัดระวัง การทำตลับหมึกพิมพ์หล่น กระแทก หรือถืออย่างไม่ระมัดระวังในระหว่างการ ติดตั้ง สามารถเป็นสาเหตุทำให้เกิดปัญหาในการพิมพ์ชั่วคราวได้
- หากคุณกำลังเคลื่อนย้ายเครื่องพิมพ์ให้ปฏิบัติดังต่อไปนี้เพื่อป้องกันไม่ให้หมึกพิมพ์รั่วไหลออกจากเครื่องพิมพ์ หรือเกิดความ เสียหายอื่นแก่เครื่องพิมพ์:
	- อย่าลืมปิดเครื่องพิมพ์ โดยกด �� (ปุ่ม Power (เปิด/ปิด)) รอจนกว่าเสียงจากภายในเครื่องพิมพ์ที่ทำงานอยู่ทุกเสียง หยุดลงก่อนถอดปลั๊กเครื่องพิมพ์
	- ้ตรวจสอบให้แน่ ใจว่าไม่มีการถอดตลับหมึกพิมพ์ออกหลังติดตั้ง
	- เครื่องพิมพ์จะต้องเคลื่อนย้ายโดยวางในแนวราบไม่ควรวางตะแคงด้านข้าง เอาด้านหน้าหรือด้านหลังลง หรือคว่ำด้าน บนลง
- <span id="page-113-0"></span>ข้อควรระวัง**:** HP แนะนำให้คุณเปลี่ยนตลับหมึกพิมพ์ที่หมดโดยเร็วที่สุด เพื่อหลีกเลี่ยงปัญหาคุณภาพงานพิมพ์ และอาจทำให้มี การใช้หมึกมากขึ้น หรือทำให้เกิดความเสียหายต่อระบบหมึกพิมพ์ ห้ามปิดเครื่องพิมพ์ขณะมีตลับหมึกพิมพ์ที่หมึกหมดโดยเด็ดขาด
- หมายเหตุ: เครื่องพิมพ์นี้ไม่ได้รับการออกแบบมาเพื่อใช้งานกับระบบการจ่ายหมึกอย่างต่อเนื่อง หากต้องการดำเนินการพิมพ์ต่อ ให้ถอดระบบการจ่ายหมึกอย่างต่อเนื่องออก และติดตั้งตลับหมึกของแท้จาก HP (หรือตลับหมึกที่สามารถใช้งานร่วมกันได้)
- หมายเหตุ: เครื่องพิมพ์นี้ได้รับการออกแบบมาสำหรับใช้งานกับตลับหมึกพิมพ์จนกระทั่งหมึกหมด การเติมหมึกเข้าในตลับหมึก ก่อนที่หมึกจะหมดอาจทำให้เครื่องพิมพ์ของคุณทำงานผิดปกติได้ หากเกิดกรณีนี้ขึ้นให้ ใส่ตลับหมึกใหม่ (ตลับหมึกของแท้จาก HP หรือตลับหมึกที่สามารถใช้งานร่วมกันได้) เพื่อดำเนินการพิมพ์ต่อ

#### **หัวขอท้ ี เกี ่ยวของ้ ่**

● การตรวจสอบระดับหมึกพิมพ์โดยประมาณ

# **การตรวจสอบระดับหมกพึ ิมพ ์โดยประมาณ**

คุณสามารถตรวจสอบระดับหมึกโดยประมาณได้จากซอฟต์แวร์เครื่องพิมพ์หรือจากแผงควบคุมเครื่องพิมพ์

### การตรวจสอบระดับหมึกพิมพ์โดยประมาณจากแผงควบคุมของเครื่องพิมพ์

- ่ ▲ จากแผงควบคุมเครื่องพิมพ์ให้สัมผัสหรือปัดแท็บลงจากด้านบนของหน้าจอ เพื่อเปิดแดชบอร์ด และจากนั้นให้สัมผัสที่ (**Ink** (หมึกพิมพ์)) เพื่อตรวจสอบระดับหมึกพิมพ์โดยประมาณ
- หมายเหตุ: ข้อความเตือนระดับหมึกและตัวแสดงจะให้ข้อมูลโดยประมาณสำหรับการเตรียมการเท่านั้น เมื่อคุณได้รับข้อความ เตือนว่าหมึกเหลือน้อยให้เตรียมตลับหมึกใหม่เพื่อเปลี่ยน เพื่อป้องกันความล่าช้าในการพิมพ์ที่อาจเกิดขึ้น คุณไม่จำเป็นต้องเปลี่ยน ตลับหมึกพิมพ์ใหม่จนกว่าเครื่องจะแจ้งเตือนให้คุณดำเนินการ
- หมายเหตุ: หากคุณติดตั้งตลับหมึกพิมพ์ที่เติมหมึกซ้ำหรือนำมาผลิตใหม่ หรือตลับหมึกพิมพ์ที่เคยใช้ ในเครื่องอื่นมาแล้ว ตัว ่ ่ ึ บอกระดับหมึกอาจไม่แม่นยำ หรือไม่ปรากฏขึ้น
- $| \H \R$  **หมายเหตุ:** หมึกพิมพ์จากตลับหมึกจะถูกใช้ ในกระบวนการพิมพ์ด้วยหลากหลายวิธี รวมถึงกระบวนการกำหนดการทำงานเริ่ม ต้น ซึ่งเป็นการเตรียมพร้อมเครื่องพิมพ์และตลับหมึกสำหรับการพิมพ์ รวมทั้งตรวจสอบหัวพ่นหมึก ซึ่งเป็นการดูแลให้หัวพ่นหมึก สะอาดและหมึกไหลได้สะดวก นอกจากนี้ หมึกที่เหลือบางส่วนจะอยู่ ในตลับหมึกพิมพ์หลังจากการใช้งาน สำหรับข้อมูลเพิ่มเติม ่ โปรดดูที่ <u>www.hp.com/go/inkusage</u>

# ี่<mark>เปลี่ยนตลับหมึกพิมพ์</mark>

- หมายเหตุ: สำหรับข้อมูลเกี่ยวกับการรีไซเคิลผลิตภัณฑ์หมึกพิมพ์ที่ใช้แล้วโปรดดูที่ <u>[โครงการร](#page-178-0)ีไซเคิลวัสดุอิงค์เจ็ท HP</u> ่ หากคุณยังไม่มีการเปลี่ยนตลับหมึกพิมพ์สำหรับเครื่องพิมพ์ โปรดดูที่ <u>สั่งซื้อตลับบรรจุหมึก</u>
- หมายเหตุ: ในขณะนี้ บางส่วนของเว็ปไซต์ HP จะมีเฉพาะภาษาอังกฤษเท่านั้น
- $\Huge{?}\ \Huge{?}\ \Huge{*}$  **หมายเหตุ:** ตลับหมึกพิมพ์บางรุ่นไม่มีในทุกประเทศ/พื้นที่
- ข้อควรระวัง**:** HP แนะนำให้คุณเปลี่ยนตลับหมึกพิมพ์ที่หมดโดยเร็วที่สุด เพื่อหลีกเลี่ยงปัญหาคุณภาพงานพิมพ์ และอาจทำให้มี การใช้หมึกมากขึ้น หรือทำให้เกิดความเสียหายต่อระบบหมึกพิมพ์ ห้ามปิดเครื่องพิมพ์ขณะมีตลับหมึกพิมพ์ที่หมึกหมดโดยเด็ดขาด

### **หากต้องการเปลี ่ยนตลับหมกพึ ิมพ์**

- **1.** ตรวจสอบดูว่าเครื่องพิมพ์เปิดอยู่หรือไม่
- **2.** เปิดฝาครอบเข้าถึงตลับหมึกพิมพ์
- หมายเหตุ: รอจนกระทั่งแคร่ตลับบรรจุหมึกหยุดเคลื่อนที่ก่อนที่จะดำเนินการต่อไป

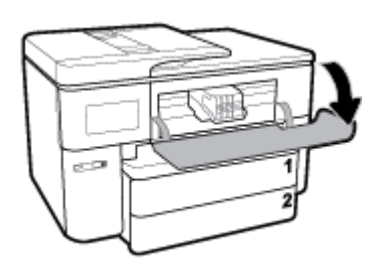

**3.** กดที่ด้านหน้าของตลับหมึกพิมพ์เพื่อปลดออก และจากนั้น นำตลับหมึกพิมพ์ออกจากช่องเสียบ

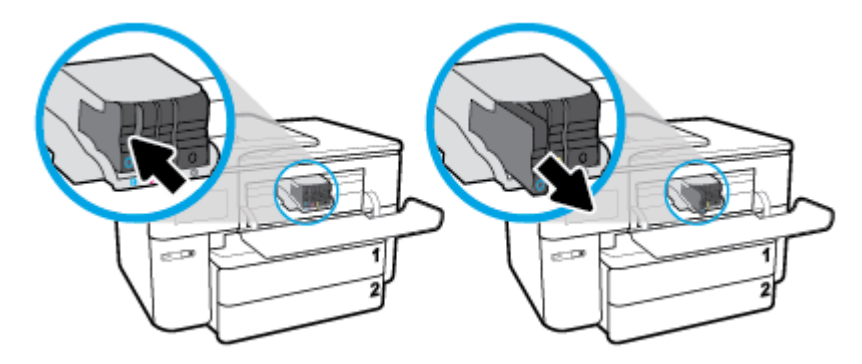

- **4.** นำตลับหมึกพิมพ์ใหม่ออกจากบรรจุภัณฑ์
- **5.** ใช้ตัวอักษรที่มีการระบุรหัสสีเพื่อช่วยระบุสี เลื่อนตลับหมึกพิมพ์เข้าในช่องเสียบที่ว่างอยู่ จนกระทั่งติดตั้งเข้ากับช่องเสียปไว้ อย่างแน่นหนา

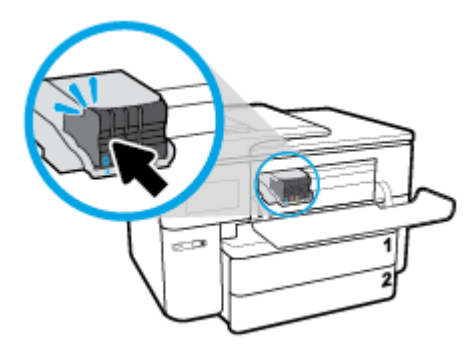

ตรวจสอบให้แน่ใจว่า ตัวอักษรที่มีการระบุรหัสสีซึ่งอยู่บนตลับหมึกพิมพ์สอดคล้องกับช่องเสียบ

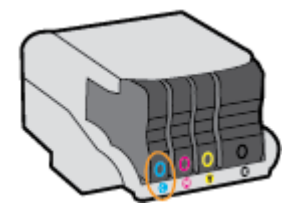

- <span id="page-115-0"></span>**6.** ทำซ้ำขั้นตอนที่ 3 ถึง 5 เมื่อต้องการเปลี่ยนตลับหมึกพิมพ์แต่ละอัน
- **7.** ปิดฝาครอบเข้าถึงตลับหมึกพิมพ์

### **สั่งซ ื ้ อตลับบรรจ หมกึ ุ**

ในการสั่งซื้อตลับหมึกพิมพ์ให้ไปที่ <u>[www.hp.com](http://www.hp.com)</u> (ในขณะนี้ บางส่วนของเว็ปไซต์ HP จะมีเฉพาะภาษาอังกฤษเท่านั้น) บริการสั่ง ซื้อตลับหมึกพิมพ์แบบออนไลน์นี้ไม่ได้ให้บริการในทุกประเทศ/ภูมิภาค อย่างไรก็ตาม หลายประเทศมีข้อมูลเกี่ยวกับการสั่งซื้อทาง โทรศัพท์ การค้นหาร้านค้าในท้องถิ่น และการพิมพ์รายการช้อปปิ้ง นอกจากนี้ คุณยังสามารถไปที่หน้า <u>[www.hp.com/buy/](http://www.hp.com/buy/supplies)</u> <u>[supplies](http://www.hp.com/buy/supplies)</u> เพื่อรับทราบข้อมูลเกี่ยวกับการสั่งซื้อผลิตภัณฑ์ HPในประเทศของคุณ

ไช้แต่ตลับหมึกพิมพ์สำหรับเปลี่ยนที่มีหมายเลขตรงกับตลับบรรจุหมึกที่คุณกำลังจะเปลี่ยนเท่านั้น คุณสามารถดูหมายเลขตลับ หมึกพิมพ์ได้ที่: ่

- ในเวบเซ็ ริฟเวอร ์ แบบฝัง ์ ใหคล้ กแท ิ บ็ **Tools (เครืองม ่ อื)** ภายใต้**Product Information** (ขอม้ ลผล ู ตภิ ัณฑ) ์ใหคล้ กิ **Ink Gauge (**มาตรวัดระดับหมึก) สำหรับข้อมูลเพิ่มเติมโปรดดูที่ <u>เว็บเซิร์ฟเวอร์แบบฝัง</u>
- $\bullet$  บนรายงานสถานะเครื่องพิมพ์ (โปรดดูที่ <u>ทำความเข้[าใจรายงานเคร](#page-157-0)ื่องพิมพ์</u>)
- บนฉลากของตลับบรรจุหมึกที่คุณกำลังจะเปลี่ยน
- $\bullet$  บนสติ๊กเกอร์ภายในเครื่องพิมพ์ เปิดฝาครอบตลับหมึกพิมพ์เพื่อหาสติ๊กเกอร์

**หมายเหตุ:** ตลับบรรจุหมึกสำหรับ**ติดตั้ง** ที่มาพร้อมกับเครื่องพิมพ์ไม่มีวางจำหน่ายในแบบแยกซื้อ

### **การเก ็ บอ ปกรณ์ใชสิ ้ นเปล ้ ืองสําหรบการพ ั ิมพ ุ**

คุณสามารถติดตั้งตลับหมึกพิมพ์ไว้ในเครื่องพิมพ์เป็นระยะเวลานานกว่าปกติได้ อย่างไรก็ตาม เพื่อให้ตลับหมึกพิมพ์ใช้งานได้นาน ควรปิดใช้เครื่องพิมพ์อย่างถูกต้องเมื่อไม่มีการใช้งานเครื่องพิมพ์

สำหรับข้อมูลเพิ่มเติม โปรดดูที่ <u>[การปิดเคร](#page-41-0)ื่องพิมพ์</u>

### **การจัดเก ็ บขอม ้ ู ลการ ใชแบบไม ้ ระบ ่ ช ื ่อ ุ**

ตลับหมึกพิมพ์ HP ที่ใช้กับเครื่องพิมพ์นี้ประกอบด้วยชิปหน่วยความจำที่ช่วยการทำงานของเครื่องพิมพ์ นอกจากนี้ ชิปหน่วยความ ่ จำจะเก็บชุดของข้อมูลที่ไม่มีการระบุชื่อเกี่ยวกับการใช้เครื่องพิมพ์ ซึ่งอาจรวมข้อมูลต่อไปนี้: จำนวนหน้าที่พิมพ์ โดยใช้ตลับหมึกดัง **่** กล่าว พื้นที่หน้าเอกสาร ความถี่ ในการพิมพ์และโหมดการพิมพ์ที่ใช้ ่ ่

โดยข้อมูลนี้จะช่วยให้ HP สามารถออกแบบเครื่องพิมพ์ ในอนาคตให้ตอบสนองต่อความต้องการทางการพิมพ์ของลูกค้าได้ ข้อมูลที่ รวบรวมจากชิปหน่วยความจำตลับหมึกพิมพ์จะไม่มีข้อมูลที่สามารถใช้เพื่อระบุลูกค้าหรือผู้ใช้ตลับหมึกพิมพ์หรือเครื่องพิมพ์ได้

HP รวบรวมตัวอย่างของชิปหน่วยความจำจากตลับหมึกพิมพ์ที่ส่งกลับไปที่โครงการส่งคืนผลิตภัณฑ์และการรีไซเคิลของ HP ที่ไม่ ่ ่ เสียค่าใช้จ่าย (โปรแกรม HP Planet Partners: <u>www.hp.com/recycle</u> ) ชิปหน่วยความจำที่ได้จากการเก็บตัวอย่างนี้จะถูกนำไป ่ อ่านและศึกษาเพื่อปรับปรุงเครื่องพิมพ์ ในอนาคตของ HP พันธมิตรของ HP ผู้ช่วยเหลือในด้านการรี ไซเคิลผลิตภัณฑ์นี้อาจต้อง เข้าถึงข้อมูลนี้ด้วยเช่นกัน

บุคคลภายนอกที่ครอบครองตลับหมึกพิมพ์นี้อาจเข้าใช้ข้อมูลแบบไม่เปิดเผยชื่อบนชิปหน่วยความจำ ถ้าคุณไม่ต้องการให้มีการเข้า ถึงข้อมูลนี้ คุณสามารถปรับให้ชิปนี้ให้ไม่ทำงาน อย่างไรก็ตาม หลังจากปรับให้ชิปทำงานไม่ได้แล้ว คุณจะไม่สามารถใช้งานตลับ หมึกนั้นในเครื่องพิมพ์ HP

ถ้าคุณกังวลเกี่ยวกับการให้ข้อมูลเเบปไม่เปิดเผยชื่อนี้ คุณสามารถทำให้ข้อมูลนี้เข้าใช้งานไม่ ได้โดยการปิดการทำงานของชิปหน่วย ความจำในการรวบรวมข้อมูลการใช้เครื่องพิมพ์ได้

### <span id="page-116-0"></span>**วิธปีิดฟังกช์ นขั อม้ ูลการ ใชงาน ้**

- **1.** จากแผงควบคุมเครื่องพิมพ์ให้สัมผัสหรือปัดแท็บลงจากด้านบนของหน้าจอ เพื่อเปิดแดชบอร์ด และจากนั้นให้สัมผัสที่ ( **Setup (การตั ้งคา่ )** )
- 2. สัมผัสที่ Preferences (ค่ากำหนด) และจากนั้น สัมผัสที่ Store Anonymous Usage Information (จัดเก็บข้อมูลการ โช้แบบไม่ระบุตัวตน) เพื่อปิดใช้
- $\dddot{\Xi}$  หมายเหตุ: เปิดฟังก์ชั่นแสดงข้อมูลการใช้งาน โดยคืนค่าเริ่มต้นจากโรงงาน ดูรายละเอียดวิธีคืนค่าเริ่มต้นได้จาก <u>คืนค่าเริ่มต้น</u> <u>และการตั้งค่าดั้งเดิมจากโรงงาน</u>
- หมายเหตุ: คุณสามารถใช้ตลับหมึกต่อไปได้ ในเครื่องพิมพ์ของ HP ถ้าคุณปิดการทำงานของชิปหน่วยความจำในการรวบรวม ข้อมูลการใช้งานของเครื่องพิมพ์

# ข้อมูลการรับประกันของตลับหมึกพิมพ์

จะมีการบังคับใช้การรับประกันตลับบรรจุหมึกของ HP เมื่อตลับบรรจุหมึกถูกใช้กับอุปกรณ์การพิมพ์ของ HP ที่กำหนดไว้ การรับ ประกันนี้ไม่ครอบคลุมผลิตภัณฑ์หมึกของ HP ที่ถูกเติมใหม่ ผลิตใหม่ ตกแต่งใหม่ ใช้งานผิดประเภท หรือทำให้เสีย

ในช่วงเวลาการรับประกัน ผลิตภัณฑ์ดังกล่าวจะได้รับการคุ้มครองตราบเท่าที่หมึกของ HP ยังไม่หมด และยังไม่ถึงวันที่สิ้นสุดการรับ ประกัน คุณสามารถตรวจสอบวันที่สิ้นสุดการรับประกันในรูปแบบ YYYY-MMได้จากที่ต่อไปนี้:

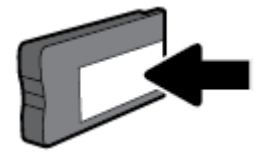

# <span id="page-117-0"></span>**8 การต ั ้ งคาเคร ่ อข ื าย่**

ค่าขั้นสูงเพิ่มเติมมีให้เลือกใช้จากหน้าหลักของเครื่องพิมพ์ (Embedded Web Servers หรือ EWS) สำหรับข้อมูลเพิ่มเติมโปรดดูที่ เว็บเซิร์ฟเวอร์แบบฝัง

เนื้อหาในส่วนนี้จะกล่าวถึงหัวข้อต่อไปนี้:

- <u>● การตั้งค่าเครื่องพิมพ์สำหรับการสื่อสารไร้สาย</u>
- <u>● การเปลี่ยนการตั้งค่าเครือข่าย</u>
- การใช้[Wi-Fi Direct](#page-121-0)

# **การตั ้ งคาเคร ่ ื องพ ่ ิมพสําหร ์ บการสื ั ่อสารไรสาย ้**

- ก่อนเริ่มใช้งาน
- $\bullet$  การติดตั้งเครื่องพิมพ์ในเครือข่ายไร้[สายของค](#page-118-0)ุณ
- <u>การเปลี[่ยนประเภทการเชื](#page-118-0)่อมต่อ</u>
- <u>[การทดสอบการเชื](#page-119-0)่อมต่อแบบไร้สาย</u>
- <u>● เปิดหรือปิดฟังก์ชั่นไร้[สายของเคร](#page-119-0)ื่องพิมพ์</u>

**หมายเหตุ:** หากคุณพบปัญหาในการเชื่อมต่อเครื่องพิมพ์ให้ดูที่ <u>ปัญหาเครือข่ายและการเชื่อมต่อ</u>

คำแนะนำ: สำหรับข้อมูลเพิ่มเติมเกี่ยวกับการตั้งค่าและการใช้เครื่องพิมพ์แบบไร้สาย โปรดไปที่ HP Wireless Printing Center ( [www.hp.com/go/wirelessprinting](http://www.hp.com/go/wirelessprinting) )

### **ก่อนเริมใช ่ งาน ้**

ดำเนินการตามขั้นตอนต่อไปนี้

- $\bullet$  เครื่องพิมพ์ไม่ได้เชื่อมต่ออยู่กับเครือข่ายโดยใช้สาย Ethernet
- ้ เครือข่ายไร้สายได้รับการตั้งค่าและทำงานอย่างถูกต้อง
- $\bullet$  เครื่องพิมพ์และคอมพิวเตอร์ที่ใช้เครื่องพิมพ์อยู่ในเครือข่ายเดียวกัน (ซับเน็ต) ่

ขณะที่เชื่อมต่อกับเครื่องพิมพ์ ระบบอาจขอให้คุณป้อนชื่อเครือข่ายไร้สาย (SSID) และรหัสผ่านของระบบไร้สาย ่

- ชื่อเครือข่ายไร้สายคือชื่อของเครือข่ายไร้สายของคุณ
- รหัสผ่านเครือข่ายไร้สายจะป้องกันไม่ ให้บุคคลอื่นเชื่อมต่อกับเครือข่ายไร้สายของคุณโดยไม่ ได้รับอนุญาตจากคุณ เครือข่าย ไร้สายของคุณอาจใช้รหัสวลี WPA หรือคีย์ WEP อย่างใดอย่างหนึ่ง ขึ้นอยู่กับระดับการรักษาความปลอดภัยที่ต้องการ

หากคุณยังไม่ ได้เปลี่ยนชื่อเครือข่ายหรือรหัสผ่านความปลอดภัยตั้งแต่ติดตั้งเครือข่ายไร้สายของคุณคุณอาจค้นหาข้อมูลนี้ได้ที่ด้าน ้ หลังหรือด้านข้างของเราเตอร์ ไร้สาย

หากคุณไม่พบชื่อเครือข่ายหรือรหัสผ่านความปลอดภัยหรือไม่สามารถจำข้อมูลนี้ได้ โปรดดูเอกสารคู่มือที่ให้มากับคอมพิวเตอร์หรือ ่ เราเตอร์ ไร้สายของคุณ หากคุณยังค้นหาข้อมูลนี้ไม่พบให้ติดต่อผู้ดูแลเครือข่ายหรือผู้ที่ตั้งค่าเครือข่ายไร้สายของคุณ

## <span id="page-118-0"></span>**การติดตั ้งเครืองพ ่ ิมพ์ในเครอขื ายไร ่ สายของค ้ ุณ**

ไซ้ Wireless Setup Wizard จากจอแสดงผลแผงควบคุมเครื่องพิมพ์เพื่อตั้งค่าการสื่อสารแบปไร้สาย

- **หมายเหตุ:** ก่อนที่จะดำเนินการให้ไล่ดูรายการที่ <u>ก่อนเริ่มใช้งาน</u>
	- **1.** จากแผงควบคุมเครื่องพิมพ์ให้สัมผัสหรือปัดแท็บลงจากด้านบนของหน้าจอ เพื่อเปิดแดชบอร์ด และจากนั้นให้สัมผัสที่ <sup>เ</sup> (Wireless (ไร้สาย))
	- **2.** กดเลอกื ( **Settings (การตั ้งคา่ )** )
	- **3.** กดเลือก **Wireless Settings** (การตั้งค่าระบบไร้สาย)
	- ี**4.** แตะ **Wireless Setup Wizard** (ตัวช่วยการติดตั้งแบบไร้สาย) หรือ **Wi-Fi Protected Setup** (ตั้งค่าการป้องกัน Wi-Fi)
	- **5.** ปฏิบัติตามคำแนะนำที่ปรากฏขึ้นเพื่อดำเนินการตั้งค่าให้เสร็จสิ้น

หากคุณใช้เครื่องพิมพ์ที่มีการเชื่อมต่อแบบอื่น เช่น การเชื่อมต่อ USB ให้ปฏิบัติตามคำแนะนำใน <u>การเปลี่ยนประเภทการเชื่อมต่อ</u> เพื่อติดตั้งเครื่องพิมพ์ ในเครือข่ายไร้สายของคุณ

### **การเปลี ่ยนประเภทการเชื ่อมต่อ**

เมื่อคุณติดตั้งซอฟต์แวร์เครื่องพิมพ์ HP และเชื่อมต่อเครื่องพิมพ์เข้ากับคอมพิวเตอร์ของคุณหรือเครือข่ายแล้ว คุณจะสามารถใช้ ซอฟต์แวร์เพื่อเปลี่ยนประเภทการเชื่อมต่อ (เช่น จากการเชื่อมต่อแบบ USB เป็นการเชื่อมต่อแบบไร้สาย) ได้

หมายเหตุ: การต่อสาย Ethernet เป็นการปิดระบบไร้สายของเครื่องพิมพ์

**การเปลี ่ยนจากการเชื ่อมต่อแบบ Ethernet เป็นการเชื ่อมต่อแบบไรสาย ้ (Windows)**

- **1.** ถอดสายเคเบิล Ethernet ออกจากเครื่องพิมพ์
- **2.** เรียกใช้ Wireless Setup Wizard (ตัวช่วยการติดตั้งแบบไร้สาย) เพื่อทำการเชื่อมต่อแบบไร้สาย สำหรับข้อมูลเพิ่มเติมโปรดดู ที่ <u>การติดตั้งเครื่องพิมพ์ ในเครือข่ายไร้สายของคุณ</u>

**การเปลี ่ยนจากการเชื ่อมต่อแบบ USB เป็นเครอขื ายไร ่ สาย ้ (Windows)** 

ก่อนที่จะดำเนินการให้ไล่ดูรายการที่ <u>ก่อนเริ่มใช้งาน</u>

- **1.** เปิดซอฟต์แวร์ของเครื่องพิมพ์ HP สำหรับข้อมูลเพิ่มเติมโปรดดูที่ <u>เปิดซอฟต์แวร์ของเครื่องพิมพ์ [HP\(Windows\)](#page-41-0)</u>
- **2.** คลิกที่ **Tools** (เครื่องมือ)
- **3.** คลิกที่ **Device Setup & Software** (การตั้งค่าและซอฟต์แวร์อุปกรณ์)
- **4. เลือก <b>Convert a USB connected printer to wireless** (แปลงการเชื่อมต่อเครื่องพิมพ์แบบ USB เป็นแบบไร้สาย) ปฏิบัติ ์ ตามคำแนะนำที่ปรากฏบนหน้าจอ

**การเปลี ่ยนจากการเชื ่อมต่อแบบ USB หรอื Ethernet เป็นการเชื ่อมต่อแบบไรสาย ้ (OS X)**

- **1.** ถอดสายเคเบิล USB หรืออีเทอร์เน็ตออกจากเครื่องพิมพ์
- **2.** คืนค่าเครื่องพิมพ์เป็นค่าเครือข่ายเริ่มต้น สำหรับข้อมูลเพิ่มเติมโปรดดูที่ <u>คืนค่าเริ่มต้นและการตั้งค่าดั้งเดิ[มจากโรงงาน](#page-162-0)</u>
- **3.** ดาวน์โหลด HP Easy Start เวอรช์นลั าส่ ◌ุ ดได ึ จาก ้ 123.hp.com
- **4. เปิด HP Easy Start และปฏบัติตามคำแนะนำบนหน้าจอ เพื่อเชื่อมต่อเครื่องพิมพ์ของคุณ**

<span id="page-119-0"></span>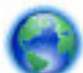

ศึกษาเพิ่มเติมถึงวิธีเปลี่ยนจากการเชื่อมต่อ USBไปเป็นแบบไร้สาย <sub>กลิกที่นี่เพื่อดูข้อมูลเพิ่มเติมทางออนไลน์ในขณะนี้ เว็บไซต์นี้</sub>

### อาจใช้ ไม่ได้กับทุกภาษา

**วิธการเปล ี ี ่ยนจากการเชื ่อมต่อแบบไรสายเป ้ ็นการเชื ่อมต่อแบบ USB หรอื Ethernet(Windows)**

 $\bullet$  ผรื่อมต่อสาย USB หรือสาย Ethernet กับเครื่องพิมพ์

**หากต้องการเปลี ่ยนแปลงจากการเชื ่อมต่อแบบไรสายเป ้ ็นการเชื ่อมต่อแบบ USB(OS X)**

- **1.** เปิด **System Preferences (ลักษณะที ่ต้องการของระบบ)**
- **2.** คลกิ **เครืองพ ่ ิมพและสแกนเนอร ์ ์**
- **3.** เลือกเครื่องพิมพ์ของคุณจากหน้าต่างด้านซ้าย แล้วคลิก ที่ด้านล่างของรายการ ทำเช่นเดียวกันสำหรับรายการแฟกซ์ ถ้ามี อยู่ในการเชื่อมต่อปัจจุบัน
- **4.** เชื่อมต่อสายเคเบิล USB เข้ากับคอมพิวเตอร์และเครื่องพิมพ์ของคุณ
- **5.** คลิก + ใต้รายชื่อเครื่องพิมพ์ทางด้านซ้าย
- **6.** เลือกเครื่องพิมพ์ USBใหม่จากรายการ
- **7.** เลือกชื่อรุ่นเครื่องพิมพ์ของคุณจากเมนูป๊อปอัพ **Use (**ใช้งาน)
- **8.** คลิกที่ **Add** (เพิ่ม)

### **การทดสอบการเชื ่อมต่อแบบไรสาย ้**

พิมพ์รายงานทดสอบระบบไร้สายเพื่อดูข้อมูลเกี่ยวกับการเชื่อมต่อแบบไร้สายของเครื่องพิมพ์ รายงานทดสอบระบบไร้สายจะแสดง ข้อมูลเกี่ยวกับสถานะของเครื่องพิมพ์ ฮาร์ดแวร์แอดเดรส (MAC) และ IP แอดเดรส หากมีปัญหาเกี่ยวกับการเชื่อมต่อระบบไร้สาย หรือหากการเชื่อมต่อไร้สายล้มเหลว รายงานการทดสอบระบบไร้สายจะมีการแสดงข้อมูลการวินิจฉัยด้วยเช่นกัน หากเครื่องพิมพ์ เชื่อมต่อกับเครือข่ายแล้ว รายงานทดสอบจะแสดงรายละเอียดเกี่ยวกับการตั้งค่าเครือข่ายนั้น

วิธีการพิมพ์รายงานการทดสอบระบบไร้สาย

- **1.** จากแผงควบคุมเครื่องพิมพ์ให้สัมผัสหรือปัดแท็บลงจากด้านบนของหน้าจอ เพื่อเปิดแดชบอร์ดให้สัมผัสที่ (**'ן**') (ปุ่ม  $W$ ireless (ไร้สาย) ) และจากนั้น สัมผัสที่ �� ( <code>Settings (การตั้งค่า)</code> )
- **2.** กดเลอกื **Print Reports** (พมพิ รายงาน ์ )
- **3.** กดเลือก **Print Wireless Test Report** (พิมพ์รายงานการทดสอบไร้สาย)

### **เปิดหรอปื ิดฟังกช์ ันไร ่ สายของเคร ้ ืองพ ่ ิมพ์**

ไฟแสดงสถานะไร้สายสีฟ้าบนแผงควบคุมเครื่องพิมพ์จะสว่างขึ้น เมื่อระบบไร้สายของเครื่องพิมพ์เปิดทำงาน

หมายเหตุ: การเชื่อมต่อสาย Ethernetไปยังเครื่องพิมพ์จะปิดระบบไร้สายและไฟแบบไร้สายโดยอัตโนมัติ

- <span id="page-120-0"></span>**1.** จากแผงควบคุมเครื่องพิมพ์ให้สัมผัสหรือปัดแท็บลงจากด้านบนของหน้าจอ เพื่อเปิดแดชบอร์ดให้สัมผัสที่ (**'ן**') (ปุ่ม  $W$ ireless (ไร้สาย) ) และจากนั้น สัมผัสที่ �� ( <code>Settings (การตั้งค่า)</code> )
- **2.** กดเลือก **Wireless Settings** (การตั้งค่าระบบไร้สาย)
- **3.** กดเลือก **Wireless** (ไร้สาย) เพื่อเปิดหรือปิด

# **การเปลี ่ยนการตั ้ งคาเคร ่ อข ื าย่**

จากแผงควบคุมเครื่องพิมพ์ คุณสามารถตั้งค่าและจัดการการเชื่อมต่อแบบไร้สายสำหรับเครื่องพิมพ์ของคุณ และดำเนินงานการ จัดการเครือข่ายได้หลากหลายรูปแบบ ซึ่งรวมถึงการเรียกดูหรือแก้ ไขค่าเครือข่าย การเรียกคืนค่าเริ่มต้นของเครือข่าย การเปิดและ ปิดฟังก์ชั่นไร้สาย

ข้อควรระวัง**:** การตั้งค่าเครือข่ายมีไว้เพื่อความสะดวกขอคุณ อย่างไรก็ดี คุณไม่ควรแก้ ไขการตั้งค่าบางอย่าง (เช่น ความเร็วใน การเชื่อมต่อ, การตั้งค่า IP, เกตเวย์เริ่มต้น และการตั้งค่าไฟร์วอลล์) นอกเสียจากว่าคุณเป็นผู้ใช้ขั้นสูง

### **การพิมพการต ์ ั ้งคาเคร ่ อขื าย่**

ปฏิบัติอย่างใดอย่างหนึ่งดังต่อไปนี้:

- จากแผงควบคุมเครื่องพิมพ์ให้สัมผัสหรือปัดแท็บลงจากด้านบนของหน้าจอ เพื่อเปิดแดชบอร์ด สัมผัสที่ �(♥) (Wireless (ไร้ สาย)) หรือ <sub>Fin</sub> (Ethernet) เพื่อแสดงผลหน้าจอสถานะเครือข่าย กดเลือก **Print Details** (พิมพ์รายละเอียด) เพื่อพิมพ์ หน้าการกำหนดค่าเครือข่าย
- จากแผงควบคุมของเครื่องพิมพ์ให้สัมผัสหรือปัดแท็บลงจากด้านบนของหน้าจอเพื่อเปิดแดชบอร์ดให้สัมผัสที่ **(> ( Setup (การตั้งค่า) ) สัมผัสที่ รายงาน** และจากนั้น สัมผัสที่ Network Configuration Page (หน้าการกำหนดค่าเครือข่าย)

### **การตั ้งคาความเร ่ วล็ ิงค์**

คุณสามารถเปลี่ยนความเร็วที่ใช้ ในการรับส่งข้อมูลผ่านทางเครือข่ายได้ ค่าเริ่มต้นคือ **Automatic** (อัตโนมัติ) ่

- **1.** จากแผงควบคุมเครื่องพิมพ์ให้สัมผัสหรือปิดแท็บลงจากด้านบนของหน้าจอเพื่อเปิดแดชบอร์ดให้สัมผัสที่ **( ) ( Setup (การ ตั้งค่า)** ) และจากนั้น สัมผัสที่ **Network Setup** (การตั้งค่าเครือข่าย)
- **2.** กดเลอกื **Ethernet Settings** (คา่ Ethernet)
- **3.** เลอกื **Advanced Settings** (การตังค้ าข่ ันส้ งู)
- **4.** กดเลือก **Link Speed** (ความเร็วในการเชื่อมต่อ)
- **5.** กดเลือกตัวเลือกที่ตรงกับฮาร์ดแวร์เครือข่ายของคุณ

### **การเปลี ่ยนการตั ้งคา่ IP**

การตั้งค่า IP เริ่มต้นสำหรับการตั้งค่า IP คือ **Automatic** (อัตโนมัติ) ซึ่งจะเป็นตัวกำหนดการตั้งค่า IP โดยอัตโนมัติ หากคุณเป็นผู้ ไช้ขั้นสูงและต้องการใช้ค่าอื่น (เช่นที่อยู่ IP ซับเน็ตมาสก์หรือเกตเวย์เริ่มต้น) สามารถแก้ ไขได้ตามต้องการ

- คำแนะนำ: ก่อนที่จะตั้งค่า IP แอดเดรสด้วยตนเอง ขอแนะนำให้เชื่อมต่อเครื่องพิมพ์กับเครือข่ายก่อนโดยใช้ โหมดอัตโนมัติ การ ทำเช่นนี้ช่วยให้เราเตอร์กำหนดการตั้งค่าอื่นๆ ที่จำเป็นสำหรับเครื่องพิมพ์ เช่น ซับเน็ตมาสก์ เกตเวย์เริ่มต้น และ DNS แอดเดรส
- $\bigwedge$ ข้อควรระวัง: โปรดกำหนด IP แอดเดรสด้วยความรอบคอบ หากคุณป้อน IP แอดเดรสไม่ถูกต้องขณะติดตั้ง องค์ประกอบเครือ ข่ายของคุณจะไม่สามารถเชื่อมต่อกับเครื่องพิมพ์
- <span id="page-121-0"></span>**1.** จากแผงควบคุมเครื่องพิมพ์ให้สัมผัสหรือปิดแท็บลงจากด้านบนของหน้าจอเพื่อเปิดแดชบอร์ดให้สัมผัสที่ **( ) ( Setup (การ ตั้งค่า)** ) และจากนั้น สัมผัสที่ **Network Setup** (การตั้งค่าเครือข่าย)
- **2. กดเลือก Ethernet Settings** (ค่า Ethernet) หรือ Wireless Settings (ค่าเครือข่ายไร้สาย)
- **3.** กดเลอกื **Advanced Settings** (การตังค้ าข่ ันส้ งู)
- **4.** กดเลอกื **IP Settings** (คา่ IP)

จะปรากฏข้อความเตือนว่าการเปลี่ยน IP แอดเดรสจะลบเครื่องพิมพ์ออกจากเครือข่าย แตะ **0K (ตกลง)** เพื่อดำเนินการต่อ

- **5.** หากต้องการเปลี่ยนการตั้งค่าด้วยตนเองให้สัมผัสที่ **Manual (Static)** (ด้วยตนเอง (สถิต)) และจากนั้น ป้อนข้อมูลที่เหมาะ ่ สมสำหรับการต้้งค่าดังต่อไปนี้:
	- **IP Address (ที ่อยู่IP)**
	- **Subnet Mask (ซบเน ั ็ตมาสก)์**
	- **Default Gateway (เกตเวยเร์ ิมต่ ้น)**
	- **DNS Address (DNS แอดเดรส)**
- $\bf{6.}$  ป้อนการเปลี่ยนแปลงของคุณแล้วแตะ <code>Done</code> (เสร็จสิ้นแล้ว)
- **7.** กดเลอกื **OK (ตกลง)**

## **การ ใช้Wi-Fi Direct**

ด้วย Wi-Fi Direct คุณสามารถพิมพ์แบบไร้สายจากคอมพิวเตอร์ สมาร์ทโฟน แท็บเล็ต หรืออุปกรณ์อื่นที่มีคุณสมบัติการใช้งาน แบบไร้สายได้ โดยไม่ต้องเชื่อมต่อกับเครือข่ายไร้สายที่มีอยู่

#### **แนวทางปฏิบัติในการ ใช้Wi-Fi Direct**

- ตรวจสอบให้แน่ใจว่าคอมพิวเตอร์หรืออุปกรณ์พกพาของคุณได้ติดตั้งซอฟต์แวร์ที่จำเป็นไว้แล้ว
	- หากคุณใช้คอมพิวเตอร์ ตรวจสอบให้แน่ใจว่าคุณได้ติดตั้งซอฟต์แวร์สำหรับเครื่องพิมพ์ HP

หากคุณยังไม่ ได้ติดตั้งซอฟต์แวร์เครื่องพิมพ์ HPในคอมพิวเตอร์ให้เชื่อมต่อกับ Wi-Fi Direct ก่อน จากนั้นจึงติดตั้ง ซอฟต์แวร์เครื่องพิมพ์ เลือก **Wireless (ไ**ร้สาย) เมื่อได้รับแจ้งจากซอฟต์แวร์เครื่องพิมพ์ระบุประเภทการเชื่อมต่อ

- ถ้าคุณต้องการใช้อุปกรณ์พกพา ตรวจสอบให้แน่ ใจว่าคุณได้ติดตั้งแอพสำหรับการพิมพ์ที่ ใช้งานร่วมกันได้แล้ว สำหรับ ่ ข้อมูลเพิ่มเติมเกี่ยวกับการพิมพ์จากอุปกรณ์พกพา โปรดเข้าไปที่ <u>[www.hp.com/global/us/en/eprint/](http://www.hp.com/global/us/en/eprint/mobile_printing_apps.html)</u> [mobile\\_printing\\_apps.html](http://www.hp.com/global/us/en/eprint/mobile_printing_apps.html)
- $\bullet$  ตรวจสอบให้แน่ใจว่า Wi-Fi Direct สำหรับเครื่องพิมพ์เปิดอยู่
- $\bullet$  คุณสามารถใช้การเชื่อมต่อ Wi-Fi Direct เดียวกันได้กับคอมพิวเตอร์และอุปกรณ์พกพาสูงสุดห้าเครื่อง
- Wi-Fi Direct สามารถใช้งานได้แม้ขณะเครื่องพิมพ์เชื่อมต่ออยู่กับคอมพิวเตอร์ โดยใช้สาย USB หรือกับเครือข่ายโดยใช้การ เชื้อมต่อแบบไร้สาย
- $\bullet$  Wi-Fi Direct ไม่สามารถใช้ ในการเชื่อมต่อคอมพิวเตอร์ อุปกรณ์พกพา หรือเครื่องพิมพ์กับอินเทอร์เน็ต

### **วิธการเป ี ิด Wi-Fi Direct**

- **1.** จากแผงควบคุมเครื่องพิมพ์ให้สัมผัสหรือปัดแท็บลงจากด้านบนของหน้าจอ เพื่อเปิดแดชบอร์ด และจากนั้นให้สัมผัสที่ i (Wi-Fi Direct)
- **2.** กดเลอกื ( **Settings (การตั ้งคา่ )** )
- **3.** ถาจอแสดงผลแจ ้ งว้ า่ Wi-Fi Direct เป็น **Off (ปิด)** แตะ **Wi-Fi Direct** แลวเป้ ิดใชงาน้
- คำแนะนำ: คุณยังสามารถเปิดใช้งาน Wi-Fi Direct ได้จาก EWS หากต้องการข้อมูลเพิ่มเติมเกี่ยวกับการใช้ EWS โปรดดูที่ <u>เว็บ</u> เซิร์ฟเวอร์แบบฝัง

### **หากต้องการเปลี ่ยนแปลงวิธการเช ี ื ่อมต่อ**

- **1.** จากแผงควบคุมเครื่องพิมพ์ให้สัมผัสหรือปัดแท็บลงจากด้านบนของหน้าจอ เพื่อเปิดแดชบอร์ด และจากนั้นให้สัมผัสที่ i (Wi-Fi Direct)
- **2.** กดเลอกื ( **Settings (การตั ้งคา่ )** )
- **3.** สัมผัสที่ Connection Method (วิธีการเชื่อมต่อ) และจากนั้นเลือก Automatic (อัตโนมัติ) หรือ Manual (ด้วยตัวเอง)

#### **การพิมพจากอ ์ ุปกรณพกพาท ์ ี ใชงานไร ้ สายได ้ ้ซึ ่งสนับสนุน Wi-Fi Direct ่**

ตรวจสอบให้แน่ใจว่าคุณได้ติดตั้งปลั๊กอิน HP Print Service เวอร์ชั่นล่าสุดลงในอุปกรณ์พกพาของคุณแล้ว

- $\dddot{\Xi}$  หมายเหตุ: หากอุปกรณ์พกพาของคุณไม่สนับสนุน Wi-Fi คุณไม่สามารถใช้ Wi-Fi Direct
	- **1.** ตรวจสอบให้แน่ใจว่าคุณเปิด Wi-Fi Direct บนเครื่องพิมพ์
	- **2.** เปิด Wi-Fi Direct บนอุปกรณ์พกพาของคุณ สำหรับข้อมูลเพิ่มเติม โปรดดูเอกสารที่ ให้มาพร้อมกับอุปกรณ์พกพา ่
	- **3.** จากอุปกรณ์พกพาให้เลือกเอกสารจากแอพพลิเคชั่นที่พิมพ์เอกสารได้ แล้วเลือกตัวเลือกพิมพ์เอกสาร รายชื่อเครื่องพิมพ์ที่มีอยู่จะปรากฏขึ้น
	- 4. จากรายชื่อเครื่องพิมพ์ที่มีให้เลือกใช้ให้เลือก Wi-Fi Direct ชื่อที่แสดงไว้ เช่น **DIRECT-\*\*-HP OfficeJet Pro 7740** (ซึ่ง \*\* เป็นอักขระพิเศษสำหรับระบุเครื่องพิมพ์ของคุณ) และจากนั้น ปฏิบัติตามคำแนะนำบนหน้าจอเครื่องพิมพ์และอุปกรณ์ เคลื่อนที่ของคุณ
	- **5.** พิมพ์เอกสารของคุณ
		- $\bullet$  หากมีการเลือก **Automatic** (อัตโนมัติ) ไว้ ในระหว่างการตั้งค่า Wi-Fi Direct บนเครื่องพิมพ์ จะมีการเชื่อมต่อ อุปกรณ์พกพาเข้ากับเครื่องพิมพ์ โดยอัตโนมัติ
		- หากมีการเลือก **Manual** (ด้วยตัวเอง) ในระหว่างการตั้งค่า Wi-Fi Direct บนเครื่องพิมพ์ จะต้องตอบรับการเชื่อมต่อ บนจอแสดงผลเครื่องพิมพ์ หรือป้อน PIN ของเครื่องพิมพ์บนอุปกรณ์พกพาของคุณ เครื่องพิมพ์จะมีการแสดง PIN ขึ้นเมื่อมีการพยายามทำการเชื่อมต่อ

#### **การพิมพจากอ ์ ุปกรณพกพาท ์ ี เปิดใชงานไร ้ สายได ้ ้ที ไมรองร ่ บั Wi-Fi Direct ่ ่**

ตรวจสอบว่าคุณได้ติดตั้งแอพสำหรับการพิมพ์ที่ใช้ ได้กับอุปกรณ์พกพาของคุณ สำหรับข้อมูลเพิ่มเติมให้ ไปที่ <u>[www.hp.com/](http://www.hp.com/global/us/en/eprint/mobile_printing_apps.html)</u> ่ [global/us/en/eprint/mobile\\_printing\\_apps.html](http://www.hp.com/global/us/en/eprint/mobile_printing_apps.html)

- **1.** ตรวจสอบให้แน่ใจว่าคุณเปิด Wi-Fi Direct บนเครื่องพิมพ์
- **2.** เปิดการเชื่อมต่อ Wi-Fi ที่อุปกรณ์พกพาของคุณ สำหรับข้อมูลเพิ่มเติมโปรดดูเอกสารที่ให้มาพร้อมกับอุปกรณ์พกพา ่

 $\tilde{\mathbb{B}}$  หมายเหตุ: หากอุปกรณ์พกพาของคุณไม่สนับสนุน Wi-Fi คุณไม่สามารถใช้ Wi-Fi Direct

**3.** เชื่อมต่อกับเครือข่ายใหม่จากอุปกรณ์พกพา เชื่อมต่อกับเครือข่ายไร้สายหรือฮ็อตสปอตใหม่ตามวิธีการปกติของคุณ เลือกชื่อ Wi-Fi Direct จากรายการเครือข่ายไร้สายที่แสดง เช่น **DIRECT-\*\*-HP OfficeJet Pro 7740** (โดยที่ \*\* คืออักขระเฉพาะใน การระบุเครื่องพิมพ์ของคุณ)

โส่รหัสผ่าน Wi-Fi Direct เมื่อปรากฏข้อความแจ้งบนหน้าจอ

**4.** พิมพ์เอกสารของคุณ

#### **การพิมพจากคอมพ ์ ิวเตอรท์ี เปิดใชงานระบบไร ้ สายได ้ ้(Windows) ่**

- **1.** ตรวจสอบให้แน่ใจว่าคุณเปิด Wi-Fi Direct บนเครื่องพิมพ์
- **2.** เปิดการเชื่อมต่อ Wi-Fi บนคอมพิวเตอร์ สำหรับข้อมูลเพิ่มเติม โปรดดูเอกสารที่ให้มากับคอมพิวเตอร์ ่

 $\widetilde{\mathbb{B}}$  หมายเหตุ: หากคอมพิวเตอร์ของคุณไม่สนับสนุน Wi-Fi คุณไม่สามารถใช้ Wi-Fi Direct

**3.** เชื่อมต่อเครือข่ายใหม่จากคอมพิวเตอร์ เชื่อมต่อกับเครือข่ายไร้สายหรือฮ็อตสปอตใหม่ตามวิธีการปกติของคุณ เลือกชื่อ Wi-Fi Direct จากรายการเครือข่ายไร้สายที่แสดง เช่น **DIRECT-\*\*-HP OfficeJet Pro 7740** (โดยที่ \*\* คืออักขระเฉพาะในการ ระบุเครื่องพิมพ์ของคุณ)

โส่รหัสผ่าน Wi-Fi Direct เมื่อปรากฏข้อความแจ้งบนหน้าจอ

- **4.** ไปที่ขั้นตอนที่ 5 หากติดตั้งเครื่องพิมพ์ติดตั้งและเชื่อมต่อกับคอมพิวเตอร์ผ่านเครือข่ายไร้สายไว้แล้ว หากมีการติดตั้ง เครื่องพิมพ์และเชื่อมต่อเข้ากับคอมพิวเตอร์ของคุณโดยใช้สายเคเบิล USBไว้แล้วให้ปฏิบัติตามขั้นตอนด้านล่างเพื่อติดตั้ง ซอฟต์แวร์เครื่องพิมพ์ โดยใช้การเชื่อมต่อ Wi-Fi Direct
	- **a.** เปิดซอฟต์แวร์ของเครื่องพิมพ์ HP สำหรับข้อมูลเพิ่มเติมโปรดดูที่ <u>เปิดซอฟต์แวร์ของเครื่องพิมพ์ [HP\(Windows\)](#page-41-0)</u>
	- **b.** คลิกที่ **Tools** (เครื่องมือ)
	- **c.** คลิกที่ **Device Setup & Software** (การตั้งค่าและซอฟต์แวร์อุปกรณ์) และจากนั้นเลือก **Connect a new device** (เชื้อมต่ออุปกรณ์ใหม่)
	- หมายเหตุ: หากคุณมีการติดตั้งเครื่องพิมพ์ผ่าน USB ก่อนหน้า และต้องการแปลงเป็น Wi-Fi Direct อย่าเลือกตัว เลือก **Convert a USB connected printer to wireless** (แปลงเครื่องพิมพ์ที่มีการเชื่อมต่อผ่าน USB ให้เป็นแบบไร้ สาย)
	- **d.** เมื่อหน้าจอซอฟต์แวร์ **Connection Options** (ตัวเลือกการเชื่อมต่อ) แสดงขึ้นให้เลือก **Wireless** (ไร้สาย)
	- **e.** เลือกเครื่องพิมพ์ HP จากรายการเครื่องพิมพ์ที่ตรวจพบ
	- **f.** ปฏิบัติตามคำสั่งที่ปรากฏบนหน้าจอ
- **5.** พิมพ์เอกสารของคุณ

#### **การพิมพจากคอมพ ์ ิวเตอรท์ี เปิดใชงานระบบไร ้ สายได ้ ้(OS X) ่**

- **1.** ตรวจสอบให้แน่ใจว่าคุณเปิด Wi-Fi Direct บนเครื่องพิมพ์
- **2.** เปิด Wi-Fi ในคอมพวเตอร ิ ์

สำหรับข้อมูลเพิ่มเติม โปรดดูเอกสารที่ให้มาโดย Apple ่

3. คลิกไอคอน Wi-Fi แล้วเลือกชื่อ Wi-Fi Direct เช่น **DIRECT-\*\*-HP OfficeJet Pro 7740** (โดยที่ \*\* เป็นอักขระเฉพาะที่ ระบุเครื่องพิมพ์ของคุณ)

ป้อนรหัสผ่าน Wi-Fi Direct เมื่อได้รับข้อความแจ้ง

- **4.** เพิ่มเครื่องพิมพ์
	- **a.** เปิด **System Preferences (ลักษณะที ่ต้องการของระบบ)**
	- **b.** ขึ้นอยู่กับระบบปฏิบัติการของคุณให้คลิกที่ **เครื่องพิมพ์และสแกนเนอร์**
	- **c.** คลิก + ใต้รายชื่อเครื่องพิมพ์ทางด้านซ้าย
	- **d.** เลือกเครื่องพิมพ์จากรายชื่อเครื่องพิมพ์ที่พบ (คำว่า "Bonjour" จะแสดงขึ้นในคอลัมน์ขวาถัดจากชื่อเครื่องพิมพ์) แล้ว คลกิ **Add** (เพิม่ )

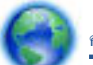

<sub>กลิกที่นี่</sub> เพื่อดูการแก้ไขปัญหาเบื้องต้นออนไลน์สำหรับ Wi-Fi Direct หรือดูความช่วยเหลือเพิ่มเติมเกี่ยวกับการตั้งค่า Wi-

Fi Direct ในขณะนี้ เว็ปไซต์นี้อาจใช้ ไม่ ได้กับทุกภาษา

# <span id="page-125-0"></span>**9 เคร ื องม ่ อการจ ื ั ดการเคร ื องพ ่ ิ มพ**

เนื้อหาในส่วนนี้จะกล่าวถึงหัวข้อต่อไปนี้:

- <u>• กล่องเครื่องมือ (Windows)</u>
- **HP Utility (OS X)**
- เว็บเซิร์ฟเวอร์แบบฝัง

# **กลองเคร ่ ื องม ่ อ ื (Windows)**

กล่องเครื่องมือจะให้ข้อมูลเกี่ยวกับการบำรุงรักษาเครื่องพิมพ์

### **การเปิดกลองเคร ่ ืองม ่ อื**

- **1.** เปิดซอฟต์แวร์ของเครื่องพิมพ์ HP สำหรับข้อมูลเพิ่มเติมโปรดดูที่ <u>เปิดซอฟต์แวร์ของเครื่องพิมพ์ [HP\(Windows\)](#page-41-0)</u>
- **2.** คลกิ **Print, Scan & Fax (พิมพ์สแกน และส ่งโทรสาร)**
- **3. คลิก <b>Maintain Your Printer** (ดูแลรักษาเครื่องพิมพ์ของคุณ)

## **HP Utility (OS X)**

HP Utility (ยูทิลิตี้ของ HP) ประกอบด้วยเครื่องมือในการกำหนดการตั้งค่าการพิมพ์ ปรับตั้งเครื่องพิมพ์ สั่งซื้อวัสดุแบบออนไลน์ และหาข้อมูลสนับสนุนจากเว็บไซต์

หมายเหตุ: คุณสมบัติต่างๆ ที่มีในยูทิลิตี้ของ HP จะแตกต่างกันไปตามเครื่องพิมพ์

การแจ้งเตือนและไฟแสดงสถานะระดับหมึกพิมพ์จะบอกระดับหมึกพิมพ์โดยประมาณเพื่อจุดประสงค์ ในการวางแผนเตรียมการ เท่านั้น เมื่อไฟแสดงสถานะแสดงว่าระดับหมึกเหลือน้อย โปรดเตรียมตลับหมึกสำรองให้พร้อม เพื่อหลีกเลี่ยงปัญหาการพิมพ์ล่าช้า คุณยังไม่ต้องเปลี่ยนตลับหมึกพิมพ์ใหม่จนกว่าคุณภาพงานพิมพ์จะต่ำลงจนไม่สามารถยอมรับได้

ดับเบิลคลิกที่ HP Utility จากโฟลเดอร์ **HP** ในโฟลเดอร์ **Applications (แอพพลิเคชัน)** ที่ระดับบนสุดของฮาร์ดดิสก์

# **เว ็ บเซริฟเวอร ์ แบบฝัง ์**

เมื่อเครื่องพิมพ์เชื่อมต่อกับเครือข่าย คุณสามารถใช้เว็บเซิร์ฟเวอร์แบบฝังตัวของเครื่องพิมพ์ (EWS) เพื่อดูข้อมูลสถานะ เปลี่ยนการ ตั้งค่า และจัดการกับเครื่องพิมพ์ของคุณจากคอมพิวเตอร์ของคุณได้

- **หมายเหตุ: ใ**นการดูหรือเปลี่ยนการตั้งค่าบางอย่าง คุณอาจจำเป็นต้องใช้รหัสผ่าน
- หมายเหตุ: คุณสามารถเปิดและใช้เว็บเซิร์ฟเวอร์แบบฝังตัวได้โดยไม่ต้องเชื่อมต่อกับอินเทอร์เน็ต อย่างไรก็ตาม คุณสมบัติบาง ้อย่างอาจใช้ ไม่ได้
	- $\bullet$  <u>เกี่ยวกับคุกกี้</u>
	- เปิด [Embedded Web Server](#page-126-0)

ไม่สามารถเปิดเว็บเซิร์ฟเวอร์แบบฝังได้

## <span id="page-126-0"></span>**เกี ่ยวกับคุกกี ้**

เว็บเซิร์ฟเวอร์แบบฝังตัว หรือ EWS) จะจัดเก็บไฟล์ข้อความขนาดเล็กๆ (คุกกี้) ไว้ในฮาร์ดไดรฟ์ของคุณเมื่อคุณเรียกดูหน้าเว็บไฟล์ เหล่านี้ช่วยให้ EWS รู้จักคอมพิวเตอร์ของคุณในครั้งต่อไปที่คุณเข้าเยี่ยมชม เช่น หากคุณกำหนดค่าภาษาของ EWS คุกกี้จะช่วย จดจำว่าคุณได้เลือกภาษาใดไว้ ดังนั้น ในครั้งต่อไปที่คุณเข้าถึง EWS หน้าเว็บเหล่านั้นก็จะแสดงผลในภาษานั้น คุกกี้บางประเภท (เช่น คุกกี้ที่เก็บการกำหนดลักษณะเฉพาะลูกค้า) จะถูกจัดเก็บไว้ในคอมพิวเตอร์จนกว่าคุณจะล้างออกด้วยตนเอง ่

คุณสามารถกำหนดค่าให้เบราว์เซอร์ยอมรับคุกกี้ทั้งหมด หรือกำหนดค่าให้แจ้งเตือนทุกครั้งเมื่อมีการเสนอคุ้กกี้ ซึ่งช่วยให้คุณ ตัดสินใจได้ว่าควรตอบรับหรือปฏิเสธคุกกี้ ใด นอกจากนี้ คุณยังสามารถใช้เบราว์เซอร์เพื่อลบคุกกี้ที่ไม่ต้องการออกได้ ่

หากคุณปิดใช้งานคุกกี้ คุณจะปิดใช้งานคุณสมบัติใดคุณสมบัติหนึ่งหรือหลายคุณสมบัติต่อไปนี้ด้วย ทั้งนี้ขึ้นอยู่กับอุปกรณ์ของ คณุ

- ึ การใช้ตัวช่วยการติดตั้งบางประเภท
- ิ การจดจำการตั้งค่าภาษาเบราว์เซอร์ของ EWS
- การปรับเปลี่ยนหน้าของ EWS หน้าหลักให้เป็นลักษณะเฉพาะตัว

สำหรับข้อมูลเกี่ยวกับวิธีเปลี่ยนแปลงการตั้งค่าความเป็นส่วนตัวหรือการตั้งค่าคุ้กกี้ และวิธีดูหรือลบคุ้กกี้ โปรดข้อมูลเกี่ยวกับเว็บ เบราว์เซอร์ของคุณ

### **เปิด Embedded Web Server**

คุณสามารถเข้าสู่เว็บเซิร์ฟเวอร์แบบฝังตัวได้ผ่านเครือข่ายหรือ Wi-Fi Direct

### **การเปิดเว็บเซริฟเวอร ์ แบบฝังต ์ ัวผานเคร ่ อขื าย่**

**1.** หา IP แอดเดรสหรือชื่อโฮสต์ของเครื่องพิมพ์โดยกดเลือก (**ๆ**)) (Wireless (ไร้สาย)) หรือ <del>- Xz</del> (Ethernet) หรือโดยพิมพ์ ็ หน้าการกำหนดค่าเครือข่าย

หมายเหตุ: เครื่องพิมพ์ต้องอยู่ในเครือข่ายและต้องมี IP แอดเดรส

**2.** ในเว็บเบราว์เซอร์ที่รองรับบนคอมพิวเตอร์ของคุณให้พิมพ์ IP แอดเดรสหรือชื่อโฮสต์ที่กำหนดให้กับเครื่องพิมพ์นั้น ตัวอย่างเช่น หาก IP แอดเดรสเป็น 123.123.123.123 ให้พิมพ์แอดเดรสต่อไปนี้ลงไปในเว็บเบราว์เซอร์: http:// 123.123.123.123

#### **การเปิด Embedded Web Server ผาน่ Wi-Fi Direct**

- **1.** จากแผงควบคุมเครื่องพิมพ์ให้สัมผัสหรือปัดแท็บลงจากด้านบนของหน้าจอ เพื่อเปิดแดชบอร์ด และจากนั้นให้สัมผัสที่ i (Wi-Fi Direct)
- **2.** กดเลอกื ( **Settings (การตั ้งคา่ )** )
- **3.** ถาจอแสดงผลแจ ้ งว้ า่ Wi-Fi Direct เป็น **Off (ปิด)** แตะ **Wi-Fi Direct** แลวเป้ ิดใชงาน้

<span id="page-127-0"></span>**4.** จากคอมพิวเตอร์แบบไร้สายของคุณ ให้เปิดระบบไร้สาย ค้นหาและเชื่อมต่อกับชื่อ Wi-Fi Direct ตัวอย่างเช่น **DIRECT-\*\*-HP OfficeJet Pro 7740** (โดยที่ \*\* เป็นอักขระเฉพาะที่ระบุเครื่องพิมพ์ของคุณ)

โส่รหัสผ่าน Wi-Fi Direct เมื่อปรากฏข้อความแจ้งบนหน้าจอ

**5. ในเว็บเบราว์เซอร์ที่สนับสนุนบนคอมพิวเตอร์ของคุณ พิมพ์ที่อยู่ต่อไปนี้: http://10.10.4.120** 

### **ไมสามารถเป ่ ิดเว็บเซริฟเวอร ์ แบบฝังได ์ ้**

### **ตรวจสอบการตั ้งคาเคร ่ อขื าย่**

- ตรวจสอบให้แน่ใจว่าคุณไม่ ได้กำลังใช้งานสายโทรศัพท์ หรือสายไขว้เพื่อเชื่อมต่อเครื่องพิมพ์กับเครือข่าย
- ตรวจสอบให้แน่ใจว่าสายเคเบิลเครือข่ายเชื่อมต่อกับเครื่องพิมพ์แน่นแล้ว
- ตรวจสอบให้แน่ ใจว่าฮับ สวิตช์ หรือเราเตอร์ของเครือข่ายเปิดอยู่และทำงานอย่างถูกต้อง

### **ตรวจสอบคอมพิวเตอร ์**

● ตรวจสอบให้แน่ใจว่า มีการเชื่อมต่อคอมพิวเตอร์ที่คุณกำลังใช้อยู่เข้ากับเครือข่ายเดียวกันกับเครื่องพิมพ์

### **ตรวจสอบเว็บเบราวเซอร ์ ของค ์ ุณ**

- ตรวจสอบให้แน่ ใจว่าเว็บเบราว์เซอร์ตรงตามความต้องการขั้นต่ำของระบบ ํ
- หากเว็บเบราว์เซอร์ ใช้การตั้งค่าพร็อกซี ใดๆ ในการเชื่อมต่อกับอินเทอร์เน็ต ให้ลองปิดการตั้งค่าดังกล่าว สำหรับข้อมูลเพิ่ม ี เติม โปรดดูเอกสารประกอบที่มาพร้อมเว็บเบราว์เซอร์ของคุณ
- ตรวจสอบว่าเปิดใช้งาน JavaScript และคุกกี้ ในเว็บเบราว์เซอร์แล้ว สำหรับข้อมูลเพิ่มเติม โปรดดูเอกสารประกอบที่มาพร้อม เว็บเบราว์เซอร์ของคุณ

### **ตรวจสอบ IP แอดเดรสของเครืองพ ่ ิมพ์**

- $\bullet$  ตรวจสอบให้แน่ใจว่า IP แอดเดรสของเครื่องพิมพ์ถูกต้อง
	- หากต้องการดูที่อยู่ IP สำหรับเครื่องพิมพ์ให้สัมผัสหรือปัดแท็บลงจากด้านบนของหน้าจอเพื่อเปิดแดชบอร์ด สัมผัสที่ I

(Wireless (ไร้สาย)) หรือ <del>- 27</del> (Ethernet)

หากต้องการรับที่อยู่ IP ของเครื่องพิมพ์ โดยการพิมพ์หน้าการกำหนดค่าเครือข่ายให้สัมผัสหรือปัดแท็บลงจากด้านบนของ หน้าจอเพื่อเปิดแดชบอร์ดจากแผงควบคุมเครื่องพิมพ์ให้สัมผัสที่ **(>** ( Setup (การตั้งค่า) ) สัมผัสที่ รายงาน และจากนั้น

### สัมผัสที่ **Network Configuration Report** (รายงานการกำหนดค่าเครือข่าย)

● ตรวจสอบให้แน่ใจว่า ที่อยู่ IP ของเครื่องพิมพ์ถูกต้อง ที่อยู่ IP ของเครื่องพิมพ์ควรมีรูปแบบที่คล้ายคลึงกันกับที่อยู่ IP ของเรา เตอร์ ตัวอย่างเช่น ที่อยู่ IP ของเราเตอร์อาจเป็น 192.168.0.1 หรือ 10.0.0.1 และที่อยู่ IP ของเครื่องพิมพ์เป็น 192.168.0.5 หรอื 10.0.0.5

หากที่อยู่ IP ของเครื่องพิมพ์คล้ายคลึงกับ 169.254.XXX.XXX หรือ 0.0.0.0 จะไม่สามารถเชื่อมต่อเข้าเครือข่ายได้

คำแนะนำ: หากคุณใช้งานคอมพิวเตอร์ที่ใช้ระบบปฏิบัติการ Windows คุณสามารถไปที่เว็บไซต์การสนับสนุนออนไลน์ของ HP ่ ่ ได้ที่ <u>[www.hp.com/support](http://h20180.www2.hp.com/apps/Nav?h_pagetype=s-001&h_product=7682226&h_client&s-h-e-008-1&h_lang=en&h_cc=th)</u> เว็บไซต์นี้จะให้ข้อมูลและยูทิลิตี้ที่ช่วยให้คุณสามารถแก้ปัญหาทั่วไปของเครื่องพิมพ์ ได้

# **10 การแก ้ไขปัญหา**

ข้อมูลในส่วนนี้จะแนะนำวิธีแก้ ไขปัญหาทั่วไป หากเครื่องพิมพ์ทำงานผิดปกติ และการปฏิบัติตามคำแนะนำยังไม่สามารถแก้ปัญหา ได้ ให้ลองใช้หนึ่งในบริการสนับสนุนที่แสดงรายการไว้ ใน <u>ฝ่ายสนับสนุนของ HP</u> เพื่อขอรับความช่วยเหลือ

เนื้อหาในส่วนนี้จะกล่าวถึงหัวข้อต่อไปนี้:

- ปัญหาการป้อนกระดาษและกระดาษตดิ
- ปีฌหาการพิมพ์
- ้ปัญหาการทำสำเนา
- [ปัญหาสแกน](#page-146-0)
- ปีฌหาโทรสาร
- $\bullet$  <u>ปัญหาเครือข่ายและการเชื่อมต่อ</u>
- <u>● ปิญหาเกี่ยวกับฮาร์ดแวร์ของเครื่องพิมพ์</u>
- <u>● ดูวิธีใช้จากแผงควบคุมเครื่องพิมพ์</u>
- <u>● ทำความเข้[าใจรายงานเคร](#page-157-0)ื่องพิมพ์</u>
- ึ การแก้ไขปัญหาผ่านบริการทางเว็บ
- ด<u>ูแลรักษาเครื่องพิมพ์</u>
- ้ คืนค่าเริ่มต้นและการตั้งค่าดั้งเดิ[มจากโรงงาน](#page-162-0)
- [ฝ่ายสนับสนนของ](#page-164-0) ุ HP

## **ปัญหาการป้ อนกระดาษและกระดาษติด**

คุณต้องการทำอะไร

### **การนํากระดาษที ่ติดอยูออก ่**

<u>การแก้ปัญหากระดาษติด</u> | ใช้ตัวช่วยการแก้ ไขปัญหาเบื้องต้นออนไลน์ของ HP คำแนะนำสำหรับการนำกระดาษที่ติดอยู่ในเครื่องพิมพ์หรือในตัวป้อนเอกสารออก และการแก้ ไขปัญหาเกี่ยวกับกระดาษหรือการป้อน กระดาษ

หมายเหตุ: ตัวช่วยการแก้ไขปัญหาเบื้องต้นออนไลน์ของ HP อาจไม่มีให้บริการในทุกภาษา

### **อานค ่ ําแนะนําทั ่วไป ใน Help (วิธีใช) ้ สําหรบการน ั ํากระดาษที ่ติดอยูออก ่**

กระดาษติดอาจเกิดขึ้นได้ ในหลายๆ จุดในเครื่องพิมพ์

ข้อควรระวัง**: เ**พื่อปกป้องหัวพิมพ์จากความเสียหายให้นำกระดาษที่ติดอยู่ออกทันที

### **หากต้องการดึงกระดาษที ่ติดอยูออกจากถาด ่ 1**

**1.** ดึงถาด 1 ออกจากเครื่องพิมพ์ทั้งถาด

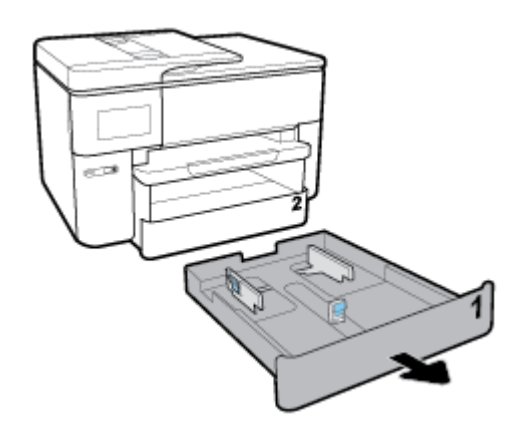

**2.** ตรวจสอบช่องว่างที่ใช้ ใส่ถาดป้อนกระดาษภายในเครื่องพิมพ์ ตรวจสอบกระดาษที่ติดอยู่ภายในช่องว่าง ่

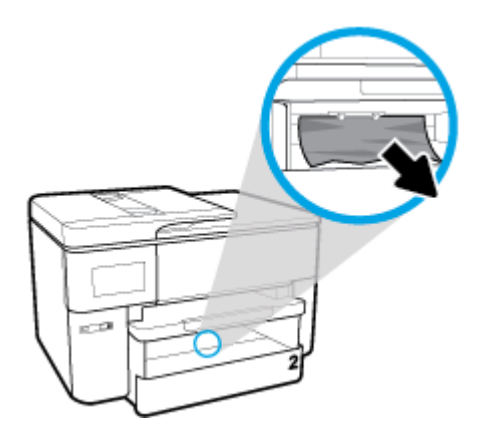

**3.** ใส่ ถาด 1 กลับเข้าในเครื่องพิมพ์

**หากต้องการดึงกระดาษที ่ติดอยูออกจากถาด ่ 2**

**1.** ดึงถาดที่ 2 ออกจากเครื่องพิมพ์ทั้งถาด

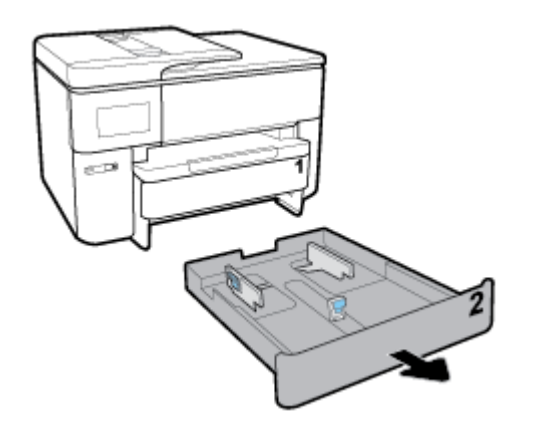

**2.** ตรวจสอบช่องว่างที่ใช้ ใส่ถาดป้อนกระดาษภายในเครื่องพิมพ์ ตรวจสอบกระดาษที่ติดอยู่ภายในช่องว่าง ่

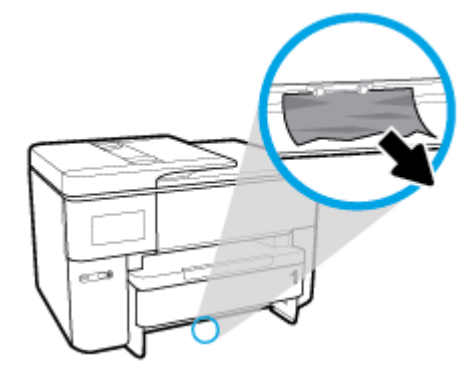

**3.** ใส่ถาดที่ 2 กลับเข้าในเครื่องพิมพ์

### **หากต้องการนํากระดาษที ่ติดอยูออกทางด ่ ้านหน้าของเครืองพ ่ ิมพ์**

หมายเหตุ: ห้ามปิดเครื่องพิมพ์ เมื่อมีกระดาษติดอยู่ทางด้านหน้าของเครื่องพิมพ์

**1.** เปิดฝาครอบเข้าถึงตลับหมึกพิมพ์

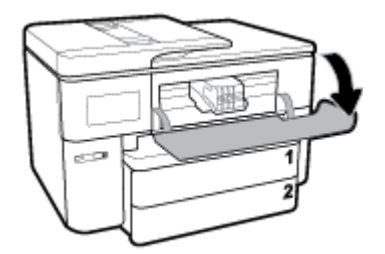

**2.** หากแคร่หมึกพิมพ์ไม่ติดขัดให้เลื่อนแคร่หมึกพิมพ์ไปทางขวาสุดของเครื่องพิมพ์ และนำกระดาษที่ติดอยู่ออก

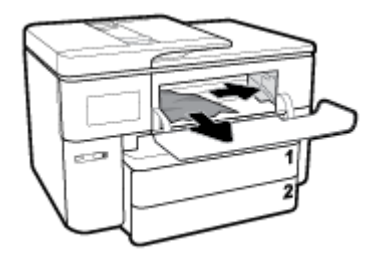

หากจำเป็น ให้เลื่อนแคร่หมึกพิมพ์ ไปทางซ้ายสุดของเครื่องพิมพ์ และนำกระดาษหรือเศษกระดาษที่ติดอยู่ออก

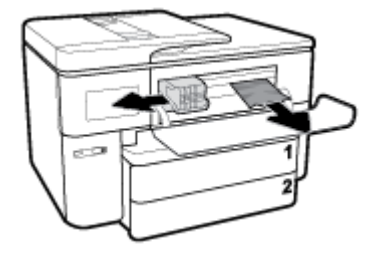

**3.** ปิดฝาครอบเข้าถึงตลับหมึกพิมพ์

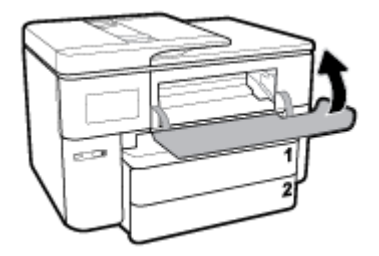

**หากต้องการดึงกระดาษที ่ติดอยูออกจากบร ่ เวณสําหร ิ บการพ ั ิมพสองหน ์ ้า**

**1.** นำถาด 1 ออกโดยการดึงออกจากเครื่องพิมพ์

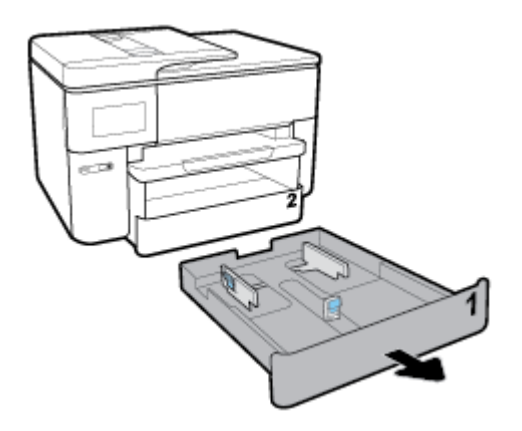

**2.** กดปุ่มทั้งสองข้างของถาดรับกระดาษ ดึงถาดออก

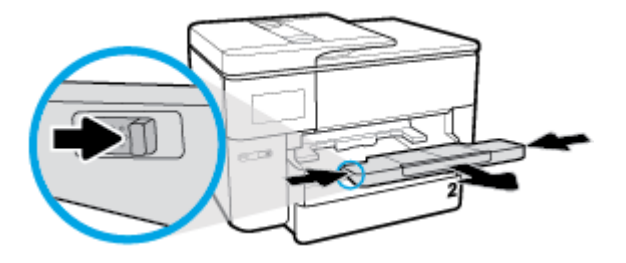

**3.** เปิดฝาครอบสำหรับการพิมพ์สองหน้า (เหนือตำแหน่งของถาด) โดยยึดตรงกลางไว้ และดึงเข้าหาตัว

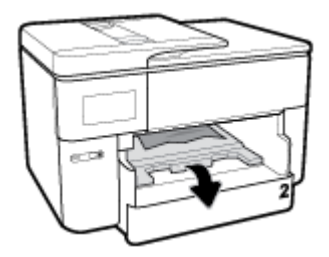

**4.** นำกระดาษที่ติดอยู่ออก

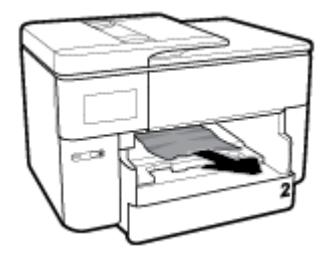

**5.** ยกขึ้น ดันกลับ และปิดฝาครอบสำหรับการพิมพ์สองหน้า

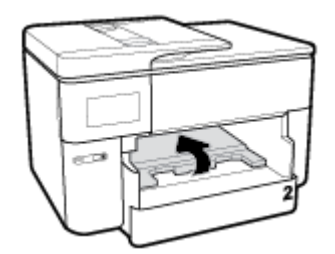

**6.** ใส่ถาดรับกระดาษเข้า

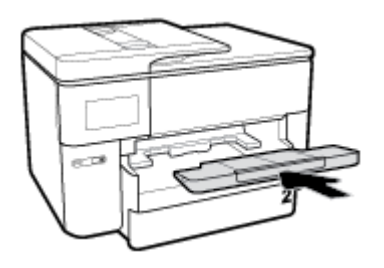

**7. ใส่ ถาด 1 กลับเข้าในเครื่องพิมพ์** 

### **หากต้องการนํากระดาษที ่ติดอยูออกทางด ่ ้านหลังของเครืองพ ่ ิมพ์**

- **1.** หมุนไปยังด้านหลังของเครื่องพิมพ์
- **2.** กดแถบสองแถบแที่อยู่บนฝาครอบด้านหลัง และเปิดฝาครอบออก

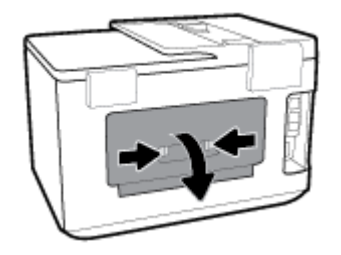

**3.** นำกระดาษที่ติดอยู่ออก

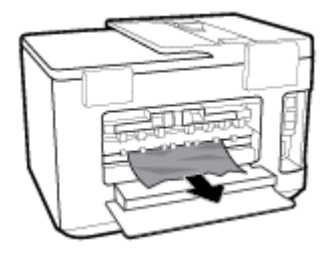

**4.** กดปุ่มสองปุ่มบนฝาครอบทางผ่านกระดาษ และดึงฝาครอบออกจากเครื่องพิมพ์ทั้งอัน

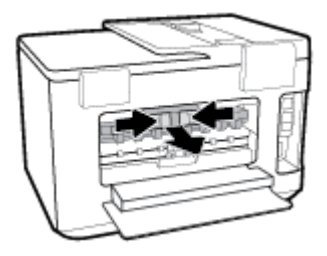

**5.** นำกระดาษที่ติดอยู่ออก

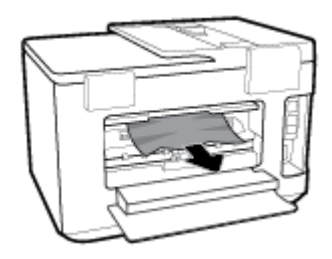

**6.** ใส่ฝาครอบทางผ่านกระดาษกลับเข้าในเครื่องพิมพ์

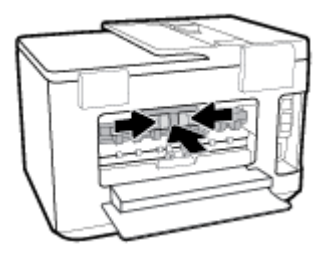

**7.** ปิดฝาครอบด้านหลัง

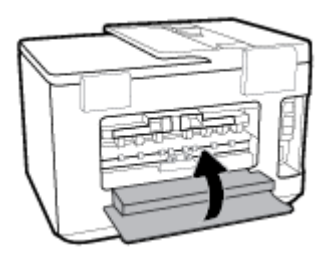

### **หากต้องการนํากระดาษที ่ติดอยูออกจากต ่ ัวป้อนเอกสาร**

**1.** ยกฝาครอบตัวป้อนกระดาษขึน้

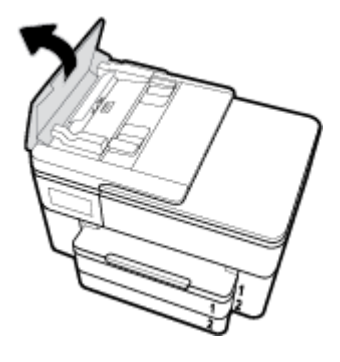

**2.** ดึงกระดาษที่ติดอยู่ออกจากลูกกลิ้ง

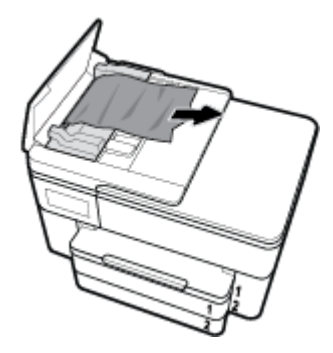

**3.** ปิดฝาครอบตัวป้อนเอกสาร จนกระทั่งล็อกเข้าในช่องว่าง

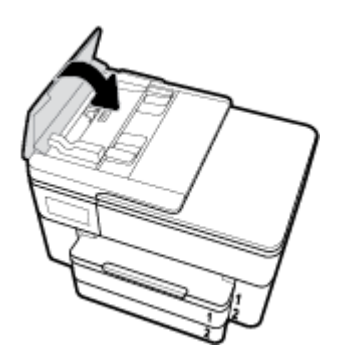

**4.** ยกถาดตัวป้อนเอกสารขึน้

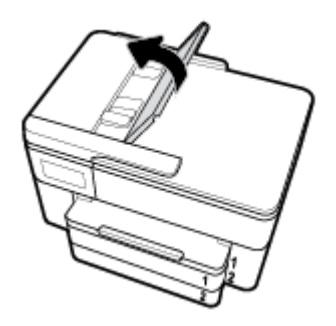

**5.** นำกระดาษที่ติดอยู่ภายใต้ถาดออก

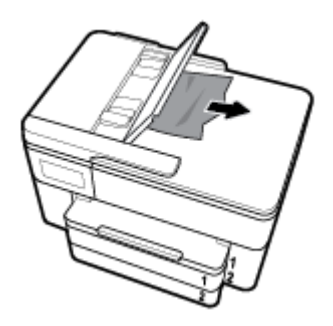

**6.** วางถาดตัวป้อนเอกสารลง

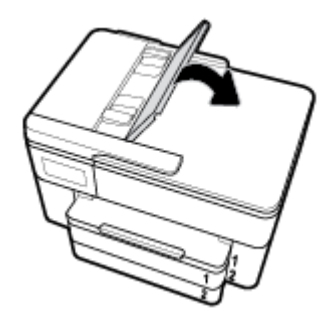

**7.** ยกฝาปิดสแกนเนอร์ขึ้นเพื่อตรวจสอบ หากมีกระดาษติดอยู่ให้ดึงออก

### **การนําสิ่งกีดขวางออกจากแครตล่ ับหมกพึ ิมพ์**

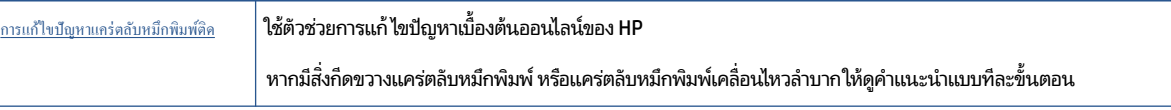

หมายเหตุ: ตัวช่วยการแก้ไขปัญหาเบื้องต้นออนไลน์ของ HP อาจไม่มีให้บริการในทุกภาษา

### **อานค ่ ําแนะนําทั ่วไป ใน Help (วิธีใช) ้ สําหรบการน ั ําสิ่งกีดขวางออกจากแครตล่ ับหมกพึ ิมพ์**

นำสิ่งกีดขวาง เช่น กระดาษ ออกจากแคร่พิมพ์

หมายเหตุ: ห้ามใช้เครื่องมือใดๆ หรืออุปกรณ์อื่นๆ ในการนำกระดาษที่ติดออก ใช้ความระมัดระวังทุกครั้งเมื่อนำกระดาษที่ติด ออกจากภายในเครื่องพิมพ์

### **เรยนร ี ู้วิธการป ี ้องกันกระดาษติดขดั**

เพื่อป้องกันไม่ ให้กระดาษติด โปรดปฏิบัติตามคำแนะนำต่อไปนี้

- ้ควรนำกระดาษที่พิมพ์แล้วออกจากถาดรับกระดาษอย่างสม่ำเสมอ
- $\bullet$  ตรวจสอบให้แน่ ใจว่าคุณกำลังพิมพ์ด้วยกระดาษที่ ไม่ย่น พับ หรือชำรุด ่
- คุณสามารถป้องกันไม่ให้กระดาษม้วนงอหรือมีรอยยับได้ด้วยการเก็บกระดาษที่ไม่ได้ใช้ทั้งหมดไว้ในถุงที่สามารถปิดผนึกได้ ่
- $\bullet$  อย่าใช้กระดาษที่หนาหรือบางเกินไปสำหรับเครื่องพิมพ์
- ตรวจสอบให้แน่ใจว่าได้ ใส่กระดาษในถาดป้อนกระดาษไว้อย่างถูกต้องแล้ว และไม่มีกระดาษมากเกินไป สำหรับข้อมูลเพิ่มเติม โปรดดูที่ <u>ใส่กระดาษ</u> ่
- ตรวจสอบว่ากระดาษที่ใส่ ในถาดป้อนกระดาษนั้นเรียบเสมอกัน และขอบไม่โค้งงอหรือฉีกขาด ่
- อย่าใส่กระดาษมากเกินไปในถาดของตัวป้อนกระดาษ สำหรับข้อมูลเพิ่มเติมเกี่ยวกับปริมาณกระดาษสูงสุดที่สามารถใส่ลงใน ตัวป้อนกระดาษได้ โปรดดูที่ <u>[ลักษณะเฉพาะ](#page-166-0)</u>
- อย่าผสมรวมประเภทกระดาษและขนาดกระดาษที่แตกต่างกันในถาดป้อนกระดาษ ปีกกระดาษทั้งหมดในถาดป้อนกระดาษ ต้องเป็นประเภทและขนาดเดียวกัน
- ปรับตัวปรับความกว้างกระดาษในถาดป้อนกระดาษให้พอดีกับกระดาษทุกชนิด ตรวจดูว่าตัวปรับความกว้างกระดาษไม่ทำให้ กระดาษในถาดป้อนกระดาษโค้งงอ
- ปรับตัวปรับความยาวของกระดาษในถาดป้อนกระดาษให้พอดีกับกระดาษทุกชนิด ตรวจสอบให้แน่ใจว่าตัวปรับความยาว ้ กระดาษไม่ทำให้กระดาษในถาดป้อนกระดาษโค้งงอ
- ้ อย่าด้นกระดาษเข้าไปในถาดป้อนกระดาษมากเกินไป
- หากคุณพิมพ์ลงบนกระดาษทั้งสองหน้า อย่าพิมพ์ภาพที่มีความเข้มสีสูงบนกระดาษที่มีน้ำหนักเบา
- $\bullet$  ใช้ประเภทกระดาษที่แนะนำสำหรับเครื่องพิมพ์
- หากกระดาษในเครื่องพิมพ์กำลังจะหมดให้เครื่องพิมพ์พิมพ์จนหมดกระดาษก่อน จากนั้นจึงเพิ่มกระดาษ อย่าป้อนกระดาษ ขณะที่เครื่องพิมพ์กำลังพิมพ์อยู่ ่
- แมื่อนำถาดป้อนกระดาษออก ขอแนะนำให้นำถาดออกจากเครื่องพิมพ์ทั้งถาด เพื่อให้แน่ใจว่าไม่มีกระดาษติดอยู่ที่ด้านหลัง ของถาด คุณอาจต้องตรวจสอบช่องเปิดในเครื่องพิมพ์ที่ตำแหน่งของถาด และนำกระดาษที่ติดอยู่ ในช่องว่างออก

### **การแก้ไขปัญหาการป้อนกระดาษ**

คณกำลังประสบปัญหาในลักษณะใด

- **ถาดป้อนกระดาษไมด่ ึงกระดาษ**
	- ตรวจสอบว่ามีกระดาษอยู่ ในถาดป้อนกระดาษ สำหรับข้อมูลเพิ่มเติม โปรดดูที่ <u>ใส่กระดาษ</u> กรีดกระดาษออกจากกัน ่ ก่อนใส่ลงในถาด
	- ตรวจสอบให้แน่ใจว่าตั้งตัวปรับความกว้างกระดาษของถาดตรงกับขนาดกระดาษที่คุณกำลังป้อน ตรวจสอบให้แน่ใจ ด้วยว่าตัวปรับแนวกระดาษแนบสนิทพอดีกับขนาดของกระดาษ แต่ไม่แน่นเกินไป
- <span id="page-137-0"></span>— ตรวจสอบให้แน่ใจว่า มีการปรับแนวตั้งกระดาษเข้ากับเส้นบอกขนาดกระดาษที่เหมาะสมซึ่งอยู่ด้านล่างของถาดป้อน ่ กระดาษ และไม่เกินความสูงของตั้งกระดาษที่ระบุไว้ด้วยฉลากหนึ่งใบหรือมากกว่าที่อยู่ด้านข้างหรืออยู่ที่ตัวปรับความ กว้างของกระดาษบนถาดป้อนกระดาษ
- ตรวจสอบให้แน่ ใจว่ากระดาษในถาดไม่ โค้งงอ ดัดกระดาษโดยการงอกระดาษที่ โค้งในทิศทางตรงกันข้าม ่
- **หน้ากระดาษบิดเบี ้ยว**
	- ตรวจสอบให้แน่ใจว่ากระดาษที่ ใส่ ในถาดป้อนกระดาษอยู่ ในแนวเดียวกับตัวปรับความกว้างกระดาษ ถ้าจำเป็น ให้ดึง ่ ถาดป้อนกระดาษออกจากเครื่องพิมพ์แล้วใส่กระดาษเข้าไปใหม่ ให้ถูกต้อง เพื่อให้มั่นใจว่ากระดาษอยู่ ในแนวเดียวกับ ตัวปรับแนวกระดาษแล้ว
	- ใส่กระดาษเข้าในเครื่องพิมพ์เมื่อเครื่องไม่ได้กำลังพิมพ์งานอยู่เท่านั้น
	- ้ ตรวจสอบให้แน่ ใจว่า มีการปิดฝาปิดด้านหลังไว้อย่างแน่นหนาแล้ว
- **กระดาษหลายแผนขณะน ่ ี ้กําลังถูกดึงเขา้**
	- ตรวจสอบให้แน่ใจว่าตั้งตัวปรับความกว้างกระดาษของถาดตรงกับขนาดกระดาษที่คุณกำลังป้อน ตรวจสอบให้แน่ใจ ้ด้วยว่าตัวปรับความกว้างกระดาษแนบสนิทพอดีกับขนาดของกระดาษ แต่ไม่แน่นเกินไป
	- ตรวจสอบให้แน่ใจว่า มีการปรับแนวตั้งกระดาษเข้ากับเส้นบอกขนาดกระดาษที่เหมาะสมซึ่งอยู่ด้านล่างของถาดป้อน ่ กระดาษ และไม่เกินความสูงของตั้งกระดาษที่ระบุไว้ด้วยฉลากหนึ่งใบหรือมากกว่าที่อยู่ด้านข้างหรืออยู่ที่ตัวปรับความ ึกว้างของกระดาษบนถาดป้อนกระดาษ
	- ่ ตรวจสอบให้แน่ใจว่าไม่ได้ใส่กระดาษลงในถาดมากเกินไป
	- ใช้กระดาษ HP เพื่อการปฏิบัติงานและประสิทธิภาพในการทำงานที่ดีที่สุด

# **ปัญหาการพิมพ**

คุณต้องการทำอะไร

#### **แก้ไขปัญหาหน้าที ไมพ่ ิมพ์(พิมพ์ไม่ได้) ่**

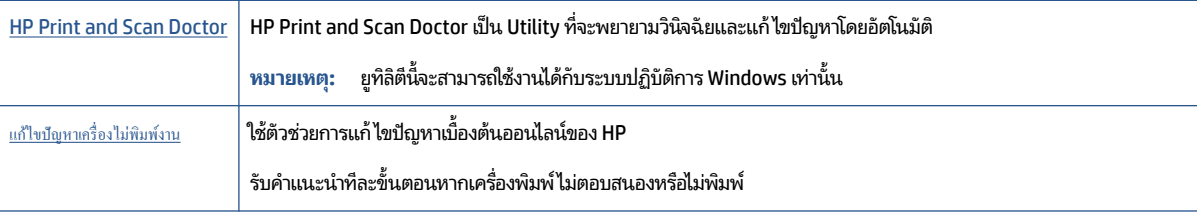

หมายเหตุ: HP Print and Scan Doctor และตัวช่วยการแก้ ไขปัญหาเบื้องต้นออนไลน์ของ HP อาจไม่มีให้บริการในทุกภาษา

### **อานค ่ ําแนะนําทั ่วไป ใน Help (วิธีใช) ้ สําหรบปัญหาพ ั ิมพ์ไม่ได้**

### **การแก้ไขปัญหาการพิมพ์(Windows)**

ตรวจดูให้แน่ใจว่าเปิดเครื่องพิมพ์แล้ว และมีกระดาษอยู่ในถาดป้อนกระดาษ หากยังไม่สามารถพิมพ์งานได้ให้ลองปฏิบัติตามขั้น ตอนดังต่อไปนี้

- **1.** ตรวจสอบข้อความแสดงข้อผิดพลาดบนจอแสดงผลของเครื่องพิมพ์และแก้ปัญหาด้วยการทำตามคำแนะนำบนหน้าจอ
- **2.** หากคุณใช้สาย USB เชื่อมต่อคอมพิวเตอร์เข้ากับเครื่องพิมพ์ให้ถอดสาย USB ออกและเชื่อมต่อใหม่ หากคุณเชื่อมต่อ คอมพิวเตอร์เข้ากับเครื่องพิมพ์ด้วยการเชื่อมต่อระบบไร้สายให้ตรวจสอบว่าการเชื่อมต่อยังทำงานอยู่
- **3.** ตรวจสอบว่าเครื่องพิมพ์ไม่ได้หยุดการทำงานชั่วคราวหรือออฟไลน์

### **การตรวจสอบวาเคร ่ ืองพ ่ ิมพ์ไม่ได้หยุดการทํางานชัวคราวหร ่ อออฟ ไลน ื ์**

- **a.** โปรดทำสิ่งใดสิ่งหนึ่งต่อไปนี้ ทั้งนี้ขึ้นอยู่กับระบบปฏิบัติการของคุณ:
	- **Windows 10: จากเมนู Start** (เริ่ม) ของ Windows ให้คลิกที่ All apps (โปรแกรมทั้งหมด) เลือก Windows **System** (ระบบ Windows) Control Panel (แผงควบคุม) และจากนั้นคลิกที่View devices and printers (ดูอุปกรณ์และเครื่องพิมพ์) ภายใต้เมนู **Hardware and Sound** (ฮาร์ดแวร์และเสียง)
	- **Windows 8.1** และ **Windows 8:** ชี้ ไปที่หรือแตะที่มุมบนด้านขวาของหน้าจอเพื่อเปิดแถบชุดทางลัด คลิก  $l$ อคอน **การตั้งค่า** คลิกหรือแตะ **แผงควบคุม** จากนั้นคลิกหรือแตะ **ดูอุปกรณ์และเครื่องพิมพ์**
	- **Windows 7: จากเมนู Start** (เริ่ม) ของ Windows คลิก **Devices and Printers** (อุปกรณ์และเครื่องพิมพ์)
	- **Windows Vista:** จากเมนู Start (เริ่ม) ของ Windows คลิก Control Panel (แผงควบคุม) จากนั้นคลิก **Printers** (เครื่องพิมพ์)
	- *ิ* Windows XP: จากเมนู Start (เริ่ม) ของ Windows คลิก Control Panel (แผงควบคุม) จากนั้นคลิก **Printers and Faxes** (เครื่องพิมพ์และโทรสาร)
- **b.** ดับเบิลคลิกหรือคลิกขวาที่ไอคอนสำหรับเครื่องพิมพ์ของคุณ จากนั้นเลือก **See what's printing** (ดูงานที่กำลัง ่ พิมพ์อยู่) เพื่อเปิดคิวการพิมพ์
- **c.** บนเมนู Printer (เครื่องพิมพ์) โปรดตรวจสอบให้แน่ใจว่าไม่มีการทำเครื่องหมายถูกหน้ารายการ **Pause Printing** (หยุดการพิมพ์ชั่วคราว) หรือ **Use Printer Offline** (ใช้เครื่องพิมพ์แบบออฟไลน์)
- **d.** หากคุณเปลี่ยนแปลงค่าต่างๆ เรียบร้อยแล้วให้ลองพิมพ์ใหม่อีกครั้ง
- **4.** ตรวจสอบว่าได้ตั้งค่าเครื่องพิมพ์ไว้เป็นเครื่องพิมพ์เริ่มต้น

### **การตรวจสอบวาเคร ่ ืองพ ่ ิมพ์ได้รบการต ั ั ้งคาเป่ ็นเครืองพ ่ ิมพเร์ ิมต่ ้น**

- **a.** โปรดทำสิ่งใดสิ่งหนึ่งต่อไปนี้ ทั้งนี้ขึ้นอยู่กับระบบปฏิบัติการของคุณ:
	- **Windows 10: จากเมนู Start** (เริ่ม) ของ Windows ให้คลิกที่ All apps (โปรแกรมทั้งหมด) เลือก Windows **System** (ระบบ Windows) Control Panel (แผงควบคุม) และจากนั้นคลิกที่View devices and printers (ดูอุปกรณ์และเครื่องพิมพ์) ภายใต้เมน**ู Hardware and Sound** (ฮาร์ดแวร์และเสียง)
	- **Windows 8.1 และ Windows 8:** ชี้ ไปที่หรือแตะที่มุมบนด้านขวาของหน้าจอเพื่อเปิดแถบชุดทางลัด คลิก  $l$ อคอน **การตั้งค่า** คลิกหรือแตะ **แผงควบคุม** จากนั้นคลิกหรือแตะ **ดูอุปกรณ์และเครื่องพิมพ์**
	- **Windows 7: จากเมนู Start** (เริ่ม) ของ Windows คลิก **Devices and Printers** (อุปกรณ์และเครื่องพิมพ์)
- **Windows Vista**: จากเมนู Start (เริ่ม) ของ Windows คลิก Control Panel (แผงควบคุม) จากนั้นคลิก **Printers** (เครื่องพิมพ์)
- **Windows XP**: จากเมนู Start (เริ่ม) ของ Windows คลิก Control Panel (แผงควบคุม) จากนั้นคลิก **Printers and Faxes** (เครื่องพิมพ์และโทรสาร)
- ${\bold b}. \quad$  ตรวจดูให้แน่ใจว่าได้ตั้งค่าเครื่องพิมพ์ที่ถูกต้องไว้เป็นเครื่องพิมพ์เริ่มต้น

เครื่องพิมพ์ค่าเริ่มต้นจะมีเครื่องหมายถูกในวงกลมสีดำหรือสีเขียวอยู่ด้านข้างเครื่องพิมพ์

- $\mathsf{c}.$  ถ้าเครื่องพิมพ์อื่นถูกตั้งค่าไว้เป็นเครื่องพิมพ์เริ่มต้นให้คลิกขวาที่เครื่องพิมพ์ที่ถูกต้องและเลือก **Set as Default** ่ **Printer** (ตั้งค่าเป็นเครื่องพิมพ์เริ่มต้น)
- **d.** ลองใช้เครื่องพิมพ์ของคุณอีกครั้ง
- **5.** ริสตารัทที่เก็บพักงานพิมพั ่

#### **การรสตาร ี ทท์ ี เก็บพักงานพิมพ์ ่**

**a.** โปรดทำสิ่งใดสิ่งหนึ่งต่อไปนี้ ทั้งนี้ขึ้นอยู่กับระบบปฏิบัติการของคุณ:

### **Windows 10**

- **i.** จากเมนู **Start** (เริ่ม) ของ Windowsให้คลิกที่ **All apps** (โปรแกรมทั้งหมด) และจากนั้นคลิกที่ **Windows System** (ระบบ Windows)
- **ii.** คลิกที่ **Control Panel** (แผงควบคุม) **System and Security** (ระบบและความปลอดภัย) และจากนั้นคลิกที่ **Administrative Tools** (เครื่องมือการดูแลจัดการ)
- **iii.** ดับเบิลคลิก **Services** (บริการต่างๆ)
- **iv.** คลิกขวาที่ **Print Spooler** (ที่เก็บพักงานพิมพ์) แล้วคลิก **Properties** (คุณสมบัติ) ่
- **ี v.** บนแท็บ General (ทั่วไป) ถัดจาก Startup type (ชนิดการเริ่มต้น) ให้ตรวจดูว่าได้เลือก Automatic (อัตโนมัติ)ไว้แล้ว
- **ิ vi.** หากบริการไม่ทำงาน ในส่วน **Service status** (สถานะของบริการ) ให้คลิก **Start** (เริ่ม) จากนั้นคลิก **OK** (ตกลง)

#### **Windows 8.1 และ Windows 8**

- **i.** ชี้หรือแตะมุมบนขวาของหน้าจอเพื่อเปิดแถบทางลัด แล้วคลิกไอคอน **Settings** (การตั้งค่า)
- **ii.** คลิกหรือแตะ Control Panel (แผงควบคุม) และคลิกหรือแตะ System and Security (ระบบและการรักษา ความปลอดภัย)
- **iii.** คลิกหรือแตะ **Administrative Tools** (เครื่องมือการดูแลระบบ) แล้วดับเบิลคลิกหรือแตะสองครั้ง **Services** (บริการ)
- **iv.** คลิกขวาหรือแตะที่ **Print Spooler** (ที่เก็บพักงานพิมพ์) ค้างไว้ แล้วคลิก **Properties** (คุณสมบัติ) ่
- **ี v.** บนแท็บ General (ที่วไป) ถัดจาก Startup type (ชนิดการเริ่มต้น) ให้ตรวจดูว่าได้เลือก Automatic (อัตโนมัติ)ไว้แล้ว
- **ิ vi.** หากบริการไม่ทำงานในส่วน **Service status** (สถานะของบริการ)ให้คลิก **Start** (เริ่ม) จากนั้นคลิกหรือแตะ **OK** (ตกลง)

#### **Windows 7**

- **i.** จากเมนู **Start** (เริ่ม) ของ Windows ให้คลิก **Control Panel** (แผงควบคุม) จากนั้นคลิก **System and Security** (ระบบและความปลอดภัย) แล้วคลิก **Administrative Tools** (เครื่องมือในการดูแล)
- **ii.** ดับเบิลคลิก **Services** (บริการต่างๆ)
- **iii.** คลิกขวาที่ **Print Spooler** (ที่เก็บพักงานพิมพ์) แล้วคลิก **Properties** (คุณสมบัติ) ่
- **iv.** บนแท็บ **General** (ทั่วไป) ถัดจาก **Startup type** (ชนิดการเริ่มต้น) ให้ตรวจดูว่าได้เลือก **Automatic** (อัตโนมัติ)ไว้แล้ว
- **v.** หากบริการไม่ทำงานในส่วน **Service status** (สถานะของบริการ)ให้คลิก **Start** (เริ่ม) จากนั้นคลิก **OK** (ตกลง)

#### **Windows Vista**

- **i.** จากเมนู **Start** (เริ่ม) ของ Windows ให้คลิก **Control Panel** (แผงควบคุม) จากนั้นคลิก **System and Maintenance (ระบบและการบำรุงรักษา) และคลิก <b>Administrative Tools (เครื่องมือ**ในการดูแล)
- **ii.** คับเบิลคลิก **Services** (บริการต่างๆ)
- **iii.** คลิกขวาที่ **Print Spooler service** (บริการที่เก็บพักงานพิมพ์) แล้วคลิก **Properties** (คุณสมบัติ) ่
- **iv.** บนแท็บ General (ทั่วไป) ถัดจาก Startup type (ชนิดการเริ่มต้น) ให้ตรวจดูว่าได้เลือก Automatic (อัตโนมัติ)ไว้แล้ว
- **ี v.** หากบริการไม่ทำงาน ในส่วน **Service status** (สถานะของบริการ) ให้คลิก **Start** (เริ่ม) จากนั้นคลิก **OK** (ตกลง)

#### **Windows XP**

- **i.** จากเมนู **Start** (เริ่ม) ของ Windows ให้คลิกขวาที่ **My Computer** (คอมพิวเตอร์ของฉัน)
- ii. คลิก **Manage** (จัดการ) แล้วคลิก **Services and Applications** (บริการและโปรแกรมประยุกต์)
- $\,$ **iii.** ดับเบิลคลิก Services (บริการต่างๆ) แล้วเลิอก Print Spooler (ที่เก็บพักการพิมพ์) ่
- **iv.** คลิกขวาที่ **Print Spooler** (ที่เก็บพักงานพิมพ์) แล้วคลิก **Restart** (รีสตาร์ท) เพื่อรีสตาร์ทบริการ ่
- ${\bold b}. \quad$  ตรวจดูให้แน่ใจว่าได้ตั้งค่าเครื่องพิมพ์ที่ถูกต้องไว้เป็นเครื่องพิมพ์เริ่มต้น

เครื่องพิมพ์ค่าเริ่มต้นจะมีเครื่องหมายถูกในวงกลมสีดำหรือสีเขียวอยู่ด้านข้างเครื่องพิมพ์

- $\mathsf{c}.$  ถ้าเครื่องพิมพ์อื่นถูกตั้งค่าไว้เป็นเครื่องพิมพ์เริ่มต้นให้คลิกขวาที่เครื่องพิมพ์ที่ถูกต้องและเลือก **Set as Default** ่ **Printer** (ตั้งค่าเป็นเครื่องพิมพ์เริ่มต้น)
- **d.** ลองใช้เครื่องพิมพ์ของคุณอีกครั้ง
- **6.** รีสตาร์ทเครื่องคอมพิวเตอร์
- **7.** ลบคิวการพิมพ์

#### **การลบคิวการพิมพ์**

**a.** โปรดทำสิ่งใดสิ่งหนึ่งต่อไปนี้ ทั้งนี้ขึ้นอยู่กับระบบปฏิบัติการของคุณ:

- **Windows 10: จากเมนู Start** (เริ่ม) ของ Windows ให้คลิกที่ All apps (โปรแกรมทั้งหมด) เลือก Windows **System** (ระบบ Windows) Control Panel (แผงควบคุม) และจากนั้นคลิกที่**View devices and printers** (ดูอุปกรณ์และเครื่องพิมพ์) ภายใต้เมนู **Hardware and Sound** (ฮาร์ดแวร์และเสียง)
- **Windows 8.1 และ Windows 8:** ชี้ ไปที่หรือแตะที่มุมบนด้านขวาของหน้าจอเพื่อเปิดแถบชุดทางลัด คลิก  $l$ อคอน **การตั้งค่า** คลิกหรือแตะ **แผงควบคุม** จากนั้นคลิกหรือแตะ **ดูอุปกรณ์และเครื่องพิมพ์**
- **Windows 7: จากเมนู Start** (เริ่ม) ของ Windows คลิก **Devices and Printers** (อุปกรณ์และเครื่องพิมพ์)
- **Windows Vista**: จากเมนู Start (เริ่ม) ของ Windows คลิก Control Panel (แผงควบคุม) จากนั้นคลิก **Printers** (เครื่องพิมพ์)
- **Windows XP**: จากเมนู Start (เริ่ม) ของ Windows คลิก Control Panel (แผงควบคุม) จากนั้นคลิก **Printers and Faxes** (เครื่องพิมพ์และโทรสาร)
- **b.** ดับเบิลคลิกที่ไอคอนเครื่องพิมพ์ของคุณเพื่อเปิดคิวการพิมพ์ ่
- **c.** บนเมนู Printer (เครื่องพิมพ์)ให้คลิก Cancel all documents (ยกเลิกเอกสารทั้งหมด) หรือ Purge Print **Document** (ล้างเอกสารงานพิมพ์) จากนั้นคลิก **Yes** (ใช่) เพื่อยืนยัน
- **d.** ถ้ายังมีเอกสารอยู่ในคิวให้รีสตาร์ทเครื่องคอมพิวเตอร์และลองพิมพ์อีกครั้งหลังจากคอมพิวเตอร์รีสตาร์ทเรียบร้อย แล้ว
- **e.** ตรวจสอบคิวการพิมพ์อีกครั้งเพื่อดูให้แน่ใจว่าไม่มีข้อมูลค้างอยู่ จากนั้นจึงลองพิมพ์อีกครั้ง

### **วิธการตรวจสอบการเช ี ื ่อมต่อสายไฟและการรเซี ตเคร ็ ืองพ ่ ิมพ์**

**1.** ตรวจสอบให้แน่ใจว่าสายไฟเชื่อมต่อเข้ากับเครื่องพิมพ์อย่างแน่นหนา

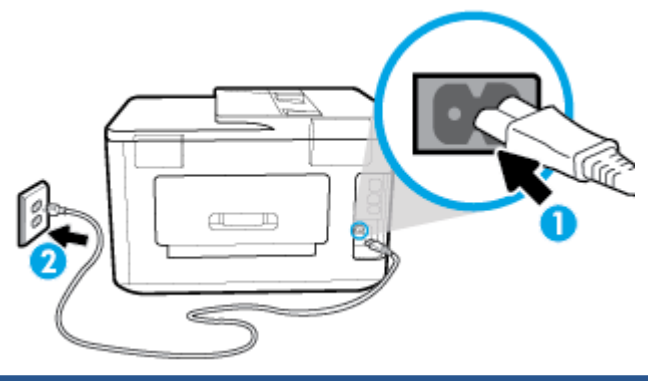

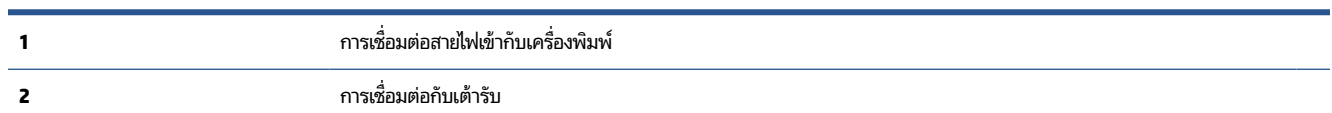

**2.** ดูที่ปุ่ม Power (เปิด/ปิด) บนเครื่องพิมพ์ ถ้าไฟไม่ติดสว่าง แสดงว่าเครื่องพิมพ์ปิดอยู่ กดปุ่ม Power (เปิด/ปิด) เพื่อเปิด เครื่องพิมพ์

**หมายเหตุ:** หากเครื่องพิมพ์ไม่มีกระแสไฟเข้าให้ต่อเข้ากับเต้ารับอื่น

- **3.** ถอดปลั๊กสายไฟด้านข้างเครื่องพิมพ์ออกในขณะที่เครื่องพิมพ์เปิดอยู่ ่
- **4.** ถอดสายไฟออกจากเต้ารับที่ผนัง
- **5.** รออย่างน้อย 15 วินาที
- **6.** เสียบปลั๊กไฟกลับเข้าไปที่เต้ารับที่ผนัง ่
- **7.** เสียบปลั๊กสายไฟเข้ากับด้านข้างของเครื่องพิมพ์อีกครั้ง
- **8.** หากเครื่องพิมพ์ไม่เปิดขึ้นเองให้กดปุ่ม Power (เปิด/ปิด) เพื่อเปิดเครื่องพิมพ์
- **9.** ลองใช้งานเครื่องพิมพ์อีกครั้ง

#### **การแก้ไขปัญหาการพิมพ์(OS X)**

- **1.** ตรวจสอบขอความแสดงข ้ อผ้ ดพลาดและแก ิ ้ไข
- **2.** ถอดสาย USB และเสียบกลับเข้าไปใหม่
- **3.** ตรวจสอบว่าเครื่องพิมพ์ไม่ได้หยุดการทำงานชั่วคราวหรือออฟไลน์

**วิธตรวจสอบว ี าเคร ่ ืองพ ่ ิมพ์ไม่ได้หยุดการทํางานชัวคราวหร ่ อออฟ ไลน ื ์**

- **a. ใน System Preferences** (การกำหนดลักษณะของระบบ) ให้คลิกที่ Printers & Scanners (เครื่องพิมพ์และ สแกนเนอร์)
- **b.** คลิกปุ่ม Open Print Queue (เปิดคิวการพิมพ์)
- **c.** คลิกที่งานพิมพ์เพื่อเลือก

ใช้ปุ่มต่อไปนี้เพื่อจัดการกับงานพิมพ์

- $\bullet$  **Delete** (ลบ): ยกเลิกงานพิมพ์ที่เลือก ่
- **Hold** (หยุดชั่วคราว): หยุดงานพิมพ์ที่เลือกไว้ชั่วคราว ่
- **Resume** (กลับสู่การทำงาน): พิมพ์งานที่หยุดไว้ชั่วคราวต่อไป
- **Pause Printer (หยุดเครื่องพิมพ์ไว้ชั่วคราว): หยุดงานพิมพ์ทั้งหมดในคิวการพิมพ์ชั่วคราว**
- **d.** หากคุณเปลี่ยนแปลงค่าต่างๆ เรียบร้อยแล้วให้ลองพิมพ์ใหม่อีกครั้ง
- **4.** รีสตาร์ทเครื่องคอมพิวเตอร์

### **การแก้ไขปัญหาคุณภาพงานพิมพ์**

คำแนะนำทีละขั้นตอนสำหรับการแก้ไขปือเหาคุณภาพงานพิมพ์ส่วนใหญ่ ่แก้ไขปัญหาเกี่ยวกับคุณภาพการพิมพ์ออนไลน์

### **อานค ่ ําแนะนําทั ่วไป ใน Help (วิธีใช) ้ สําหรบการแก ั ้ไขปัญหาคุณภาพงานพิมพ์**

หมายเหตุ: เพื่อหลีกเลี่ยงปัญหาด้านคุณภาพการพิมพ์ให้ปิดเครื่องพิมพ์โดยใช้ปุ่ม Power (เปิด/ปิด) เสมอ และรอจนกว่าไฟ แสดงสถานะปุ่ม Power (เปิด/ปิด) จะดับก่อนที่จะดึงปลั๊กหรือปิดสวิตช์ที่รางปลั๊กไฟ เครื่องพิมพ์จะเลื่อนตลับหมึกพิมพ์ไปยัง ้ตำแหน่งที่มีฝาปิดป้องกันไม่ให้หมึกพิมพ์แห้ง

### **การปรบปร ั ุงคุณภาพงานพิมพ์(Windows)**

- **1.** ตรวจสอบว่าคุณกำลังใช้ตลับหมึกพิมพ์ HP ของแท้
- **2.** ตรวจสอบซอฟต์แวร์เครื่องพิมพ์เพื่อให้แน่ใจว่าคุณได้เลือกประเภทกระดาษที่เหมาะสมจากรายการแบบดึงลง **Media** (วัสดุ ่ พิมพ์) และคุณภาพการพิมพ์จากรายการแบบดึงลง **Quality Settings** (การตั้งค่าคุณภาพ)
- ใน ซอฟตแวร ์ เคร ์ ื ่องพมพิ ให์ คล้ กิ **Print, Scan & Fax (พิมพ์สแกน และส ่งโทรสาร)** แลวคล ้ กิ **Set Preferences**  (ตั้งค่าลักษณะที่ต้องการ) เพื่อเข้าถึงคุณสมบัติการพิมพ์
- **3.** ตรวจสอบระดับหมึกพิมพ์ โดยประมาณเพื่อดูว่ามีหมึกพิมพ์เหลืออยู่น้อยหรือไม่ สำหรับข้อมูลเพิ่มเติม โปรดดูที่ <u>[การตรวจ](#page-113-0)</u> [สอบระดับหมกพึ](#page-113-0) มพิ โดยประมาณ ์ หากตลับหมกพึ มพิ ม์หมี กพึ มพิ เหล์ ออย ื นู่ อย้ ควรพจารณาเปล ิ ี ่ยนตลับหมกพึ มพิ ์
- **4.** ปรับแนวหัวพิมพ์

### **หากต้องปรบแนวห ั ัวพิมพจาก ์ ซอฟตแวร ์ เคร ์ ืองพ ่ ิมพ์**

### หมายเหตุ: การปรับแนวหัวพิมพ์จะทำให้ได้งานพิมพ์ที่มีคุณภาพสูงไม่ต้องทำการปรับแนวหัวพิมพ์เมื่อทำการเปลี่ยน ตลับหมึกพิมพ์

- **a.** ใส่กระดาษสีขาวที่ยังไม่ได้ใช้ขนาด letter หรือ A4 เข้าไปในถาดป้อนกระดาษ
- **b.** เปิดซอฟต์แวร์ของเครื่องพิมพ์ HP สำหรับข้อมูลเพิ่มเติมโปรดดูที่ <u>เปิดซอฟต์แวร์ของเครื่องพิมพ์ [HP\(Windows\)](#page-41-0)</u>
- **c.** ใน ซอฟต์แวร์เครื่องพิมพ์ให้คลิก Print, Scan & Fax (พิมพ์ สแกน และส่งโทรสาร) และคลิก Maintain Your **Printer** (ดูแลรักษาเครื่องพิมพ์ของคุณ) เพื่อเข้าถึง **Printer Toolbox** (กล่องเครื่องมือเครื่องพิมพ์)
- **d. ใน Printer Toolbox** (กล่องเครื่องมือเครื่องพิมพ์)ให้คลิก <mark>Align Printheads</mark> (ปรับตำแหน่งหัวพิมพ์) บนแท็บ **Device Services** (บริการของอุปกรณ์) เครื่องจะพิมพ์หน้าการปรับตำแหน่งออกมา
- **5.** พิมพ์หน้าการวิเคราะห์หากตลับหมึกพิมพ์ยังเหลือหมึกพิมพ์อยู่มาก

### **การพิมพหน์ ้าการวิเคราะหจาก ์ ซอฟตแวร ์ เคร ์ ืองพ ่ ิมพ์**

- **a.** ใส่กระดาษสีขาวที่ยังไม่ได้ใช้ ขนาด letter, A4 หรือ legal เข้าไปในถาดป้อนกระดาษ
- **b.** เปิดซอฟต์แวร์ของเครื่องพิมพ์ HP สำหรับข้อมูลเพิ่มเติมโปรดดูที่ <u>เปิดซอฟต์แวร์ของเครื่องพิมพ์ [HP\(Windows\)](#page-41-0)</u>
- **c.** ใน ซอฟต์แวร์เครื่องพิมพ์ให้คลิก Print, Scan & Fax (พิมพ์ สแกน และส่งโทรสาร) และคลิก Maintain Your **Printer** (ดูแลรักษาเครื่องพิมพ์ของคุณ) เพื่อเข้าถึง Printer Toolbox (กล่องเครื่องมือเครื่องพิมพ์)
- **d.** คลิก **Print Diagnostic Information** (พิมพ์ข้อมูลวิเคราะห์) บนแท็บ **Device Reports** (รายงานเกี่ยวกับ อุปกรณ์) เพื่อพิมพ์หน้าการวิเคราะห์
- **6.** ตรวจดูช่องสีน้ำเงิน สีแดง สีเหลือง และสีดำบนหน้าการวิเคราะห์ หากคุณเห็นเส้นริ้วในกล่องสีและสีดำ หรือไม่มีหมึกอยู่ใน ึ กล่องดังกล่าวให้ทำความสะอาดหัวพิมพ์ โดยอัตโนมัติ

### **หากต้องการทําความสะอาดหัวพิมพจาก ์ ซอฟตแวร ์ เคร ์ ืองพ ่ ิมพ์**

- **a.** ใส่กระดาษสีขาวที่ยังไม่ได้ใช้ ขนาด letter, A4 หรือ legal เข้าไปในถาดป้อนกระดาษ
- **b.** เปิดซอฟต์แวร์ของเครื่องพิมพ์ HP สำหรับข้อมูลเพิ่มเติมโปรดดูที่ <u>เปิดซอฟต์แวร์ของเครื่องพิมพ์ [HP\(Windows\)](#page-41-0)</u>
- **c.** ใน ซอฟต์แวร์เครื่องพิมพ์ให้คลิก Print, Scan & Fax (พิมพ์ สแกน และส่งโทรสาร) และคลิก Maintain Your Printer (ดูแลรักษาเครื่องพิมพ์ของคุณ) เพื่อเข้าถึง Printer Toolbox (กล่องเครื่องมือเครื่องพิมพ์)
- **d.** คลิก **Clean Printheads** (ทำความสะอาดหัวพิมพ์) บนแท็บ **Device Services** (บริการอุปกรณ์) ปฏิบัติตามคำสั่งที่ ปรากฏบนหน้าจอ
- **7.** หากการทำความสะอาดหัวพิมพ์ยังไม่สามารถแก้ ไขปัญหาได้ โปรดติดต่อศูนย์บริการ HP ไปที่ <u>[www.hp.com/support](http://h20180.www2.hp.com/apps/Nav?h_pagetype=s-001&h_product=7682226&h_client&s-h-e-008-1&h_lang=en&h_cc=th)</u> เว็ปไซต์นี้จะให้ข้อมูลและยูทิลิตี้ที่ช่วยให้คุณสามารถแก้ปัญหาทั่วไปของเครื่องพิมพ์ ได้ เมื่อมีข้อความแจ้งให้เลือกประเทศ/ ภูมิภาคของคุณ แล้วคลิก **รายชื่อติดต่อของ HP ทั้งหมด** เพื่อขอข้อมูลการโทรติดต่อฝ่ายสนับสนุนทางเทคนิค
#### **การปรบปร ั ุงคุณภาพงานพิมพ์(OS X)**

- **1.** ตรวจสอบว่าคุณกำลังใช้ตลับหมึกพิมพ์ HP ของแท้
- **2.** ตรวจสอบประเภทของกระดาษ

เพื่อให้ ได้ผลการพิมพ์คุณภาพดีที่สุด ให้ ใช้กระดาษคุณภาพสูงของ HP หรือกระดาษที่ ได้มาตรฐาน ColorLok® สำหรับ ่ ข้อมูลเพิ่มเติม โปรดดูที่ <u>ความรู้เบื้องต้นเกี[่ยวกับกระดาษ](#page-23-0)</u>

ตรวจสอบให้แน่ใจเสมอว่ากระดาษที่คุณใช้พิมพ์อยู่ ในสภาพแบนราบ เพื่อให้ ได้ผลการพิมพ์ภาพที่ดีที่สุด ให้ ใช้กระดาษ ภาพถ่ายขั้นสูงของ HP

จัดเก็บกระดาษชนิดพิเศษไว้ ในบรรจุภัณฑ์เดิมภายในถุงพลาสติกที่ซีลใหม่ วางไว้บนพื้นผิวที่เรียบ และจัดเก็บไว้ ในที่แห้ง เมื่อ ่ คุณพร้อมที่จะพิมพ์ให้นำเฉพาะกระดาษที่ต้องการใช้ออกมาทันที เมื่อพิมพ์เรียบร้อยแล้วให้นำกระดาษภาพถ่ายที่ไม่ ได้ใช้ ่ ใส่กลับลงในถุงพลาสติกตามเดิม การทำเช่นนี้จะช่วยป้องกันกระดาษภาพถ่ายไม่ ให้ม้วนงอ

- **3.** ตรวจสอบว่าคุณได้เลือกประเภทกระดาษและคุณภาพการพิมพ์ที่เหมาะสมในกล่องโต้ตอบ **Print (**พิมพ์) แล้ว ่
- **4.** ตรวจสอบระดับหมึกพิมพ์โดยประมาณเพื่อดูว่ามีหมึกพิมพ์เหลืออยู่น้อยหรือไม่

พิจารณาการเปลี่ยนตลับหมึกพิมพ์หากปริมาณหมึกพิมพ์มีระดับต่ำ

**5.** ปรับแนวหัวพิมพ์

#### **หากต้องการปรบแนวห ั ัวพิมพจากซอฟต ์ แวร ์ ์**

- **a.** ใส่กระดาษเปล่าขนาด Letter หรือ A4 เข้าไปในถาดป้อนกระดาษ
- **b.** เปิด HP Utility

 $\ddot{\Xi}$  หมายเหตุ: HP Utility อยู่ในโฟลเดอร์ **HP**ในโฟลเดอร์ **Applications** (แอพพลิเคชัน)

- **c.** เลือกเครื่องพิมพ์ของคุณจากรายการอุปกรณ์ที่อยู่ทางด้านซ้ายของหน้าต่าง
- **d.** คลิก **Align** (ปรับตำแหน่ง)
- **e.** คลิกที่ **Align** (ปรับแนว) และปฏิบัติตามคำแนะนำบนหน้าจอ
- **f.** คลิก **All Settings** (การตั้งค่าทั้งหมด) เพื่อกลับไปที่บานหน้าต่าง **ข้อมูลและการสนับสนุน**
- **6.** พิมพ์หน้าทดสอบ

#### **การพิมพหน์ ้าทดสอบ**

- **a.** ใส่กระดาษเปล่าขนาด Letter หรือ A4 เข้าไปในถาดป้อนกระดาษ
- **b.** เปิด HP Utility

 $\dddot{\Xi}$  หมายเหตุ: HP Utility อยู่ในโฟลเดอร์ **HP** ในโฟลเดอร์ **Applications** (แอพพลิเคชัน)

- **c.** เลือกเครื่องพิมพ์ของคุณจากรายการอุปกรณ์ที่อยู่ทางด้านซ้ายของหน้าต่าง
- **d.** คลิก **Test Page** (หน้าทดสอบ)
- **e.** คลิกปุ่ม **Print Test Page** (พิมพ์หน้าทดสอบ) และปฏิบัติตามคำแนะนำบนหน้าจอ
- **7.** หากหน้าการวินิจฉัยแสดงเส้นริ้วหรือมีข้อความหรือกล่องสี่หายไปให้ทำความสะอาดหัวพิมพ์โดยอัตโนมัติ

#### **หากต้องการทําความสะอาดหัวพิมพ์โดยอัตโนมัติ**

- **a.** ใส่กระดาษเปล่าขนาด Letter หรือ A4 เข้าไปในถาดป้อนกระดาษ
- **b.** เปิด HP Utility
- $\tilde{\Xi}$ ์ หมายเหตุ: HP Utility อยู่ในโฟลเดอร์ **HP**ในโฟลเดอร์ **Applications** (แอพพลิเคชัน)
- **c.** เลือกเครื่องพิมพ์ของคุณจากรายการอุปกรณ์ที่อยู่ทางด้านซ้ายของหน้าต่าง
- **d.** คลิก Clean Printhead (ทำความสะอาดหัวพิมพ์)
- **e.** คลิก **Clean** (ทำความสะอาด) แล้วปฏิบัติตามคำแนะนำบนหน้าจอ

ข้อควรระวัง**:** ทำความสะอาดหัวพิมพ์เฉพาะเมื่อจำเป็นเท่านั้น หากทำความสะอาดโดยไม่จำเป็น จะทำให้เปลืองหมึก ี และหัวพิมพ์มีอายการใช้งานสั้นลง

- ∣ு **ี่ หมายเหตุ:** หากคุณภาพงานพิมพ์ยังไม่ดีหลังจากที่ทำความสะอาดทั้งหมดแล้วให้ลองทำการปรับแนวหัวพิมพ์ หาก ยังพบปัญหาคุณภาพการพิมพ์หลังจากทำความสะอาดและปรับตำแหน่งแล้ว กรุณาติดต่อศูนย์บริการของ HP
- **f.** คลิก **All Settings** (การตั้งค่าทั้งหมด) เพื่อกลับไปที่บานหน้าต่าง **ข้อมูลและการสนับสนุน**

### **หากต้องการปรบปร ั ุงคุณภาพงานพิมพจากจอแสดงผลเคร ์ ืองพ ่ ิมพ์**

- **1.** ตรวจสอบว่าคุณกำลังใช้ตลับหมึกพิมพ์ HP ของแท้
- **2.** ตรวจสอบให้แน่ใจว่า คุณมีการเลือกประเภทกระดาษและคุณภาพการพิมพ์ที่เหมาะสม ่
- **3.** ตรวจสอบระดับหมึกพิมพ์ โดยประมาณเพื่อดูว่ามีหมึกพิมพ์เหลืออยู่น้อยหรือไม่ สำหรับข้อมูลเพิ่มเติม โปรดดูที่ <u>[การตรวจ](#page-113-0)</u> [สอบระดับหมกพึ](#page-113-0) มพิ โดยประมาณ ์ หากตลับหมกพึ มพิ ม์หมี กพึ มพิ เหล์ ออย ื นู่ อย้ ควรพจารณาเปล ิ ี ่ยนตลับหมกพึ มพิ ์
- **4.** ปรับแนวหัวพิมพ์

### หากต้องการปรับแนวหัวพิมพ์จากจอแสดงผลของเครื่องพิมพ์

- **a.** ใส่กระดาษสีขาวที่ยังไม่ได้ใช้ ขนาด Letter, A4 หรือ legal เข้าไปในถาดป้อนกระดาษ
- **b.** จากแผงควบคุมเครื่องพิมพ์ให้สัมผัสหรือปัดแท็บลงจากด้านบนของหน้าจอเพื่อเปิดแดชบอร์ด และจากนั้นให้สัมผัสที่ ( **Setup (การตั ้งคา่ )** )
- **c.** สัมผัสที่ **การดูแลรักษาเครื่องพิมพ์** สัมผัสที่ **Align Printhead** (ปรับแนวหัวพิมพ์) และจากนั้น ปฏิบัติตามคำ แนะนำบนหน้าจอ
- **5.** พิมพ์หน้าการวิเคราะห์หากตลับหมึกพิมพ์ยังเหลือหมึกพิมพ์อยู่มาก

### **การพิมพหน์ ้าการวิเคราะหจากจอแสดงผลของเคร ์ ืองพ ่ ิมพ์**

- **a.** ใส่กระดาษสีขาวที่ยังไม่ได้ใช้ ขนาด letter, A4 หรือ legal เข้าไปในถาดป้อนกระดาษ
- **b.** จากแผงควบคุมเครื่องพิมพ์ให้สัมผัสหรือปัดแท็บลงจากด้านบนของหน้าจอเพื่อเปิดแดชบอร์ด และจากนั้นให้สัมผัสที่ ( **Setup (การตั ้งคา่ )** )
- **c.** กดเลอกื **รายงาน**
- **d.** กดเลือก Print Quality Report (รายงานคุณภาพการพิมพ์)

**6.** ตรวจดูช่องสีน้ำเงิน สีแดง สีเหลือง และสีดำบนหน้าการวิเคราะห์ หากคุณเห็นเส้นริ้วในกล่องสีและสีดำ หรือไม่มีหมึกอยู่ใน ึ กล่องดังกล่าวให้ทำความสะอาดห้วพิมพ์ โดยอัตโนมัติ

วิธีการทำความสะอาดหัวพิมพ์จากจอแสดงผลของเครื่องพิมพ์

- **a.** ใส่กระดาษสีขาวที่ยังไม่ได้ใช้ ขนาด Letter, A4 หรือ legal เข้าไปในถาดป้อนกระดาษ
- **b.** จากแผงควบคุมเครื่องพิมพ์ให้สัมผัสหรือปัดแท็บลงจากด้านบนของหน้าจอเพื่อเปิดแดชบอร์ด และจากนั้นให้สัมผัสที่ ( **Setup (การตั ้งคา่ )** )
- **c.** สัมผัสที่ **การดูแลรักษาเครื่องพิมพ์** เลือก **Clean Printhead** (ล้างหัวพิมพ์) และจากนั้น ปฏิบัติตามคำแนะนำบน หน้าจอ
- **7.** หากการทำความสะอาดหัวพิมพ์ยังไม่สามารถแก้ ไขปัญหาได้ โปรดติดต่อศูนย์บริการ HP ไปที่ <u>[www.hp.com/support](http://h20180.www2.hp.com/apps/Nav?h_pagetype=s-001&h_product=7682226&h_client&s-h-e-008-1&h_lang=en&h_cc=th)</u> เว็ปไซต์นี้จะให้ข้อมูลและยูทิลิตี้ที่ช่วยให้คุณสามารถแก้ปัญหาทั่วไปของเครื่องพิมพ์ ได้ เมื่อมีข้อความแจ้งให้เลือกประเทศ/ ภูมิภาคของคุณ แล้วคลิก **รายชื่อติดต่อของ HP ทั้งหมด** เพื่อขอข้อมูลการโทรติดต่อฝ่ายสนับสนุนทางเทคนิค

# **ปัญหาการทําสําเนา**

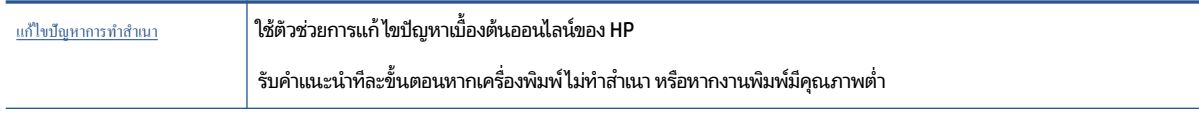

หมายเหตุ: ตัวช่วยการแก้ไขปัญหาเบื้องต้นออนไลน์ของ HP อาจไม่มีให้บริการในทุกภาษา

้เคล็ดลับความสำเร็จในการทำสำเนาและสแกน

# **ปัญหาสแกน**

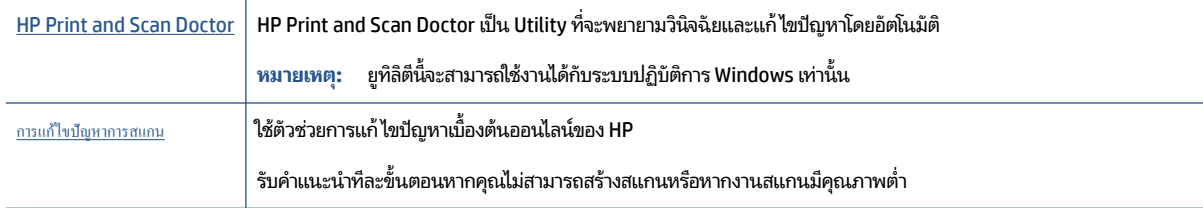

หมายเหตุ: HP Print and Scan Doctor และตัวช่วยการแก้ไขปัญหาเบื้องต้นออนไลน์ของ HP อาจไม่มีให้บริการในทุกภาษา

สำหรับข้อมูลเพิ่มเติม โปรดดูที่ <u>เคล็ดลับความสำเร็จในการทำสำเนาและสแกน</u>

# **ปัญหาโทรสาร**

เรียกใช้รายงานการทดสอบโทรสารก่อนเพื่อดูว่ามีปัญหากับการตั้งค่าโทรสารของคุณหรือไม่ หากการทดสอบผ่านและคุณยังคง ประสบปัญหาในการส่งโทรสาร ตรวจสอบการตั้งค่าโทรสารที่แสดงรายการไว้ ในรายงาน เพื่อตรวจสอบว่าการตั้งค่าถูกต้อง

# **การเรยกใช ี การทดสอบโทรสาร ้**

คุณสามารถทดสอบการตั้งค่าโทรสารของคุณเพื่อตรวจสอบสถานะของเครื่องพิมพ์ว่าได้รับการตั้งค่าอย่างถูกต้องสำหรับโทรสาร ทำการทดสอบนี้หลังจากได้ตั้งค่าโทรสารในเครื่องพิมพ์เสร็จแล้วเท่านั้น การทดสอบจะทำสิ่งต่อไปนี้:

- ทดสอบฮาร์ดแวร์เครื่องโทรสาร
- $\bullet$  ตรวจสอบว่าได้ต่อสายโทรศัพท์ประเภทที่ถูกต้องเข้ากับเครื่องพิมพ์
- ้ ตรวจสอบว่าสายโทรศัพท์เสียบเข้าไปในพอร์ตที่ถูกต้องหรือไม่
- ตรวจสอบสญญาณการโทร ั
- ตรวจสอบสถานะการเชื่อมต่อสายโทรศัพท์
- $\bullet$  ตรวจสอบหาสายโทรศัพท์ที่สามารถใช้ ได้

### **การทดสอบการตั ้งคาโทรสารผ ่ านแผงควบค ่ ุมของเครืองพ ่ ิมพ์**

- **1.** การติดตั้งเครื่องพิมพ์สำหรับการรับและส่งโทรสารตามขั้นตอนการติดตั้งภายในบ้านหรือสำนักงาน
- **2.** ตรวจสอบให้แน่ใจว่า มีการติดตั้งตลับหมึกพิมพ์ไว้แล้ว และมีการใส่กระดาษเต็มขนาดไว้ในถาดป้อนกระดาษก่อนเริ่มต้นการ ทดสอบ
- **3.** บนหน้าจอ **Fax** (แฟกซ์) ตวัดนิ้วไปทางด้านขวาแล้วแตะ Setup (การตั้งค่า) แตะ Setup Wizard (ตัวช่วยการติดตั้ง) แล้ว ปฏิบัติตามคำแนะนำบนหน้าจอ

เครื่องพิมพ์จะแสดงสถานะของการทดสอบบนจอแสดงผลและพิมพ์รายงาน

- **4.** ทบทวนรายงาน
	- หากการทดสอบโทรสารล้มเหลวให้ดูวิธีแก้ปัญหาด้านล่าง
	- $\bullet$  หากการทดสอบโทรสารผ่านและคุณยังคงประสบปัญหาในการส่งโทรสาร ตรวจสอบการตั้งค่าโทรสารที่แสดงรายการไว้ ในรายงาน เพื่อตรวจสอบว่าการตั้งค่าถูกต้อง คุณยังสามารถใช้ตัวช่วยการแก้ ไขปัญหาเบื้องต้นออนไลน์ของ HP

# **สิ่งที ่ควรทําเมื ่อการทดสอบโทรสารล้มเหลว**

หากคุณทดสอบโทรสารแล้วพบว่าผิดพลาด ให้ตรวจดูรายงานเพื่อดูข้อมูลเบื้องต้นเกี่ยวกับข้อผิดพลาด หากต้องการข้อมูลเพิ่มเติม อย่างละเอียด ให้ตรวจดูรายงานเพื่อดูว่าการทดสอบส่วนใดที่ผิดพลาด แล้วหาหัวข้อการแก้ ไขปัญหาที่ตรงกัน

#### **"การทดสอบฮารดแวร ์ ์โทรสาร" ล้มเหลว**

- ปิดเครื่องพิมพ์ โดยกด (U (ปุ่ม Power (เปิด/ปิด)) ที่อยู่ด้านหน้าทางซ้ายของเครื่องพิมพ์ จากนั้นถอดปลั๊กไฟจากด้านหลัง เครื่องพิมพ์ หลังจากผ่านไปสองสามวินาทีให้เสียบปลั๊กสายไฟกลับเข้าที่เดิม แล้วเปิดเครื่อง รันการทดสอบอีกครั้ง หากการ ่ ทดสอบยังล้มเหลวอีกให้อ่านข้อมูลการแก้ ไขปัญหาเบื้องต้นในหัวข้อนี้
- ลองส่งหรือรับโทรสาร หากคุณสามารถส่งหรือรับโทรสาร่ได้สำเร็จ แสดงว่านั่นอาจจะไม่ ใช่ปัญหา
- $\bullet$  หากกำลังเรียกใช้การทดสอบจาก **Fax Setup Wizard** (Windows) หรือ **HP Utility** (OS X) เครื่องพิมพ์จะต้องไม่ทำงาน อย่างอื่นอยู่ เช่น รับแฟกซ์หรือถ่ายสำเนา ตรวจดูว่ามีข้อความบนหน้าจอแสดงผลที่ระบุว่าเครื่องพิมพ์กำลังทำงานอยู่หรือไม่ หากไม่ว่างให้รอจนกว่าเครื่องจะว่าง และอยู่ในสถานะไม่ทำงาน ก่อนที่จะเรียกใช้การทดสอบ
- หากคุณใช้ตัวแยกสายโทรศัพท์ อาจก่อให้เกิดปัญหาในการโทรสารได้ (ตลับแยกสายโทรศัพท์คือตัวเชื่อมต่อสายสองเส้นที่ เสียบอยู่กับช่องเสียบสายโทรศัพท์ที่ผนัง) ลองถอดตลับแยกสายออกและเชื่อมต่อเครื่องพิมพ์เข้ากับช่องเสียบสายโทรศัพท์ที่ ผนังโดยตรง

หลังจากที่คุณแก้ปัญหาแล้วให้รันการทดสอบโทรสารอีกครั้งเพื่อตรวจสอบว่าสามารถส่งโทรสารได้ และเครื่องพิมพ์พร้อมสำหรับ ้การรับส่งโทรสาร หาก **Fax Hardware Test (ทดสอบฮาร์ดแวร์ โทรสาร)** ยังไม่สามารถใช้งานได้ และเกิดปัญหาในการรับส่ง โทรสารให้ติดต่อฝ่ายสนับสนุนของ HP ไปที่ <u>[www.hp.com/support](http://h20180.www2.hp.com/apps/Nav?h_pagetype=s-001&h_product=7682226&h_client&s-h-e-008-1&h_lang=en&h_cc=th)</u> เว็บไซต์นี้จะให้ข้อมูลและยูทิลิตี้ที่ช่วยให้คุณสามารถแก้ ปัญหาทั่วไปของเครื่องพิมพ์ได้ เมื่อมีข้อความแจ้งให้เลือกประเทศ/ภูมิภาคของคุณ แล้วคลิก **รายชื่อติดต่อของ HP ทั้งหมด** เพื่อ ขอข้อมูลการโทรติดต่อฝ่ายสนับสนุนทางเทคนิค

#### **การทดสอบ "โทรสารที เชื ่อมต่อกับชองเสียบสายโทรศัพท ่ บนผน ์ ัง" ล้มเหลว ่**

- ตรวจสอบการเชื่อมต่อระหว่างช่องเสียบสายโทรศัพท์ที่ผนังกับเครื่องพิมพ์ เพื่อให้แน่ใจว่าต่อสายโทรศัพท์แน่นแล้ว
- ต่อปลายด้านหนึ่งของสายโทรศัพท์กับช่องเสียบสายโทรศัพท์บนผนัง แล้วต่อปลายอีกด้านกับพอร์ต 1-LINE ที่ด้านหลังของ เครื่องพิมพ์
- หากคุณใช้ตัวแยกสายโทรศัพท์ อาจก่อให้เกิดปัญหาในการโทรสารได้ (ตลับแยกสายโทรศัพท์คือตัวเชื่อมต่อสายสองเส้นที่ เสียบอยู่กับช่องเสียบสายโทรศัพท์ที่ผนัง) ลองถอดตลับแยกสายออกและเชื่อมต่อเครื่องพิมพ์เข้ากับช่องเสียบสายโทรศัพท์ที่ ผนังโดยตรง
- ลองเชื่อมต่อโทรศัพท์และสายโทรศัพท์เข้ากับช่องเสียบสายโทรศัพท์ที่ผนังที่คุณกำลังใช้สำหรับเครื่องพิมพ์ แล้วตรวจดูเสียง สัญญาณ หากคุณไม่ ได้ยินเสี่ยงสัญญาณ ให้ติดต่อบริษัทโทรศัพท์ แล้วให้บริษัทตรวจสอบสายสัญญาณให้
- ลองส่งหรือรับโทรสาร หากคุณสามารถส่งหรือรับโทรสาร่ได้สำเร็จ แสดงว่านั่นอาจจะไม่ ใช่ปัญหา

หลังจากที่คุณแก้ปัญหาแล้วให้รันการทดสอบโทรสารอีกครั้งเพื่อตรวจสอบว่าสามารถส่งโทรสารได้ และเครื่องพิมพ์พร้อมสำหรับ การรับส่งโทรสาร

#### **การทดสอบ "สายโทรศัพทท์ ี เชื ่อมต่อกับพอรตบนโทรสารท ์ ี ่ถูกต้อง" ล้มเหลว ่**

หากคุณใช้ตัวแยกสายโทรศัพท์ อาจก่อให้เกิดปัญหาในการโทรสารได้ (ตลับแยกสายโทรศัพท์คือตัวเชื่อมต่อสายสองเส้นที่เสียบอยู่ ่ กับช่องเสียบสายโทรศัพท์ที่ผนัง) ลองถอดตลับแยกสายออกและเชื่อมต่อเครื่องพิมพ์เข้ากับช่องเสียบสายโทรศัพท์ที่ผนังโดยตรง

### **เสียบสายโทรศัพทเข์ าก้ ับพอรตท์ ี ่ถูกต้อง**

- **1.** ต่อปลายด้านหนึ่งของสายโทรศัพท์กับช่องเสียบสายโทรศัพท์บนผนัง แล้วต่อปลายอีกด้านกับพอร์ต 1-LINE ที่ด้านหลังของ เครื่องพิมพ์
- หมายเหตุ: หากคุณใช้พอร์ต 2-EXT ต่อเข้ากับช่องเสียบสายโทรศัพท์ที่ผนัง คุณจะไม่สามารถรับหรือส่งโทรสาร ควรใช้ พอร์ต 2-EXT ต่อกับอุปกรณ์อื่นๆ เท่านั้น เช่น เครื่องตอบรับ

#### **ภาพ 10-1** ภาพด้านหลังของเครื่องพิมพ์

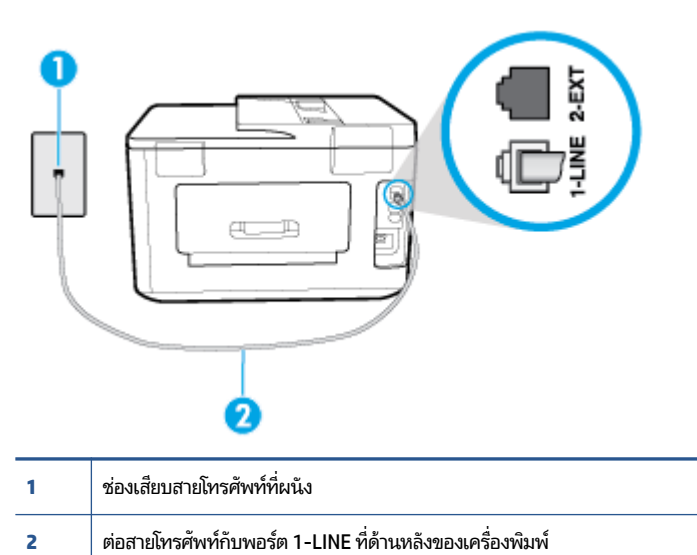

- **2.** หลังจากที่คุณเชื่อมต่อสายโทรศัพท์เข้ากับพอร์ต 1-LINE แล้วให้ดำเนินการทดสอบโทรสารอีกครั้ง เพื่อให้แน่ใจว่าสามารถรับ ส่งโทรสารได้ และเครื่องพิมพ์พร้อมที่จะรับส่งโทรสาร
- **3.** ลองส่งหรือรับโทรสาร

### **การทดสอบ "การ ใชสายโทรศัพท ้ ท์ ี ่ถูกต้องสําหรบโทรสาร ั " ล้มเหลว**

● ต่อปลายด้านหนึ่งของสายโทรศัพท์กับช่องเสียบสายโทรศัพท์บนผนัง แล้วต่อปลายอีกด้านกับพอร์ต 1-LINE ที่ด้านหลังของ เครื่องพิมพ์

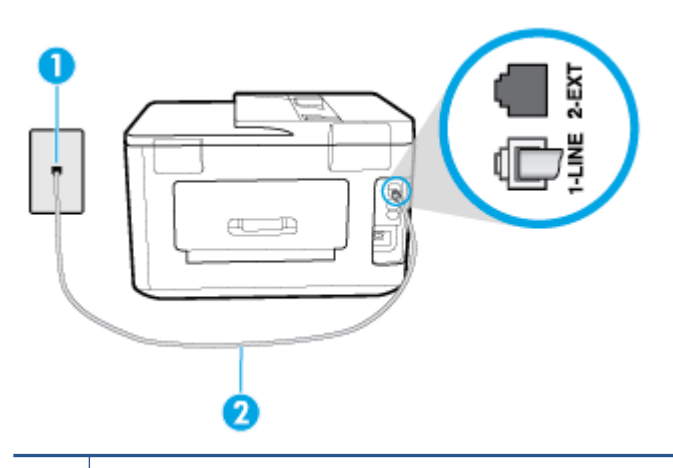

- **1** ช่องเสียบสายโทรศัพท์ที่ผนัง
- **2** ตอสายโทรศ ่ พทั ก์ับพอรต์ 1-LINE ทีด่ านหล ้ ังของเคร ื ่องพมพิ ์
- ตรวจสอบการเชื่อมต่อระหว่างช่องเสียบสายโทรศัพท์ที่ผนังกับเครื่องพิมพ์ เพื่อให้แน่ใจว่าต่อสายโทรศัพท์แน่นแล้ว
- หากคุณใช้ตัวแยกสายโทรศัพท์ อาจก่อให้เกิดปัญหาในการโทรสารได้ (ตลับแยกสายโทรศัพท์คือตัวเชื่อมต่อสายสองเส้นที่ เสียบอยู่กับช่องเสียบสายโทรศัพท์ที่ผนัง) ลองถอดตลับแยกสายออกและเชื่อมต่อเครื่องพิมพ์เข้ากับช่องเสียบสายโทรศัพท์ที่ ผนังโดยตรง

#### **การทดสอบ "การตรวจจับสัญญาณเสียง" ล้มเหลว**

- อุปกรณ์อื่น ซึ่งใช้สายโทรศัพท์เดียวกันกับเครื่องพิมพ์ อาจทำให้การทดสอบล้มเหลว หากต้องการค้นหาว่าอุปกรณ์อื่นก่อให้ เกิดปัญหาหรือไม่ให้ถอดสายอุปกรณ์ทั้งหมดออกจากสายโทรศัพท์ แล้วรันการทดสอบอีกครั้ง หาก **Dial Tone Detection Test (ทดสอบการตรวจหาสัญญาณการโทร)** ผ่านโดยไม่มีการเชื่อมต่อกับอุปกรณ์อื่น แสดงว่าอุปกรณ์หนึ่งอย่างหรือ มากกว่านั้นเป็นสาเหตุของปัญหาให้ลองเชื่อมต่ออุปกรณ์เหล่านั้นอีกครั้งทีละอย่าง และดำเนินการทดสอบใหม่ ในแต่ละครั้ง ที่เชื่อมต่ออุปกรณ์แต่ละอย่าง จนกว่าคุณจะสามารถระบุได้ว่าอุปกรณ์ใดเป็นสาเหตุของปัญหา ่
- ลองเชื่อมต่อโทรศัพท์และสายโทรศัพท์เข้ากับช่องเสียบสายโทรศัพท์ที่ผนังที่คุณกำลังใช้สำหรับเครื่องพิมพ์ แล้วตรวจดูเสียง สัญญาณ หากคุณไม่ ได้ยินเสี่ยงสัญญาณ ให้ติดต่อบริษัทโทรศัพท์ แล้วให้บริษัทตรวจสอบสายสัญญาณให้
- ต่อปลายด้านหนึ่งของสายโทรศัพท์กับช่องเสียบสายโทรศัพท์บนผนัง แล้วต่อปลายอีกด้านกับพอร์ต 1-LINE ที่ด้านหลังของ เครื่องพิมพ์
- หากคุณใช้ตัวแยกสายโทรศัพท์ อาจก่อให้เกิดปัญหาในการโทรสารได้ (ตลับแยกสายโทรศัพท์คือตัวเชื่อมต่อสายสองเส้นที่ เสียบอยู่กับช่องเสียบสายโทรศัพท์ที่ผนัง) ลองถอดตลับแยกสายออกและเชื่อมต่อเครื่องพิมพ์เข้ากับช่องเสียบสายโทรศัพท์ที่ ผนังโดยตรง
- $\bullet$  หากระบบโทรศัพท์ไม่ได้ใช้สัญญาณโทรศัพท์แบบมาตรฐาน เช่น ระบบชุมสายโทรศัพท์ย่อย (PBX) บางระบบ ซึ่งอาจทำให้ การทดสอบล้มเหลวได้ ซึ่งไม่ได้ทำให้เกิดปัญหาในการส่งหรือรับโทรสาร ลองส่งหรือรับโทรสารทดสอบ
- ตรวจสอบให้แน่ใจว่าตั้งค่าประเทศ/พื้นที่ไว้ถูกต้องตามประเทศ/พื้นที่ของคุณ หากไม่ได้ตั้งค่าประเทศ/พื้นที่ หรือหากตั้งค่า **่** ไม่ถกต้อง การทดสอบอาจล้มเหลวและอาจเกิดปัญหาในการส่งและรับโทรสาร
- ตรวจสอบให้แน่ใจว่าคุณต่อเครื่องพิมพ์กับโทรศัพท์อะนาล็อก มิฉะนั้นจะไม่สามารถส่งหรือรับโทรสาร วิธีการตรวจสอบว่าสาย โทรศัพท์เป็นแบบระบบดิจิตอลหรือไม่ ทำได้โดยการเชื่อมต่อโทรศัพท์อะนาล็อกแบบปกติเข้ากับสายโทรศัพท์ แล้วฟังเสียง สัญญาณ หากคุณไม่ ได้ยินเสียงสัญญาณปกติ อาจเป็นไป ได้ว่าสายโทรศัพท์ตั้งค่าไว้สำหรับโทรศัพท์ระบบดิจิตอล ต่อ เครื่องพิมพ์เข้ากับสายโทรศัพท์แอนะล็อกแล้วลองส่งหรือรับโทรสาร

หลังจากที่คุณแก้ปัญหาแล้วให้รันการทดสอบโทรสารอีกครั้งเพื่อตรวจสอบว่าสามารถส่งโทรสารได้ และเครื่องพิมพ์พร้อมสำหรับ การรับส่งโทรสาร หากการทดสอบ **Dial Tone Detection** (การตรวจสอบเสียงสัญญาณ) ยังคงล้มเหลว ให้ติดต่อบริษัทโทรศัพท์ เพื่อตรวจเช็คสายโทรศัพท์

#### **การทดสอบ "สภาพสายโทรสาร" ล้มเหลว**

- ตรวจสอบให้แน่ใจว่าคุณต่อเครื่องพิมพ์กับโทรศัพท์อะนาล็อก มิฉะนั้นจะไม่สามารถส่งหรือรับโทรสาร วิธีการตรวจสอบว่าสาย โทรศัพท์เป็นแบบระบบดิจิตอลหรือไม่ ทำได้โดยการเชื่อมต่อโทรศัพท์อะนาล็อกแบบปกติเข้ากับสายโทรศัพท์ แล้วฟังเสียง สัญญาณ หากคุณไม่ ได้ยินเสียงสัญญาณปกติ อาจเป็นไปได้ว่าสายโทรศัพท์ตั้งค่าไว้สำหรับโทรศัพท์ระบบดิจิตอล ต่อ เครื่องพิมพ์เข้ากับสายโทรศัพท์แอนะล็อกแล้วลองส่งหรือรับโทรสาร
- ตรวจสอบการเชื่อมต่อระหว่างช่องเสียบสายโทรศัพท์ที่ผนังกับเครื่องพิมพ์ เพื่อให้แน่ใจว่าต่อสายโทรศัพท์แน่นแล้ว
- ต่อปลายด้านหนึ่งของสายโทรศัพท์กับช่องเสียบสายโทรศัพท์บนผนัง แล้วต่อปลายอีกด้านกับพอร์ต 1-LINE ที่ด้านหลังของ เครื่องพิมพ์
- อุปกรณ์อื่น ซึ่งใช้สายโทรศัพท์เดียวกันกับเครื่องพิมพ์ อาจทำให้การทดสอบล้มเหลว หากต้องการค้นหาว่าอุปกรณ์อื่นก่อให้ เกิดปัญหาหรือไม่ให้ถอดสายอุปกรณ์ทั้งหมดออกจากสายโทรศัพท์ แล้วรันการทดสอบอีกครั้ง
	- หาก **Fax Line Condition Test (ทดสอบสภาพสายโทรสาร)** ผ่านโดยไม่มีการเชื่อมต่อกับอุปกรณ์อื่น แสดงว่า อุปกรณ์หนึ่งอย่างหรือมากกว่านั้น เป็นสาเหตุของปัญหาให้ลองเชื่อมต่ออุปกรณ์เหล่านั้นอีกครั้งทีละอย่าง และดำเนิน

การทดสอบใหม่ ในแต่ละครั้งที่เชื่อมต่ออุปกรณ์หนึ่งอย่าง จนกว่าคุณจะสามารถระบุ๋ได้ว่าอุปกรณ์ ใดเป็นสาเหตุของ ่ ปัญหา

- หาก **Fax Line Condition Test (ทดสอบสภาพสายโทรสาร)** ทำงานล้มเหลวโดยไม่มีการเชื่อมต่ออุปกรณ์อื่น ให้ต่อ เครื่องพิมพ์เข้ากับสายโทรศัพท์ที่ใช้งานอยู่ แล้วตรวจดูข้อมูลการแก้ ไขปัญหาเบื้องต้นในหัวข้อนี้ ่
- หากคุณใช้ตัวแยกสายโทรศัพท์ อาจก่อให้เกิดปัญหาในการโทรสารได้ (ตลับแยกสายโทรศัพท์คือตัวเชื่อมต่อสายสองเส้นที่ เสียบอยู่กับช่องเสียบสายโทรศัพท์ที่ผนัง) ลองถอดตลับแยกสายออกและเชื่อมต่อเครื่องพิมพ์เข้ากับช่องเสียบสายโทรศัพท์ที่ ผนังโดยตรง

หลังจากที่คุณแก้ปัญหาแล้วให้รันการทดสอบโทรสารอีกครั้งเพื่อตรวจสอบว่าสามารถส่งโทรสารได้ และเครื่องพิมพ์พร้อมสำหรับ การรับส่งโทรสาร หากการทดสอบ **Fax Line Condition** (สภาพสายโทรสาร) ยังคงล้มเหลว และคุณมีปัญหาในการรับส่งโทรสาร โปรดติดต่อบริษัทโทรศัพท์เพื่อให้ตรวจเช็คสายโทรศัพท์

## **การแก้ไขปัญหาโทรสาร**

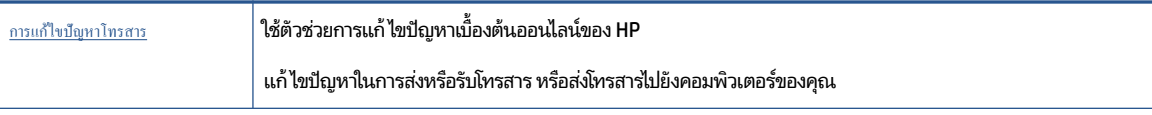

หมายเหตุ: ตัวช่วยการแก้ไขปัญหาเบื้องต้นออนไลน์ของ HP อาจไม่มีให้บริการในทุกภาษา

#### **อานค ่ ําแนะนําทั ่วไป ใน Help (วิธีใช) ้ สําหรบปัญหาโทรสารท ั ี เฉพาะเจาะจง ่**

คุณกำลังประสบปัญหาโทรสารในลักษณะใด

### **จอแสดงผลจะแสดงวาโทรศัพท ่ ต์ ่อพวงไว ่ ้**

- <code>HP</code> ขอแนะนำให้ ใช้สายโทรศัพท์แบบ 2 เส้น
- อุปกรณ์อื่นซึ่งใช้สายโทรศัพท์เดียวกันกับเครื่องพิมพ์อาจกำลังมีการใช้งานอยู่ ตรวจสอบให้แน่ใจว่าโทรศัพท์ที่ต่อพ่วง (โทรศัพท์ที่อยู่บนสายโทรศัพท์เดียวกัน แต่ ไม่เชื่อมต่อกับเครื่องพิมพ์) หรืออุปกรณ์อื่นๆ ไม่มีการใช้งานอยู่หรือมีการต่อพ่วง ตัวอย่างเช่น คุณไม่สามารถใช้เครื่องพิมพ์ ในการรับส่งโทรสารได้ หากต่อโทรศัพท์พ่วงไว้ หรือกำลังใช้ โมเด็ม dial-up ของ คอมพิวเตอร์เพื่อส่งอีเมลหรือใช้งานอินเทอร์เน็ตอยู่

## **เครืองพ ่ ิมพม์ ปัญหาในการส ่งและร ี บโทรสาร ั**

• ตรวจสอบว่าได้เปิดเครื่องพิมพ์แล้ว ดูที่จอแสดงผลบนเครื่องพิมพ์ ถ้าจอแสดงผลว่างเปล่าและไฟแสดงสถานะ ( ) (ปุ่ม Power (เปิด/ปิด)) ไม่ติดสว่าง แสดงว่าเครื่องพิมพ์ปิดอยู่ ตรวจสอบให้แน่ใจว่าได้ต่อสายไฟเข้ากับเครื่องพิมพ์และเสียบเข้า กับปลั๊กไฟแน่นดีแล้ว กด (U) (ปุ่ม Power (เปิด/ปิด)) เพื่อเปิดเครื่องพิมพ์

หลังจากเปิดเครื่องพิมพ์แล้ว HP ขอแนะนำให้รอห้านาทีก่อนที่จะรับหรือส่งโทรสาร เครื่องพิมพ์ ไม่สามารถรับหรือส่งโทรสาร ในขณะที่กำลังเริ่มทำงานหลังจากเปิดเครื่องได้

่ หากเปิด HP Digital Fax ไว้คุณอาจไม่สามารถส่งหรือรับแฟกซ์ ได้หากหน่วยความจำของแฟกซ์เต็ม (จำกัดตามหน่วยความ จำของเครื่องพิมพ์)

● ต่อปลายด้านหนึ่งของสายโทรศัพท์กับช่องเสียบสายโทรศัพท์บนผนัง แล้วต่อปลายอีกด้านกับพอร์ต 1-LINE ที่ด้านหลังของ เครื่องพิมพ์

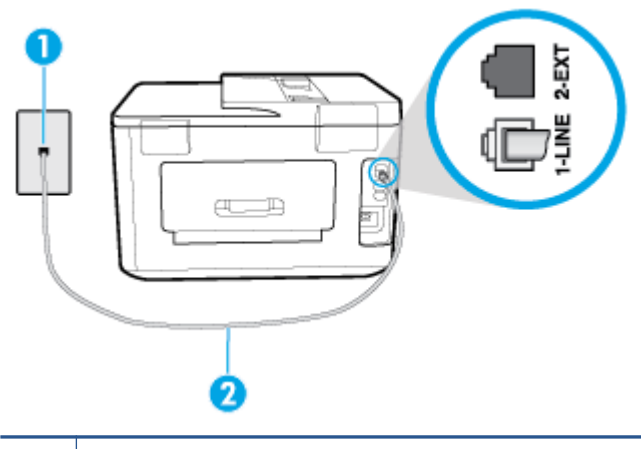

- **1** ช่องเสียบสายโทรศัพท์ที่ผนัง **2** ตอสายโทรศ ่ พทั ก์ับพอรต์ 1-LINE ทีด่ านหล ้ ังของเคร ื ่องพมพิ ์
- ลองเชื่อมต่อโทรศัพท์และสายโทรศัพท์เข้ากับช่องเสียบสายโทรศัพท์ที่ผนังที่คุณกำลังใช้สำหรับเครื่องพิมพ์ แล้วตรวจดูเสียง สัญญาณ หากคุณไม่ ได้ยินเสียงสัญญาณ ให้ติดต่อบริษัทโทรศัพท์ ในท้องถิ่นของคุณ
- อุปกรณ์อื่นซึ่งใช้สายโทรศัพท์เดียวกันกับเครื่องพิมพ์อาจกำลังมีการใช้งานอยู่ ตัวอย่างเช่น คุณไม่สามารถใช้เครื่องพิมพ์ ใน การรับส่งโทรสารได้ หากต่อโทรศัพท์พ่วงไว้ หรือกำลังใช้ โมเด็ม dial-up ของคอมพิวเตอร์เพื่อส่งอีเมลหรือใช้งานอินเทอร์เน็ต อยู่
- ตรวจสอบว่าการทำงานอื่นทำให้เกิดข้อผิดพลาดหรือไม่ ตรวจสอบจอแสดงผลหรือคอมพิวเตอร์เพื่อดูข้อความแสดงข้อผิด พลาดซึ่งจะให้ข้อมูลเกี่ยวกับปัญหาและวิธีการแก้ ไขปัญหา หากเกิดข้อผิดพลาด เครื่องพิมพ์จะไม่สามารถรับหรือส่งโทรสาร ้ ได้จนกว่าจะมีการแก้ ไขข้อผิดพลาดนั้นแล้ว
- การเชื่อมต่อสายโทรศัพท์อาจมีเสียงรบกวน สายโทรศัพท์ที่มีคุณภาพเสียงต่ำ (มีเสียงรบกวน) อาจก่อให้เกิดปัญหาในการ โทรสารได้ ตรวจสอบคุณภาพเสี่ยงของสายโทรศัพท์ โดยเสียบโทรศัพท์เข้ากับเเจ็คเสียบสายโทรศัพท์ที่ผนังและฟังว่ามีเสียงดัง คงทีหร ่ อมื เสี ยงรบกวนหร ี อไมื ่หากไดย้นเส ิ ยงรบกวน ี ใหป้ ิด **Error Correction Mode (โหมดแก้ไขขอผ้ ิดพลาด)** (ECM) และลองส่งโทรสารใหม่อีกครั้ง หากปัญหายังคงมีอยู่ให้ติดต่อบริษัทโทรศัพท์
- หากคุณใช้บริการระบบ DSL (Digital Subscriber Line) ให้ตรวจสอบว่าได้เชื่อมต่อตัวแยกสัญญาณ DSL แล้ว มิฉะนั้นจะไม่ สามารถใช้โทรสารได้
- ตรวจสอบว่าเครื่องพิมพ์ไม่ได้เชื่อมต่อเข้ากับช่องเสียบสายโทรศัพท์ที่ผนัง ซึ่งตั้งค่าไว้สำหรับโทรศัพท์แบบดิจิตอล วิธีการ ตรวจสอบว่าสายโทรศัพท์เป็นแบบระบบดิจิตอลหรือไม่ ทำได้ โดยการเชื่อมต่อโทรศัพท์อะนาล็อกแบบปกติเข้ากับสายโทรศัพท์ แล้วฟังเสียงสัญญาณ หากคุณไม่ ได้ยินเสียงสัญญาณปกติ อาจเป็นไปได้ว่าสายโทรศัพท์ตั้งค่าไว้สำหรับโทรศัพท์ระบบ ดจิตอล ิ
- $\bullet$  หากคุณกำลังใช้ทั้งอุปกรณ์แปลงสัญญาณ/อะแดปเตอร์ขั้วต่อของโทรศัพท์ภายใน (PBX) หรือเครือข่ายบริการสื่อสารร่วม ระบบดิจิทัล (Integrated Services Digital Network - ISDN) โปรดตรวจสอบให้แน่ใจว่าเครื่องพิมพ์เชื่อมต่อกับพอร์ตที่ ถูกต้องแล้ว และอะแดปเตอร์ขั้วต่อได้รับการตั้งค่าเป็นประเภทสวิตช์ที่ถูกต้องสำหรับประเทศ/พื้นที่ของคุณ ถ้าเป็นไปได้
- หากเครื่องพิมพ์ใช้สายโทรศัพท์เดียวกับบริการ DSL โมเด็ม DSL อาจจะต่อลงดินไม่ถูกต้อง หากโมเด็ม DSL ไม่ได้ต่อลงดิน อย่างถูกต้อง อาจทำให้เกิดเสียงรบกวนในสายโทรศัพท์ สายโทรศัพท์ที่มีคุณภาพเสียงต่ำ (มีเสียงรบกวน) อาจก่อให้เกิดปัญหา ในการรับส่งโทรสารได้ คุณสามารถตรวจสอบคุณภาพเสียงของสายโทรศัพท์ โดยเสียบโทรศัพท์เข้ากับแจ็คเสียบสายโทรศัพท์

ที่ผนังและฟังว่ามีเสียงดังคงที่หรือมีเสียงรบกวนหรือไม่ หากคุณได้ยินเสียงรบกวนให้ปิดโมเด็ม DSL และถอดปลั๊กไฟออก ือย่างน้อย 15 นาที เปิดโมเด็ม DSL ใหม่แล้วฟังเสียงสัญญาณอีกครั้ง

หมายเหตุ: ในอนาคต คุณอาจได้ยินเสียงสัญญาณรบกวนในสายโทรศัพท์อีก หากเครื่องพิมพ์หยุดรับและส่งโทรสารให้ทำ ซ้ำขั้นตอนนี้

หากยังคงมีสัญญาณเสียงรบกวนในสายโทรศัพท์ โปรดติดต่อบริษัทโทรศัพท์ของคุณ หากต้องการข้อมูลเพิ่มเติมเกี่ยวกับการ ปิดโมเด็ม DSL โปรดติดต่อขอรับบริการจากบริษัท DSL ของคุณ

• หากคุณใช้ตัวแยกสายโทรศัพท์ อาจก่อให้เกิดปัญหาในการโทรสารได้ (ตลับแยกสายโทรศัพท์คือตัวเชื่อมต่อสายสองเส้นที่ เสียบอยู่กับช่องเสียบสายโทรศัพท์ที่ผนัง) ลองถอดตลับแยกสายออกและเชื่อมต่อเครื่องพิมพ์เข้ากับช่องเสียบสายโทรศัพท์ที่ ผนังโดยตรง

## ิเครื่องพิมพ์ไม่สามารถรับโทรสาร แต่สามารถส่งโทรสารได้

- หากคณไม ุ ่ได้ใชบร้ การเส ิ ยงเร ี ยกเข ี าเฉพาะ ้ ควรตรวจสอบใหแน้ ่ใจวาค่ ณสมบ ุ ัติ**Distinctive Ring (เสียงเรยกเข ี าเฉพาะ ้ )**  บนเครื่องพิมพ์ถูกตั้งค่าเป็น **เสียงกริ่งมาตรฐานทั้งหมด**
- หาก **Auto Answer (ตอบรบอั ัตโนมัติ)** ถกตู ังค้ าไว่ เป้ ็น **Off (ปิด)** คณจ ุ าเปํ ็นตองร ้ บโทรสารด ั วยตนเอง ้ ไมเช่ นน่ ัน้ เครื่องพิมพ์จะไม่รับโทรสาร
- หากคุณมีบริการข้อความเสียงที่ใช้หมายเลขโทรศัพท์เดียวกันกับโทรสาร คุณต้องรับโทรสารด้วยตนเองโดยไม่ใช้การรับแบบ ่ อัตโนมัติ ซึ่งหมายความว่า ท่านต้องอยู่คอยรับสารโทรสารที่เข้ามา ่
- หากคุณใช้ โมเด็ม dial-up ของคอมพิวเตอร์ที่ ใช้สายโทรศัพท์เดียวกับเครื่องพิมพ์ ควรตรวจสอบให้แน่ใจว่าซอฟต์แวร์ที่มา ่ พร้อมกับโมเด็มของคุณไม่ ได้ถูกตั้งค่าไว้เพื่อรับโทรสารแบบอัตโนมัติ โมเด็มที่ถูกตั้งค่าเพื่อรับโทรสารโดยอัตโนมัติจะใช้สาย โทรศัพท์เพื่อรับโทรสารที่ส่งเข้ามาทั้งหมด ซึ่งจะทำให้เครื่องพิมพ์ ไม่สามารถรับสายโทรสารเข้า
- หากคุณใช้เครื่องตอบรับที่ใช้สายโทรศัพท์เดียวกันกับเครื่องพิมพ์ คุณอาจจะประสบกับปัญหาใดปัญหาหนึ่งต่อไปนี้: ่
	- เครื่องตอบรับของคุณอาจจะไม่ได้รับการตั้งค่าเพื่อใช้งานกับเครื่องพิมพ์อย่างถูกต้อง
	- ข้อความที่ส่งออกไปอาจยาวหรือดังเกินกว่าที่เครื่องพิมพ์จะตรวจพบสัญญาณโทรสารได้ ซึ่งอาจทำให้การเชื่อมต่อของ ่ เครื่องส่งโทรสารหลุดได้
	- เครื่องตอบรับของคุณอาจมีช่วงเงียบไม่นานพอที่จะให้เครื่องพิมพ์ตรวจพบสัญญาณโทรสารได้หลังจากส่งข้อความออก ไป ปัญหานี้มักจะเกิดขึ้นกับเครื่องตอบรับแบบดิจิตอล

วิธีปฏิบัติดังต่อไปนี้อาจช่วยคุณแก้ปัญหาต่างๆ ดังกล่าวได้:

- เมื่อเครื่องตอบรับโทรศัพท์ของคุณใช้สายโทรศัพท์สายเดียวกันกับสายโทรศัพท์ที่คุณใช้สำหรับโทรสารให้ลองเชื่อมต่อ เครื่องตอบรับโทรศัพท์เข้ากับเครื่องพิมพ์ โดยตรง
- ตรวจสอบว่าได้ตั้งค่าเครื่องพิมพ์ให้รับโทรสารอัตโนมัติ
- ตรวจสอบใหแน้ ่ใจวาค่ า่ **Rings to Answer (เสียงเรยกเข ี า้ )** ถกตู ังค้ าให่ ม้ จีานวนเส ํ ยงเร ี ยกเข ี ามากกว ้ าจ่ านวนเส ํ ยงี เรียกเข้าของเครื่องตอบรับอัตโนมัติ
- ถอดสายเครื่องตอบรับโทรศัพท์ออก แล้วลองรับโทรสาร หากสามารถรับโทรสารได้เมื่อไม่มีเครื่องตอบรับ แสดงว่า เครื่องตอบรับโทรศัพท์อาจเป็นสาเหตุของปัญหา
- เสียบเครื่องตอบรับใหม่ และบันทึกข้อความที่ส่งออกอีกครั้ง บันทึกข้อความที่ใช้เวลาประมาณ 10 วินาที พูดช้าๆ ด้วย ่ ระดับเสียงเบาๆ เมื่อบันทึกข้อความ เงียบไว้อย่างน้อย 5 วินาทีเมื่อพูดข้อความของคุณเสร็จแล้วไม่ควรมีเสียงรบกวน โดๆ เกิดขึ้นขณะบันทึกข้อความเสี่ยงในช่วงที่คุณเงียบอยู่ ลองรับโทรสารอีกครั้ง
- หมายเหตุ: เครื่องตอบรับอัตโนมัติดิจิตอลบางรุ่น อาจจะเก็บเสียงเงียบที่บันทึกไว้หลังจากการส่งข้อความออกของ คุณเสร็จสิ้น ฟังข้อความส่งออกของคุณเพื่อตรวจสอบ
- $\bullet$  หากเครื่องพิมพ์ใช้สายโทรศัพท์เดียวกับอุปกรณ์โทรศัพท์ประเภทอื่น เช่น เครื่องตอบรับ โมเด็ม dial-up ของคอมพิวเตอร์ ้ หรือกล่องสวิตช์แบบหลายพอร์ต ระดับสัญญาณโทรสารอาจจะลดลง ระดับสัญญาณอาจลดลงได้หากคุณใช้ตลับแยกสาย หรือเชื่อมต่อสายเคเบิลพิเศษเพื่อขยายความยาวของสายโทรศัพท์ สัญญาณโทรสารที่ลดลงอาจทำให้เกิดปัญหาได้ ในระหว่าง การรับโทรสาร

โนการตรวจสอบว่าอุปกรณ์อื่นก่อให้เกิดปัญหาหรือไม่ให้ถอดสายอุปกรณ์ทั้งหมดที่เชื่อมต่ออยู่ นอกจากเครื่องพิมพ์ออกจาก ่ สายโทรศัพท์ จากนั้นลองรับโทรสาร หากสามารถรับโทรสารได้สำเร็จโดยไม่มีอุปกรณ์อื่น แสดงว่าอุปกรณ์อื่นอย่างน้อยหนึ่ง ชิ้นเป็นสาเหตุของปัญหา ลองเพิ่มอุปกรณ์กลับเข้าไปทีละหนึ่งอย่าง และแต่ละครั้งให้ลองรับโทรสาร จนกระทั่งระบุได้ว่า อุปกรณ์ตัวใดเป็นต้นเหตุของปัญหา

หากคุณมีรูปแบบเสียงเรียกเข้าพิเศษสำหรับหมายเลขโทรสาร (โดยใช้บริการเสียงเรียกเข้าเฉพาะจากบริษัทโทรศัพท์ของคุณ) ควรตรวจสอบให้แน่ใจว่าได้ตั้งค่าคุณสมบัติ **Distinctive Ring (เสียงเรียกเข้าเฉพาะ)** บนเครื่องพิมพ์ไว้ตรงกัน

### <mark>่ เครื่องพิมพ์ไม่สามารถส่งโทรสาร แต่สามารถรับโทรสารได้</mark>

● เครื่องพิมพ์อาจหมุนเบอร์ โทรเร็วหรือกระชั้นชิดจนเกินไป คุณอาจต้องใส่เครื่องหมายเว้นระยะในการกดหมายเลข ตัวอย่าง เช่น ถ้าต้องต่อสายนอกก่อนที่จะกดหมายเลขโทรศัพท์ คุณจะต้องใส่เครื่องหมายเว้นระยะแล้วตามด้วยหมายเลขโทรศัพท์ ถ้า หมายเลขโทรศัพท์ที่ต้องการกดคือ 95555555 และเลข 9 คือหมายเลขที่ ใช้สำหรับต่อสายนอก คุณจะต้องใส่เครื่องหมาย ่ เว้นระยะดังนี้**: 9-555-5555 เว้นช่วงสำหรับหมายเลขโทรสารท**ี่พิมพ์โดยกดเลือก \* ซ้ำ ๆ จนเครื่องหมายขีด (-) ปรากฏขึ้น ที ่จอแสดงผล

นอกจากนี้ คุณยังสามารถส่งโทรสารได้ โดยใช้การโทรด้วยปุ่มบนแผงควบคุม เมื่อทำเช่นนั้น ท่านจะสามารถฟังเสียงโทรศัพท์ ได้ขณะกดหมายเลข คุณสามารถกำหนดจังหวะในการโทรออกได้และตอบรับการแจ้งเตือนเมื่อคุณโทรออก

● หมายเลขปลายทางที่จะส่งโทรสารมีสัญญาณไม่ถูกต้องหรือเครื่องรับโทรสารเกิดปัญหา คุณสามารถตรวจสอบได้ โดยลองโทร หาหมายเลขโทรสารจากโทรศัพท์และฟังสัญญาณโทรสาร หากไม่ได้ยินสัญญาณโทรสาร แสดงว่าเครื่องรับโทรสารอาจปิดอยู่ หรือไม่ ได้เชื่อมต่อไว้ หรือบริการวอยซ์เมล์อาจรบกวนสายโทรศัพท์ของผู้รับ คุณอาจขอให้ผู้รับโทรสารตรวจสอบเครื่องรับเพื่อ หาข้อบกพร่องที่เกิดขึ้น ่

#### **สัญญาณโทรสารถูกบันทึกที เครืองตอบร ่ บอั ัตโนมัติ ่**

- เมื่อเครื่องตอบรับโทรศัพท์ของคุณใช้สายโทรศัพท์สายเดียวกันกับสายโทรศัพท์ที่คุณใช้สำหรับโทรสารให้ลองเชื่อมต่อเครื่อง ตอบรับโทรศัพท์เข้ากับเครื่องพิมพ์ โดยตรง หากไม่เชื่อมต่อเครื่องตอบรับตามคำแนะนำ เสียงโทรสารอาจถูกบันทึกลงใน เครื่องตอบรับ
- $\bullet$  ตรวจสอบให้แน่ใจว่า เครื่องพิมพ์ถูกตั้งค่าให้รับโทรสารโดยอัตโนมัติและการตั้งค่า **Rings to Answer (เสียงเรียกเข้า)** นั้น ถูกต้อง จำนวนเสียงเรียกเข้าสำหรับเครื่องพิมพ์ควรมากกว่าจำนวนเสียงเรียกเข้าของเครื่องตอบรับ หากคุณตั้งค่าเครื่องตอบ รับและเครื่องพิมพ์ให้มีจำนวนเสียงเรียกเข้าจำนวนเท่ากัน อุปกรณ์ทั้งคู่จะตอบรับ และสัญญาณโทรสารจะถูกบันทึกไว้บน เครื่องตอบรับ
- ตั้งค่าเครื่องตอบรับอัตโนมัติให้มีจำนวนเสียงเรียกเข้าน้อยลงและให้เครื่องพิมพ์ตอบรับด้วยจำนวนเสียงเรียกเข้าสูงสุดที่ รองรับได้ (จำนวนเสียงเรียกเข้าสูงสุดจะแตกต่างกันไปตามประเทศ/ภูมิภาค) สำหรับการตั้งค่านี้ เครื่องตอบรับอัตโนมัติจะรับ สาย และเครื่องพิมพ์จะตรวจสอบสายนั้น หากเครื่องพิมพ์พบว่าเป็นสัญญาณโทรสาร เครื่องจะรับโทรสาร หากเป็นสาย สนทนา เครื่องตอบรับอัตโนมัติจะบันทึกข้อความไว้

### <span id="page-155-0"></span>**คอมพิวเตอร ์ไมสามารถร ่ บแฟกซ ั ์ได้(HP Digital Fax)**

- คอมพิวเตอร์ที่เลือกไว้รับโทรสารปิดอยู่ ตรวจดูให้แน่ ใจว่าคอมพิวเตอร์ที่เลือกไว้รับโทรสารเปิดอยู่ตลอดเวลา ่ ่
- คอมพิวเตอร์แต่ละเครื่องจะได้รับการกำหนดค่าสำหรับการตั้งค่าและรับโทรสาร รวมทั้งมีเครื่องใดเครื่องหนึ่งอาจปิดอยู่ หาก คอมพิวเตอร์ ได้รับโทรสารซึ่งแตกต่างจากเครื่องที่เคยใช้ตั้งค่า คอมพิวเตอร์ทั้งสองเครื่องควรเปิดอยู่ตลอด ่
- ไม่ได้เปิดใช้งาน HP Digital Fax หรือไม่ได้กำหนดค่าให้คอมพิวเตอร์รับแฟกซ์ เปิดใช้งาน HP Digital Fax และตรวจสอบว่า กำหนดค่าคอมพิวเตอร์ไว้เพื่อรับแฟกซ์

# **ปัญหาเครอข ื ายและการเช ่ ื ่อมต่อ**

คณต้องการทำอะไร

# **แก้ไขปัญหาการเชื ่อมต่อไรสาย ้**

เลือกตัวเลือกการแก้ไขปัญหาเบื้องต้นอย่างใดอย่างหนึ่งต่อไปนี้

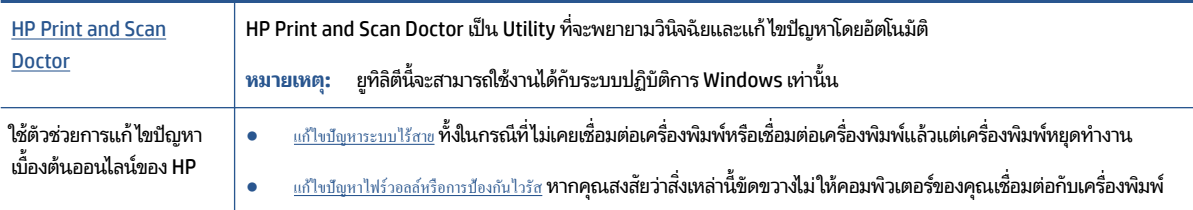

หมายเหตุ: HP Print and Scan Doctor และตัวช่วยการแก้ ไขปัญหาเบื้องต้นออนไลน์ของ HP อาจไม่มีให้บริการในทุกภาษา

### **อานค ่ ําแนะนําทั ่วไป ใน Help (วิธีใช) ้ สําหรบการแก ั ้ไขปัญหาเบื ้องต้นเกี ่ยวกับระบบไรสาย ้**

ตรวจสอบการกำหนดค่าเครือข่ายหรือพิมพ์รายงานการทดสอบระบบไร้สายเพื่อช่วยในการวินิจฉัยปัญหาการเชื่อมต่อเครือข่าย

- **1.** จากหน้าจอหลักให้แตะ ((ๆ)) (Wireless (ไร้สาย)) แล้วแตะ ��� ( **Settings (การตั้งค่า)** )
- **2.** แตะ **Print Reports** (พมพิ รายงาน ์ ) จากนันแตะ ้ **Network Configuration Page** (หนาการก ้ าหนดค ํ าเคร ่ อขื าย่ ) หรอื **Wireless Test Report** (รายงานการทดสอบระบบไร้สาย)

# **การค้นหาการตั ้งคาเคร ่ อขื ายสําหร ่ บการเช ั ื ่อมต่อไรสาย ้**

เลือกตัวเลือกการแก้ ไขปัญหาเบื้องต้นอย่างใดอย่างหนึ่งต่อไปนี้

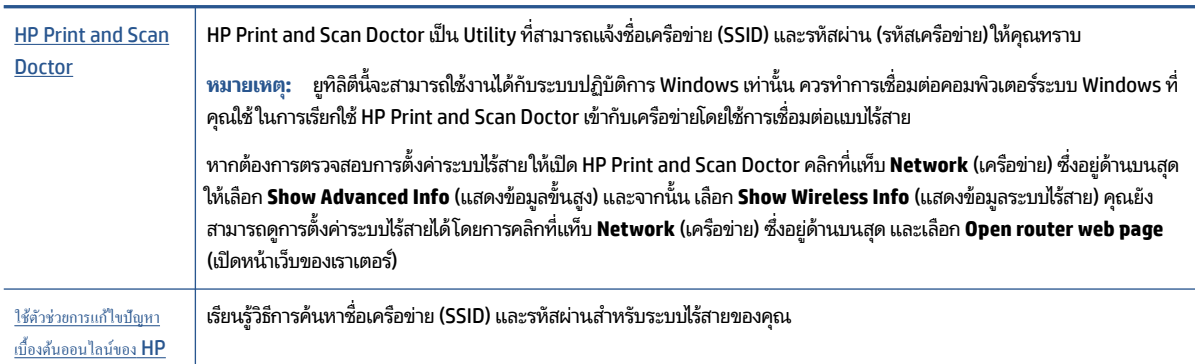

หมายเหตุ: HP Print and Scan Doctor และตัวช่วยการแก้ ไขปัญหาเบื้องต้นออนไลน์ของ HP อาจไม่มีให้บริการในทุกภาษา

# **แก้ไขปัญหาการเชื ่อมต่อ Wi-Fi Direct**

ใช้ตัวช่วยการแก้ไขปัญหาเบื้องต้นออนไลน์ของ  $\sf HP$ 

่ แก้ไขปัญหาเกี่ยวกับ Wi-Fi Direct หรือเรียนรู้วิธีการกำหนดค่า Wi-Fi Direct

หมายเหตุ: ตัวช่วยการแก้ไขปัญหาเบื้องต้นออนไลน์ของ HP อาจไม่มีให้บริการในทุกภาษา

### **อานค ่ ําแนะนําทั ่วไป ใน Help (วิธีใช) ้ สําหรบการแก ั ้ไขปัญหาเบื ้องต้นเกี ่ยวกับ Wi-Fi Direct**

- **1.** ตรวจสอบเครื่องพิมพ์เพื่อยืนยันว่า Wi-Fi Direct เปิดอยู่
	- ▲ จากแผงควบคุมเครื่องพิมพ์ให้สัมผัสหรือปัดแท็บลงจากด้านบนของหน้าจอ เพื่อเปิดแดชบอร์ด และจากนั้นให้สัมผัสที่ **Q**<sub>■</sub> (Wi-Fi Direct)
- **2.** จากคอมพิวเตอร์ไร้สายหรืออุปกรณ์พกพาของคุณ เปิดการเชื่อมต่อ Wi-Fi ค้นหาและเชื่อมต่อกับชื่อ Wi-Fi Direct ของ คอมพิวเตอร์ของคุณ
- **3.** ใส่รหัสผ่าน Wi-Fi Direct เมื่อปรากฏข้อความแจ้งบนหน้าจอ
- **4.** ถ้าคุณต้องการใช้อุปกรณ์พกพา ตรวจสอบให้แน่ใจว่าคุณได้ติดตั้งแอพสำหรับการพิมพ์ที่ใช้งานร่วมกันได้แล้ว สำหรับข้อมูล ่ เพิ่มเติมเกี่ยวกับการพิมพ์จากอุปกรณ์พกพา โปรดเข้าไปที่ <u>[www.hp.com/global/us/en/eprint/](http://www.hp.com/global/us/en/eprint/mobile_printing_apps.html)</u> [mobile\\_printing\\_apps.html](http://www.hp.com/global/us/en/eprint/mobile_printing_apps.html)

# **แก้ไขปัญหาการเชื ่อมต่อ Ethernet**

ตรวจสอบสิ่งต่อไปนี้:

- เครือข่ายทำงานเป็นปกติ และฮับ สวิตช์ หรือเราเตอร์ของเครือข่ายเปิดอยู่
- เชื่อมต่อสายเคเบิลอีเทอร์เน็ตไว้อย่างถูกต้องระหว่างเครื่องพิมพ์กับเราเตอร์ เสียบสายเคเบิลอีเทอร์เน็ตไว้ ในพอร์ตอีเทอร์เน็ต บนเครื่องพิมพ์ และไฟที่อยู่ใกล้กับตัวเชื่อมต่อจะติดสว่างขึ้น เมื่อเชื่อมต่อแล้ว
- โปรแกรมป้องกันไวรัส รวมทั้งโปรแกรมป้องกันสปายแวร์ไม่ส่งผลต่อการเชื่อมต่อเครือข่ายของคุณเข้ากับเครื่องพิมพ์ หาก คุณทราบว่าซอฟต์แวร์ป้องกันไวรัสหรือไฟร์วอลล์กำลังขัดขวางไม่ ให้คอมพิวเตอร์ของคุณเชื่อมต่อกับเครื่องพิมพ์ <u>[ใช้ตัวแก](http://www.hp.com/embed/sfs/doc?client=IWS-eLP&lc=en&cc=th&ProductNameOID=7682228&TapasOnline=NETWORK_FIREWALL)้</u> <u>[ปัญหาไฟร์วอลล์เบื้องต้นออนไลน์ของ](http://www.hp.com/embed/sfs/doc?client=IWS-eLP&lc=en&cc=th&ProductNameOID=7682228&TapasOnline=NETWORK_FIREWALL) HP</u> <mark>เพื่อช่วยแก้ ไขปัญหา</mark>
- **[HP Print and Scan Doctor](http://h20180.www2.hp.com/apps/Nav?h_pagetype=s-924&h_keyword=lp70044-win&h_client=s-h-e004-01&h_lang=en&h_cc=th)**

เรียกใช้ HP Print and Scan Doctor เพื่อแก้ ไขปัญหาโดยอัตโนมัติ ยูทิลิตี้จะพยายามวินิจฉัยและแก้ ไขปัญหาให้ HP Print and Scan Doctor อาจใช้งานไม่ได้ในบางภาษา

# **ปัญหาเกี ่ยวกับฮารดแวร ์ ของเคร ์ ื องพ ่ ิมพ**

คำแนะนำ: เรียกใช้ <u>[HP Print and Scan Doctor](http://h20180.www2.hp.com/apps/Nav?h_pagetype=s-924&h_keyword=lp70044-win&h_client=s-h-e004-01&h_lang=en&h_cc=th)</u> (ตัวตรวจสอบการพิมพ์และสแกน HP) เพื่อทำการวิเคราะห์และแก้ ไขปัญหา การพิมพ์โดยอัตโนมัติ แอพพลิเคชันนี้อาจมีให้ในบางภาษาเท่านั้น

### **่เครื่องพิมพ์หยุดทำงานโดยไม่ทราบสาเห**ตุ

- ตรวจสอบระบบไฟและการเชื่อมต่อไฟฟ้า
- ตรวจสอบให้แน่ใจว่าสายไฟของเครื่องพิมพ์เชื่อมต่อเข้ากับเต้าเสียบไฟฟ้าที่ใช้การได้แน่นสนิท ่

#### **การปรบตั ําแหน่งหัวพิมพผ์ ิดพลาด**

- หากกระบวนการปรับแนวล้มเหลว ตรวจสอบให้แน่ใจว่า คุณมีการใส่กระดาษธรรมดาสี่ขาวที่ยังไม่ ได้ ใช้ ไว้ ในถาดป้อน กระดาษแล้ว หากคุณมีการใส่กระดาษสี ไว้ในถาดป้อนกระดาษเมื่อคุณทำการปรับหัวพิมพ์ จะไม่สามารถทำการปรับแนวได้
- ิ หากการปรับตำแหน่งยังคงผิดพลาดอีก คุณอาจต้องทำความสะอาดหัวพิมพ์ หรือตัวเซ็นเซอร์อาจเสีย ดูวิธีการทำความ ้ สะอาดหัวพิมพ์ได้จาก การบำรงรักษาหัวพิมพ์และตลับหมึกพิมพ์
- หากการทำความสะอาดหัวพิมพ์ยังไม่สามารถแก้ ไขปัญหาได้ โปรดติดต่อศูนย์บริการ HP ไปที่ <u>[www.hp.com/support](http://h20180.www2.hp.com/apps/Nav?h_pagetype=s-001&h_product=7682226&h_client&s-h-e-008-1&h_lang=en&h_cc=th)</u> เว็ปไซต์นี้จะให้ข้อมูลและยูทิลิตี้ที่ช่วยให้คุณสามารถแก้ปัญหาทั่วไปของเครื่องพิมพ์ ได้ เมื่อมีข้อความแจ้งให้เลือกประเทศ/ ภูมิภาคของคุณ แล้วคลิก **รายชื่อติดต่อของ HP ทั้งหมด** เพื่อขอข้อมูลการโทรติดต่อฝ่ายสนับสนุนทางเทคนิค

### วิธีการแก้ไขปัญหาเครื่องพิมพ์ไม่ทำงาน

ทำขั้นตอนต่อไปนี้ให้เสร็จสิ้นเพื่อแก้ไขปัญหาดังกล่าว

- **1.** กด �� (ปุ่ม Power (เปิด/ปิด)) เพื่อปิดเครื่องพิมพ์
- **2.** ถอดปลั๊กไฟออก แล้วเสียบปลั๊กไฟอีกครั้ง
- **3.** กด �� (ปุ่ม Power (เปิด/ปิด)) เพื่อเปิดเครื่องพิมพ์

หากยังคงมีปัญหาอยู่ให้จดรหัสข้อผิดพลาดที่อยู่ในข้อความ จากนั้นให้ติดต่อฝ่ายสนับสนุนของ HP สำหรับข้อมูลเพิ่มเติมเกี่ยวกับ การติดต่อฝ่ายสนับสนุนของ HP โปรดดู <u>ฝ่ายสนับสนุนของ HP</u>

#### **ด ู วิธ ีใชจากแผงควบค ้ มเคร ื องพ ่ ิมพ ุ**

คุณสามารถใช้หัวข้อวิธี ใช้ของเครื่องพิมพ์เพื่อเรียนรู้เพิ่มเติมเกี่ยวกับเครื่องพิมพ์ และบางหัวข้อวิธี ใช้ก็มีเอนิเมชันที่จะนำทางคุณสู่ ์ขั้นตอนปฏิบัติต่างๆ เช่น การใส่กระดาษเข้า

หากต้องการเข้าถึงเมนูวิธี ใช้จากหน้าจอหลัก หรือข้อความแสดงวิธี ใช้สำหรับหน้าจอให้สัมผัสที่ บนแผงควบคุมเครื่องพิมพ์

# **ทําความเขาใจรายงานเคร ้ ื องพ ่ ิมพ**

คุณสามารถพิมพ์รายงานต่อไปนี้เพื่อช่วยแก้ ไขปัญหาเบื้องต้นของเครื่องพิมพ์

- [Printer Status Report \(](#page-158-0)รายงานสถานะเครื่องพิมพ์)
- <u>หน้าการตั้งค่าเครือข่าย</u>
- [Print Quality Report \(](#page-158-0)รายงานคุณภาพการพิมพ์)
- <u>รายงานการทดสอบแบ</u>บไร้สาย
- <u>รายงานการทดสอบการเข้</u>าถึงเว็บ

### <span id="page-158-0"></span>หากต้องการพิมพ์รายงานเครื่องพิมพ์

- **1.** จากแผงควบคุมเครื่องพิมพ์ให้สัมผัสหรือปัดแท็บลงจากด้านบนของหน้าจอเพื่อเปิดแดชบอร์ดให้สัมผัสที่ **( ) ( Setup (การ ตั ้งคา่ )** )
- **2.** กดเลอกื **รายงาน**
- **3.** เลือกรายงานเครื่องพิมพ์ที่จะพิมพ์

# **Printer Status Report (รายงานสถานะเครื่องพิมพ์)**

ไช้รายงานสถานะเครื่องพิมพ์เพื่อดูข้อมูลปัจจุบันของเครื่องพิมพ์และสถานะของตลับหมึกพิมพ์ และยังสามารถใช้รายงานสถานะ เครื่องพิมพ์เพื่อช่วยคุณในการแก้ ไขปัญหาที่เกิดขึ้นกับเครื่องพิมพ์ ได้อีกด้วย ่

นอกจากนี้ รายงานสถานะเครื่องพิมพ์ยังมีบันทึกเหตุการณ์ล่าสุดด้วย

หากคุณต้องการติดต่อ HP ควรพิมพ์ Printer Status Report (รายงานสถานะเครื่องพิมพ์) ออกมาไว้ก่อนการติดต่อเพื่อประโยชน์ ในการรับบริการ

# **หน้าการตั ้งคาเคร ่ อขื าย่**

หากเครื่องพิมพ์เชื่อมต่อกับเครือข่าย คุณสามารถพิมพ์หน้าการกำหนดค่าเครือข่ายเพื่อดูการตั้งค่าเครือข่ายของเครื่องพิมพ์ และ รายการเครือข่ายที่ตรวจพบโดยเครื่องพิมพ์ของคุณ หน้าสุดท้ายของรายงานแสดงรายการเครือข่ายไร้สายที่ตรวจพบได้ทั้งหมดใน บริเวณ รวมทั้งความแรงของสัญญาณและช่องสัญญาณที่ใช้ ซึ่งจะช่วยให้คุณเลือกช่องสัญญาณสำหรับเครือข่ายของคุณที่ไม่ได้มี ่ ่ การใช้กันอย่างคับคั่งโดยเครือข่ายอื่นๆ (ซึ่งจะทำให้ประสิทธภาพการทำงานของเครือข่ายดีขึ้น)

หมายเหตุ: หากต้องการรับรายการเครือข่ายไร้สายที่ตรวจพบในพื้นที่ จะต้องเปิดใช้คลื่นสัญญาณวิทยุแบบไร้สายในเครื่องพิมพ์ หากมีการปิดอยู่ หรือมีการเชื่อมต่อเครื่องพิมพ์โดยใช้อีเทอร์เน็ต จะไม่มีการแสดงรายการนี้

คุณสามารถใช้หน้าการกำหนดค่าเครือข่ายเพื่อช่วยแก้ ไขปัญหาการเชื่อมต่อเครือข่ายได้ หากคุณต้องติดต่อ HP จะเป็นการดีกว่าที่ จะพิมพ์หน้านี้ออกมาไว้ก่อนที่จะติดต่อไป

### **Print Quality Report (รายงานคุณภาพการพิมพ)์**

ปัญหาคุณภาพการพิมพ์อาจมาจากหลายสาเหตุ - การตั้งค่าซอฟต์แวร์ไฟล์รูปภาพที่ไม่ดี หรือเป็นที่ระบบการพิมพ์เอง หากคุณไม่ ่ พอใจในคุณภาพงานพิมพ์ของคุณ สามารถใช้หน้ารายงานคุณภาพงานพิมพ์เพื่อช่วยในการระบุว่า ระบบการพิมพ์ทำงานอย่างถูก ต้องหรือไม่

### **รายงานการทดสอบแบบไรสาย ้**

เมื่อคุณพิมพ์รายงานการทดสอบระบบไร้สาย จะมีการเรียกใช้การทดสอบหลายรายการ เพื่อตรวจสอบสถานะต่างๆ ของการเชื่อมต่อ ระบบไร้สายสำหรับเครื่องพิมพ์ รายงานจะแสดงผลลัพธ์ของการทดสอบ หากตรวจพบปัญหาใดๆ จะมีการแสดงข้อความพร้อมวิธี การแก้ ไขไว้ ในรายงาน จะมีการแสดงรายละเอียดการกำหนดค่าหลักสำหรับระบบไร้สายบางรายการไว้ที่ส่วนล่างของรายงาน

### **รายงานการทดสอบการเขาถ้ ึงเว็บ**

พิมพ์รายงานการเข้าใช้เว็บเพื่อช่วยชี้บอกปัญหาสภาพการเชื่อมต่ออินเทอร์เน็ตซึ่งอาจส่งผลต่อบริการทางเว็บ

# **การแก ้ไขปัญหาผานบร ่ การทางเว ิ ็ บ**

หากคุณมีปัญหาในการใช้ Web Services เช่น **HP ePrint** และแอพพลิเคชันการพิมพ์ให้ตรวจสอบรายละเอียดต่อไปนี้

● ตรวจสอบให้แน่ใจว่าเครื่องพิมพ์เชื่อมต่ออยู่กับอินเทอร์เน็ตโดยใช้การเชื่อมต่อใช้สาย (อีเธอร์เน็ต) หรือแบบไร้สาย

หมายเหตุ: คุณไม่สามารถใช้คุณลักษณะทางเว็ปได้หากเครื่องพิมพ์เชื่อมต่อโดยใช้สาย USB

- ตรวจสอบให้แน่ใจว่าติดตั้งการอัพเดตของผลิตภัณฑ์ล่าสุดไว้ในเครื่องพิมพ์เรียบร้อยแล้ว
- ตรวจสอบให้แน่ใจว่าคุณได้เปิดใช้งานบริ[การทางเว](#page-108-0)็บบนเครื่องพิมพ์ สำหรับข้อมูลเพิ่มเติม โปรดดูที่ <u>การตั้งค่าบริการทางเว็บ</u>
- ตรวจสอบให้แน่ใจว่าฮับ สวิตช์ หรือเราเตอร์ของเครือข่ายเปิดอย่และทำงานอย่างถกต้อง
- $\bullet$  หากคุณกำลังเชื่อมต่อกับเครื่องพิมพ์ผ่านสาย Ethernetให้ตรวจสอบว่าคุณไม่ได้เชื่อมต่อเครื่องพิมพ์ โดยใช้สายโทรศัพท์ หรือสายไขว้เพื่อเชื่อมต่อเครื่องพิมพ์กับเครือข่าย และสาย Ethernet เชื่อมต่อกับเครื่องพิมพ์แน่นดีแล้ว สำหรับข้อมูลเพิ่ม เติมโปรดดูที่ <u>ปัญหาเครือข่ายและการเชื่อมต่อ</u>
- หากคุณเชื่อมต่อเครื่องพิมพ์โดยใช้การเชื่อมต่อแบบไร้สาย ตรวจสอบให้แน่ใจว่าเครือข่ายไร้สายทำงานได้อย่างถูกต้อง สำหรับ ข้อมูลเพิ่มเติม โปรดดูที่ <u>ปัญหาเครือข่ายและการเชื่อมต่อ</u>
- $\bullet$  หากคุณใช้ **HP ePrint** ให้ตรวจสอบรายละเอียดต่อไปนี้
	- ตรวจสอบว่าที่อยู่อีเมลของเครื่องพิมพ์ถูกต้อง
	- ตรวจสอบว่าที่อยู่อีเมลของเครื่องพิมพ์เป็นที่อยู่เดียวที่แสดงอยู่ ในบรรทัด "To" (ถึง) ของข้อความอีเมล หากมีที่อยู่ อีเมลอื่นแสดงอยู่ในบรรทัด "To" (ถึง) สิ่งที่แนบที่คุณกำลังส่งอาจพิมพ์ไม่ได้
	- ตรวจสอบว่าคุณกำลังส่งเอกสารที่ตรงตามข้อกำหนดของ **[HP](http://www.hpconnected.com) ePrint** หากต้องการข้อมูลเพิ่มเติมให้ ไปที่ <u>HP</u> <u>[Connected](http://www.hpconnected.com)</u> (อาจไม่สามารถเลือกใช้งานไซต์นี้ได้ ในบางประเทศ/ภูมิภาค)
- หากเครือข่ายของคุณใช้การตั้งค่าพร็อกซีเมื่อเชื่อมต่ออินเทอร์เน็ต ตรวจสอบว่าการตั้งค่าพร็อกซีที่คุณกำลังป้อนนั้นถูกต้อง
	- ตรวจสอบการตังค้ าท่ ีถ่ กใชู ้โดยเวบเบราว ็ เซอร ์ ท์ ีค่ ณใช ุ อย้ ู่(เชน่ Internet Explorer, Firefox, หรอื Safari)
	- ตรวจสอบกับผู้ดูแลระบบ IT หรือผู้ที่ตั้งค่าไฟร์วอลล์ของคุณ

หากมีการเปลี่ยนแปลงการตั้งค่าพร็อกซีที่ไฟร์วอลล์ของคุณใช้งานอยู่ คุณต้องอัพเดตการตั้งค่าเหล่านี้จากแผงควบคุม ่ เครื่องพิมพ์หรือเว็บเซิร์ฟเวอร์แบบฝังตัว หากการตั้งค่าเหล่านี้ไม่ได้ร<sup>ั</sup>บการอัพเดต คุณจะไม่สามารถใช้บริการทางเว็บได้

สำหรับข้อมูลเพิ่มเติม โปรดดูที่ <u>การตั้งค่าบริ[การทางเว](#page-108-0)็บ</u>

คำแนะนำ: สำหรับวิธี ใช้เพิ่มเติมเกี่ยวกับการตั้งค่าและการใช้บริการทางเว็บ ให้ ไปที่ <u>[HP Connected](http://www.hpconnected.com)</u> (อาจไม่สามารถเลือกใช้งาน ไซต์นี้ได้ ในบางประเทศ/ภูมิภาค)

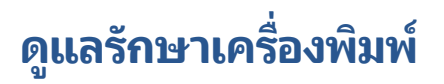

คุณต้องการทำอะไร

# **ทําความสะอาดกระจกสแกนเนอร ์**

ฝุ่นหรือสิ่งสกปรกที่เกาะอยู่บนกระจกสแกนเนอร์ แผ่นรองฝาสแกนเนอร์ หรือกรอบสแกนเนอร์ อาจทำให้ประสิทธิภาพในการ ่ ้ ทำงานช้าลง ลดคุณภาพของการสแกน และส่งผลต่อความถูกต้องของคุณสมบัติบางอย่าง เช่น การปรับขนาดของสำเนาให้พอดีกับ กระดาษบางขนาด

#### **การทําความสะอาดกระจกสแกนเนอร ์**

- คำเตือน! ก่อนทำความสะอาดเครื่องพิมพ์ให้ปิดเครื่องพิมพ์โดยกดปุ่ม U (ปุ่ม Power (เปิด/ปิด) ) และถอดปลั๊กสายไฟออก จากเต้าเสียบไฟฟ้าก่อน
	- **1.** ยกฝาครอบสแกนเนอร์ออก

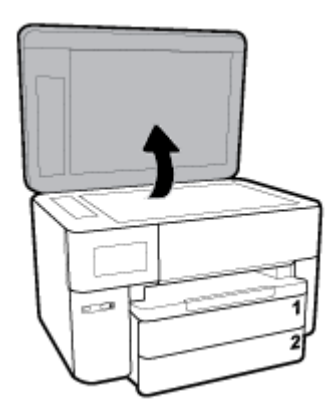

**2.** ทำความสะอาดกระจกสแกนเนอร์และแผ่นรองฝาโดยใช้ผ้านุ่มและไม่มีขนที่ฉีดน้ำยาทำความสะอาดกระจกอ่อนๆ

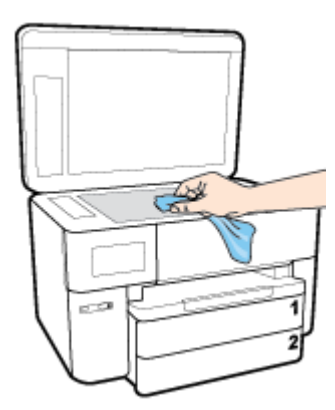

ข้อควรระวัง**: ใ**ช้น้ำยาทำความสะอาดกระจกทำความสะอาดกระจกสแกนเนอร์เท่านั้น หลีกเลี่ยงน้ำยาทำความสะอาดที่มี ส่วนผสมของสารกัดกร่อน อะซีโตน เบนซิน และคาร์บอนเตตราคลอไรด์ สารเหล่านี้จะก่อให้เกิดความเสียหายกับกระจก สแกนเนอร์ หลีกเลี่ยงการใช้แอลกอฮอล์ไอโซโพรพิล เนื่องจากจะทิ้งริ้วรอยไว้บนกระจกสแกนเนอร์ได้

**์ขอควรระวัง: อย่าฉีดน้ำยาทำความสะอาดกระจกลงบนกระจกสแกนเนอร์โดยตรง หากใช้น้ำยาทำความสะอาดกระจก** ้มากเกินไป น้ำยาอาจจะไหลซึมส่ด้านล่างของกระจกสแกนเนอร์และทำความเสียหายให้กับสแกนเนอร์ได้

**3.** ปิดฝาสแกนเนอร์ และเปิดเครื่องพิมพ์

# **การทําความสะอาดตัวเครืองภายนอก ่**

คำเตือน! ก่อนทำความสะอาดเครื่องพิมพ์ให้ปิดเครื่องพิมพ์โดยกดปุ่ม เปิด/ปิด U และถอดปลั๊กสายไฟออกจากเต้าเสียบไฟฟ้า กอน่

ไช้ผ้านุ่มที่ไaม่มีขุย ชุบน้ำให้หมาด เช็ดทำความสะอาดฝุ่น รอยเปื้อน และคราบสกปรกบนตัวเครื่อง ระวังอย่าให้น้ำเข้าไปภายใน ่ เครื่องพิมพ์ และแผงควบคุมของเครื่องพิมพ์

## **ทําความสะอาดตัวป้อนกระดาษ**

ถ้าตัวป้อนกระดาษดึงกระดาษครั้งละหลายแผ่นหรือไม่ดึงกระดาษธรรมดา คุณอาจต้องทำความสะอาดลูกกลิ้งและแผ่นคั่น

**วิธการท ี ําความสะอาดลูกกลิ ้งหรอแผ ื นค่ ั ่น**

คำเตือน! ก่อนทำความสะอาดเครื่องพิมพ์ให้ปิดเครื่องพิมพ์โดยกดปุ่ม U (ปุ่ม Power (เปิด/ปิด) ) และถอดปลั๊กสายไฟออก จากเต้าเสียบไฟฟ้าก่อน

- **1.** นำกระดาษต้นฉบับออกจากถาดป้อนกระดาษ
- **2.** ยกฝาครอบตัวป้อนกระดาษขึน้

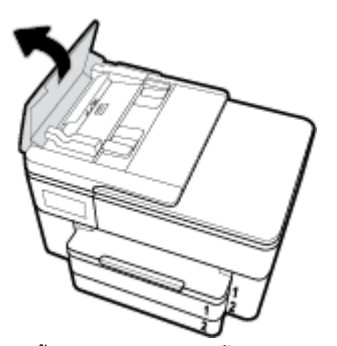

วิธีนี้จะทำให้เข้าถึงลูกกลิ้ง (1) และแผ่นคั่น (2)ได้ง่าย

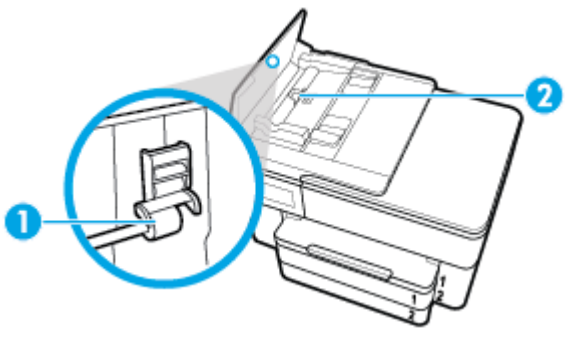

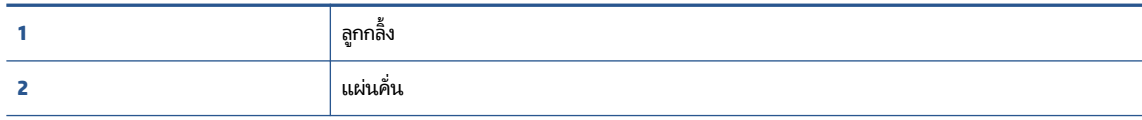

- **3.** ใช้ผ้าสะอาดที่ไม่มีขุยชุบน้ำให้หมาด จากนั้นบิดผ้าให้แห้ง ่
- **4. ใช้ผ้านั้นเช็ดสิ่งที่ตกค้างอยู่ในลูกกลิ้ง หรือแผ่นคั่น**

### <span id="page-162-0"></span>หมายเหตุ: หากสิ่งที่ตกค้างไม่หลุดออกมาเมื่อใช้น้ำให้ลองใช้แอลกอฮอล์ไอโซโพรพิล (ยาง)

**5.** ปิดฝาครอบตัวป้อนกระดาษ

# **การบารํ ุงรกษาห ั ัวพิมพและตล ์ ับหมกพึ ิมพ์**

หากคุณเคยประสบปัญหาเกี่ยวกับการพิมพ์มาแล้ว คุณอาจพบปัญหาที่เกิดจากหัวพิมพ์ คุณควรดำเนินการตามหัวข้อต่อไปนี้เมื่อมี ่ คำแนะนำให้ปฏิบัติเท่านั้น เพื่อเป็นการแก้ ไขปัญหาเกี่ยวกับคุณภาพงานพิมพ์

ึ การทำขั้นตอนการปรับตำแหน่งและการทำความสะอาดโดยไม่จำเป็นอาจทำให้สิ้นเปลืองหมึกพิมพ์ และเป็นเหตุให้ตลับหมึกมือายุ การใช้งานสั้นลง

● ทำความสะอาดหัวพิมพ์ถ้าสิ่งที่พิมพ์ออกมาเป็นเส้นริ้วหรือมีสีที่ไม่ถูกต้องหรือขาดหายไป ่

การทำความสะอาดมีสามขั้นตอน แต่ละขั้นตอนใช้เวลาประมาณสองนาทีใช้กระดาษหนึ่งแผ่น และใช้ปริมาณหมึกเพิ่มขึ้น หลังจากทำแต่ละขั้นตอนแล้วให้ตรวจสอบคุณภาพของงานพิมพ์ที่ได้ ควรเริ่มทำความสะอาดในขั้นตอนต่อไปเฉพาะกรณีที่ : ่ งานพิมพ์มีคุณภาพไม่ดี

หากคุณภาพงานพิมพ์ยังคงดูไม่ดีหลังจากที่คุณทำความสะอาดครบทุกขั้นตอนแล้วให้ลองปรับแนวหัวพิมพ์ หากยังพบ ปัญหาคุณภาพการพิมพ์หลังจากทำความสะอาดและปรับตำแหน่งแล้ว กรุณาติดต่อศูนย์บริการของ HP สำหรับข้อมูลเพิ่ม เติมโปรดดูที่ <u>ฝ่ายสนับสนุนของ HP</u>

● ปรับแนวหัวพิมพ์เมื่อหน้าสถานะของเครื่องพิมพ์แสดงเส้นริ้ว หรือเส้นสีขาวตลอดช่วงสี ใดๆ หรือหากคุณมีปัญหาเกี่ยวกับ คุณภาพงานพิมพ์สำหรับงานพิมพ์ของคุณ

เครื่องพิมพ์จะปรับตำแหน่งหัวพิมพ์ โดยอัตโนมัติ ในระหว่างการติดตั้งครั้งแรก

หมายเหตุ: การทำความสะอาดจะสิ้นเปลืองหมึก ดังนั้นให้ทำความสะอาดหัวพิมพ์เมื่อจำเป็นเท่านั้น กระบวนการทำความสะอาด จะใช้เวลาสักครู่หนึ่ง อาจจะมีเสียงดังเกิดขึ้นในขณะทำความสะอาด

ให้ ใช้ปุ่ม Power (เปิด/ปิด) ในการปิดใช้เครื่องพิมพ์เสมอ การปิดเครื่องพิมพ์ ไม่ถูกต้องอาจทำให้เกิดปัญหาคุณภาพการพิมพ์ ได้

#### **หากต้องการทําความสะอาดหรอปร ื บแนวห ั ัวพิมพ์**

- **1.** ใส่กระดาษสีขาวที่ยังไม่ ได้ใช้ขนาด letter หรือ A4 เข้าไปในถาดป้อนกระดาษ สำหรับข้อมูลเพิ่มเติมโปรดดูที่ใ<u>ส่กระดาษ</u> **่**
- **2.** จากแผงควบคุมเครื่องพิมพ์ให้สัมผัสหรือปัดแท็บลงจากด้านบนของหน้าจอเพื่อเปิดแดชบอร์ด และจากนั้นให้สัมผัสที่ ( **Setup (การตั ้งคา่ )** )
- **3.** สัมผัสที่ **การดูแลรักษาเครื่องพิมพ์** เลือกตัวเลือกที่ต้องการ และจากนั้น ปฏิบัติตามคำแนะนำบนหน้าจอ

หมายเหตุ: คุณทำเช่นเดียวกันนั้นได้จากซอฟต์แวร์ของเครื่องพิมพ์ HP หรือเว็บเซิร์ฟเวอร์แบบฝังตัว (EWS) การเข้าใช้ ซอฟต์แวร์นี้หรือ EWS ให้ดู <u>เปิดซอฟต์แวร์ของเครื่องพิมพ์ [HP\(Windows\)](#page-41-0)</u> หรือ <u>เปิด [Embedded Web Server](#page-126-0)</u>

# **ค ื นคาเร ่ ิมต่ ้ นและการตั ้ งคาด่ ั ้ งเดิมจากโรงงาน**

หากคุณปิดฟังก์ชั่นการทำงานบางส่วนหรือแก้ ไขค่าบางส่วนและต้องการคืนค่า สามารถกู้คืนค่าเครื่องพิมพ์เป็นค่าเริ่มต้นจาก โรงงานหรือค่าสำหรับเครือข่าย

#### **หากต้องการเรยกค ี ืนฟังกช์ นการท ั ํางานของเครืองพ ่ ิมพท์ ี เลือกไว้กลับเป็นการตั ้งคาด่ ั ้งเดิมจากโรงงาน ่**

- **1.** จากแผงควบคุมเครื่องพิมพ์ให้สัมผัสหรือปัดแท็บลงจากด้านบนของหน้าจอเพื่อเปิดแดชบอร์ด และจากนั้นให้สัมผัสที่ ( **Setup (การตั ้งคา่ )** )
- **2.** กดเลอกื **การดูแลรกษาเคร ั ืองพ ่ ิมพ์**
- **3.** กดเลอกื **Restore** (เรยกค ี นื )
- **4.** กดเลือก **Restore Settings** (เรียกคืนการตั้งค่า)
- **5.** เลือกว่าฟังก์ชั่นใดที่คุณต้องการเรียกคืนสู่การตั้งค่าดั้งเดิมจากโรงงาน:
	- Copy (ทำสำเนา)
	- Scan (สแกน)
	- โทรสาร
	- Photo (ภาพถ่าย)
	- Network (เครือข่าย)
	- กดเลอกื **Restore** (เรยกค ี นื )

ข้อความจะปรากฎขึ้นเพื่อแจ้งว่าการตั้งค่าจะได้รับการเรียกคืน

**6.** กดเลอกื **Restore** (เรยกค ี นื )

### **การเรยกค ี ืนคาเร ่ ิมต่ ้นจากโรงงานของเครืองพ ่ ิมพ์**

- **1.** จากแผงควบคุมเครื่องพิมพ์ให้สัมผัสหรือปัดแท็บลงจากด้านบนของหน้าจอเพื่อเปิดแดชบอร์ด และจากนั้นให้สัมผัสที่ ( **Setup (การตั ้งคา่ )** )
- **2.** กดเลอกื **การดูแลรกษาเคร ั ืองพ ่ ิมพ์**
- **3.** กดเลอกื **Restore** (เรยกค ี นื )
- **4.** กดเลือก **Restore Factory Defaults** (เรียกคืนค่าเริ่มต้นที่กำหนดโดยโรงงาน) ข้อความจะปรากฏขึ้นเพื่อแจ้งว่าค่าเริ่มต้นจากโรงงานจะได้รับการเรียกคืน
- **5.** กดเลอกื **Continue** (ดาเนํ นติ อ่ )

### **การกู้คืนคาเคร ่ อขื ายเด ่ ิมของเครืองพ ่ ิมพ์**

- **1.** จากแผงควบคุมเครื่องพิมพ์ให้สัมผัสหรือปัดแท็บลงจากด้านบนของหน้าจอเพื่อเปิดแดชบอร์ด และจากนั้นให้สัมผัสที่ ( **Setup (การตั ้งคา่ )** )
- **2.** กดเลือก **Network Setup** (ตั้งค่าเครือข่าย)
- **3.** กดเลือก **Restore Network Settings** (เรียกคืนการตั้งค่าเครือข่าย) ข้อความจะปรากฏขึ้นเพื่อแจ้งว่าค่าเริ่มต้นเครือข่ายจะได้รับการเรียกคืน
- **4.** แตะ **Yes** (ใช)่
- **5.** พิมพ์หน้าการกำหนดค่าเครือข่ายและตรวจสอบว่าการตั้งค่าเครือข่ายได้ถูกรีเซ็ตแล้ว
- <span id="page-164-0"></span>หมายเหตุ: เมื่อคุณรีเซ็ตการตั้งค่าเครือข่ายเครื่องพิมพ์ จะมีการนำการตั้งค่าระบบไร้สายและอีเทอร์เน็ตที่กำหนดค่าไว้ก่อนหน้า ออก (เช่น ระดับความเร็วของลิงค์ หรือที่อยู่ IP) จะมีการตั้งค่าที่อยู่ IP กลับเป็นโหมดอัตโนมัติ
- คำแนะนำ: คุณสามารถเยี่ยมชมเว็บไซต์การสนับสนุนออนไลน์ของ HP ที่ <u>[www.hp.com/support](http://h20180.www2.hp.com/apps/Nav?h_pagetype=s-001&h_product=7682226&h_client&s-h-e-008-1&h_lang=en&h_cc=th)</u> เพื่อดูข้อมูลและยูทิลิตี้ที่ สามารถช่วยคุณแก้ไขปัญหาทั่วไปของเครื่องพิมพ์ได้

(Windows) เรียกใช้ <u>[HP Print and Scan Doctor](http://h20180.www2.hp.com/apps/Nav?h_pagetype=s-924&h_keyword=lp70044-win&h_client=s-h-e004-01&h_lang=en&h_cc=th)</u> (ตัวตรวจสอบการพิมพ์และสแกน HP) เพื่อทำการวิเคราะห์และแก้ ไขปัญหา การพิมพ์โดยอัตโนมัติ แอพพลิเคชันนี้อาจมีให้ในบางภาษาเท่านั้น

#### **ฝ่ายสนับสน นของ HP ุ**

สำหรับอัพเดตผลิตภัณฑ์และข้อมูลการสนันสนุนล่าสุดให้ไปที่เว็ปไซต์ฝ่ายสนับสนุนเครื่องพิมพ์ที่ <u>[www.hp.com/support](http://h20180.www2.hp.com/apps/Nav?h_pagetype=s-001&h_product=7682226&h_client&s-h-e-008-1&h_lang=en&h_cc=th)</u> ฝ่าย ่ สนับสนุนออนไลน์ของ HP มีทางเลือกหลายแบบในการแก้ปัญหาเครื่องพิมพ์ของคุณ

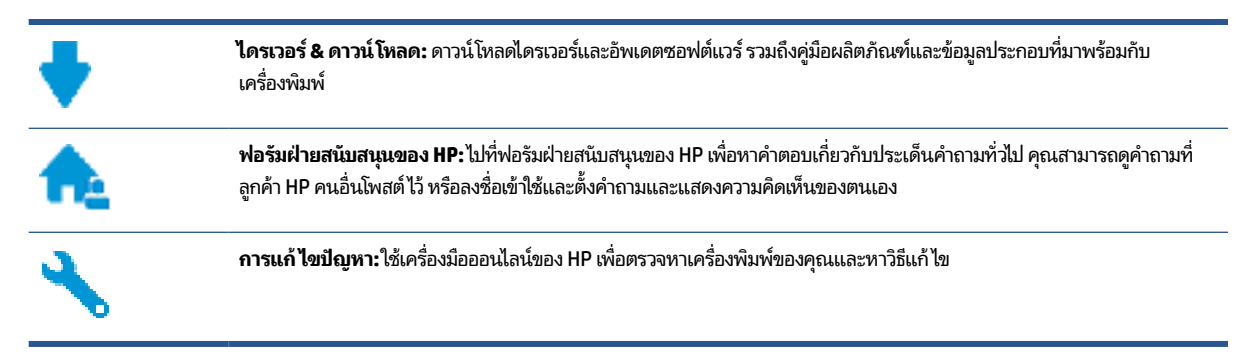

### **ติดต่อ HP**

หากต้องการความช่วยเหลือจากฝ่ายสนับสนุนด้านเทคนิคของ HP กรุณาไปที่ <u>[เว็บไซต์ติดต่อฝ่ายสนับสนุน](http://h20180.www2.hp.com/apps/Nav?h_pagetype=s-017&h_product=7682226&h_client&s-h-e-008-1&h_lang=en&h_cc=th)</u> สำหรับเลือกใช้งานตัวเลือกการ ติดต่อดังต่อไปนี้โดยไม่มีค่าใช้จ่ายใดๆ ทั้งสิ้นสำหรับลูกค้าที่ยังอยู่ ในช่วงประกัน (สำหรับลูกค้าที่หมดประกัน อาจมีค่าใช้จ่ายในการ รับบริการจากตัวแทนของ HP):

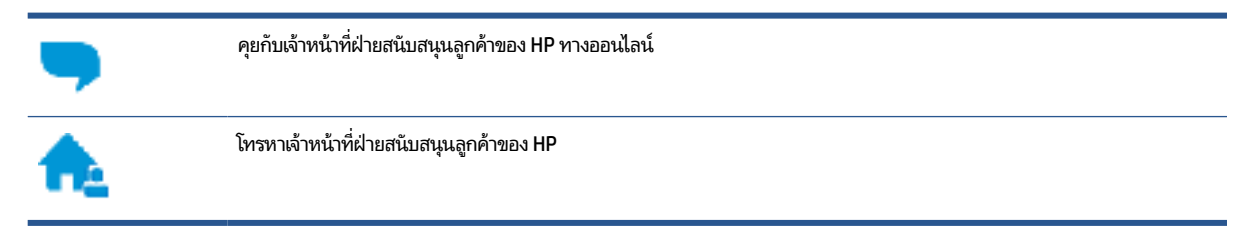

เมื่อติดต่อฝ่ายสนับสนุนของ HPได้แล้ว กรุณาเตรียมข้อมูลต่อไปนี้:

● ชื ่อผลตภิ ัณฑ ์(อยทู่ ี เคร ื ่องพมพิ เช์ น่ HP OfficeJet Pro 7740) ่ ● หมายเลขผลิตภัณฑ์ (อยู่ข้างในฝาครอบตลับบรรจุหมึก)

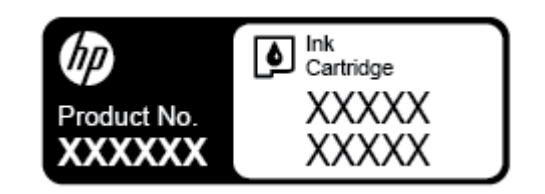

● หมายเลขผลิตภัณฑ์ (อยู่ด้านหลังหรือด้านล่างของเครื่องพิมพ์)

# ลงทะเบียนเครื่องพิมพ์

ไช้เวลาเพียงไม่กี่นาทีในการลงทะเบียน คุณก็สามารถรับบริการได้รวดเร็วขึ้น การสนับสนุนและการแจ้งเตือนการสนับสนุนของ ผลิตภัณฑ์ที่มีประสิทธิภาพยิ่งขึ้น หากคุณไม่ได้ลงทะเบียนผลิตภัณฑ์ขณะติดตั้งซอฟต์แวร์ คุณสามารถลงทะเบียนได้ทันทีที่ <http://www.register.hp.com>

# **ตัวเลือกการรบประก ั ันอื ่นๆ**

สามารถเลือกเพิ่มระยะสัญญาแผนการบริการสำหรับเครื่องพิมพ์ โดยมีค่าใช้จ่ายเพิ่มเติมไปที่ <u>[www.hp.com/support](http://h20180.www2.hp.com/apps/Nav?h_pagetype=s-001&h_product=7682226&h_client&s-h-e-008-1&h_lang=en&h_cc=th)</u> เลือก ประเทศ/ภูมิภาค และภาษา แล้วหาตัวเลือกการรับประกันที่ขยายเวลาของเครื่องพิมพ์คุณ

# **A ขอม ้ ู ลทางเทคน ิ ค**

เนื้อหาในส่วนนี้จะกล่าวถึงหัวข้อต่อไปนี้:

- ลักษณะเฉพาะ
- <u>ข้อมูลเกี่ยวกับข้อบังคับ</u>
- $\bullet$  โครงการดูแลรักษาผลิตภัณฑ์เพื่อสิ่งแวดล้อม

# **ลักษณะเฉพาะ**

หากต้องการข้อมูลเพิ่มเติม โปรดไปที่ <u>[www.hp.com/support](http://h20180.www2.hp.com/apps/Nav?h_pagetype=s-001&h_product=7682226&h_client&s-h-e-008-1&h_lang=en&h_cc=th)</u> เลือกประเทศหรือพื้นที่ของคุณ คลิก **Product Support & Troubleshooting** (บริการรองรับและการแก้ไขปัญหาเกี่ยวกับผลิตภัณฑ์) กรอกชื่อที่ปรากฏด้านหน้าของเครื่องพิมพ์ จากนั้น เลือก Search (ค้นหา) คลิก Product information (ข้อมูลผลิตภัณฑ์) จากนั้นคลิก Product specifications (รายละเอียด ำทางเทคนิคสำหรับผลิตภัณฑ์)

### **ขอก้ ําหนดเกี ่ยวกับระบบ**

● สำหรับข้อมูลเกี่ยวกับข้อกำหนดของซอฟต์แวร์และระบบ หรือรีลีสและการสนับสนุนของระบบปฏิบัติการในอนาคต โปรด เข้าไปที่เว็บไซต์บริการลูกค้าออนไลน์ของ HP ที่ <u>[www.hp.com/support](http://h20180.www2.hp.com/apps/Nav?h_pagetype=s-001&h_product=7682226&h_client&s-h-e-008-1&h_lang=en&h_cc=th)</u> ่

### **ขอก้ ําหนดรายละเอียดเกี ่ยวกับสภาพแวดล้อม**

- อุณหภูมิขณะทำงาน: 5° ถึง 40° C (41° ถึง 104° F)
- ้ ความชื้นในการทำงาน: ความชื้นส้มพัทธ์ไม่ควบแน่น 15 ถึง 80%
- ี่ สภาพการทำงานที่แนะนำ: 15° ถึง 32° C (59° ถึง 90° F)
- ความชื้นส้มพัทธ์ที่แนะนำ: 20 ถึง 80% โดยไม่มีการควบแน่น

#### **ความจุถาด 1**

- $\bullet$  กระดาษธรรมดา (60 ถึง 105 กรัม<sup>2</sup> [16 ถึง 28 ปอนด์]):
	- กระดาษธรรมดาขนาด A: สูงสุด 250 แผ่น
	- กระดาษธรรมดาขนาด B: สูงสุด 125 แผ่น
- ซองจดหมาย: สูงสุด 30 แผ่น
- บัตรดัชนี: สูงสุด 80 แผ่น
- กระดาษภาพถ่าย:
	- กระดาษภาพถ่ายขนาด A: สูงสุด 50 แผ่น
	- กระดาษภาพถ่ายขนาด B: สูงสุด 25 แผ่น

#### **ความจุถาด 2**

- $\bullet$  กระดาษธรรมดา (60 ถึง 105 กรัม $^2$  [16 ถึง 28 ปอนด์]):
	- ึ กระดาษธรรมดาขนาด A: สูงสุด 250 แผ่น
	- ึกระดาษธรรมดาขนาด B: สูงสุด 125 แผ่น

#### **ความจุของถาดรบกระดาษออก ั**

- กระดาษธรรมดา (60 ถึง 105 ก./ม.2 [16 ถึง 28 ปอนด์]):
	- ึกระดาษธรรมดาขนาด A: สูงสุด 75 แผ่น
	- กระดาษธรรมดาขนาด B: สูงสุด 50 แผ่น
- $\bullet$  ซองจดหมาย: สูงสุด 30 แผ่น
- ้บัตรดัชนี: สูงสุด 35 แผ่น
- ึ กระดาษภาพถ่าย: สูงสุด 25 แผ่น

#### **ความจุของตัวป้อนกระดาษ:**

● กระดาษธรรมดา (60 ถึง 90 กรัม<sup>2</sup> [16 ถึง 24 ปอนด์]): สูงสุด 35 แผ่น

#### **ขนาดและนําหน ้ ักกระดาษ**

ดูรายการขนาดกระดาษที่รองรับได้จากซอฟต์แวร์เครื่องพิมพ์ HP

- Plain Paper (กระดาษธรรมดา): 60 ถึง 105 กรัม/ตารางเมตร (16 ถึง 28 ปอนด์)
- ีซองจดหมาย: 75 ถึง 90 กรัม/ตารางเมตร (20 ถึง 24 ปอนด์)
- การ์ด: สูงสุด 200 กรัม<sup>2</sup> (สูงสุด 110 ปอนด์สำหรับบัตรดัชนี)
- กระดาษภาพถ่าย: 300 กรัม<sup>2</sup> (80 ปอนด์)

#### **ลักษณะเฉพาะในการพิมพ์**

- ความเร็วในการพิมพ์จะแตกต่างกันไปขึ้นอยู่กับความซับซ้อนของเอกสารและรุ่นของเครื่องพิมพ์
- ้ วิธีการ: การพิมพ์อิงค์เจ็ตแบบใช้ความร้อนโดยกำหนดปริมาณหมึก
- – Windows: PCL 3, GUI
	- OS X: PostScript, PDF
- ความละเอียดในการพิมพ์:

สำหรับรายการความละเอียดการพิมพ์ที่ได้รับการสนับสนุนให้ไปที่เว็ปไซต์ฝ่ายสนับสนุนเครื่องพิมพ์ที่ <u>[www.hp.com/](http://www.hp.com/embed/sfs/doc?client=IWS-eLP&lc=en&cc=th&ProductNameOID=7682228&TapasOnline=PRODUCT_SPECS)</u> ่ ่ [support](http://www.hp.com/embed/sfs/doc?client=IWS-eLP&lc=en&cc=th&ProductNameOID=7682228&TapasOnline=PRODUCT_SPECS)

ระยะขอบการพิมพ์:

สำหรับการตั้งค่าระยะขอบของสื่อที่แตกต่างกันให้ ไปที่เว็บไซต์ฝ่ายสนับสนุนเครื่องพิมพ์ที่ <u>[www.hp.com/support](http://www.hp.com/embed/sfs/doc?client=IWS-eLP&lc=en&cc=th&ProductNameOID=7682228&TapasOnline=PRODUCT_SPECS)</u> ่

### **ขอก้ ําหนดรายละเอียดเกี ่ยวกับการทําสําเนา**

- การประมวลผลภาพแบบดิจิตอล
- $\bullet$  ความเร็วในการทำสำเนาจะแตกต่างกันขึ้นอยู่กับความซับซ้อนของเอกสารและรุ่นของเครื่องพิมพ์

#### **ขอก้ ําหนดรายละเอียดเกี ่ยวกับการสแกน**

- $\bullet$  ความละเอียด: สูงสุด 1200 x 1200 ppi ออพติคอล ดูรายละเอียดเพิ่มเติมเกี่ยวกับความละเอียดในการสแกนได้จากซอฟต์แวร์เครื่องพิมพ์ HP
- สี: สี 24 บิต. โทนสีเทา 8 บิต (ระดับสีเทา 256 ระดับ)
- ขนาดสแกนสูงสุดจากกระจกสแกนเนอร์:
	- A3/Ledger: 297 x 432 มม. (11.7 x 17 นิว้)
- ขนาดสแกนสูงสุดจากตัวป้อนเอกสาร:
	- สองด้าน (พิมพ์สองด้าน): 210 x 297 มม. (8.27 x 11.69 นิ้ว)
	- ดานเด ้ ยวี : 216 x 356 มม. (8.5 x 14 นิว้)

### **ขอก้ ําหนดรายละเอียดเกี ่ยวกับโทรสาร**

- สามารถใช้กำเโทรสารขาวดำและโทรสารสี ได้
- การรับและส่งโทรสารด้วยตนเอง
- $\bullet$  โทรซ้ำอัตโนมัติกรณีสายไม่ว่างได้มากถึงห้าครั้ง (ขึ้นอยู่กับรุ่น)
- $\bullet$  โทรซ้ำเมื่อไม่มีการตอบรับโดยอัตโนมัติสูงสุดหนึ่งครั้ง (ขึ้นอยู่กับรุ่น)
- การยืนยันและรายงานผล
- โทรสาร CCITT/ITU Group 3 พร้อมโหมดแก้ ไขข้อผิดพลาด
- การส่งด้วยความเร็ว 33.6 Kbps
- 4 วินาที/หน้า ด้วยความเร็ว 33.6 Kbps (ขึ้นอยู่กับ ITU-T Test Image #1 ในระดับความละเอียดมาตรฐาน) หน้าเอกสารที่มี ความซับซ้อนมากขึ้นหรือมีความละเอียดสูงขึ้นอาจใช้เวลาประมวลผลนานและใช้หน่วยความจำมากขึ้น
- $\bullet$  ระบบตรวจสอบเสี่ยงเรียกเข้าพร้อมการสับเปลี่ยนระหว่างโทรสารและเครื่องตอบรับอัตโนมัติ
- ความละเอียดของโทรสาร:

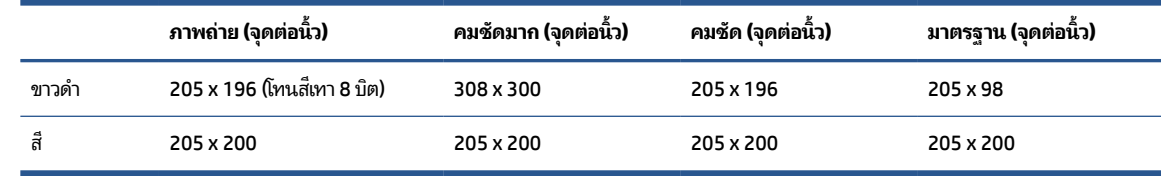

- ข้อกำหนดเฉพาะของ Fax to PC (โทรสารไปยังพีซี)
	- ประเภทไฟล์ที่สนับสนุน: TIFF แบบไม่บีบอัด
	- ชนิดโทรสารที่สามารถใช้ ได้: โทรสารขาวดำ

### <span id="page-169-0"></span>**จานวนการพ ํ ิมพของตล ์ ับหมกพึ ิมพ์**

 $\bullet$  โปรดไปยัง <u>[www.hp.com/go/learnaboutsupplies](http://www.hp.com/go/learnaboutsupplies)</u> เพื่อดูข้อมูลเพิ่มเติมเกี่ยวกับจำนวนการพิมพ์ของตลับหมึกพิมพ์โดย ประมาณ

# **ขอม ้ ู ลเก ี ่ยวกับขอบ ้ ังคับ**

เครื่องพิมพ์มีคุณสมบัติตรงตามข้อกำหนดเกี่ยวกับผลิตภัณฑ์จากหน่วยงานที่ออกข้อบังคับต่างๆ ในประเทศ/ภูมิภาคของคุณ เนื้อหาในส่วนนี้จะกล่าวถึงหัวข้อต่อไปนี้:

- หมายเลขรุ่นตามข้อบังคับ:
- [ประกาศของ](#page-170-0) FCC
- ประกาศสำหรับผู้ใช้ ในเกาหลี
- <u>ประกาศเกี่ยวกับการปฏิบัติตามข้อกำหนด VCCI (คลาส B) สำหรับผู้ใช้ในญี่ปุ่น</u>
- <u>● ประกาศเกี่ยวกับสายไฟสำหรับผู้ใช้ในญี่ปุ่น</u>
- ประกาศว่าด้วยการส่งเสียงรบกวนสำหรั[บประเทศเยอรม](#page-171-0)ัน
- <u>ประกาศเกี่ยวกับสถานที่ทำงานของจอแสดงผลเสมือนสำหรับเยอรมน</u>ี
- <u>ประกาศสำหรับผู้ใช้เครือข่ายโทรศัพท์ในสหรัฐอเมริกา: ข้อกำหนด FCC</u>
- <u>ประกาศสำหรับผู้ใช้เครือข่ายโทรศัพท์ในแคนาดา</u>
- <u>ประกาศสำหรับผู้ใช้เครือข่ายโทรศัพท์ในเยอรมัน</u>
- <u>● ประกาศเกี่ยวกับโทรสารแบบมีสายของออสเตรเลีย</u>
- ประกาศข้อบังคับของสหภาพยุโรป
	- <u>ผลิตภัณฑ์ที่รองรับการทำงานแบบไร้สาย</u>
	- ้ แถลงนโยบายเครือข่ายโทรศัพท์ของยุโรป (โมเด็ม/แฟกซ์)
- คำประกาศรับรอง
- <u>● ข้อมูลเกี่ยวกับข้อบังคับสำหรับผลิตภัณฑ์แบบไร้สาย</u>
	- <u>การได้รับรังสีคลื่นความถี่วิทย</u>ุ
	- <u>ประกาศสำหรับผู้ใช้ในบราซิล</u>
	- <u>ประกาศสำหรับผ[ู้ใช้ในแคนาดา](#page-175-0)</u>
	- <u>ประกาศสำหรับผู้ใช้ในไต้หวัน</u>
	- <u>ประกาศสำหรับผู้ใช้ในเม็กซิโก</u>
	- <u>ประกาศสำหรับผู้ใช้ในประเทศญี่ปุ่น</u>
	- <u>ประกาศสำหรับผู้ใช้ในเกาหล</u>ี

# <span id="page-170-0"></span>**หมายเลขรุนตามข ่ อบ้ ังคับ:**

เพื่อวัตถุประสงค์สำหรับการตรวจสอบตามข้อบังคับ ผลิตภัณฑ์ของท่านจึงต้องมีหมายเลขรุ่นตามข้อบังคับ (Regulatory Model Number) หมายเลขรุ่นตามข้อบังคับสำหรับผลิตภัณฑ์ของคุณคือ SNPRC-1500-02 อย่าสับสนระหว่างหมายเลขรุ่นตามข้อ บังคับและชื่อทางการตลาด (เครื่องพิมพ์ HP OfficeJet Pro 7740 Wide Format All-in-One) หรือหมายเลขผลิตภัณฑ์ (G5J38A)

### **ประกาศของ FCC**

### **FCC** statement

The United States Federal Communications Commission (in 47 CFR 15.105) has specified that the following notice be brought to the attention of users of this product.

This equipment has been tested and found to comply with the limits for a Class B digital device. pursuant to Part 15 of the FCC Rules. These limits are designed to provide reasonable protection against harmful interference in a residential installation. This equipment generates, uses and can radiate radio freguency energy and, if not installed and used in accordance with the instructions, may cause harmful interference to radio communications. However, there is no quarantee that interference will not occur in a particular installation. If this equipment does cause harmful interference to radio or television reception, which can be determined by turning the equipment off and on, the user is encouraged to try to correct the interference by one or more of the following measures:

- Reorient or relocate the receiving antenna.
- Increase the separation between the equipment and the receiver.  $\ddot{\phantom{0}}$
- Connect the equipment into an outlet on a circuit different from that to which the receiver is connected.
- Consult the dealer or an experienced radio/TV technician for help.

For further information, contact:

**Manager of Corporate Product Regulations** HP Inc. 1501 Page Mill Road, Palo Alto, CA 94304, U.S.A.

**Modifications (part 15.21)** 

The FCC requires the user to be notified that any changes or modifications made to this device that are not expressly approved by HP may void the user's authority to operate the equipment.

This device complies with Part 15 of the FCC Rules. Operation is subject to the following two conditions: (1) this device may not cause harmful interference, and (2) this device must accept any interference received, including interference that may cause undesired operation.

# <span id="page-171-0"></span>**ประกาศสําหรบผั ู้ใช้ในเกาหลี**

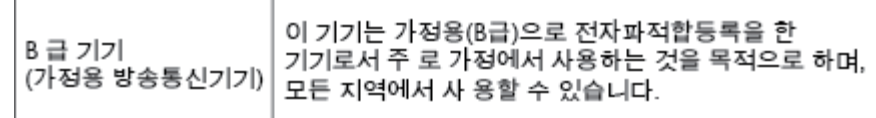

# **ประกาศเกี ่ยวกับการปฏิบัติตามขอก้ ําหนด VCCI (คลาส B) สําหรบผั ู้ใช้ในญีป่ ุ่น**

この装置は、クラスB情報技術装置です。この装置は、家庭環境で使用することを目的として いますが、この装置がラジオやテレビジョン受信機に近接して使用されると、受信障害を引き 起こすことがあります。取扱説明書に従って正しい取り扱いをして下さい。

VCCI-B

# **ประกาศเกี ่ยวกับสายไฟสําหรบผั ู้ใช้ในญีป่ ุ่น**

製品には、同梱された電源コードをお使い下さい。 同梱された電源コードは、他の製品では使用出来ません。

# **ประกาศวาด่ ้วยการส ่งเสียงรบกวนสําหรบประเทศเยอรม ั ัน**

### Geräuschemission

LpA < 70 dB am Arbeitsplatz im Normalbetrieb nach DIN 45635 T. 19

# **ประกาศเกี ่ยวกับสถานที ่ทํางานของจอแสดงผลเสมอนสําหร ื บเยอรมน ั ี**

# GS-Erklärung (Deutschland)

Das Gerät ist nicht für die Benutzung im unmittelbaren Gesichtsfeld am Bildschirmarbeitsplatz vorgesehen. Um störende Reflexionen am Bildschirmarbeitsplatz zu vermeiden, darf dieses Produkt nicht im unmittelbaren Gesichtsfeld platziert werden.

# <span id="page-172-0"></span>**ประกาศสําหรบผั ู้ใชเคร ้ อขื ายโทรศัพท ่ ์ในสหรฐอเมร ั กาิ : ขอก้ ําหนด FCC**

#### Notico to usors of the U.S Telephone network: FCC requirements

This equipment complies with Part 68 of the FCC rules and the requirements adopted by the ACTA. On the rear (or bottom) of this equipment is a label that contains, among other information, a product identifier in the format US:AAAEQ##TXXX. If requested, this number must be provided to the telephone company.

Applicable connector jack Universal Service Order Codes ("USOC") for the Equipment is: RJ-11C.

A plug and jack used to connect this equipment to the premises wiring and telephone network must comply with the applicable FCC Part 68 rules and requirements adopted by the ACTA. A compliant tolophono cord and modular plug is provided with this product. It is designed to be connected to a compatible modular jack that is also compliant. See installation instructions for details.

The REN is used to determine the number of devices that may be connected to a telephone line. Excessive REN's on a telephone line may result in the devices not ringing in response to an incoming call.<br>In most but not all areas, the sum of RENs should not exceed five (5.0). To be certain of the number of devices that may be connected to a line, as determined by the total RENs, contact the local telephone company. For products approved after July 23, 2001, the REN for this product is part of the product identitier that has the format US:AAAEQ##TXXXX. The digits represented by ## are the REN without a decimal point (e.g., 00 is a REN of 0.0).

If this equipment causes harm to the telephone network, the telephone company will notify you in advance that temporary discontinuance of service may be required. But if advance notice isn't practical, the telephone company will notify the customer as soon as possible. Also, you will be advised of your right to file a complaint with the FCC if you believe it is necessary.

The telephone company may make changes in its facilities, equipment, operations or procedures that<br>could affect the operation of the equipment. If this happens the telephone company will provide advance notice in order for you to make necessary modifications to maintain uninterrupted service.

If trouble is experienced with this equipment, please contact the manufacturer, or look elsewhere in this<br>manual, for repair or warranty information. If the equipment is causing harm to the telephone network, the telephone company may request that you disconnect the equipment until the problem is resolved.

Connection to party line service is subject to state tariffs. Contact the state public utility commission. public service commission or corporation commission for information.

If your home has specially wired alarm equipment connected to the telephone line, ensure the installation of this equipment does not disable your alarm equipment. If you have questions about what will disable alarm equipment, consult your telephone company or a qualified installer.

WHEN PROGRAMMING EMERGENCY NUMBERS AND(OR) MAKING TEST CALLS TO EMERGENCY NUMBERS:

1) Remain on the line and briefly explain to the dispatcher the reason for the call.

2) Perform such activities in the off-peak hours, such as early morning or late evenings.

Note The FCC hearing aid compatibility rules for telephones are not applicable to this |ૐ equipment.

The Telephone Consumer Protection Act of 1991 makes it unlawful for any person to use a computer or other electronic device, including FAX machines, to send any message unless such message clearly contains in a margin at the top or bottom of each transmitted page or on the first page of the transmission, the date and time it is sent and an identification of the business or other entity, or other individual sending the message and the telephone number of the sending machine or such business, other entity, or individual. (The telephone number provided may not be a 900 number or any other number for which charges exceed local or long-distance transmission charges.)

In order to program this information into your FAX machine, you should complete the steps described in the software.

# <span id="page-173-0"></span>**ประกาศสําหรบผั ู้ใชเคร ้ อขื ายโทรศัพท ่ ์ในแคนาดา**

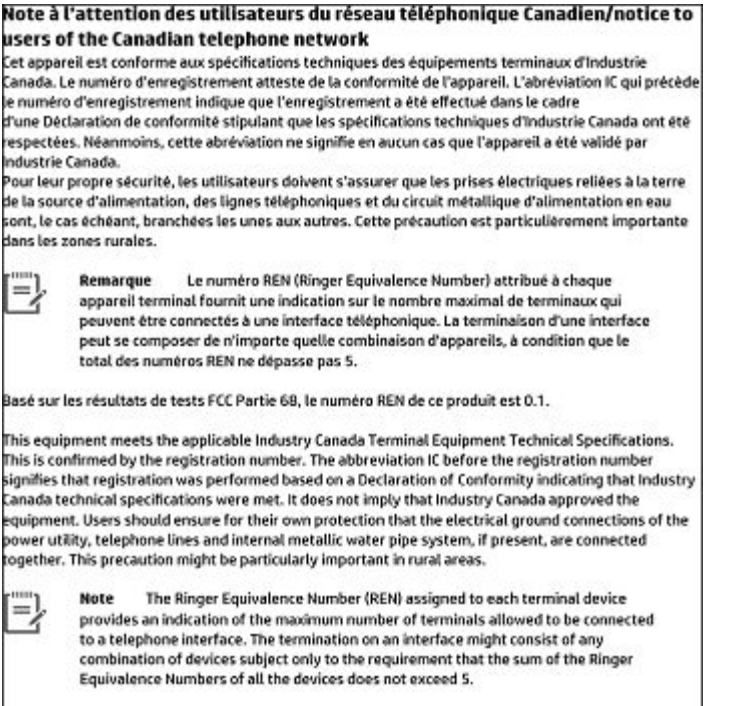

The REN for this product is 0.1, based on FCC Part 68 test results.

# **ประกาศสําหรบผั ู้ใชเคร ้ อขื ายโทรศัพท ่ ์ในเยอรมัน**

#### Hinweis für Benutzer des deutschen Telefonnetzwerks

Dieses HP-Fax ist nur für den Anschluss eines analogen Public Switched Telephone Network<br>(PSTN) gedacht. Schließen Sie den TAE N-Telefonstecker, der im Lieferumfang des HP All-in-One enthalten ist, an die Wandsteckdose (TAE 6) Code N an. Dieses HP-Fax kann als einzelnes Gerät und/oder in Verbindung (mit seriellem Anschluss) mit anderen zugelassenen Endgeräten verwendet werden.

# **ประกาศเกี ่ยวกับโทรสารแบบมสายของออสเตรเล ี ีย**

In Australia, the HP device must be connected to Telecommunication Network through a line cord which meets the requirements of the Technical Standard AS/ACIF S008.

# **ประกาศขอบ้ ังคับของสหภาพยุโรป**

C E

<span id="page-174-0"></span>ผลิตภัณฑ์ที่มีเครื่องหมาย CEได้มาตรฐาน EU Directive ที่เกี่ยวข้องดังต่อไปนี้ Low Voltage Directive 2006/95/EC, EMC ่ Directive 2004/108/EC, Ecodesign Directive 2009/125/EC, R&TTE Directive 1999/5/EC, RoHS Directive 2011/65/EU มาตรฐานตามหลักเกณฑ์เหล่านี้มีการประเมินตามมาตรฐาน European Harmonised Standards ที่เกี่ยวข้อง ่ แถลงการณ์ปฏิบัติตามมาตรฐานมีระบุไว้ในเว็บไซต์ต่อไปนี้ <u>[www.hp.com/go/certificates](http://www.hp.com/go/certificates)</u> (ค้นหาจากชื่อรุ่นของผลิตภัณฑ์หรือ หมายเลขรุ่นควบคุม (RMN) ซึ่งตรวจดูได้จากฉลากแจ้งข้อบังคับ)

หากมีข้อสงสัยในเรื่องระเบียบข้อบังคับ โปรดติดต่อ:

HP Deutschland GmbH, HQ-TRE, Schickardstrasse 32, 71034 Boeblingen, Germany

### **ผลิตภัณฑท์ ี ่รองรบการท ั ํางานแบบไรสาย ้**

#### **EMF**

 $\bullet$  ผลิตภัณฑ์นี้ได้มาตรฐานระหว่างประเทศ (ICNIRP)ในการรองรับความถี่สัญญาณวิทยุตามที่กำหนด

หากมีการทำงานร่วมกับอุปกรณ์รับและส่งสัญญาณวิทยุในการใช้งานตามปกติให้เว้นระยะ 20 ซม. เพื่อให้แน่ใจว่าระดับการ รับคลื่นวิทยุเป็นไปตามเงื่อนไขของ EU

### **การ ใชงานระบบไร ้ สายในย ้ ุโรป**

 $\bullet$  ผลิตภัณฑ์นี้ออกแบบมาสำหรับใช้งานโดยไม่มีข้อจำกัดในประเทศแถบ EU ทั้งหมด รวมทั้งไอซ์แลนด์ ลิคเตนสไตน์ นอร์เวย์ และสวิตเซอร์แลนด์

### **แถลงนโยบายเครอขื ายโทรศัพท ่ ของย ์ ุโรป (โมเด็ม/แฟกซ)์**

ผลิตภัณฑ์ของ HP ที่รองรับฟังก์ชั่นการรับส่งแฟกซ์ ได้มาตรฐาน R&TTE Directive 1999/5/EC (Annex II) และมีเครื่องหมาย CE กำกับไว้อย่างถูกต้อง อย่างไรก็ตาม เนื่องจา PSTN ส่วนบุคคลที่มีในประเทศ/ภูมิภาคต่างๆ นั้นแตกต่างกัน จึงไม่สามารถรับ ประกันหรือยืนยันได้ว่าเครื่องจะสามารถใช้งานได้อย่างมีประสิทธิภาพกับจุดชุมสายเครือข่าย PSTN ทุกจุด ในกรณีที่เกิดปัญหา ควร ่ ติดต่อผู้จัดหาอุปกรณ์ก่อนเป็นอันดับแรก

### **คําประกาศรบรอง ั**

สามารถดูประกาศเกี่ยวกับความสอดคล้องได้ที่ <u>[www.hp.eu/certificates](http://www.hp.eu/certificates)</u>

# **ขอม้ ูลเกี ่ยวกับขอบ้ ังคับสําหรบผล ั ิตภัณฑแบบไร ์ สาย ้**

เนื้อหาส่วนนี้แสดงข้อมูลกฎข้อบังคับเกี่ยวกับผลิตภัณฑ์ไร้สาย

- <u>● การได้รับรังสีคลื่นความถี่วิทยุ</u>
- <u>ประกาศสำหรับผู้ใช้ในบราซิล</u>
- ประกาศสำหรับผ[ู้ใช้ในแคนาดา](#page-175-0)
- <u>ประกาศสำหรับผู้ใช้ในไต้หวัน</u>
- <u>ประกาศสำหรับผู้ใช้ในเม็กซิโก</u>
- <u>● ประกาศสำหรับผู้ใช้ในประเทศญี่ปุ่น</u>
- ประกาศสำหรับผู้ใช้ในเกาหลี

# <span id="page-175-0"></span>**การได้รบรั งสีคล ั ื ่นความถี ่วิทยุ**

#### Exposure to radio frequency radiation

Caution The radiated output power of this device is far below the FCC radio<br>frequency exposure limits. Nevertheless, the device shall be used in such a manner that the potential for human contact during normal operation is minimized. This product and any attached external antenna, if supported, shall be placed in such a manner to minimize the potential for human contact during normal operation. In order to avoid the possibility of exceeding the FCC radio frequency exposure limits, human proximity to the antenna shall not be less than 20 cm (8 inches) during normal operation.

### **ประกาศสําหรบผั ู้ใช้ในบราซลิ**

#### Aviso aos usuários no Brasil

Este equipamento opera em caráter secundário, isto é, não tem direito à proteção contra interferência prejudicial, mesmo de estações do mesmo tipo, e não pode causar interferência a sistemas operando em caráter primário.

### **ประกาศสําหรบผั ู้ใช้ในแคนาดา**

#### Notice to users in Canada/Note à l'attention des utilisateurs canadiens

Under Industry Canada regulations, this radio transmitter may only operate using an antenna of a type and maximum (or lesser) gain approved for the transmitter by Industry Canada. To reduce potential radio interference to other users, the antenna type and its gain should be so chosen that the equivalent isotropically radiated power (e.i.r.p.) is not more than that necessary for successful communication.

This device complies with Industry Canada licence-exempt RSS standard(s). Operation is subject to the following two conditions: (1) this device may not cause interference, and (2) this device must accept any interference, including interference that may cause undesired operation of the device.

WARNING! Exposure to Radio Frequency Radiation The radiated output power of this device is below the Industry Canada radio frequency exposure limits. Nevertheless, the device should be used in such a manner that the potential for human contact is minimized during normal operation.

To avoid the possibility of exceeding the Industry Canada radio frequency exposure limits, human proximity to the antennas should not be less than 20 cm (8 inches).

Conformément au Règlement d'Industrie Canada, cet émetteur radioélectrique ne peut fonctionner qu'avec une antenne d'un type et d'un gain maximum (ou moindre) approuvé par Industrie Canada. Afin de réduire le brouillage radioélectrique potentiel pour d'autres utilisateurs, le type d'antenne et son gain doivent être choisis de manière à ce que la puissance isotrope rayonnée équivalente (p.i.r.e.) ne dépasse pas celle nécessaire à une communication réussie.

Cet appareil est conforme aux normes RSS exemptes de licence d'Industrie Canada. Son fonctionnement dépend des deux conditions suivantes : (1) cet appareil ne doit pas provoquer d'interférences nuisibles et (2) doit accepter toutes interférences reçues, y compris des interférences pouvant provoquer un fonctionnement non souhaité de l'appareil.

AVERTISSEMENT relatif à l'exposition aux radiofréquences. La puissance de rayonnement de cet appareil se trouve sous les limites d'exposition de radiofréquences d'Industrie Canada. Néanmoins, cet appareil doit être utilisé de telle sorte qu'il soit mis en contact le moins possible avec le corps humain.

Afin d'éviter le dépassement éventuel des limites d'exposition aux radiofréquences d'Industrie Canada, il est recommandé de maintenir une distance de plus de 20 cm entre les antennes et l'utilisateur.

### <span id="page-176-0"></span>**ประกาศสําหรบผั ู้ใช้ในไต้หวัน**

#### 低功率電波輻射性電機管理辦法

#### 第十二條

經型式認證合格之低功率射頻電機,非經許可,公司、商號或使用者均不得擅自變更頻 率、加大功率或變更設計之特性及功能。

#### 第十四條

低功率射頻電機之使用不得影響飛航安全及干擾合法通信;經發現有干擾現象時,應立 即停用,並改善至無干擾時方得繼續使用。

前項合法通信,指依電信法規定作業之無線電通信。低功率射頻電機須忍受合法通信或 工業、科學及醫藥用電波輻射性電機設備之干擾。

### **ประกาศสําหรบผั ู้ใช้ในเมกซ็ ิโก**

#### Aviso para los usuarios de México

La operación de este equipo está sujeta a las siguientes dos condiciones: (1) es posible que este equipo o dispositivo no cause interferencia perjudicial y (2) este equipo o dispositivo debe aceptar cualquier interferencia, incluyendo la que pueda causar su operación no deseada. Para saber el modelo de la tarjeta inalámbrica utilizada, revise la etiqueta regulatoria de la impresora.

## **ประกาศสําหรบผั ู้ใช้ในประเทศญีป่ ุ่น**

この機器は技術基準適合証明又は工事設計認証を受けた無線設備を搭載しています。

### **ประกาศสําหรบผั ู้ใช้ในเกาหลี**

해당 무선설비는 전파혼신 가능성이 있으므로 인명안전과 관련된 서비스는 할 수 없음

# **โครงการด ู แลรกษาผล ั ิตภัณฑเพ ์ ื ่อสิ่งแวดล ้ อม**

HP มุ่งมั่นในการสร้างผลิตภัณฑ์ที่มีคุณภาพและไม่เป็นอันตรายต่อสิ่งแวดล้อม โดยมีการออกแบบสำหรับการรี ไซเคิลผลิตภัณฑ์นี้ จำนวนวัสดุได้ถูกจำกัดให้อยู่ ในปริมาณที่น้อยที่สุดในขณะที่ยังรักษาประสิทธิภาพการทำงานและความน่าเชื่อถือไว้ ได้อย่างเหมาะ สม วัสดุที่ไม่ได้อยู่ในกลุ่มเดียวกันได้รับการออกแบบให้คัดแยกได้อย่างสะดวก ตัวยึดและตัวเชื่อมต่ออื่นๆ สามารถค้นหา เข้าถึง ่ และดึงออกได้ง่ายโดยใช้เครื่องมือทั่วๆไป ชิ้นส่วนที่มีความสำคัญได้รับการออกแบบให้เข้าถึงได้อย่างรวดเร็วเพื่อประสิทธิภาพในการ ถอดแยกชิ้นส่วนและการซ่อมแซม สำหรับข้อมูลเพิ่มเติมให้ ไปที่เว็ปไซต์ภาระผูกพันเพื่อสิ่งแวดล้อมของ HP ที่: ่ ่

[www.hp.com/hpinfo/globalcitizenship/environment](http://www.hp.com/hpinfo/globalcitizenship/environment/index.html)

- <u>● เคล็ดลับในการรักษาสิ่งแวดล้อม</u>
- กฎระเบียบของสหภาพยุโรป 1275/2008
- การใช้กระดาษ
- พลาสติก
- <span id="page-177-0"></span><u>● เอกสารข้อมูลเกี่ยวกับความปลอดภัยในการใช้วัสดุ</u>
- [โครงการร](#page-178-0) ีไซเคลิ
- <u>[โครงการร](#page-178-0)ีไซเคิลวัสดุอิงค์เจ็ท HP</u>
- [การใช้ไฟฟ้า](#page-178-0)
- <u>● คารทิ้งอุปกรณ์ที่ผู้ใช้ ไม่ใช้แล้ว</u>
- ึ การกำจัดขยะสำหรั[บประเทศบราซ](#page-179-0)ิล
- [สารเคม](#page-179-0)ี
- <u>การจำกัดการใช้สารอันตราย (ยูเครน)</u>
- ึ การจำกัดการใช้สารอันตราย (อินเดีย)
- <u>ฉลาก [SEPA Eco](#page-179-0) ประเทศจีน ข้อมูลสำหรับผู้ใช้</u>
- <u>● ป้ายประหยัดพลังงานจีน สำหรับเครื่องพิมพ์ แฟกซ์และเครื่องถ่ายสำเนา</u>
- <u>● ตารางสาร/ธาตุที่เป็นอันตรายและปริมาณของสาร (จีน)</u> ่
- **[EPEAT](#page-181-0)**
- <u>● ประกาศข้อกำหนดปัจจุบันเกี่ยวกับการทำเครื่องหมายแสดงสารต้องห้าม (ไต้หวัน)</u>
- <u>● การทิ้งแบตเตอรี่ ในไต้หวัน</u> **่**
- $\bullet$  ประกาศเกี่ยวกับวัสดุที่มีสารเปอร์[คลอเรตของมลร](#page-183-0)ัฐแคลิฟอร์เนีย
- <u>● ประกาศเกี[่ยวกับแบตเตอร](#page-183-0)ี่สำหรับบราซิล</u>
- <u>● คฎระเบียบเกี[่ยวกับแบตเตอร](#page-184-0)ี่ของสหภาพยุโรป</u>

# **เคล็ดลับในการรกษาสิ ั ่งแวดล้อม**

HP มุ่งมั่นในการช่วยเหลือลูกค้าของเราลดการสร้างผลกระทบต่อสิ่งแวดล้อม โปรดไปที่เว็ปไซต์ HP Eco Solutions เพื่อดูข้อมูลเพิ่ม ่ เติมเกี่ยวกับโครงการด้านสิ่งแวดล้อมของ HP

[www.hp.com/sustainableimpact](http://www.hp.com/sustainableimpact)

## **กฎระเบียบของสหภาพยุโรป 1275/2008**

ี สำหรับข้อมูลด้านพลังงานของผลิตภัณฑ์ รวมถึงการใช้พลังงานของผลิตภัณฑ์ ในการสแตนด์บายเครือข่าย หากพอร์ตเครือข่าย แบบใช้สายทั้งหมดเชื่อมต่ออยู่ และพอร์ตเครือข่ายไร้สายทั้งหมดเปิดใช้งาน โปรดดูส่วน P14 'ข้อมูลเพิ่มเติม' ของคำแถลง IT ECO ของผลิตภัณฑ์ที่ <u>[www.hp.com/hpinfo/globalcitizenship/environment/productdata/itecodesktop-pc.html](http://www.hp.com/hpinfo/globalcitizenship/environment/productdata/itecodesktop-pc.html)</u>

## **การ ใชกระดาษ ้**

เครื่องพิมพ์นี้เหมาะสำหรับการใช้กระดาษรีไซเคิลตามข้อกำหนด DIN 19309 และ EN 12281:2002

### **พลาสติก**

ชิ้นส่วนที่ทำจากพลาสติกซึ่งมีน้ำหนักเกิน 25 กรัมจะมีเครื่องหมายกำกับตามมาตรฐานสากล เพื่อให้ทราบว่าพลาสติกใดควรนำไป รืไซเคิลเมื่อสิ้นสุดอายุการใช้งานของเครื่องพิมพ์นี้แล้ว

# <span id="page-178-0"></span>**เอกสารขอม้ ูลเกี ่ยวกับความปลอดภัยในการ ใชว้ ัสดุ**

คุณสามารถอ่านเอกสารข้อมูลความปลอดภัยของวัสดุ (MSDS) ได้จากเว็บไซต์ HP ที่: ่

[www.hp.com/go/msds](http://www.hp.com/go/msds)

# **โครงการรีไซเคิล**

HP นำเสนอโครงการส่งคืนและรีไซเคิลผลิตภัณฑ์มากขึ้นในหลายประเทศ/ภูมิภาค รวมถึงพันธมิตรที่มีศูนย์รีไซเคิลอุปกรณ์ อิเล็กทรอนิกส์ที่ใหญ่ที่สุดทั่วโลก นอกจากนี้ HP ยังช่วยอนุรักษ์ทรัพยากรด้วยการนำผลิตภัณฑ์บางอย่างที่ได้รับความนิยมสูงสุด ่ ่ มาซ่อมแซมและนำออกจำหน่ายอีกครั้ง สำหรับข้อมูลเกี่ยวกับการรีไซเคิลผลิตภัณฑ์ HP โปรดเยี่ยมชม

[www.hp.com/recycle](http://www.hp.com/recycle)

# **โครงการรีไซเคิลวัสดุอิงคเจ์ ็ท HP**

HP มุ่งมั่นรักษาสิ่งแวดล้อม โครงการรีไซเคิลวัสดุอิงค์เจ็ท HP ดำเนินงานอยู่ในหลายประเทศ/ภูมิภาค และคุณสามารถนำตลับ หมึกพิมพ์และหมึกพิมพ์ที่ใช้แล้วมารีไซเคิลได้โดยไม่เสียค่าใช้จ่าย สำหรับข้อมูลเพิ่มเติมโปรดเข้าไปที่เว็บไซต์ต่อไปนี้: ่ ่

[www.hp.com/recycle](http://www.hp.com/recycle)

# **การ ใช้ไฟฟ้า**

อุปกรณ์การพิมพ์และสร้างภาพของ HP ที่มีโลโก้ ENERGY STAR®ได้รับการรับรองโดยองค์การพิทักษ์สิ่งแวดล้อมแห่ง สหรัฐอเมริกา เครื่องหมายต่อไปนี้จะปรากฏบนผลิตภัณฑ์แสดงภาพที่ได้รับการรับรองตามมาตรฐาน ENERGY STAR ่

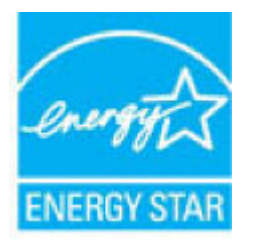

ดูรายการข้อมูลเพิ่มเติมของรุ่นผลิตภัณฑ์สร้างภาพที่ได้รับการรับรองตามมาตรฐาน ENERGY STARได้ที่: <u>www.hp.com/go/</u> ่ ่ [energystar](http://www.hp.com/go/energystar)

# **การทิ ้งอุปกรณท์ ี ่ผู้ใช้ไม่ ใชแล้ ้ว**

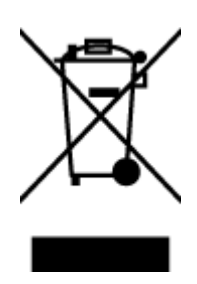

สัญลักษณ์นี้หมายถึง ห้ามทั้งผลิตภัณฑ์ของคุณแบบเดียวกับขยะในครัวเรือน คุณควรปกป้องสุขภาพของผู้คน และสิ่งแวดล้อมด้วยการกำจัดอุปกรณ์ที่ไม่ใช้แล้วโดยทิ้งที่จุดที่กำหนดสำหรับการทิ้งอุปกรณ์อิเล็กทรอนิกส์เพื่อ ่ การรี ไซเคิล สำหรับข้อมูลเพิ่มเติม โปรดติดต่อหน่วยงานเก็บขยะในบ้านเรือนของคุณ หรือไปที่ <http://www.hp.com/recycle>

# <span id="page-179-0"></span>**การกําจัดขยะสําหรบประเทศบราซ ั ลิ**

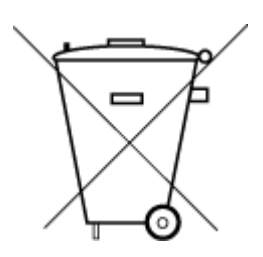

Este produto eletrônico e seus componentes não devem ser descartados no lixo comum, pois embora estejam em conformidade com padrões mundiais de restrição a substâncias nocivas, podem conter, ainda que em quantidades mínimas, substâncias impactantes ao meio ambiente. Ao final da vida útil deste produto, o usuário deverá entregá-lo à HP. A não observância dessa orientação sujeitará o infrator às sanções previstas em lei.

Após o uso, as pilhas e/ou baterias dos produtos HP deverão ser entregues ao estabelecimento comercial ou rede de assistência técnica autorizada pela HP.

Não descarte o produto eletronico em lixo comum

Para maiores informações, inclusive sobre os pontos de recebimento, acesse:

[www.hp.com.br/reciclar](http://www.hp.com.br/reciclar)

### **สารเคมี**

HP ยึดมั่นในการให้ข้อมูลเกี่ยวกับสารเคมีในผลิตภัณฑ์ของเราแก่ลูกค้าเสมอ ทั้งนี้เพื่อให้เป็นไปตามข้อกำหนดทางกฎหมาย เช่น ระเบยบของสภาและคณะมนตร ี ยีโรปหมายเลข ุ 1907/2006 *(Regulation EC No 1907/2006 of the European Parliament and the Council)* สามารถอ่านรายงานข้อมูลด้านสารเคมีของผลิตภัณฑ์นี้ได้ที่: <u>[www.hp.com/go/reach](http://www.hp.com/go/reach)</u> ่

## **การจากํ ัดการ ใชสารอ ้ ันตราย (ยูเครน)**

### Технічний регламент щодо обмеження використання небезпечних речовин (Україна)

Обладнання відповідає вимогам Технічного регламенту щодо обмеження використання деяких небезпечних речовин в електричному та електронному обладнанні, затвердженого постановою Кабінету Міністрів України від 3 грудня 2008 № 1057

# **การจากํ ัดการ ใชสารอ ้ ันตราย (อินเดีย)**

#### Restriction of hazardous substances (India)

This product complies with the "India E-waste (Management and Handling) Rule 2011" and<br>prohibits use of lead, mercury, hexavalent chromium, polybrominated biphenyls or polybrominated diphenyl ethers in concentrations exceeding 0.1 weight % and 0.01 weight % for cadmium, except for the exemptions set in Schedule 2 of the Rule.

# **ฉลาก SEPA Eco ประเทศจีน ขอม้ ูลสําหรบผั ู้ใช้**

#### 中国环境标识认证产品用户说明

噪声大于63.0Db(A)的办公设备不宜放置于办公室内,请在独立的隔离区域使用。

如需长时间使用本产品或打印大量文件,请确保在通风良好的房间内使用。

如您需要确认本产品处于零能耗状态,请按下电源关闭按钮,并将插头从电源插 座断开。

您可以使用再生纸,以减少资源耗费。
# **ป้ายประหยัดพลังงานจีน สําหรบเคร ั ืองพ ่ ิมพ์แฟกซและเคร ์ ืองถ ่ ายส ่ ําเนา**

# 复印机、打印机和传真机能源效率标识 实施规则

依据"复印机、打印机和传真机能源效率标识实施规则",该打印机具有中国能效标识。标识上显示的能效等级 和操作模式值根据"复印机、打印机和传真机能效限定值及能效等级"标准("GB 21521")来确定和计算。

1. 能效等级

产品能效等级分为 3 级,其中 1 级能效最高。能效限定值根据产品类型和打印速度由标准确定。能效等级则根据 基本功耗水平以及网络接口和内存等附加组件和功能的功率因子之和来计算。

2. 能效信息

喷墨打印机

• 操作模式功率

睡眠状态的能耗按照 GB 21521 标准来衡量和计算。该数据以瓦特 (W) 表示。

• 待机功率

待机状态是产品连接到电网电源上功率最低的状态。该状态可以延续无限长时间,且使用者无法改变此 状态下产品的功率。对于"成像设备"产品,"待机"状态通常相当于"关闭"状态,但也可能相当于 "准备"状态或"睡眠"状态。该数据以瓦特(W)表示。

- 睡眠状态预设延迟时间 出厂前由制造商设置的时间决定了该产品在完成主功能后进入低耗模式(例如睡眠、自动关机)的时间。 该数据以分钟表示。
- 附加功能功率因子之和 网络接口和内存等附加功能的功率因子之和。该数据以瓦特(W)表示。

标识上显示的能耗数据是根据典型配置测量得出的数据,此类配置包含登记备案的打印机依据复印机、打印机和 传真机能源效率标识实施规则所选的所有配置。因此,该特定产品型号的实际能耗可能与标识上显示的数据有所 不同。

要了解规范的更多详情, 请参考最新版的 GB 21521 标准。

#### **ตารางสาร/ธาตทุ ี เป็นอันตรายและปรมาณของสาร ิ (จีน) ่**

产品中有害物质或元素的名称及含量

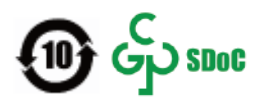

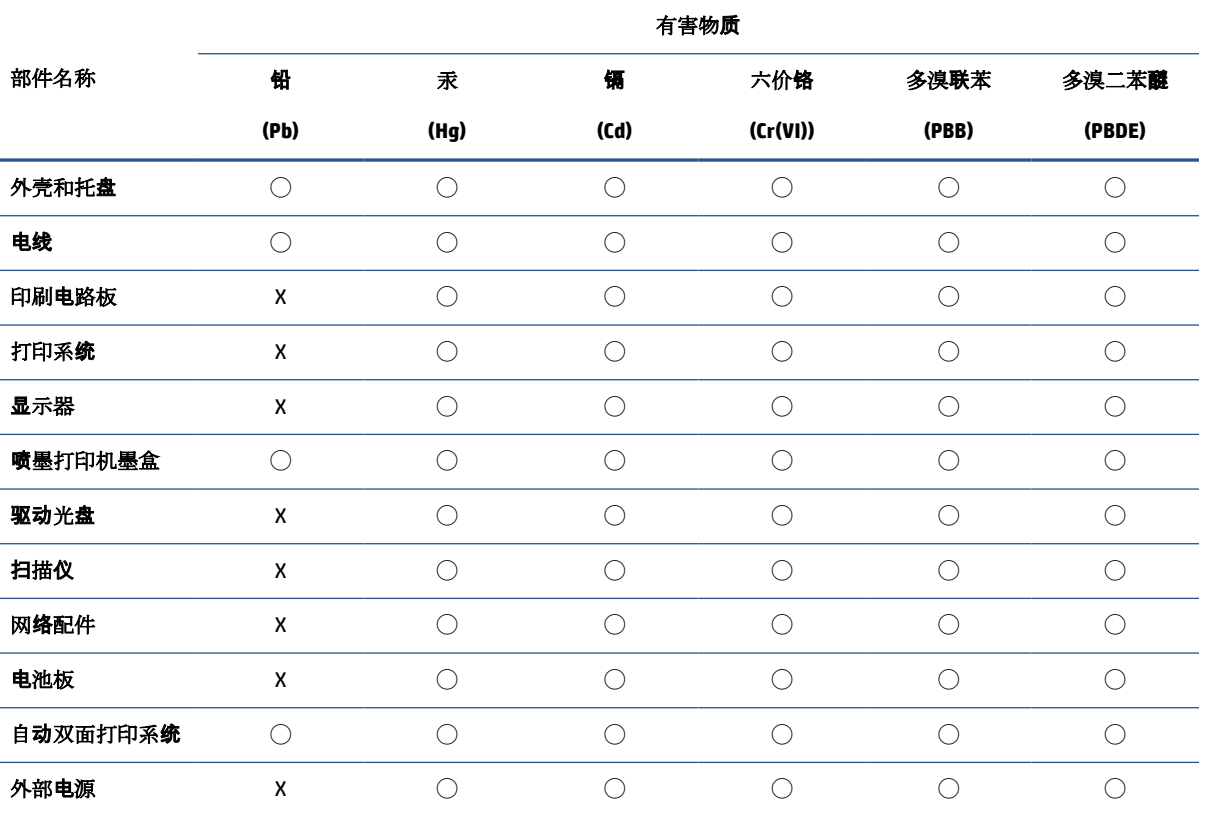

本表格依据 SJ/T 11364 的规定编制。

◯:表示该有害物质在该部件所有均质材料中的含量均在 GB/T 26572 规定的限量要求以下。

X:表示该有害物质至少在该部件的某一均质材料中的含量超出 GB/T 26572 规定的限量要求。

此表中所有名称中含 "X" 的部件均符合中国 RoHS 达标管理目录限用物质应用例外清单的豁免。

此表中所有名称中含 "X" 的部件均符合欧盟 RoHS 立法。

注:环保使用期限的参考标识取决于产品正常工作的温度和湿度等条件。

# **EPEAT**

#### **EPEAT**

Most HP products are designed to meet EPEAT. EPEAT is a comprehensive environmental rating that helps identify greener electronics equipment. For more information on EPEAT go to www.epeat.net. For information on HP's EPEAT registered products go to www.hp.com/hpinfo/globalcitizenship/environment/pdf/epeat\_printers.pdf.

# ประกาศข้อกำหนดปัจจุบันเกี่ยวกับการทำเครื่องหมายแสดงสารต้องห้าม (ไต้หวัน)

# 限用物質含有情況標示聲明書

Declaration of the Presence Condition of the Restricted Substances Marking

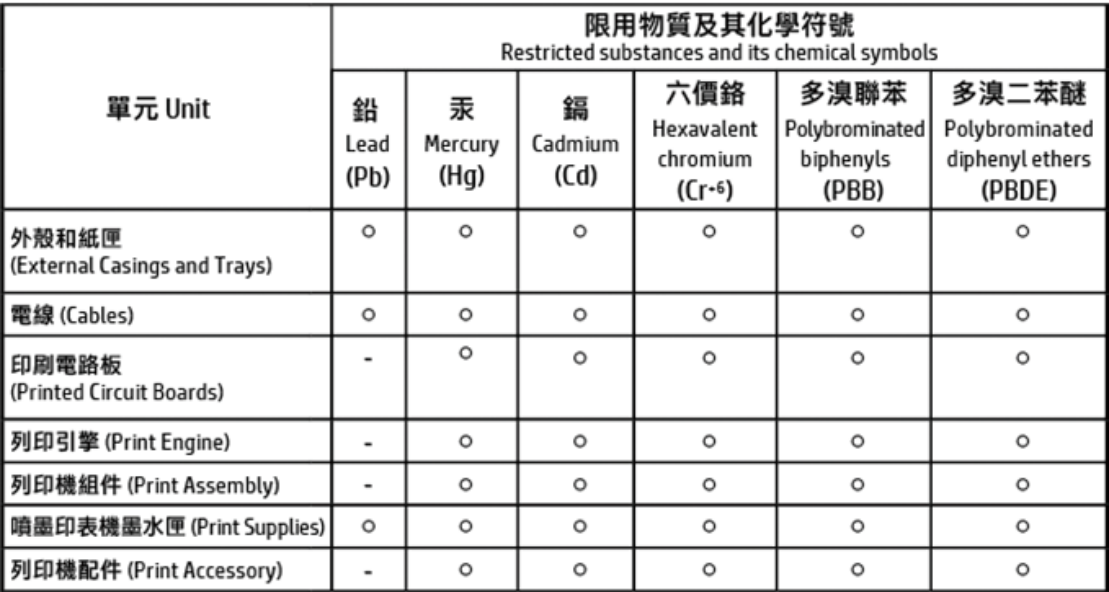

# 備考 1. "超出 0.1 wt %"及 "超出 0.01 wt %"係指限用物質之百分比含量超出百分比含量基準值。 Note 1: "Exceeding 0.1 wt %" and "exceeding 0.01 wt %" indicate that the percentage content of the restricted substance exceeds the reference percentage value of presence condition.

備考 2. "ㅇ"係指該項限用物質之百分比含量未超出百分比含量基準值。

Note 2: "O" indicates that the percentage content of the restricted substance does not exceed the percentage of reference value of presence.

#### 備考 3. "-"係指該項限用物質為排除項目。

Note 3: The "-" indicates that the restricted substance corresponds to the exemption.

#### 若要存取產品的最新使用指南或手冊,請前往 http://www.hp.com/support。選取搜尋您的產品,然後依照 畫面上的指示繼續執行。

To access the latest user guides or manuals for your product, go to http://www.support.hp.com. Select Find your product, and then follow the on-screen instructions.

# **การทิ ้งแบตเตอรี ในไต้หวัน**

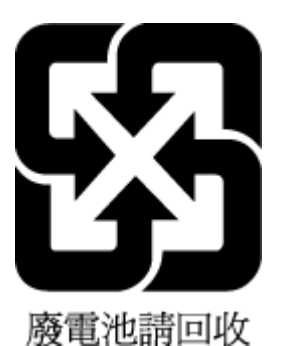

# **ประกาศเกี ่ยวกับวัสดทุ ี ่มสารเปอร ี คลอเรตของมลร ์ ฐแคล ั ิฟอรเน์ ีย**

# **California Perchlorate Material Notice**

Perchlorate material - special handling may apply. See: http://www.dtsc.ca.gov/hazardouswaste/perchlorate/

This product's real-time clock battery or coin cell battery may contain perchlorate and may require special handling when recycled or disposed of in California.

# **ประกาศเกี ่ยวกับแบตเตอรีสําหร ่ บบราซ ั ลิ**

A bateria deste equipamento nao foi projetada para ser removida pelo cliente.

# ึกฎระเบียบเกี่ยวกับแบตเตอรี่ของสหภาพยุโรป

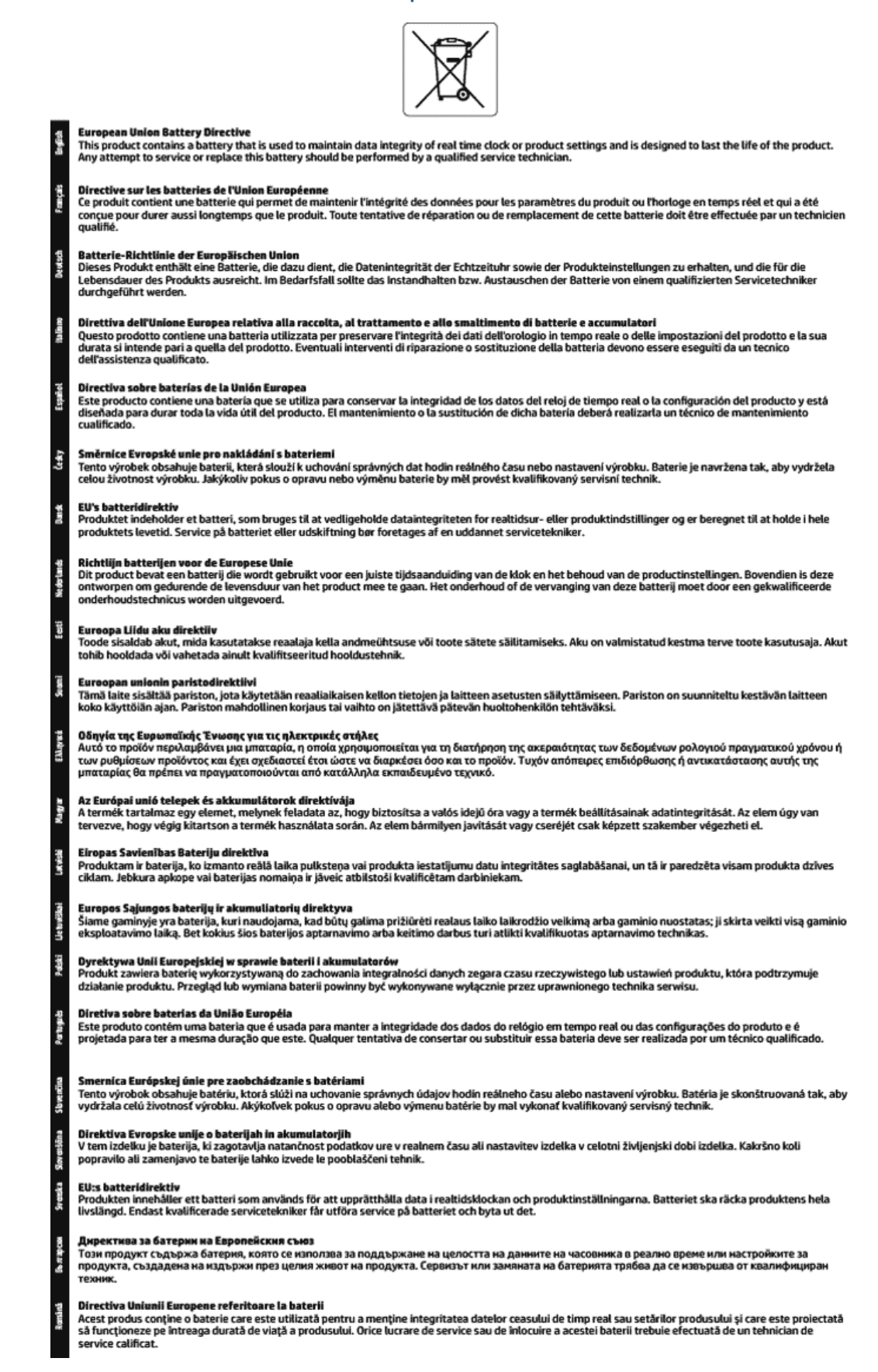

# **ด ั ชน ี**

# **A**

<code>ADSL</code>, การตั้งค่าโทรสารกับ ระบบโทรศัพท์แบบขนาน [76](#page-88-0)

## **D**

DSL, การตั้งค่าโทรสารกับ ระบบโทรศัพท์แบบขนาน [76](#page-88-0)

#### **E**

**ECM.** โปรดดูโหมดแก้ไขข้อผิดพลาด EWS. โปรดดู เว็บเซิร์ฟเวอร์เเบบฝัง

# **F**

fax ึการทดสอบสัญญาณเสียง, ล้มเหลว [138](#page-150-0) FoIP [68](#page-80-0)

#### **H**

HP Utility (OS X) การเปิด [113](#page-125-0)

#### **I**

IP แอดเดรส การตรวจสอบเครื่องพิมพ์ [115](#page-127-0)

#### **M**

Mac OS [32](#page-44-0)

#### **O**

**OCR** แก้ไขเอกสารที ่สแกน [48](#page-60-0) OS X HP Utility [113](#page-125-0)

#### **P**

Print Quality Report (รายงานคณภาพ ุ ึการพิมพ์) [146](#page-158-0)

Printer Status Report (รายงานสถานะ เครื่องพิมพ์) ข้อมูลเกี่ยวกับ [146](#page-158-0)

# **W**

Windows การพิมพ์โบรชัวร์ [31](#page-43-0) ข้อกำหนดเกี่ยวกับระบบ [154](#page-166-0)

### ก

กระจก, สแกนเนอร์ ตำแหน่ง [6](#page-18-0) ทาความสะอาด ํ [148](#page-160-0) ป้อนต้นฉบับ [26](#page-38-0) กระจกสแกนเนอร์ ตำแหน่ง [6](#page-18-0) ทาความสะอาด ํ [148](#page-160-0) ป้อนต้นฉบับ [26](#page-38-0) กระดาษ HP, สั ่งซื ้อ [13](#page-25-0) การเลือก [14](#page-26-0) ถาดป้อนกระดาษ [15](#page-27-0) ี นำกระดาษที่ติดออก [116](#page-128-0) ลักษณะเฉพาะ [155](#page-167-0) หน้ากระดาษบิดเบี้ยว [125](#page-137-0) แก้ไขปัญหาการป้อนกระดาษ [124](#page-136-0) การดูแลรักษา Clean Printhead (ทำความสะอาดหัว พิมพ์) [150](#page-162-0) ัตรวจสอบระดับหมึกพิมพ์ [101](#page-113-0) ทาความสะอาด ํ [149](#page-161-0) ้ปรับตำแหน่งหัวพิมพ์ [150](#page-162-0) ิหน้าการวิเคราะห์ [146](#page-158-0) หัวพิมพ์ [150](#page-162-0) เปลี่ยนตลับหมึกพิมพ์ [101](#page-113-0) การตั้งค่า DSL (ระบบโทรศัพท์แบบขนาน) [76](#page-88-0) Network (เครือข่าย) [108](#page-120-0) ความเรว็, โทรสาร [67](#page-79-0)

ทดสอบโทรสาร [94](#page-106-0) บริการเสียงเรียกเข้าเฉพาะ (ระบบ โทรศัพท์แบบขนาน) [78](#page-90-0) ระดับเสียง. โทรสาร [68](#page-80-0) ระบบ PBX (ระบบโทรศัพท์แบบ ขนาน) [77](#page-89-0) ้วอยซ์เมล์ (ระบบโทรศัพท์แบบขนาน)  $80$ ้วอยซ์เมล์และโมเด็มคอมพิวเตอร์ (ระบบ โทรศัพท์แบบขนาน) [92](#page-104-0) สาย ISDN (ระบบโทรศัพท์แบบขนาน) [77](#page-89-0) สายโทรศัพท์ร่วม (ระบบโทรศัพท์แบบ ขนาน) [79](#page-91-0) อปกรณ์เสริม [14](#page-26-0) เครื่องตอบรับอัตโนมัติ (ระบบโทรศัพท์ แบบขนาน) [87](#page-99-0) แผนผังของโทรสาร [74](#page-86-0) โทรสาร. ที่มีระบบโทรศัพท์แบบขนาน [72](#page-84-0) โมเด็มของคอมพิวเตอร์และสายสนทนา (ระบบโทรศัพท์แบบขนาน) [84](#page-96-0) โมเด็มคอมพิวเตอร์และวอยซ์เมล์ (ระบบ โทรศัพท์แบบขนาน) [92](#page-104-0) การตั้งค่า IP [108](#page-120-0) การติดตั้ง โมเด็มของคอมพิวเตอร์ (ระบบโทรศัพท์ แบบขนาน) [81](#page-93-0) การทดสอบ, โทรสาร การทดสอบชนิดสายโทรศัพท์ของโทรสาร ้ล้มเหลว [137](#page-149-0) ึการเชื่อมต่อพอร์ตล้มเหลว [136](#page-148-0) ช่องเสียบสายโทรศัพท์บนผนัง [136](#page-148-0) ล้มเหลว [135](#page-147-0) สภาพสายโทรสาร [138](#page-150-0) สัญญาณเสียง. ล้มเหลวfailed [138](#page-150-0) ้ฮาร์ดแวร์, ล้มเหลว [135](#page-147-0) การทดสอบช่องเสียบบนผนัง. โทรสาร [136](#page-148-0)

การทดสอบสภาพสาย, โทรสาร [138](#page-150-0) ึการทดสอบสัญญาณเสียง, ความล้มเหลว [138](#page-150-0) การบริการลูกค้า การรับประกัน [153](#page-165-0) การพมพิ ์ รายงานการโทรสาร [69](#page-81-0) ้รายละเอียดโทรสารครั้งล่าสด [71](#page-83-0) การพิมพ์สองด้าน [38](#page-50-0) การพิมพ์ โบรช้วร์ งานพิมพ์ [32](#page-44-0) การยอขนาดโทรสาร ่ [60](#page-72-0) การยอขนาดโทรสารอ ่ ัตโนมัติ [60](#page-72-0) การรบกวนคลื่นวิทยุ ข้อมูลเกี่ยวกับข้อบังคับ [162](#page-174-0) การรับประกัน [153](#page-165-0) การสื่อสารแบบไร้สาย การตังค้ า่ [105](#page-117-0) ข้อมูลเกี่ยวกับข้อบังคับ [162](#page-174-0) ึการส่งต่อโทรสาร [59](#page-71-0) การส่งโทรสารด้วยตนเอง รับ [58](#page-70-0) สง่ [55](#page-67-0) การส่งโทรสารแบบกระจาย สง่ [56](#page-68-0) ึการเข้าใช้งาน [2](#page-14-0) การเชื ่อมตอ่ USB พอร์ต, ตำแหน่ง [6](#page-18-0), [7](#page-19-0) การแก้ไขปัญหา การทดสอบการเชื่อมต่อสายโทรศัพท์ของ โทรสารลมเหลว ้ [136](#page-148-0) การทดสอบชนิดสายโทรศัพท์ของโทรสาร ลมเหลว ้ [137](#page-149-0) การทดสอบช่องเสียบโทรสารบนผนัง, ล้ม เหลว [136](#page-148-0) การทดสอบสัญญาณเสียงโทรสารล้ม เหลว [138](#page-150-0) การทดสอบสายโทรสารลมเหลว ้ [138](#page-150-0) ้การทดสอบฮาร์ดแวร์ โทรสารล้มเหลว [135](#page-147-0) ระบบไฟ [145](#page-157-0) รบโทรสาร ั [139,](#page-151-0) [141](#page-153-0) สงโทรสาร ่ [139](#page-151-0), [142](#page-154-0) เครื่องตอบรับอัตโนมัติ [142](#page-154-0)

การโทรระบบกดปุ่ม [66](#page-78-0) การโทรระบบหมนุ [66](#page-78-0) แก้ไข ข้อความในโปรแกรม OCR [48](#page-60-0) แก้ไขปัญหาเบื้องต้น Printer Status Report (รายงาน สถานะเครื่องพิมพ์) [146](#page-158-0) ึกระดาษหลายแผ่นถกดึงเข้า [125](#page-137-0) การทดสอบโทรสาร [135](#page-147-0) งานพิมพ์ [144](#page-156-0) ถาดป้อนกระดาษไม่ดึงกระดาษ [124](#page-136-0) ปัญหาการป้อนกระดาษ [124](#page-136-0) ้ระบบวิธีใช้แผงควบคม [145](#page-157-0) หน้ากระดาษบิดเบี้ยว [125](#page-137-0) ่ หน้าการตั้งค่าเครือข่าย [146](#page-158-0) เว็บเซิร์ฟเวอร์แบบฝัง [115](#page-127-0) โทรสาร [134](#page-146-0)

#### ข

ข้อกำหนดรายละเอียด ข้อกำหนดเกี่ยวกับระบบ [154](#page-166-0) ข้อกำหนดรายละเอียดเกี่ยวกับความชื้น [154](#page-166-0) ข้อกำหนดรายละเอียดเกี่ยวกับสภาพ แวดลอม้ [154](#page-166-0) ข้อกำหนดรายละเอียดเกี่ยวกับอุณหภูมิ [154](#page-166-0) ข้อกำหนดเกี่ยวกับระบบ [154](#page-166-0) ข้อความสีและ OCR [48](#page-60-0) ข้อมลด้านเทคนิค ข้อกำหนดรายละเอียดเกี่ยวกับการทำ ้สำเนา [156](#page-168-0) ข้อกำหนดรายละเอียดเกี่ยวกับการ สแกน [156](#page-168-0) ข้อกำหนดรายละเอียดเกี่ยวกับ โทรสาร [156](#page-168-0) ข้อมูลเกี่ยวกับข้อบังคับ [157](#page-169-0),[162](#page-174-0)

# ค

ี ความเร็วลิงค์, การตั้งค่า [108](#page-120-0) คณภาพงานพิมพ์ ทำความสะอาดรอยเปื้อนบนหน้า กระดาษ [150](#page-162-0)

เครื่องตอบรับอัตโนมัติ ึการตั้งค่ากับโทรสาร (ระบบโทรศัพท์แบบ ขนาน) [87](#page-99-0) สัญญาณโทรสารที่บันทึก [142](#page-154-0) เครื่องตอบรับโทรศัพท์ ติดตั้งเพื่อใช้ร่วมกับโทรสารและโมเด็ม [88](#page-100-0) แคร่ การนำสิ่งกีดขวางออกจากแคร่ตลับ หมกึ [123](#page-135-0) โครงการอนุรักษ์สิ่งแวดล้อม [164](#page-176-0)

## ง

งานพิมพ์ ็ หน้าการวิเคราะห์ [146](#page-158-0) แก้ไขปัญหาเบื ้องตน้ [144](#page-156-0)

# จ

้จำนวนครั้งของเสียงเรียกเข้าก่อนตอบรับ [65](#page-77-0)

# ช

ี ชนิดการโทร. การตั้งค่า [66](#page-78-0) ช่องเสียบสายโทรศัพท์บนผนัง, โทรสาร [136](#page-148-0) ช่องเสียบสายไฟ. ตำแหน่ง [7](#page-19-0)

# ซ

ซอฟต์แวร์ OCR [48](#page-60-0) เว็บสแกน [48](#page-60-0) ซอฟต์แวร์เครื่องพิมพ์ (Windows) การเปิด [29,](#page-41-0) [113](#page-125-0) เกี ่ยวกับ [113](#page-125-0)

# ด

ดึงกระดาษหลายแผ่น, การแก้ไขปัญหาเบื้อง ตน้ [125](#page-137-0) ดู ึการตั้งค่าเครือข่าย [108](#page-120-0) ดแลรักษา รอยเปื ้อนบนหนากระดาษ ้ [150](#page-162-0) หัวพิมพ์ [150](#page-162-0)

#### ต

ตลับหมกึ [103](#page-115-0) ิตลับหมึกพิมพ์ [7](#page-19-0) ข้อแนะนำ [100](#page-112-0) ตรวจสอบระดับหมึกพิมพ์ [101](#page-113-0) ี ตำแหน่ง [7](#page-19-0) ้หมายเลขชื้นส่วน [103](#page-115-0) เปลี ่ยน [101](#page-113-0) ตัวป้อนกระดาษ ทาความสะอาด ํ [149](#page-161-0) ปัญหาการป้อนเอกสาร,การแก้ไขปัญหา เบื ้องตน้ [149](#page-161-0) ป้อนต้นฉบับ [27](#page-39-0) ตัวเชื้อมต่อ, ตำแหน่ง **[7](#page-19-0)** ตัวเลือกการโทรซ้ำ, การตั้งค่า [67](#page-79-0) ้ตั้งค่า เครื่องตอบรับและโมเด็ม (ระบบโทรศัพท์ แบบขนาน) [88](#page-100-0) ้เสียงเรียกเข้าเฉพาะ [65](#page-77-0) โมเด็มคอมพิวเตอร์และเครื่องตอบรับ (ระบบโทรศัพท์แบบขนาน) [88](#page-100-0) ติด กระดาษที่ควรหลีกเลี่ยง [14](#page-26-0) ลาง้ [116](#page-128-0) ติดตั้ง ี สายโทรสารแยกต่างหาก (ระบบโทรศัพท์ แบบขนาน) [75](#page-87-0)

### ถ

ถาด ึ การนำกระดาษที่ติดอย่ออก [116](#page-128-0) ี ตำแหน่ง **[6](#page-18-0)** ภาพแสดงตัวปรับความกว้างของ กระดาษ [6](#page-18-0) แก้ไขปัญหาการป้อนกระดาษ [124](#page-136-0) ใสกระดาษ ่ [15](#page-27-0) ถาดรับกระดาษ ี ตำแหน่ง **[6](#page-18-0)** 

#### ท

ทดสอบ,โทรสาร ึการตั้งค่า [94](#page-106-0) ิทดสอบพอร์ตที่ถกต้อง, โทรสาร [136](#page-148-0) ้ ทั้งสองด้านของหน้ากระดาษ. พิมพ์บน [38](#page-50-0) ทาความสะอาด ํ กระจกสแกนเนอร ์ [148](#page-160-0) ตัวป้อนกระดาษ [149](#page-161-0) ตัวเครื่องภายนอก 14<mark>9</mark> หัวพิมพ์ [150](#page-162-0) ทำสำเนา ข้อกำหนดรายละเอียด [156](#page-168-0) โทรศัพท์. ส่งโทรสารจาก รบั [58](#page-70-0) สง่ [55](#page-67-0) ส่ง. [55](#page-67-0) โทรสาร DSL, การติดตั้ง (ระบบโทรศัพท์แบบ ขนาน) [76](#page-88-0) การตั้งค่า, เปลี่ยน [64](#page-76-0) ึการตั้งค่าสายโทรศัพท์ร่วม (ระบบ โทรศัพท์แบบขนาน) [79](#page-91-0) ้การตั้งค่าเสียงเรียกเข้าเฉพาะ (ระบบ โทรศัพท์แบบขนาน) [78](#page-90-0) การทดสอบการตังค้ า่ [94](#page-106-0) การทดสอบชนิดของสายโทรศัพท์. ล้ม เหลว [137](#page-149-0) การทดสอบช่องเสียบบนผนัง, ล้ม เหลว [136](#page-148-0) การทดสอบลมเหลว ้ [135](#page-147-0) การทดสอบสภาพสาย, ลมเหลว ้ [138](#page-150-0) การบล็อกหมายเลข  $60$ การย่อขนาด [60](#page-72-0) การส่งต่อ [59](#page-71-0) การเชื่อมต่อสายโทรศัพท์, ล้มเหลว [136](#page-148-0) การแก้ไขปัญหาเครื่องตอบรับ อัตโนมัติ [142](#page-154-0) ข้อกำหนดรายละเอียด [156](#page-168-0) ความเรว็ [67](#page-79-0) จำนวนครั้งของเสียงเรียกเข้าก่อนตอบ รับ [65](#page-77-0) ิ ชนิดการโทร. การตั้งค่า [66](#page-78-0) ัตอบรับอัตโนมัติ [65](#page-77-0) ตัวเลือกการโทรซ้ำ [67](#page-79-0) บันทกึ, พมพิ ์ [71](#page-83-0) บันทกึ, ลาง้ [71](#page-83-0) ประเภทการตั้งค่า [74](#page-86-0) พิมพ์ซ้ำ [59](#page-71-0)

พิมพ์รายละเอียดเกี่ยวกับโทรสารที่ส่งไป ้ ครั้งล่าสด [71](#page-83-0) ระดับเสียง [68](#page-80-0) ระบบ PBX, การตั้งค่า (ระบบโทรศัพท์ แบบขนาน) [77](#page-89-0) ระบบโทรศัพท์แบบขนาน [72](#page-84-0) รับ [57](#page-69-0) รับ, การแก้ไขปัญหา [139,](#page-151-0) [141](#page-153-0) ้รับด้วยตนเอง [58](#page-70-0) รายงาน [69](#page-81-0) รายงานข้อผิดพลาด [70](#page-82-0) รายงานยืนยัน [69](#page-81-0) ้วอยซ์เมล์. การตั้งค่า (ระบบโทรศัพท์แบบ ขนาน) [80](#page-92-0) สาย ISDN. การตั้งค่า (ระบบโทรศัพท์ แบบขนาน) [77](#page-89-0) สายโทรสารแยกต่างหาก (ระบบโทรศัพท์ แบบขนาน) [75](#page-87-0) สง่ [53](#page-65-0) สง่ , การแก้ไขปัญหา [139](#page-151-0), [142](#page-154-0) หน้าจอแป้นหมนหมายเลข [55,](#page-67-0) [56](#page-68-0) หัวกระดาษ [64](#page-76-0) อินเทอร์เน็ตโพรโตคอล. ผ่าน [68](#page-80-0) เครื่องตอบรับอัตโนมัติ, การตั้งค่า (ระบบ โทรศัพท์แบบขนาน) [87](#page-99-0) เครื่องตอบรับและโมเด็ม,ใช้ร่วมกับ (ระบบโทรศัพท์แบบขนาน) [88](#page-100-0) เสียงเรียกเข้าเฉพาะ, เปลี่ยนรูปแบบ [65](#page-77-0) แก้ไขปัญหาเบื ้องตน้ [134](#page-146-0) โทรสารสารอง ํ [58](#page-70-0) โมเด็ม. ใช้ร่วมกับ (ระบบโทรศัพท์แบบ ขนาน) [81](#page-93-0) โมเด็มและวอยซ์เมล์. ใช้ร่วมกับ (ระบบ โทรศัพท์แบบขนาน) [92](#page-104-0) โมเด็มและสายสนทนา, ใช้ร่วมกับ (ระบบ โทรศัพท์แบบขนาน) [84](#page-96-0) โมเด็มและเครื่องตอบรับ,ใช้ร่วมกับ (ระบบโทรศัพท์แบบขนาน) [88](#page-100-0) โหมดตอบรับ [65](#page-77-0) โหมดแก้ไขข้อผิดพลาด [57](#page-69-0) โทรสารสารอง ํ [58](#page-70-0)

# บ

บันทกึ โทรสารในหน่วยความจำ [58](#page-70-0) บันทกึ, โทรสาร ี่พิมพ์ [71](#page-83-0) เบี้ยว, การแก้ไขปัญหาเบื้องต้น งานพิมพ์ [125](#page-137-0)

### ป

ำไร็บตำแหน่งหัวพิมพ์ [150](#page-162-0) ปัญหาการป้อนกระดาษ, การแก้ไขปัญหา เบื ้องตน้ [124](#page-136-0) ปุ่ม, แผงควบคมุ [8](#page-20-0) เปลี่ยนตลับหมึกพิมพ์ [101](#page-113-0)

### ผ

ี แผงการเข้าถึงด้านหลัง ภาพประกอบ [7](#page-19-0) แผงควบคมุ ปุ่ม [8](#page-20-0) ไฟแสดงสถานะ [8](#page-20-0) ไอคอนสถานะ [9](#page-21-0) แผงควบคุมของเครื่องพิมพ์ ึการตั้งค่าเครือข่าย [108](#page-120-0) ตำแหน่ง **[6](#page-18-0)** สงโทรสาร ่ [54](#page-66-0)

### ฝ

ฝาครอบการเข้าถึงตลับหมึกพิมพ์. ตำแหน่ง [7](#page-19-0)

#### พ

พิมพ์ ้ำนทึกการรับและส่งโทรสาร [71](#page-83-0) สองด้าน [38](#page-50-0) โทรสาร [59](#page-71-0) พิมพ์ซ้ำ โทรสารจากหน่วยความจำ [59](#page-71-0)

#### ฟ

ไฟแสดงสถานะ, แผงควบคมุ [8](#page-20-0)

# ม

โมเด็ม ใช้ร่วมกับโทรสาร (ระบบโทรศัพท์แบบ ขนาน) [81](#page-93-0) ่ ใช้ร่วมกับโทรสารและวอยซ์เมล์ (ระบบ โทรศัพท์แบบขนาน) [92](#page-104-0) ใช้ร่วมกำเโทรสารและสายสนทนา (ระบบ โทรศัพท์แบบขนาน) [84](#page-96-0) ไช้ร่วมกับโทรสารและเครื่องตอบรับ (ระบบโทรศัพท์แบบขนาน) [88](#page-100-0) โมเด็ม dial-up ่ ใช้ร่วมกับโทรสาร (ระบบโทรศัพท์แบบ ขนาน) [81](#page-93-0) ่ ใช้ร่วมกับโทรสารและวอยซ์เมล์ (ระบบ โทรศัพท์แบบขนาน) [92](#page-104-0) ่ ใช้ร่วมกับโทรสารและสายสนทนา (ระบบ โทรศัพท์แบบขนาน) [84](#page-96-0) ไช้ร่วมกับโทรสารและเครื่องตอบรับ (ระบบโทรศัพท์แบบขนาน) [88](#page-100-0) โมเด็มของคอมพิวเตอร์ ใช้ร่วมกับโทรสาร (ระบบโทรศัพท์แบบ ขนาน) [81](#page-93-0) ใช้ร่วมกับโทรสารและสายสนทนา (ระบบ โทรศัพท์แบบขนาน) [84](#page-96-0) โมเด็มคอมพิวเตอร์ ใช้ร่วมกับโทรสารและวอยซ์เมล์ (ระบบ โทรศัพท์แบบขนาน) [92](#page-104-0) ไช้ร่วมกับโทรสารและเครื่องตอบรับ (ระบบโทรศัพท์แบบขนาน) [88](#page-100-0)

### ร

รหัสประจำตัวผ้ใช้ [64](#page-76-0) ระดับหมึกพิมพ์. การตรวจสอบ [101](#page-113-0) ระดับเสียง เสียงโทรสาร [68](#page-80-0) ้ ระบบ PBX. การตั้งค่ากับโทรสาร ระบบโทรศัพท์แบบขนาน [77](#page-89-0) ระบบปฏิบัติการที่สนับสนุน [154](#page-166-0) ระบบเครือข่าย การตังค้ า่ IP [108](#page-120-0) การตั้งค่า, เปลี่ยน [108](#page-120-0) การตั้งค่าการสื่อสารแบบไร้สาย [105](#page-117-0) การตังค้ าระบบไร ่ สาย ้ [146](#page-158-0) ความเร็วลิงค์ [108](#page-120-0)

ิ ดและพิมพ์การตั้งค่า [108](#page-120-0) ภาพประกอบตัวเชื่อมต่อ [7](#page-19-0) ระบบโทรศัพท์แบบขนาน การตั้งค่า DSL [76](#page-88-0) การตังค้ า่ ISDN [77](#page-89-0) การตั้งค่า PBX 27 ึการตั้งค่าสายร่วม [79](#page-91-0) การตั้งค่าเครื่องตอบรับอัตโนมัติ [87](#page-99-0) ึ การตั้งค่าเสียงเรียกเข้าเฉพาะ [78](#page-90-0) การตั้งค่าโมเด็ม [81](#page-93-0) การตั้งค่าโมเด็มที่ ใช้ร่วมกับสาย ่ สนทนา [84](#page-96-0) ี การตั้งค่าโมเด็มและวอยซ์เมล์ [92](#page-104-0) ึการติดตั้งสายแบบแยกต่างหาก [75](#page-87-0) การติดตั้งโมเด็มและเครื่องตอบรับ [88](#page-100-0) ประเทศ/พื้นที่ที่มี [72](#page-84-0) ิประเภทการตั้งค่า [74](#page-86-0) ระบบโทรศัพท์แบบอนกรม ประเทศ/พื้นที่ที่มี [72](#page-84-0) ำประเภทการตั้งค่า [74](#page-86-0) ระบบไฟ การแก้ไขปัญหา [145](#page-157-0) รับโทรสาร ึการบล็อกหมายเลข [60](#page-72-0) การส่งต่อ [59](#page-71-0) การแก้ไขปัญหา [139](#page-151-0), [141](#page-153-0) จำนวนครั้งของเสียงเรียกเข้าก่อนตอบ รับ [65](#page-77-0) ดวยตนเอง ้ [58](#page-70-0) โดยอัตโนมัติ [57](#page-69-0) โหมดตอบรับอัตโนมัติ [65](#page-77-0) รายงาน ึการทดสอบเครือข่ายไร้สาย [146](#page-158-0) การทดสอบโทรสารลมเหลว ้ [135](#page-147-0) ึการยืนยัน. โทรสาร [69](#page-81-0) การวินิจฉัย [146](#page-158-0) การเข้าใช้เว็บ [146](#page-158-0) ข้อผิดพลาด โทรสาร [70](#page-82-0) รายงานการทดสอบการเข้าถึงเว็บ [146](#page-158-0) ้รายงานการทดสอบแบบไร้สาย [146](#page-158-0) รายงานข้อผิดพลาด. โทรสาร [70](#page-82-0) รายงานยืนยัน. โทรสาร [69](#page-81-0) ร ีไซเคลิ ิตลับหมึกพิมพ์ [166](#page-178-0)

รูปแบบเสียงเรียกเข้า ระบบโทรศัพท์แบบขนาน [78](#page-90-0) เปลี ่ยน [65](#page-77-0)

#### ล

ลักษณะเฉพาะ กระดาษ [155](#page-167-0) ทางกายภาพ [154](#page-166-0) ลาง้ บันทึกการรับส่งโทรสาร [71](#page-83-0)

#### ว

วอยซ์เมล์ ึการตั้งค่ากับโทรสาร (ระบบโทรศัพท์แบบ ขนาน) [80](#page-92-0) ้ตั้งค่ากับโทรสารและโมเด็มคอมพิวเตอร์ (ระบบโทรศัพท์แบบขนาน) [92](#page-104-0) วัสดพิมพ์ การพิมพ์สองด้าน [38](#page-50-0) ้เว็บสแกน [48](#page-60-0) เว็บเซิร์ฟเวอร์แบบฝัง การแก้ไขปัญหาเบื ้องตน้ , เปิดไม่ได้ [115](#page-127-0) เกี ่ยวกับ [113](#page-125-0) ้เว็บเซิร์ฟเวอร์แบบฝังตัว การเปิด [114](#page-126-0) เวบสแกน ็ [48](#page-60-0) เว็บไซต์ ข้อมูลการช่วยสำหรับการเข้าถึง [2](#page-14-0) โครงการด้านสิ่งแวดล้อม [164](#page-176-0)

### ส

สถานะ ิหน้าการตั้งค่าเครือข่าย [146](#page-158-0) สมุดโทรศัพท์ ึการตั้งค่า [62](#page-74-0) ตั้งค่ารายชื่อติดต่อแบบกลุ่ม [62](#page-74-0) พิมพ์รายการ [64](#page-76-0) ลบรายชื่อติดต่อ [63](#page-75-0) สงโทรสาร ่ [53](#page-65-0) เปลี่ยนรายชื่อติดต่อ [62](#page-74-0) เปลี่ยนรายชื่อติดต่อแบบกลุ่ม [62](#page-74-0) สาย ISDN, การตังค้ าก่ ับโทรสาร ระบบโทรศัพท์แบบขนาน [77](#page-89-0)

สายโทรศัพท์ การทดสอบชนดทิ ีถ่ กตู องล ้ มเหลว ้ [137](#page-149-0) เชื ่อมตอก่ ับการทดสอบโทรสาร [136](#page-148-0) สายโทรศัพท์, รูปแบบเสียงเรียกเข้า [65](#page-77-0) สแกน OCR [48](#page-60-0) ข้อกำหนดรายละเอียดเกี่ยวกับการ สแกน [156](#page-168-0) จาก Webscan (เว็บสแกน) [48](#page-60-0) ส่งสแกน ้สำหรับ OCR [48](#page-60-0) ส่งโทรสาร การแก้ไขปัญหา [139](#page-151-0), [142](#page-154-0) จากโทรศัพท์ [55](#page-67-0) หน่วยความจำ, จาก [56](#page-68-0) หนาจอแป ้ ้นหมนหมายเลข ุ [55](#page-67-0), [56](#page-68-0) โทรสารเบื ้องตน้ [53](#page-65-0) เสียงเรียกเข้าเฉพาะ ระบบโทรศัพท์แบบขนาน [78](#page-90-0) เปลี ่ยน [65](#page-77-0)

#### ห

หน่วยความจำ บันทกโทรสาร ึ [58](#page-70-0) พิมพ์โทรสารซ้ำ [59](#page-71-0) ็หน้าการวิเคราะห์ [146](#page-158-0) หน้าจอแป้นหมนหมายเลข [55](#page-67-0), [56](#page-68-0) หมายเลขรุ่นตามข้อบังคับ: [158](#page-170-0) หมายเลขโทรสารที่ ไม่ต้องการ ่ ึการตั้งค่า [60](#page-72-0) หัวกระดาษ, โทรสาร [64](#page-76-0) หัวพมพิ ์ [150](#page-162-0) ทาความสะอาด ํ [150](#page-162-0) ้หัวพิมพ์. ปรับตำแหน่ง [150](#page-162-0) โหมดแก้ไขข้อผิดพลาด [57](#page-69-0) โหมดโทรสารที่ไม่ต้องการ [60](#page-72-0) ่

#### อ

้อัตราความเร็วบอด [67](#page-79-0) อินเทอร์เน็ตโพรโตคอล โทรสาร, การใช้ [68](#page-80-0) อปกรณ์เสริม การตังค้ า่ [14](#page-26-0)

เอกสารขาวดาํ โทรสาร [53](#page-65-0) ไอคอนการเชื ่อมตอไร ่ สาย ้ [9](#page-21-0) ี่ ไอคอนตั้งค่า: [9](#page-21-0) ไอคอนระดับหมกึ [10](#page-22-0) ไอคอนสถานะ [9](#page-21-0)

#### ฮ

่ ฮาร์ดแวร์, การทดสอบการตั้งค่าโทรสาร [135](#page-147-0)